**DP-10/DP-20/DP-30series**

# **Digital Ultrasonic Diagnostic Imaging System**

**Service Manual**

**Revision 7.0**

# **Table of Content**

<span id="page-2-0"></span>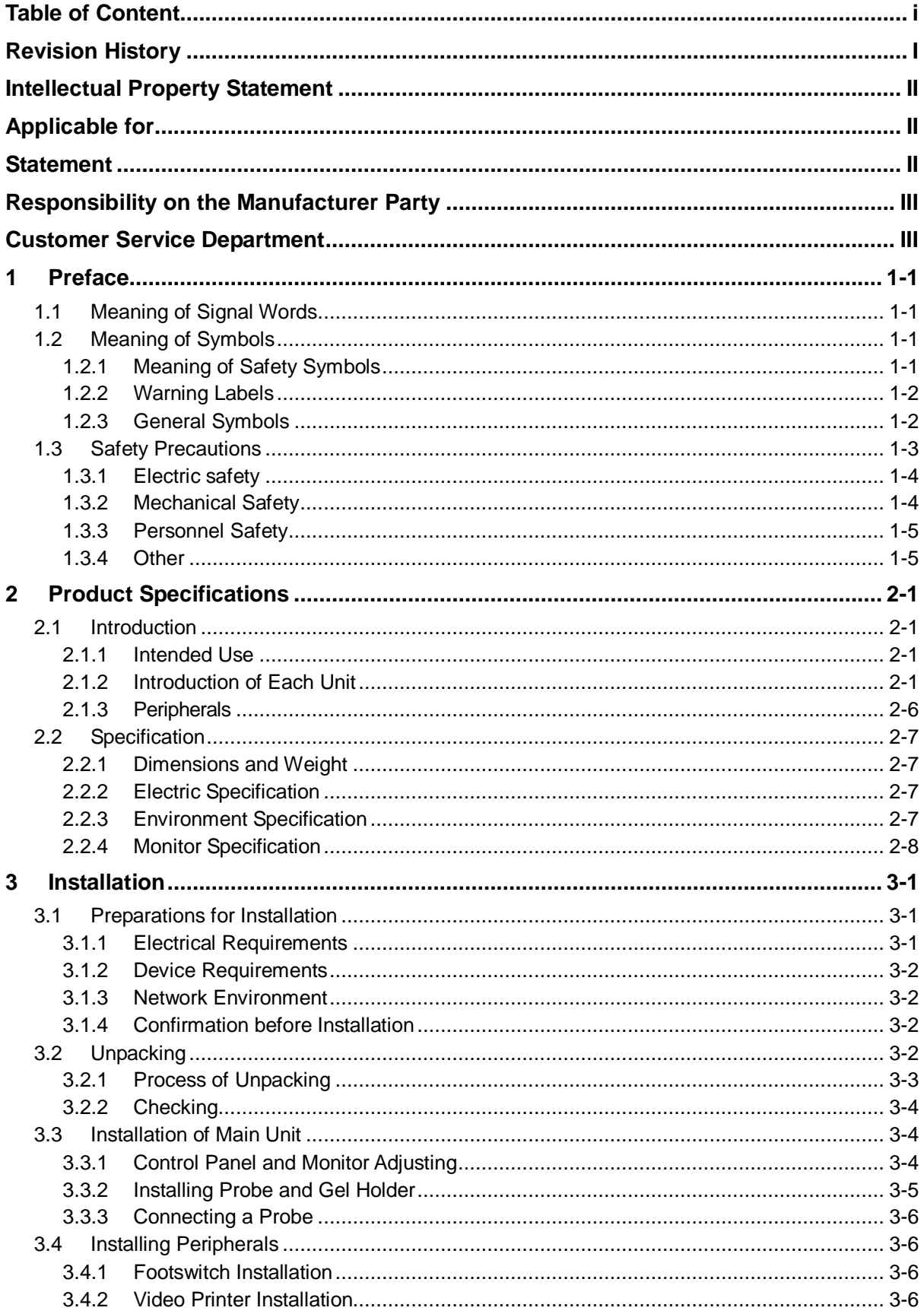

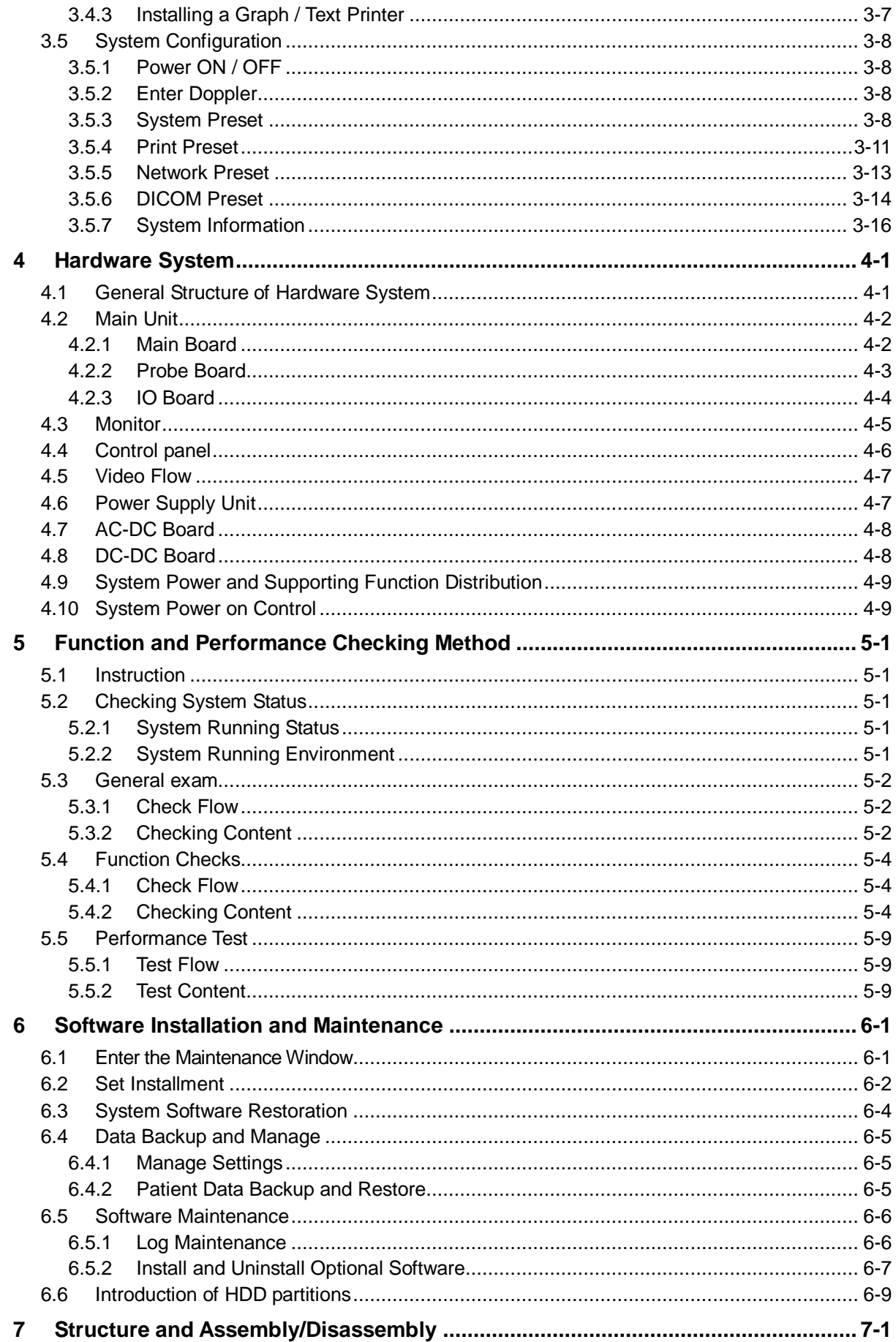

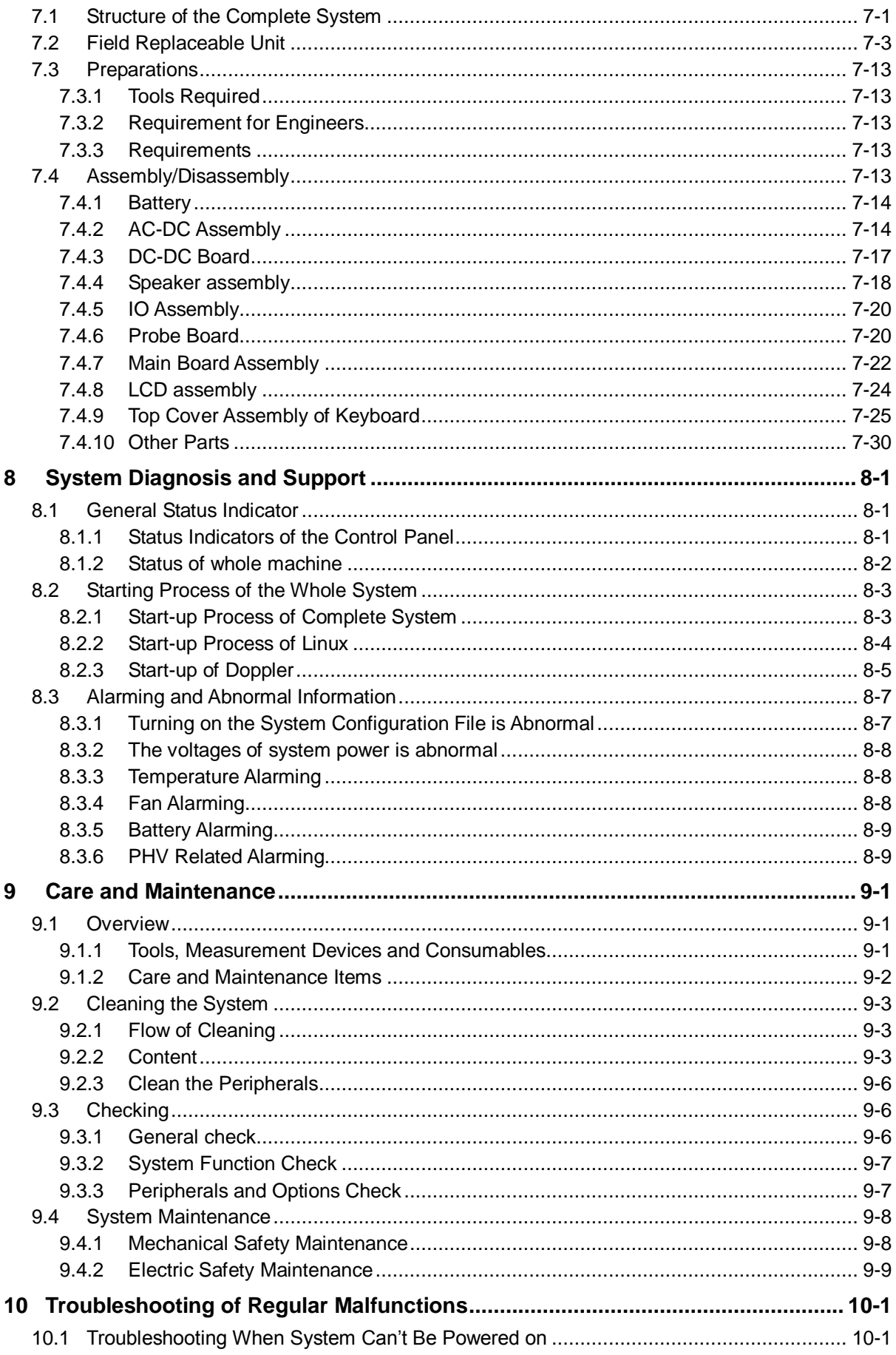

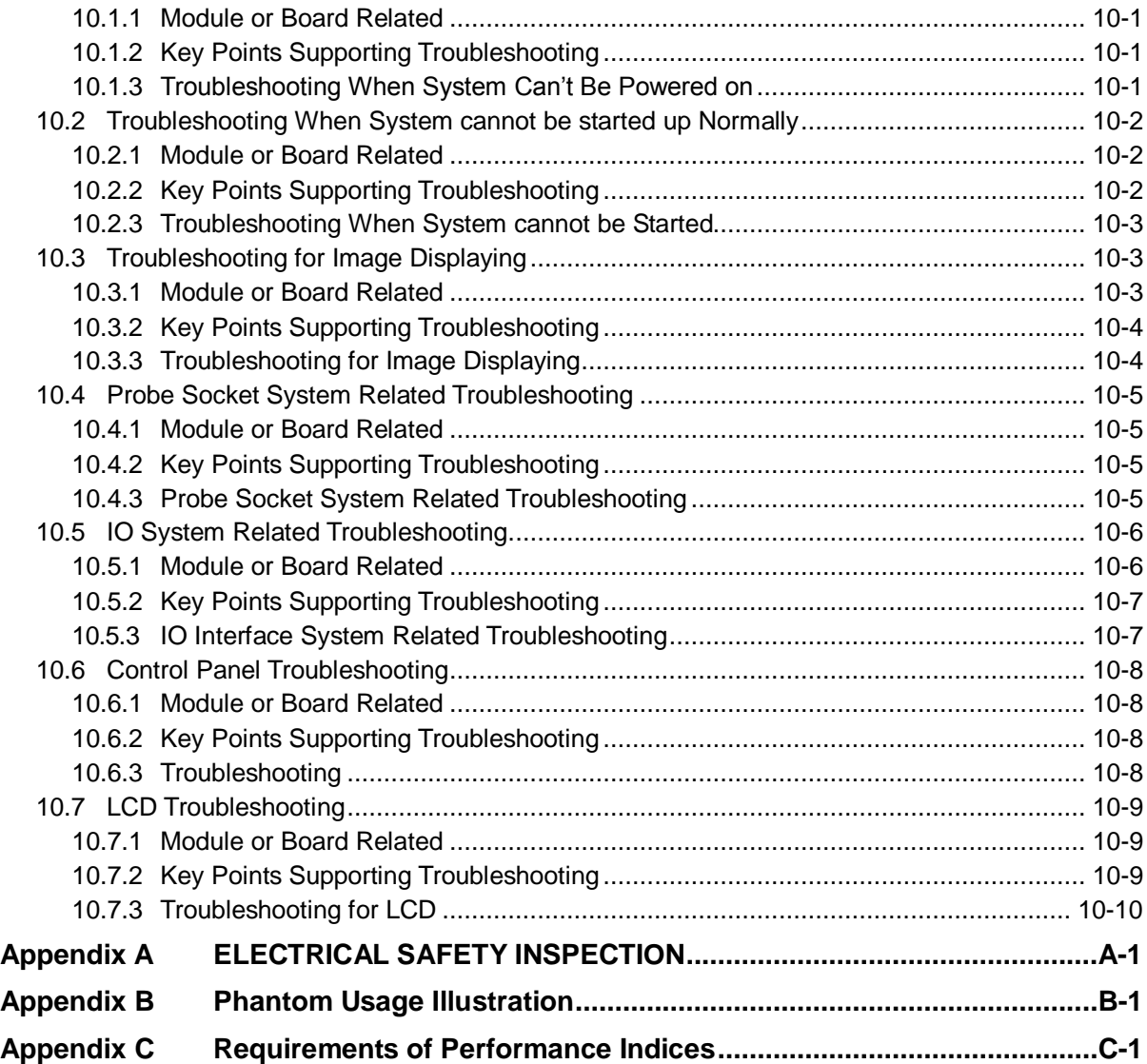

# <span id="page-6-0"></span>**Revision History**

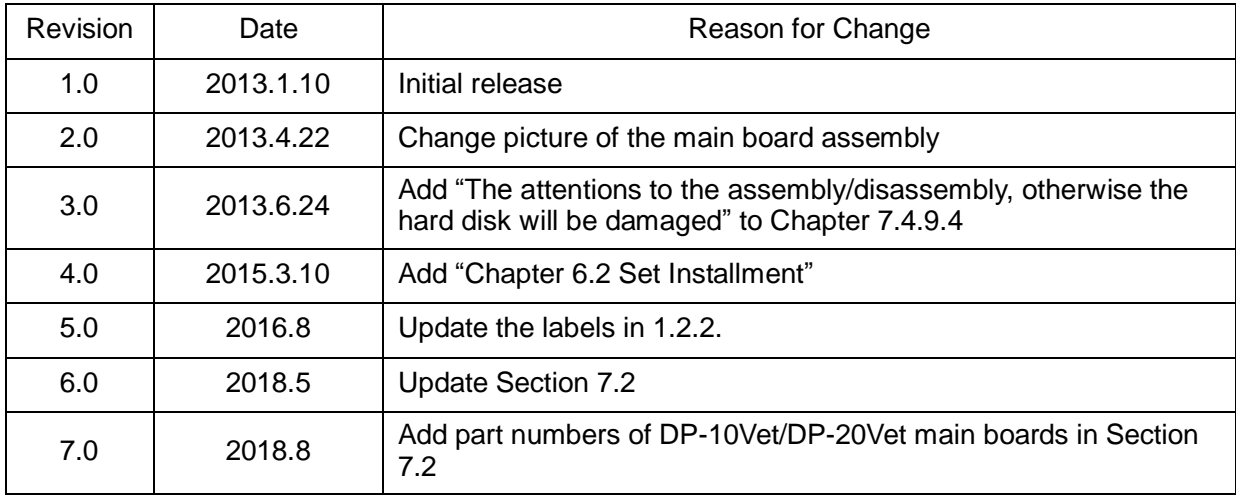

Mindray may revise this publication from time to time without written notice.

© 2011-2018 Shenzhen Mindray Bio-medical Electronics Co., Ltd. All Rights Reserved.

# <span id="page-7-0"></span>**Intellectual Property Statement**

SHENZHEN MINDRAY BIO-MEDICAL ELECTRONICS CO., LTD. (hereinafter called Mindray) owns the intellectual property rights to this Mindray product and this manual. This manual may referring to information protected by copyright or patents and does not convey any license under the patent rights or copyright of Mindray, or of others.

Mindray intends to maintain the contents of this manual as confidential information. Disclosure of the information in this manual in any manner whatsoever without the written permission of Mindray is strictly forbidden.

Release, amendment, reproduction, distribution, rental, adaptation, translation or any other derivative work of this manual in any manner whatsoever without the written permission of Mindray is strictly forbidden.

mindray

 $\frac{1}{\sqrt{2}}$  MET  $\frac{11}{\sqrt{2}}$  Omnilab, Digiprince MINDRAY BeneView, WATO,

BeneHeart,  $\left| \boldsymbol{\Gamma} \right|$  are the trademarks, registered or otherwise, of Mindray in China and other countries. All other trademarks that appear in this manual are used only for informational or editorial purposes. They are the property of their respective owners.

# <span id="page-7-1"></span>**Applicable for**

This service manual is applicable for the service engineers, authorized service personnel and service representatives of this ultrasound system.

# <span id="page-7-2"></span>**Statement**

This service manual describes the product according to the most complete configuration; some of the content may not apply to the product you are responsible for. If you have any questions, please contact Mindray Customer Service Department.

Do not attempt to service this equipment unless this service manual has been consulted and is understood. Failure to do so may result in personnel injury or product damage.

# <span id="page-8-0"></span>**Responsibility on the Manufacturer Party**

Mindray is responsible for the effects on safety, reliability and performance of this product, only if:

- All installation operations, expansions, changes, modifications and repairs of this product are conducted by Mindray authorized personnel;
- The electrical installation of the relevant room complies with the applicable national and local requirements;
- The product is used in accordance with the instructions for use.

Mindray's obligation or liability under this warranty does not include any transportation or other charges or liability for direct, indirect or consequential damages or delay resulting from the improper use or application of the product or the use of parts or accessories not approved by Mindray or repairs by people other than Mindray authorized personnel.

This warranty shall not extend to:

- Any Mindray product which has been subjected to misuse, negligence or accident;
- Any Mindray product from which Mindray's original serial number tag or product identification markings have been altered or removed;
- Any products of any other manufacturers.

**WARNING: It is important for the hospital or organization that employs this equipment to carry out a reasonable service/maintenance plan. Neglect of this may result in machine breakdown or injury of human health.**

# <span id="page-8-1"></span>**Customer Service Department**

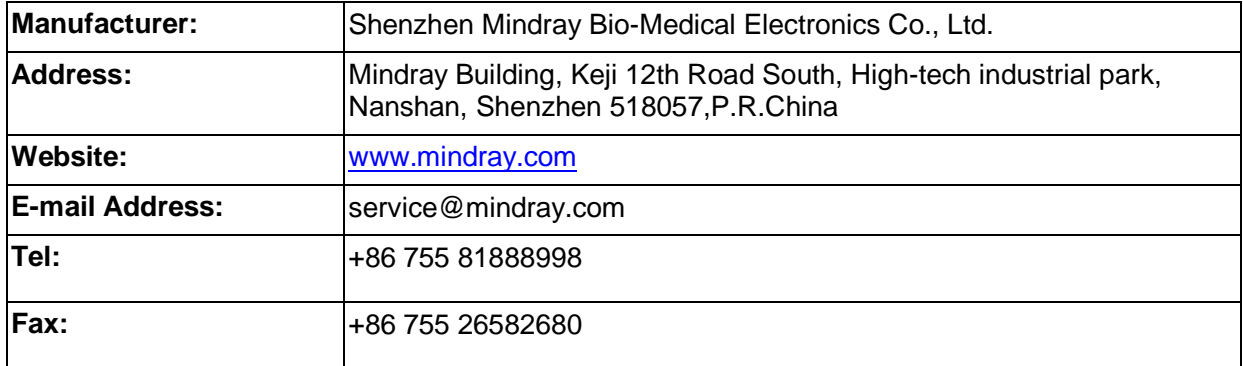

# <span id="page-10-0"></span>**1 Preface**

This chapter describes important issues related to safety precautions, as well as the labels and icons on the ultrasound machine.

# <span id="page-10-1"></span>**1.1 Meaning of Signal Words**

In this operator's manual, the signal words **ADANGER**, **AWARNING**, **ACAUTION** and **NOTE** are used regarding safety and other important instructions. The signal words and their meanings are defined as follows. Please understand their meanings clearly before reading this manual.

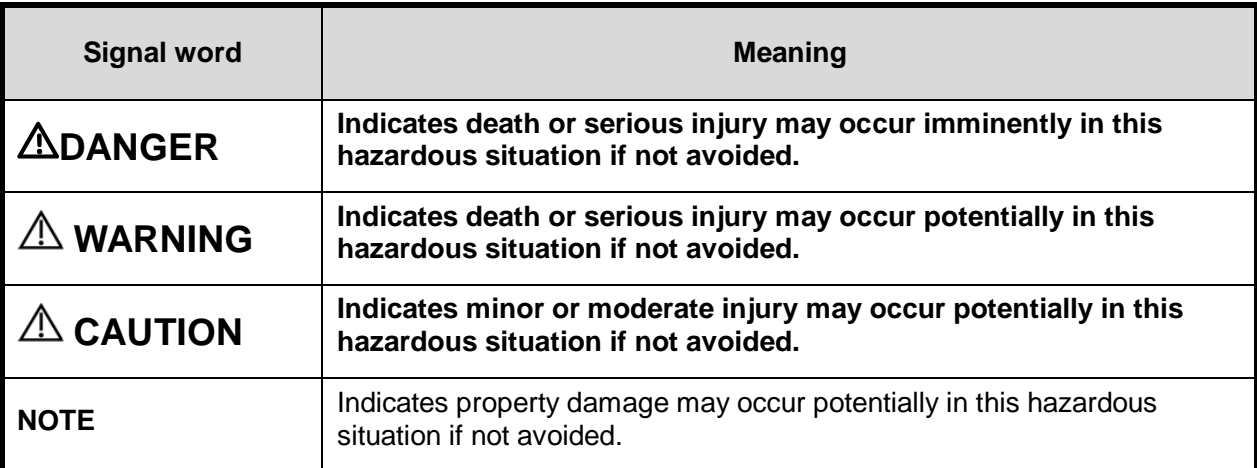

# <span id="page-10-2"></span>**1.2 Meaning of Symbols**

The meaning and location of the safety symbols and warning labels on the ultrasound machine are described in the following tables, please read them carefully before using the system.

# <span id="page-10-3"></span>**1.2.1 Meaning of Safety Symbols**

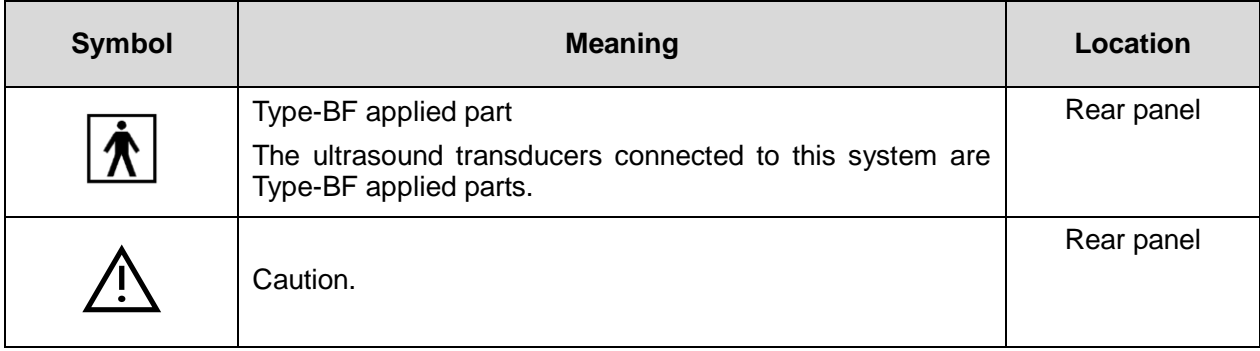

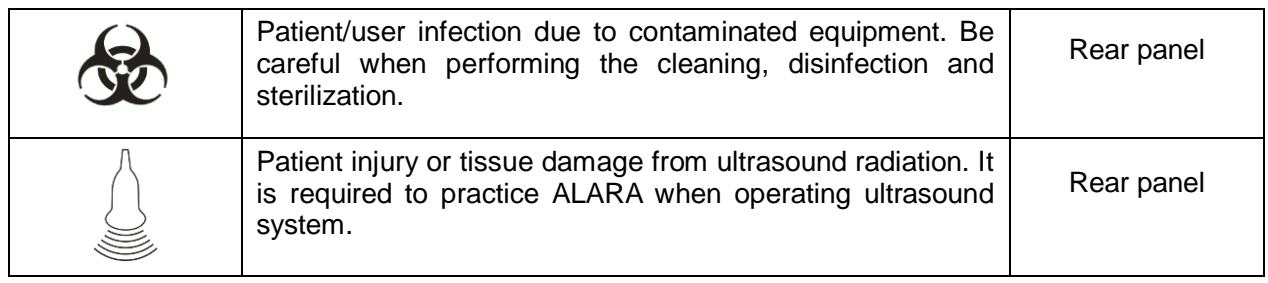

# <span id="page-11-0"></span>**1.2.2 Warning Labels**

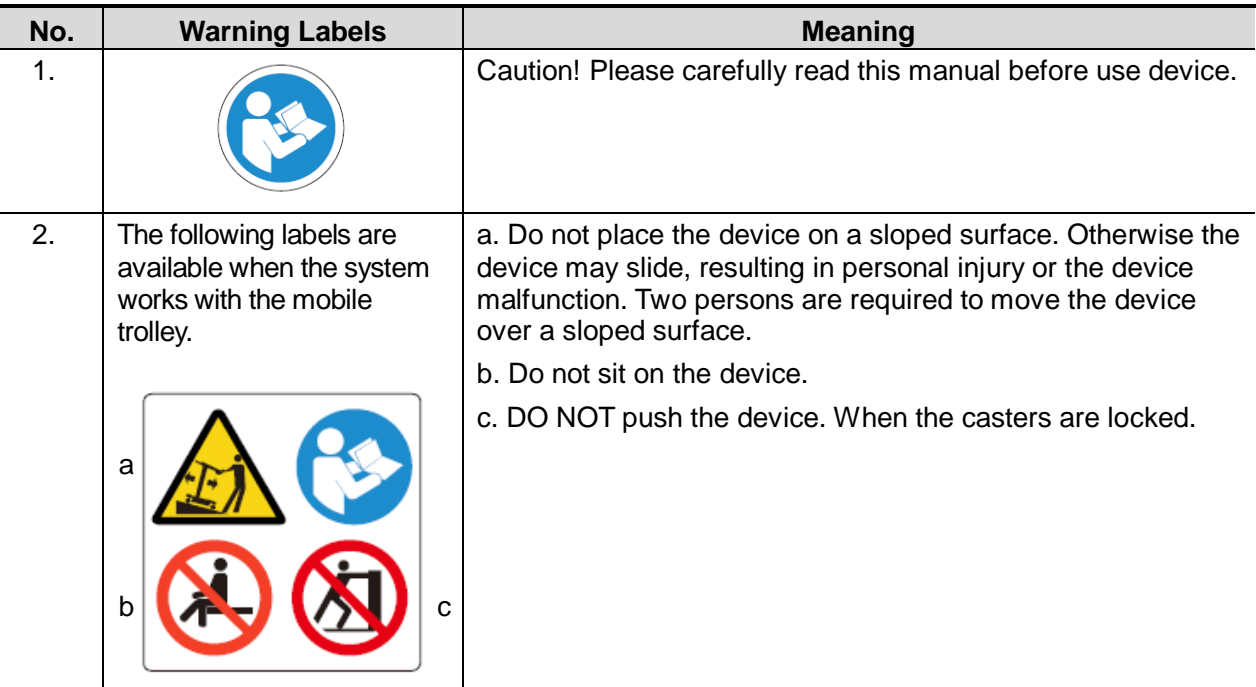

# <span id="page-11-1"></span>**1.2.3 General Symbols**

This system uses the symbols listed in the following table, and their meanings are explained as well.

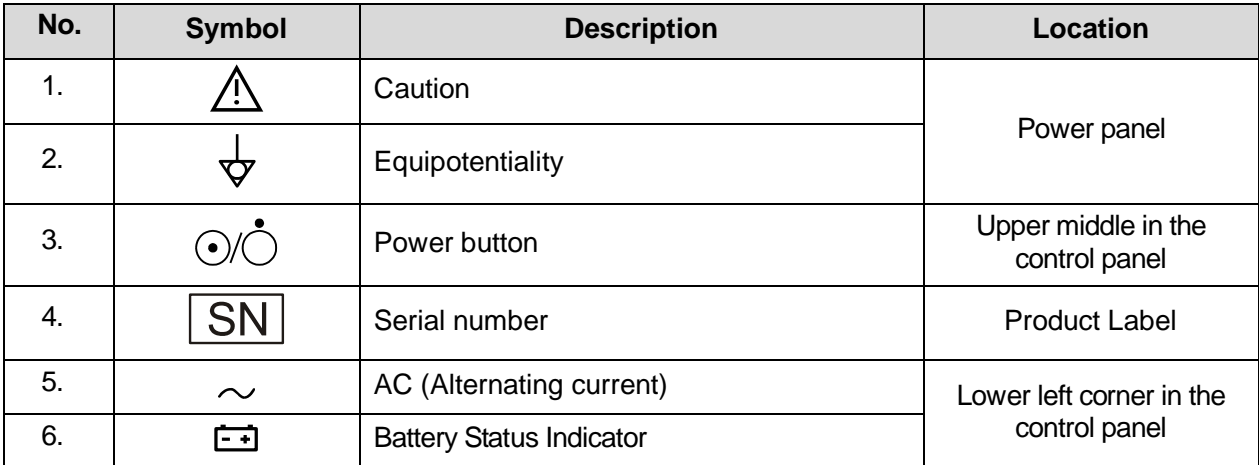

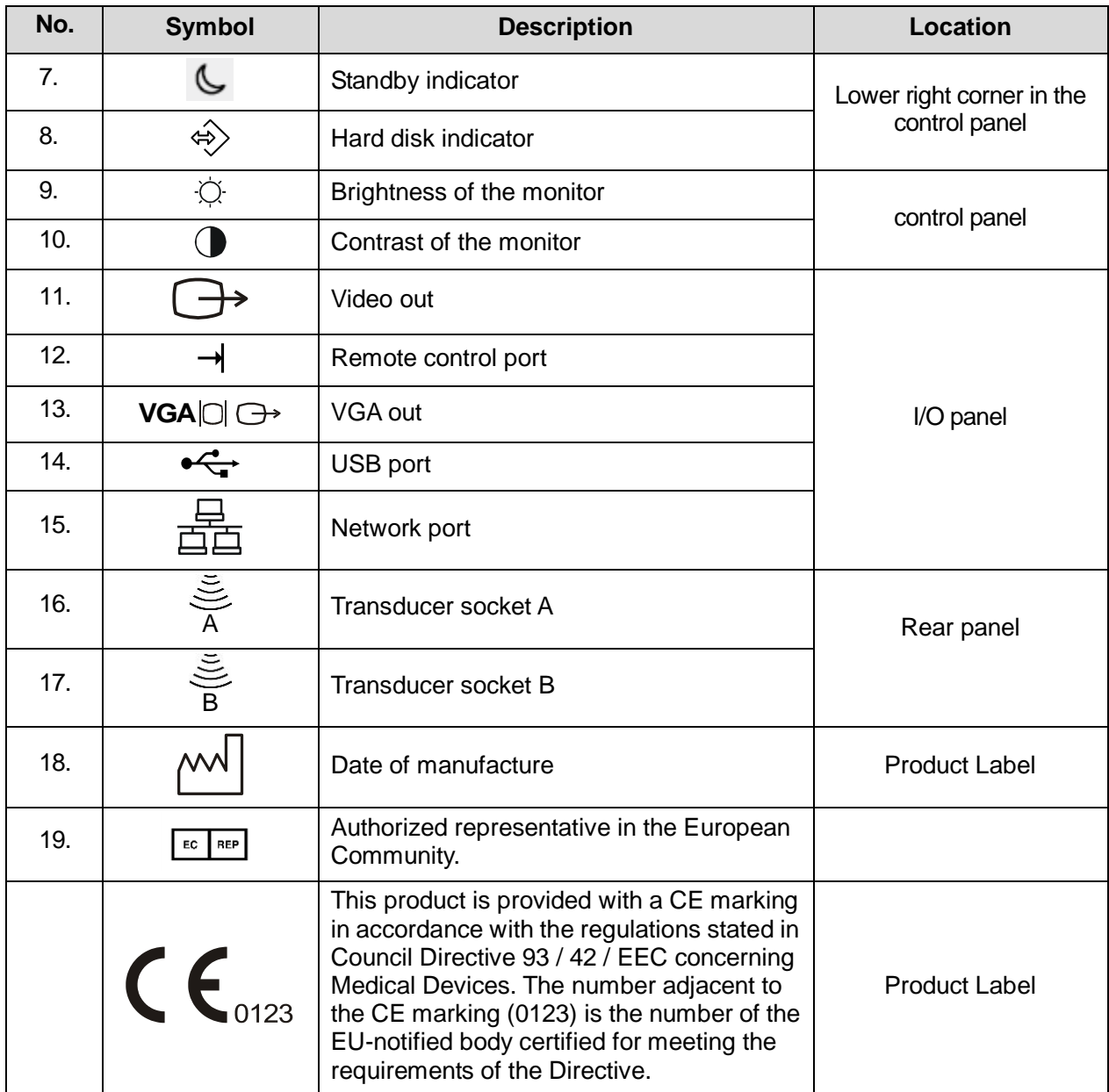

# <span id="page-12-0"></span>**1.3 Safety Precautions**

Please read the following precautions carefully to ensure the safety of the patient and the operator when using the system.

**DANGER Do not operate this system in an atmosphere containing flammable or explosive gases such as anesthetic gases, oxygen, and hydrogen or explosive fluid such as ethanol because an explosion may occur.**

# <span id="page-13-0"></span>**1.3.1 Electric safety**

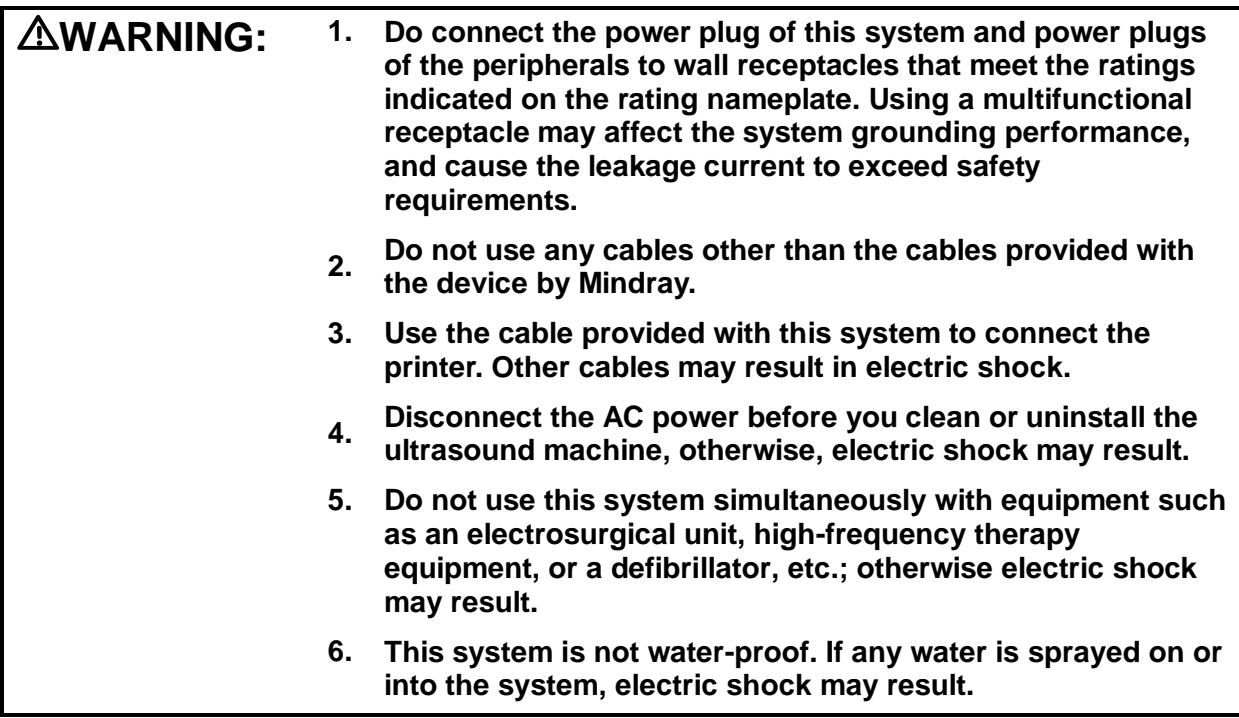

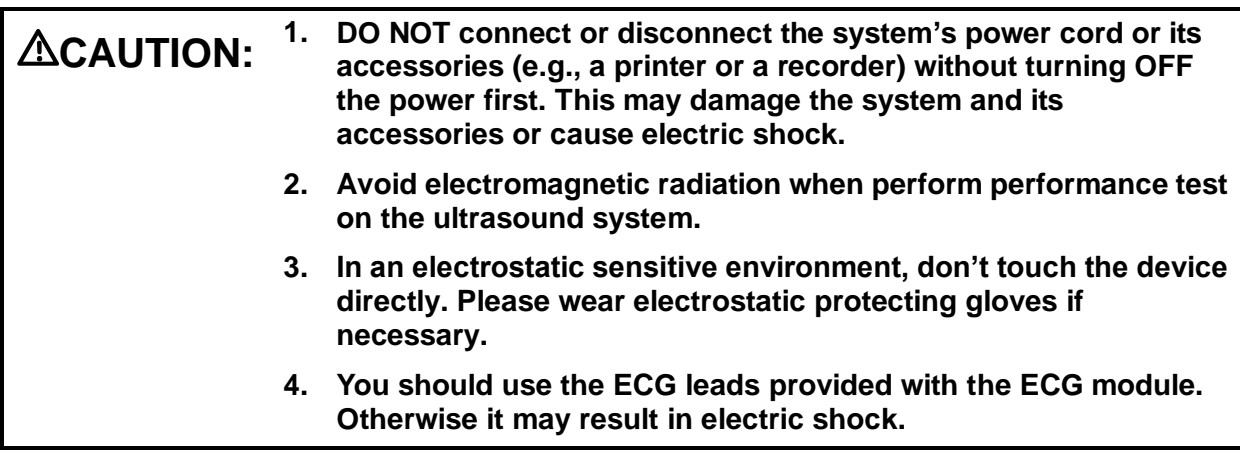

# <span id="page-13-1"></span>**1.3.2 Mechanical Safety**

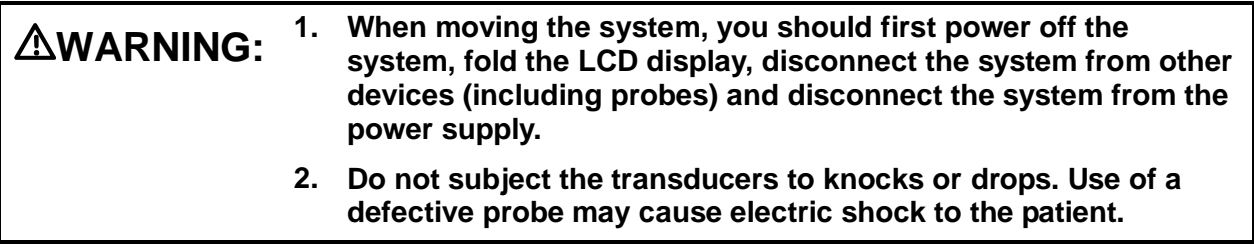

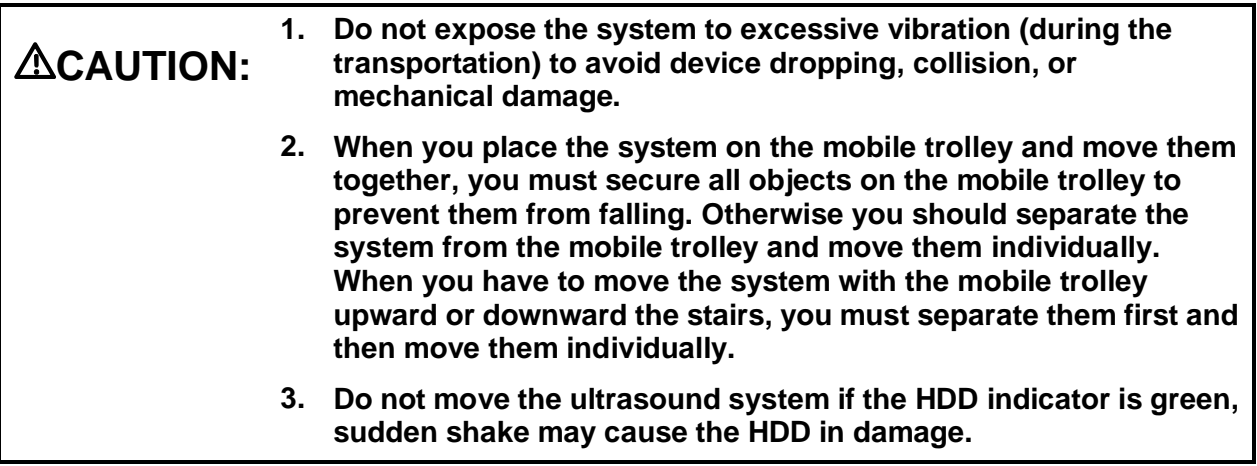

## <span id="page-14-0"></span>**1.3.3 Personnel Safety**

#### **NOTE:** <sup>1.</sup> The user is not allowed to open the covers and panel of the system, neither device disassemble is allowed.

- 2. To ensure the system performance and safety, only Mindray engineers or engineers authorized by Mindray can perform maintenance.
- 3. Only technical professionals from Mindray or engineers authorized by Mindray after training can perform maintenance.

#### <span id="page-14-1"></span>**1.3.4 Other**

NOTE: For detailed operation and other information about the ultrasound system, please referring to the operator's manual.

# <span id="page-16-0"></span>**2 Product Specifications**

# <span id="page-16-1"></span>**2.1 Introduction**

## <span id="page-16-2"></span>**2.1.1 Intended Use**

DP10/DP-20/DP-30 series is Digital Ultrasonic Diagnostic and applicable for ultrasonic exams of human body.

DP-10 series:DP-10、DP-10T/DP-11/DP-15/DP-18、DP-10Vet

DP-20 series:DP-20、DP-20T/DP-21/DP-25/DP-28、DP-20Vet

DP-30 series: DP-30、DP-30T、DP-30Vet

## <span id="page-16-3"></span>**2.1.2 Introduction of Each Unit**

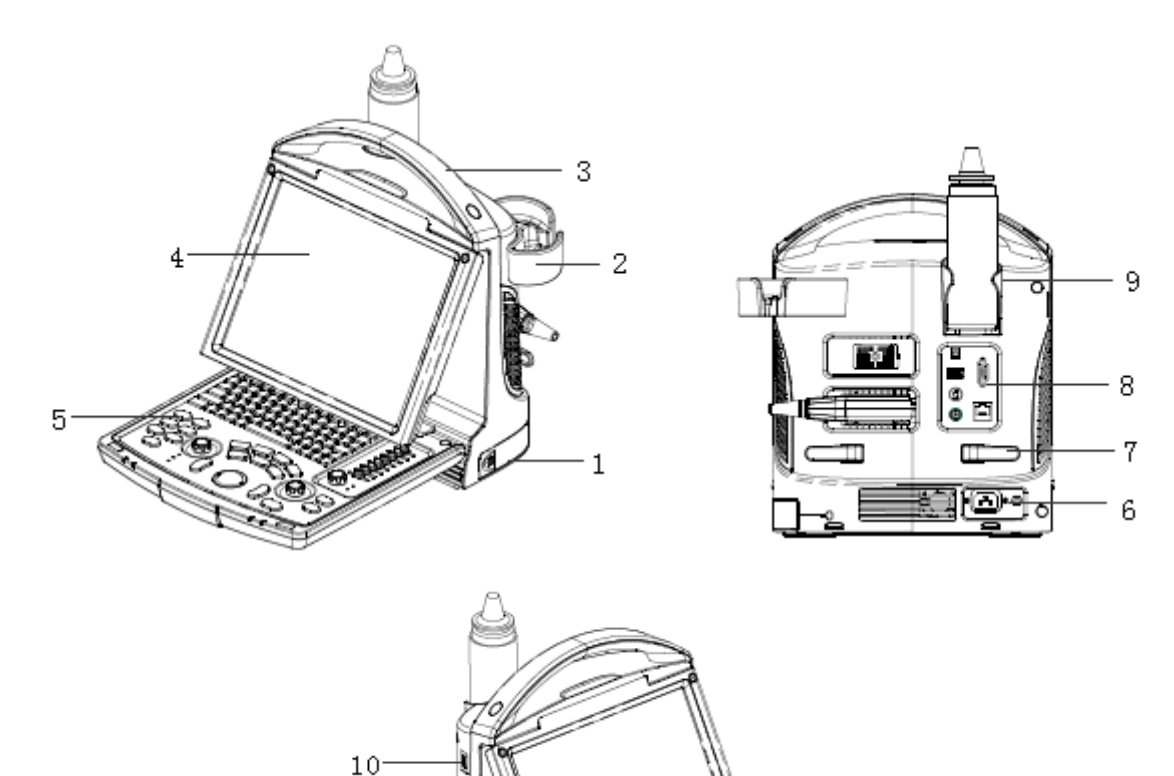

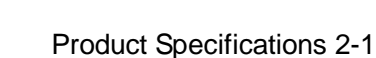

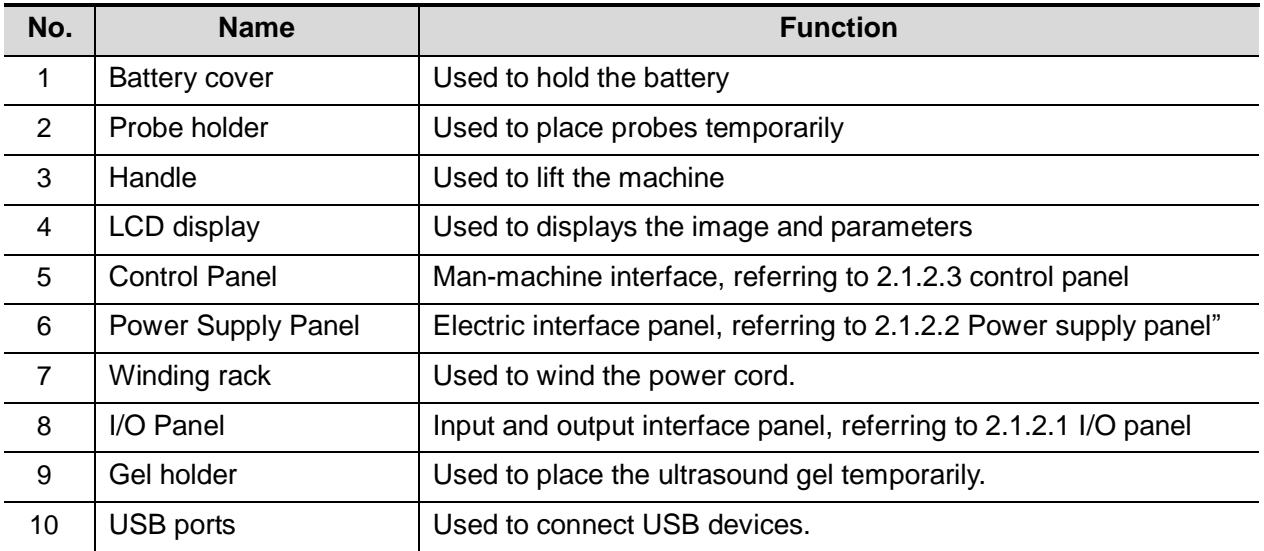

#### **2.1.2.1 I/O Panel**

The I/O panel locates at the back of the system.

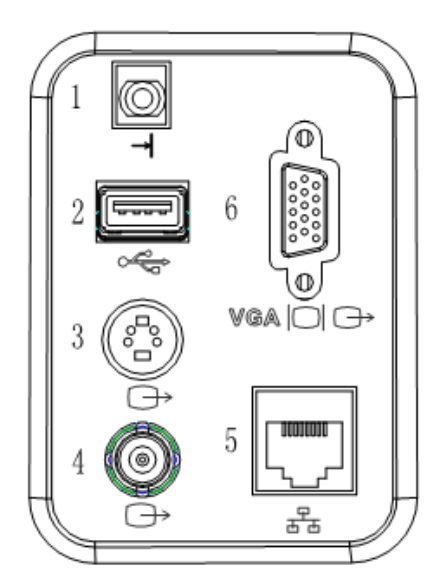

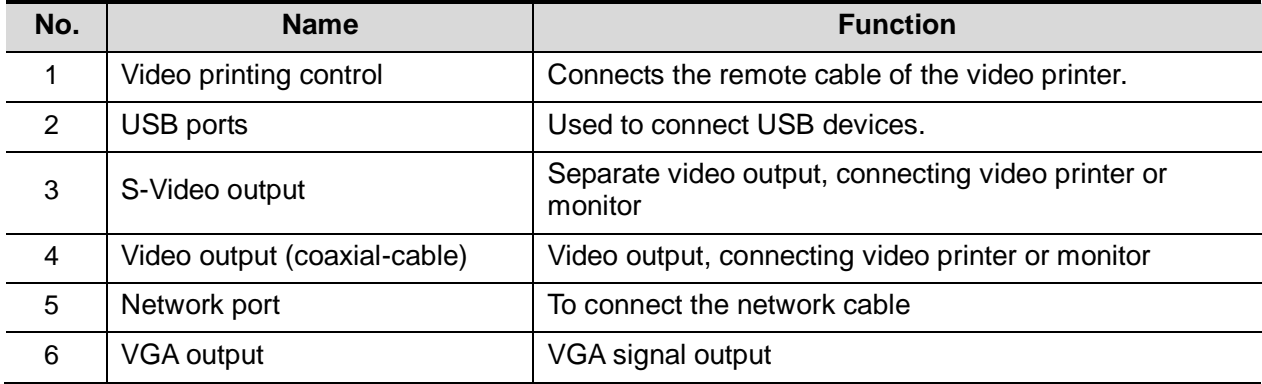

### **2.1.2.2 Power Supply Panel**

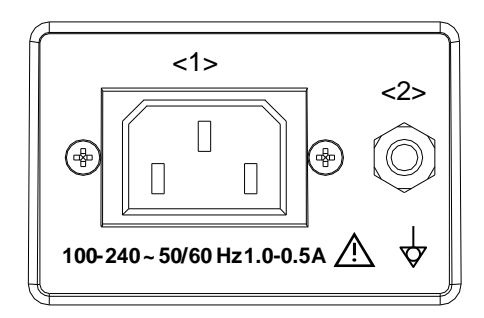

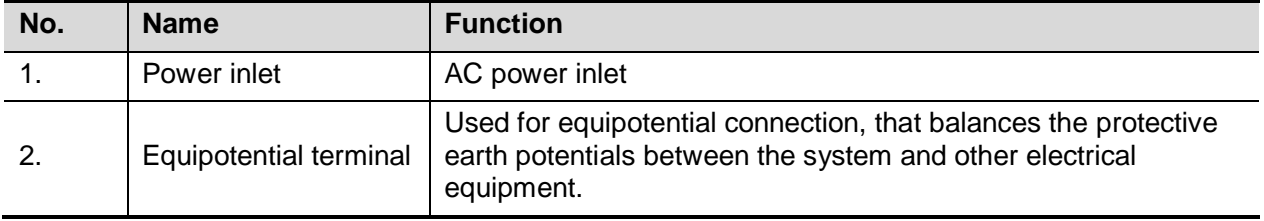

#### **2.1.2.3 Control Panel**

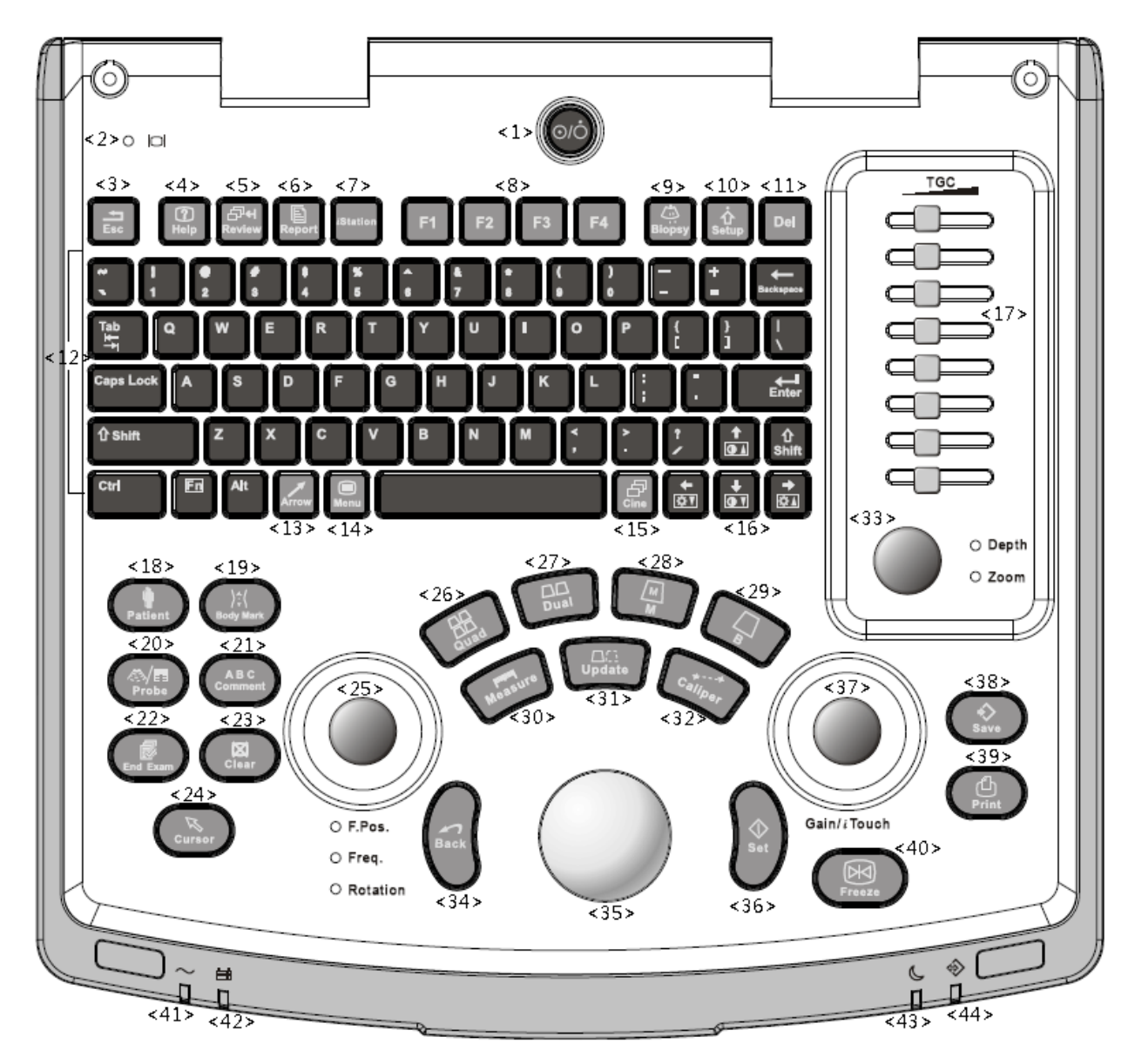

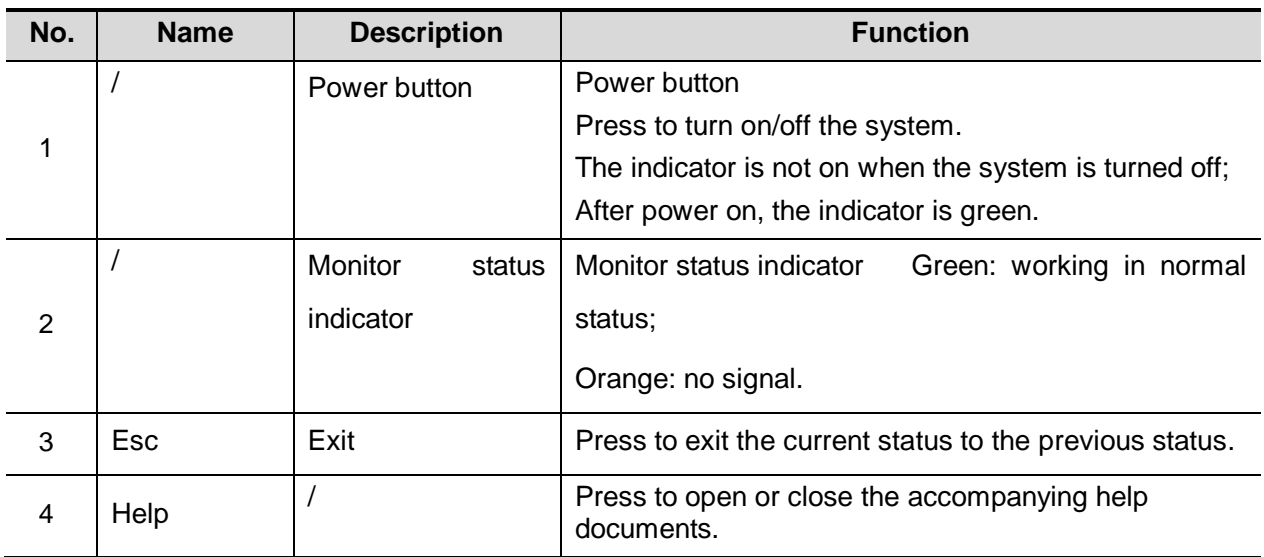

2-4 Product Specifications

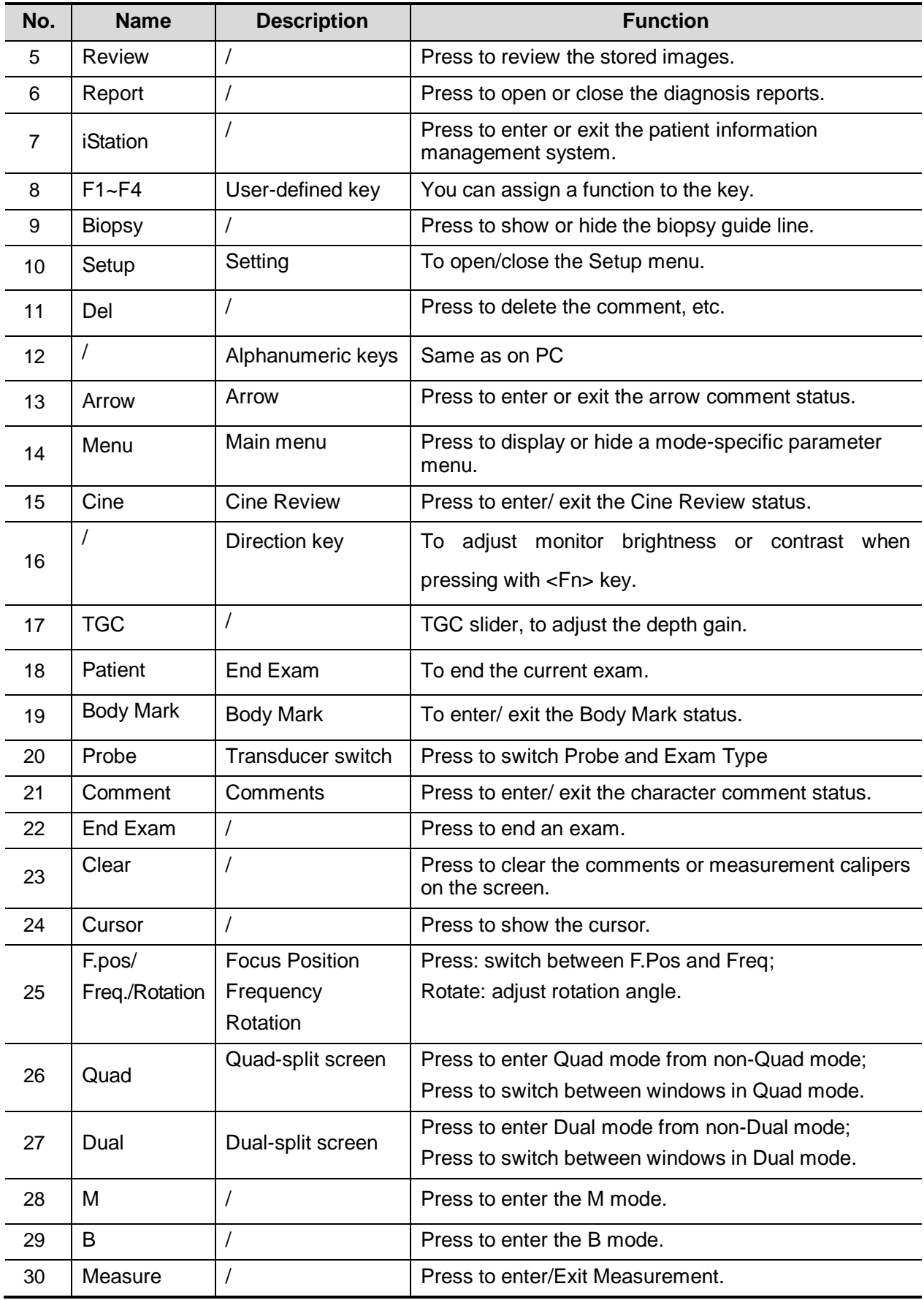

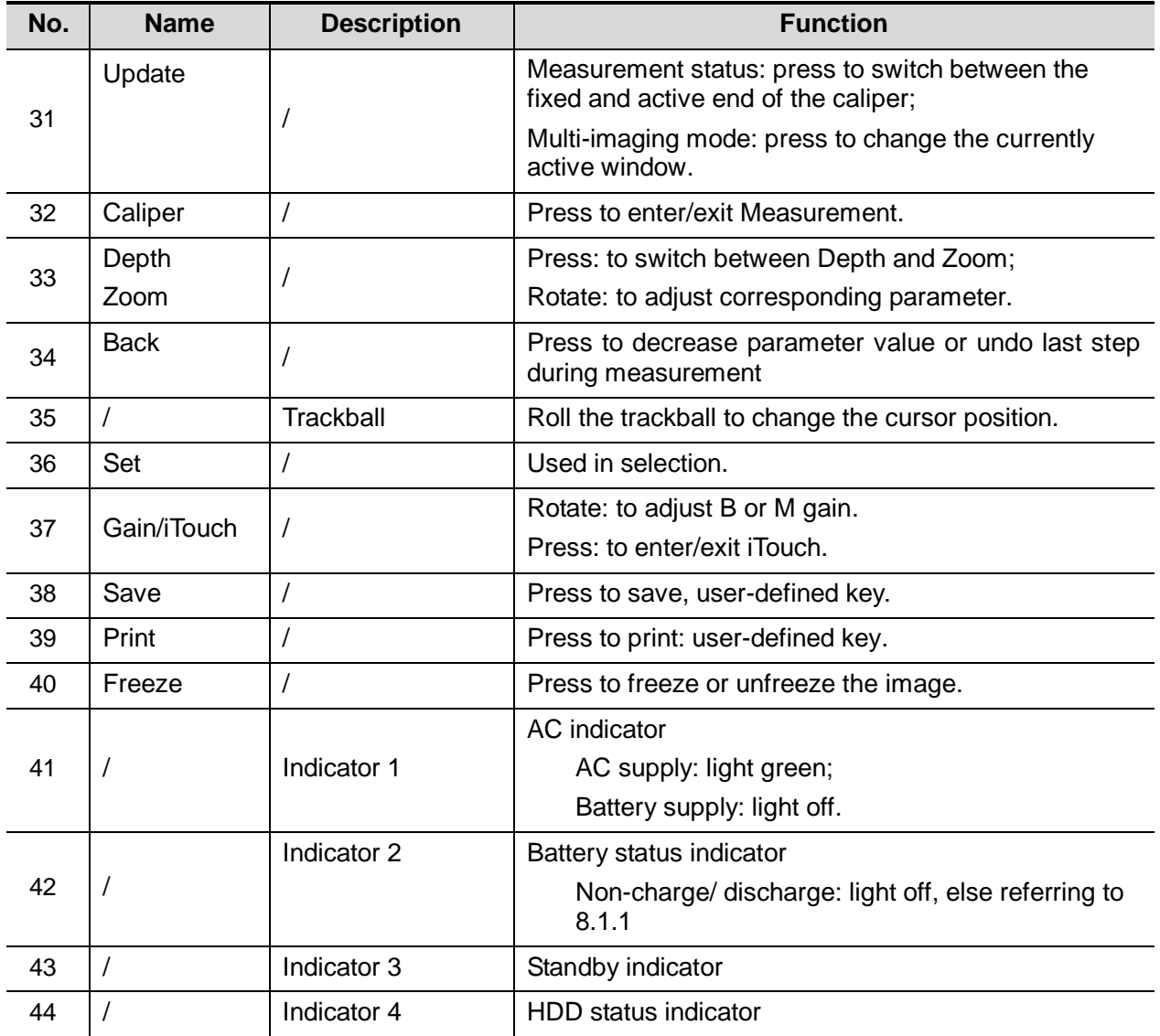

# <span id="page-21-0"></span>**2.1.3 Peripherals**

The system supports the following models of peripherals.

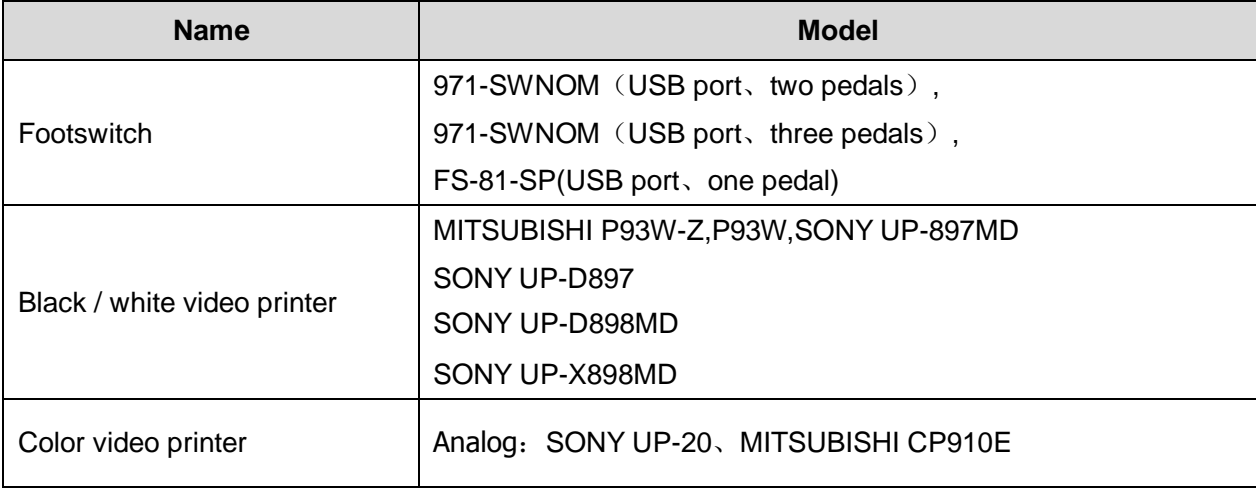

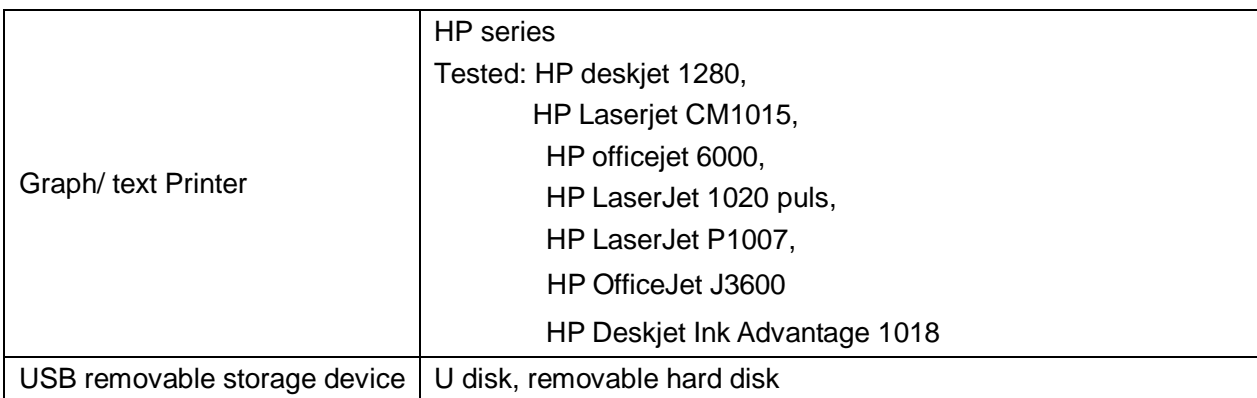

# <span id="page-22-0"></span>**2.2 Specification**

# <span id="page-22-1"></span>**2.2.1 Dimensions and Weight**

External dimensions: 336mm×343mm×151mm (Width×Height×Depth) Net weight: <6kg (without the battery and accessories)

### <span id="page-22-2"></span>**2.2.2 Electric Specification**

#### **2.2.2.1 AC input**

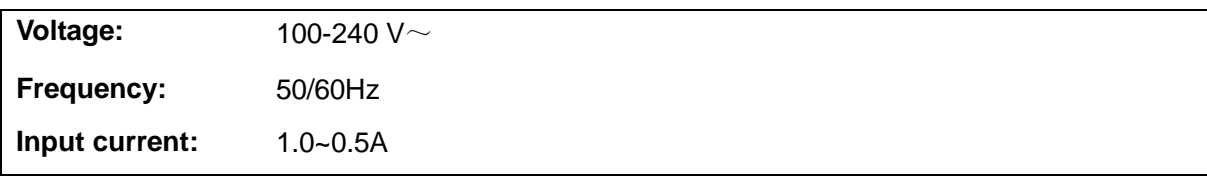

#### **2.2.2.2 Battery**

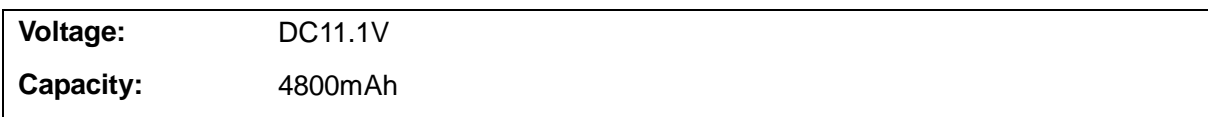

#### <span id="page-22-3"></span>**2.2.3 Environment Specification**

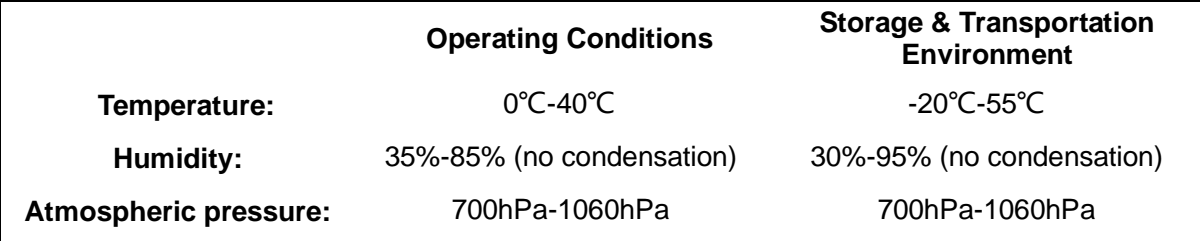

WARNING: Do not use this system in the conditions other than those specified.

# <span id="page-23-0"></span>**2.2.4 Monitor Specification**

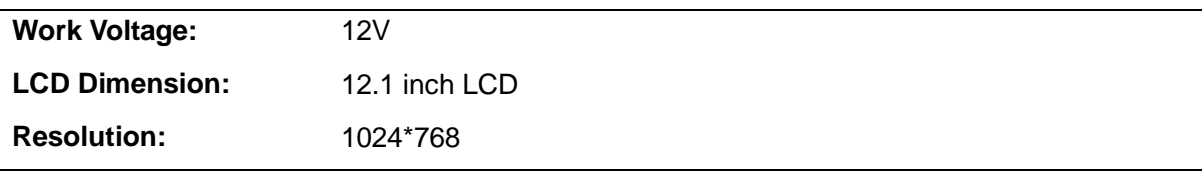

# <span id="page-24-1"></span><span id="page-24-0"></span>**3.1 Preparations for Installation**

**NOTE:** Do not install the machine in the following locations:

1. Locations near heat generators

2. Locations with high humidity

3. Locations with flammable gases

#### <span id="page-24-2"></span>**3.1.1 Electrical Requirements**

#### **3.1.1.1 Requirement of Regulated Power Supply**

Power specification is showing in 2.2.2.Due to the difference of the power supply stability of different districts, please advise the user to adopt a regulator of good quality and performance such as an on-line UPS.

#### **3.1.1.2 Grounding Requirements**

The power cord of the system is a three-wire cable, the protective grounding terminal of which is connected with the grounding phase of the power supply. Please ensure that the grounding protection of the power supply works normally.

**WARNING: DO NOT connect this system to outlets with the same circuit breakers and fuses that control the current of devices such as life-support systems. If this system malfunctions and generates an over-current, or when there is an instantaneous current at power ON, the circuit breakers and fuses of the building's supply circuit may be tripped.**

#### **3.1.1.3 EMI Limitation**

Ultrasound machines are susceptible to Electromagnetic Interference (EMI) by radio frequencies, magnetic fields, and transient in the air wiring. They also generate a weak electromagnetic radiation. Possible EMI sources should be identified before the unit is installed. Electrical and electronic equipment may produce EMI unintentionally as the result of defect.

These sources include: medical lasers, scanners, monitors, cauterizing guns and so on. Besides, other devices that may result in high frequency electromagnetic interference such as mobile phone, radio transceiver and wireless remote control toys are not allowed to be presented or used in the room. Turn off those devices to make sure the ultrasound system can work in a normal way.

## <span id="page-25-0"></span>**3.1.2 Device Requirements**

#### **3.1.2.1 Space Requirements**

Place the system with the necessary accessories at a proper position for convenient use.

- 1. Place the system in a room with good ventilation or having an air conditioner.
- 2. Leave at least 20cm clearance around the system to ensure effective cooling.
- 3. A combination lighting system in the room (dim/bright) is recommended.
- 4. Except the receptacle dedicated for the ultrasound system, at least 3-4 spare receptacles on the wall are available for the other medical devices and peripheral devices.
- 5. Power outlet and place for any external peripheral are within 2m of each other, with peripheral within 1 m of the unit to connect cables.

# <span id="page-25-1"></span>**3.1.3 Network Environment**

Wired LAN function is supported by this ultrasound system.

Data transmission is allowed between different departments or areas with network cable. Confirm the network devices and network conditions before the installation:

- 1. General information: default gateway IP address, and the other routers related information.
- <span id="page-25-2"></span>2. DICOM application information: DICOM server name, DICOM port, channels, and IP address.

# **3.1.4 Confirmation before Installation**

Please confirm the following items before installation:

- 1. The video format used in the region or country where the system is installed.
- 2. The language used in the region or country where the system is installed.
- 3. The power voltage and frequency used in the region or country where the system is installed.
- 4. Obstetric formulae and other measurement formulae used in the region or country where the system is installed.
- 5. Other settings to be used in the region or country where the system is installed but different from the factory settings.
- 6. The doctor's habits when using the system.

Please confirm the items above prior to the installation training, and do the system settings according to the universal setting of installed region or country.

# <span id="page-25-3"></span>**3.2 Unpacking**

Tools Required: a scissor or a knife.

## <span id="page-26-0"></span>**3.2.1 Process of Unpacking**

1. Use a knife to cut 3 tapes on the top of package in the direction of the arrow.

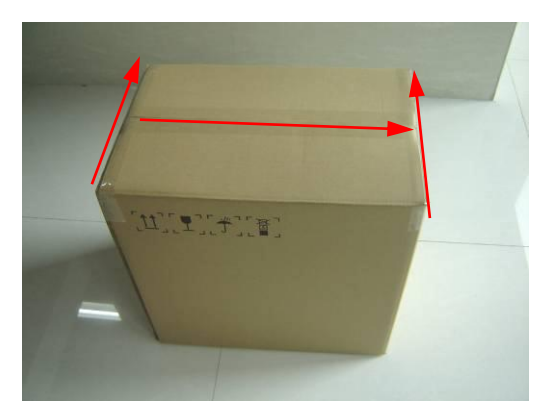

2. Open the crate, take out the manual and some paper materials first, and then take out the accessory box.;

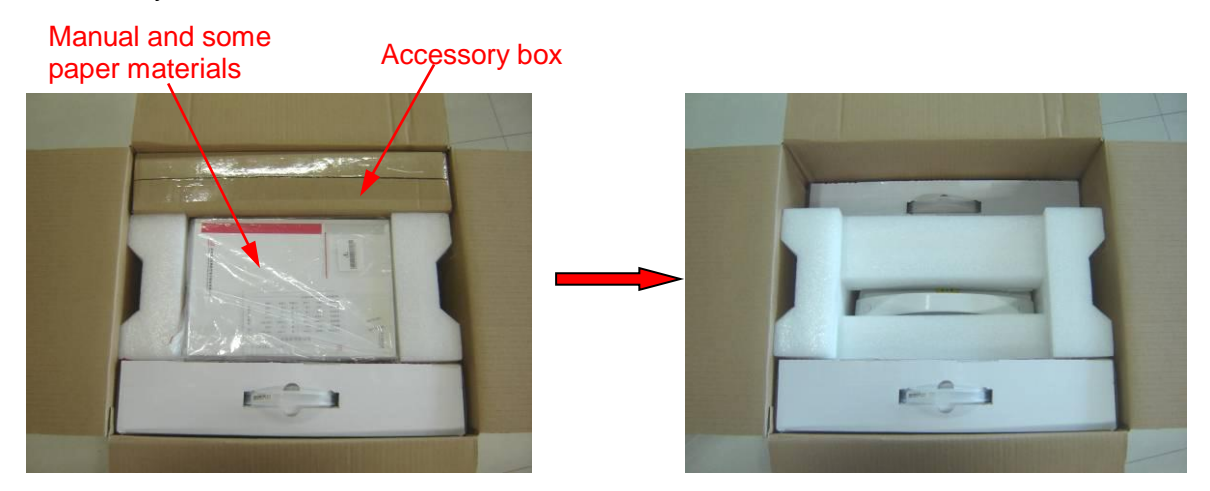

3. Take out two probe boxes, then remove the top protecting foam of the main unit.

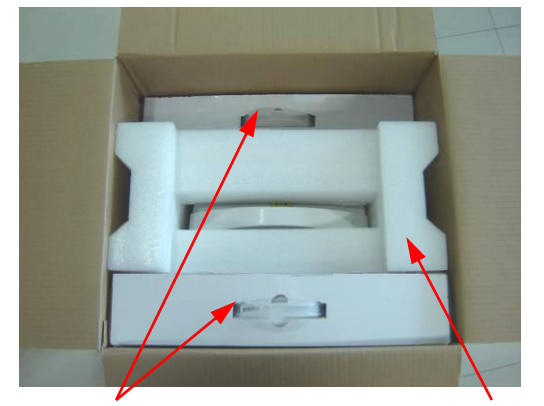

4. Take out the main unit from the package at last. Probe boxes Protecting foam

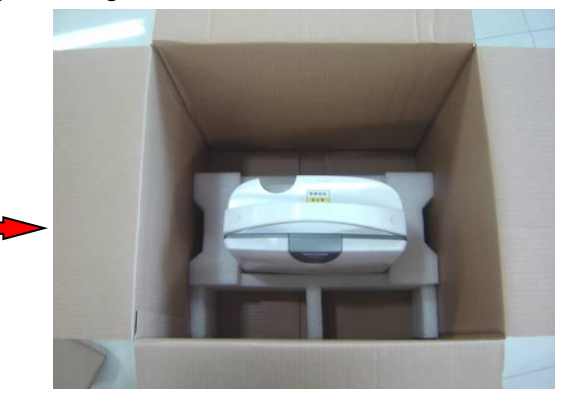

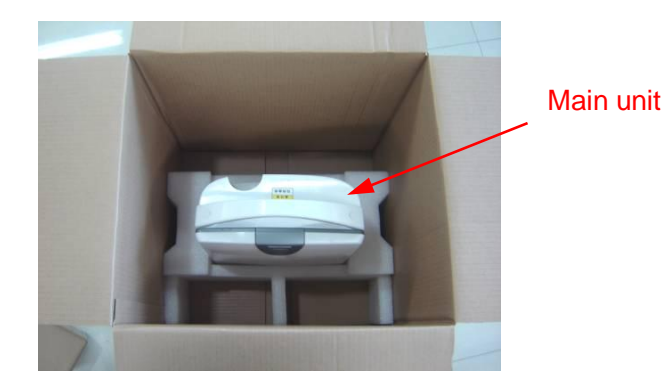

## <span id="page-27-0"></span>**3.2.2 Checking**

- 1. After unpacking, check the objects in the container with the package list to see if anything is in short supply or is wrong.
- <span id="page-27-1"></span>2. Inspect and make sure there is no damage to the machine, no indentation, no cracks.

# **3.3 Installation of Main Unit**

# <span id="page-27-2"></span>**3.3.1 Control Panel and Monitor Adjusting**

- 1. Hold both sides of the control panel and open the control panel to the horizontal position (with the largest degree).
- 2. Put the finger into the bottom of the monitor, you can pull and tilt the monitor (30 degree max).
- 3. Tear off the screen protective film.

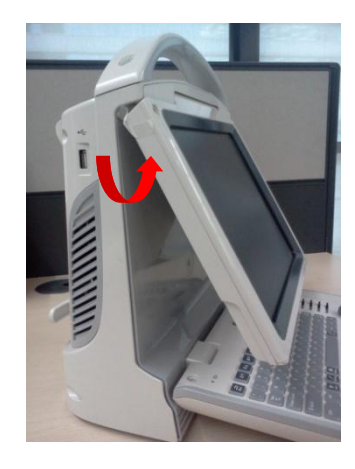

Brightness Adjustment:

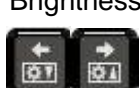

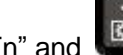

Refer to the brightness control keys; press "Fn" and key to decrease the

brightness; and press "Fn" and key to increase the brightness.

3-4 Installation

Contrast adjustment:

 $O<sub>A</sub>$ 

 $Q$ 

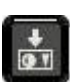

Refer to the contrast control keys; press "Fn" and **Referant and contract contrast** the

contrast; and press "Fn" and **key** to increase the contrast.

- Restore the default settings
	-

Press both of "  $\frac{1}{2}$ " and "  $\frac{1}{2}$ " key about 3S, when "Default……" appears on the monitor, restore the brightness/contrast to default settings. When stopped pressing the keys, "Default……" would disappear in 3S.

**NOTE:** On the monitor, the brightness adjustment comes before contrast. After readjusting the monitor's contrast and brightness, adjust all preset and peripheral settings.

## <span id="page-28-0"></span>**3.3.2 Installing Probe and Gel Holder**

1. Fix the ultrasound gel holder hanger into four square holes at the back of the main unit, and push downwards to confirm the installation.

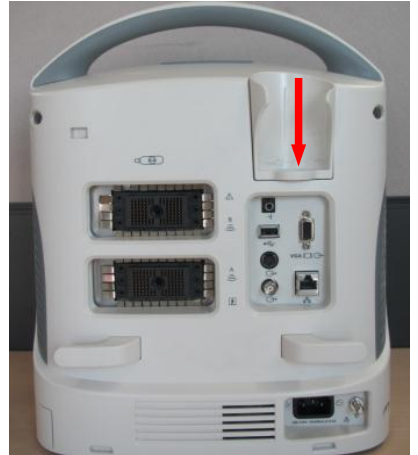

2. Fix the probe holder hanger into two square holes at the back of the main unit on the left side, and push downwards to confirm the installation.

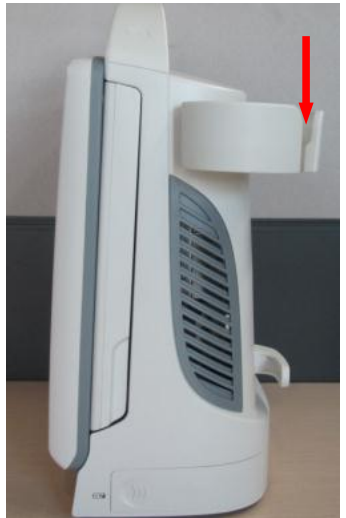

# <span id="page-29-0"></span>**3.3.3 Connecting a Probe**

- 1. Check the probe connector, if is not open, Turn the locking lever anticlockwise to open it.
- 2. Keep the cable toward probe holder and insert the connector into the port.
- 3. Turn the locking lever 90° clockwise in the horizontal position to lock the probe connector.
- 4. Place the probe cable properly to avoid being trod or wrapping with other devices. DO NOT allow the probe head to be hung freely.

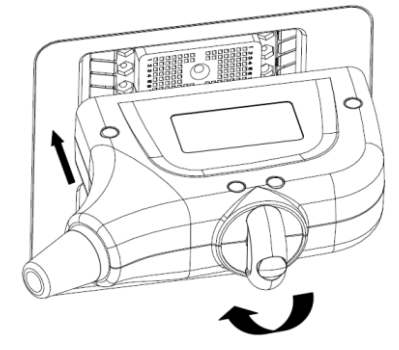

5. To disconnect the probe, turn the locking lever 90° anticlockwise and pull the probe straight out.

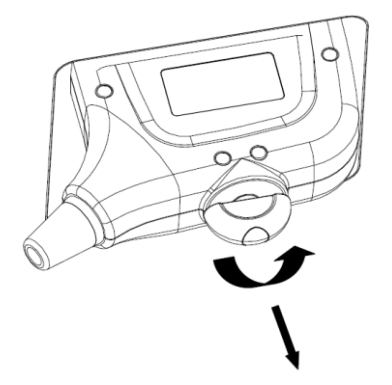

**NOTE:** Before inserting the connector into the probe port, inspect the connector pin. If the pin is bent, do not use the probe until it has been inspected / repaired / replaced.

# <span id="page-29-1"></span>**3.4 Installing Peripherals**

<span id="page-29-2"></span>The system supports the models of peripherals referring to "2.1.3 peripherals".

## **3.4.1 Footswitch Installation**

Insert the USB connector to the USB ports in the rear or left of the machine (each USB port support).

For settings of footswitch, please refer to 3.5.2.

## <span id="page-29-3"></span>**3.4.2 Video Printer Installation**

- ◆ Analog video printer:
- 1. Connect one end of the signal line to the video input interface of the printer, and the other to the S-Video output port in the ultrasound system I/O panel (s terminal).

3-6 Installation

- 2. Connect the Remote control line to the Remote interface in the ultrasound system I/O panel.
- 3. Insert the power cord to a power supply receptacle that is well grounded.
- ◆ Digital Video Printer

Connect one terminal of the data cable of the video printer to the USB port of the ultrasound system and the other terminal to the video input port of the video printer, then connect the printer with the power supply receptacle that is well grounded.

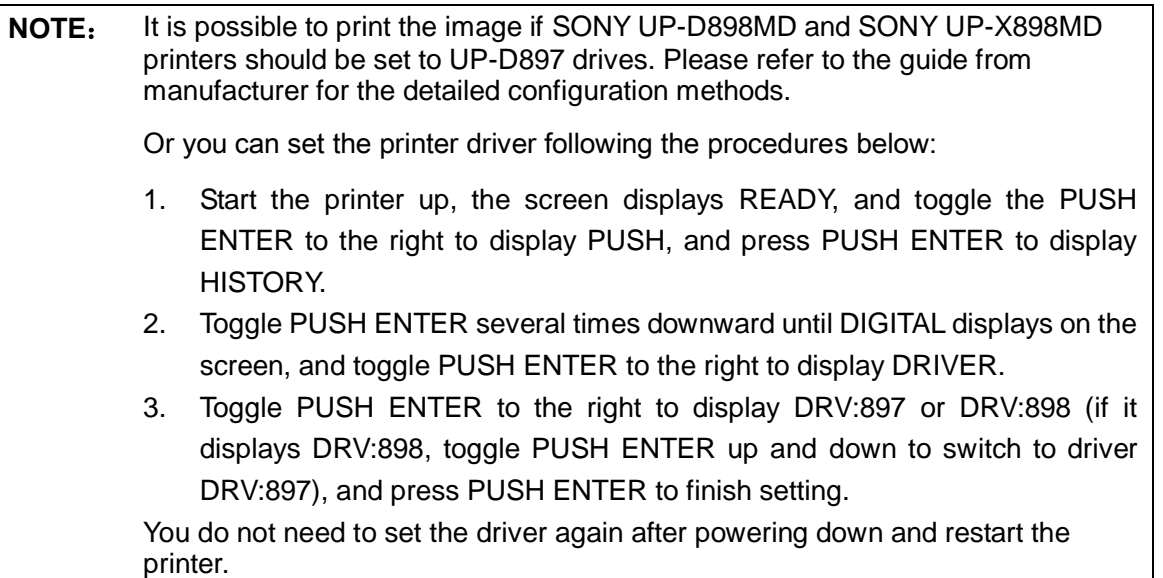

#### <span id="page-30-0"></span>**3.4.3 Installing a Graph / Text Printer**

A graph / text printer is configured with power cord and data cable, and is connected to the system via the USB port. The connection method is described as follows:

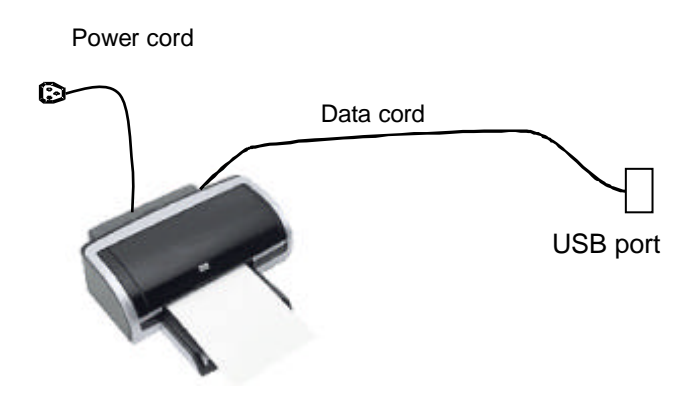

- 1. Connect the data cable to the USB port in the ultrasound system.
- 2. Plug the power plug into a power supply receptacle that is well grounded.

# <span id="page-31-0"></span>**3.5 System Configuration**

# <span id="page-31-1"></span>**3.5.1 Power ON / OFF**

Connect the system power cord to the AC power, and make sure the ultrasound system and other optional devices are correctly connected.

When the AC indicator is green, you can turn on the power button (located at the upper middle of the control panel) to initiate the system. After being normally rebooted, it will display image interface. Or press the power button directly when the battery is of sufficient capacity.

# <span id="page-31-2"></span>**3.5.2 Enter Doppler**

After the system is powered on after initiation (about 60S), it enters Doppler directly:

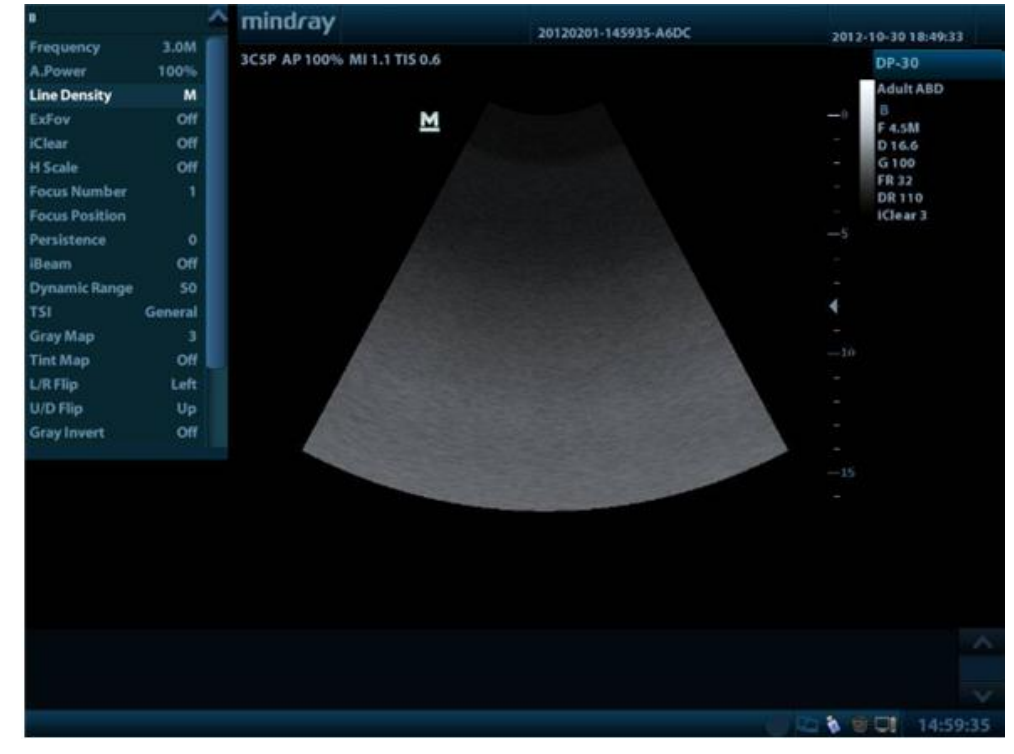

# <span id="page-31-3"></span>**3.5.3 System Preset**

1. Press the <Setup> key to enter the [Setup] menu.

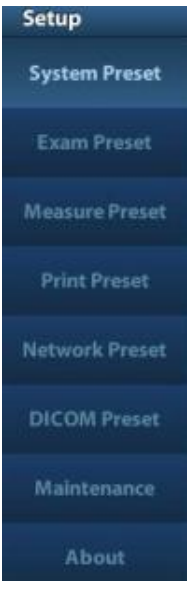

2. Click <System Preset> to enter the screen as follows:

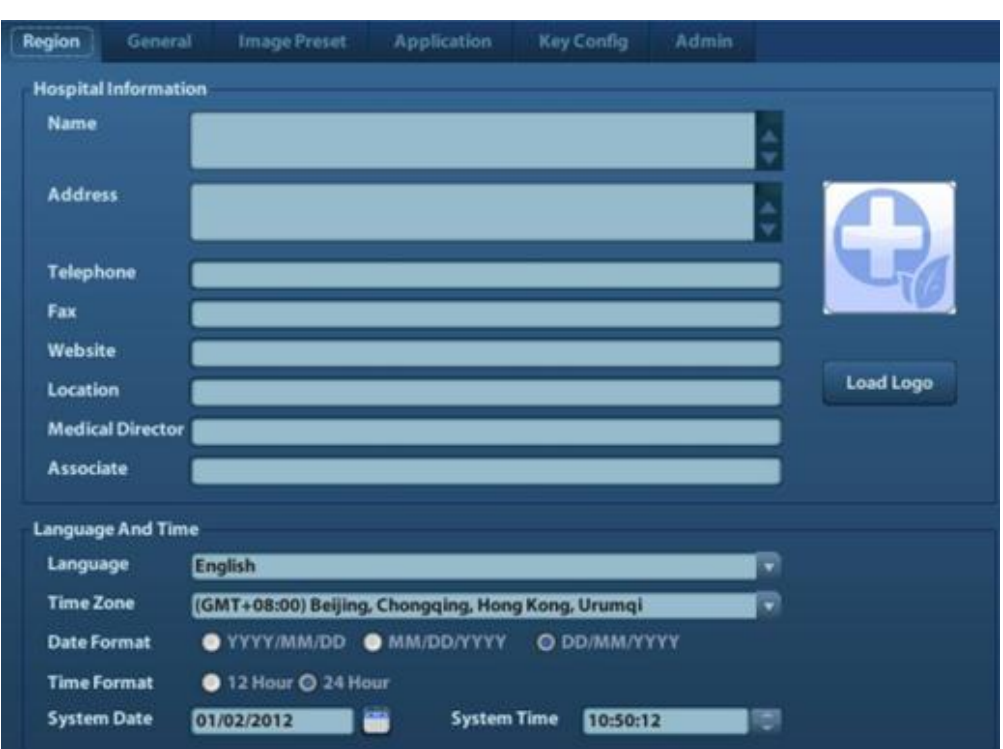

In the Region page, set the system language, date format, date, time and hospital related information, etc.

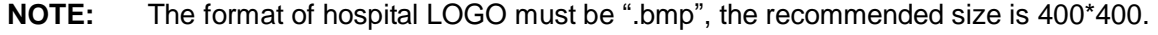

#### **General**

Click <General> to enter:

#### **Region**

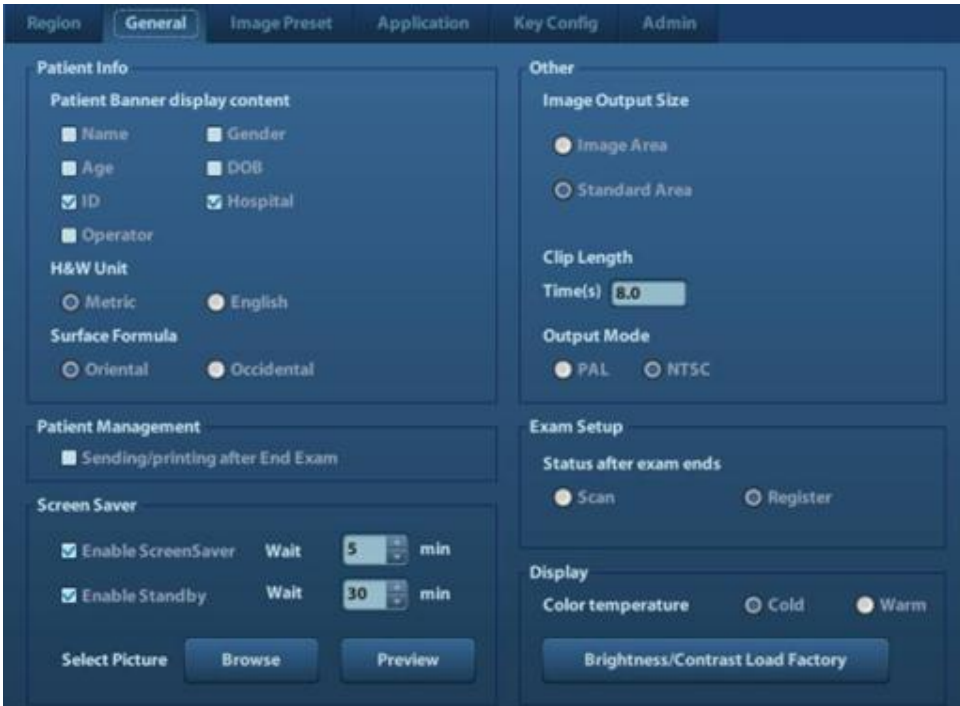

In this page, set the time of standby, brightness/contrast load factory and color temperature of monitor, etc.

#### **Key Config**

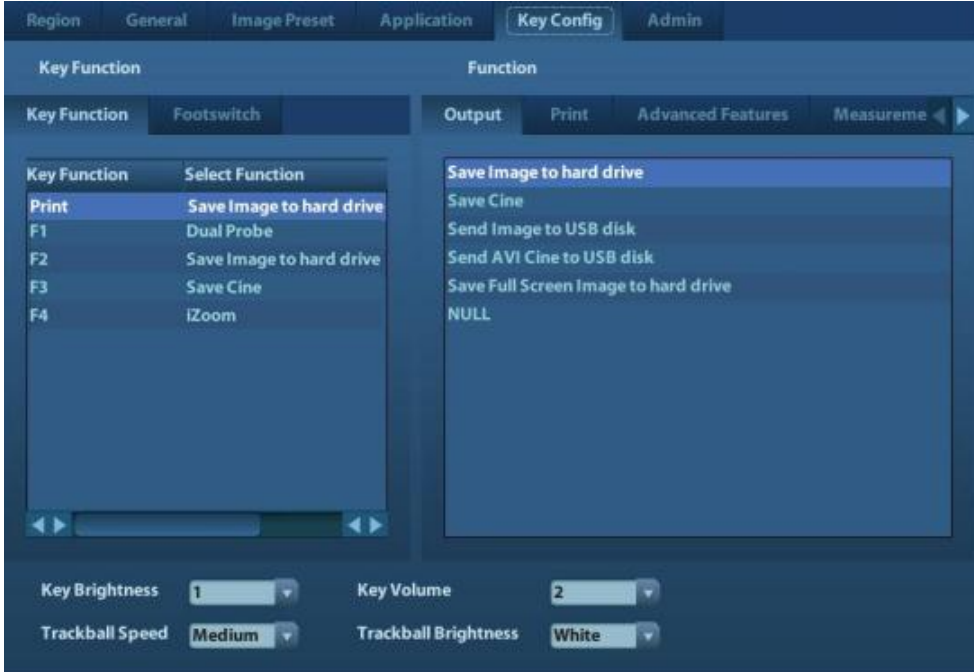

- 1) Function of keyboard keys F1~F4 and the footswitch keys (left, mid, right) are user-defined.
- 2) Key brightness, key volume, trackball backlight and trackball sensitivity can be adjusted.

#### **Image Preset**

Click [Image Preset] to enter:

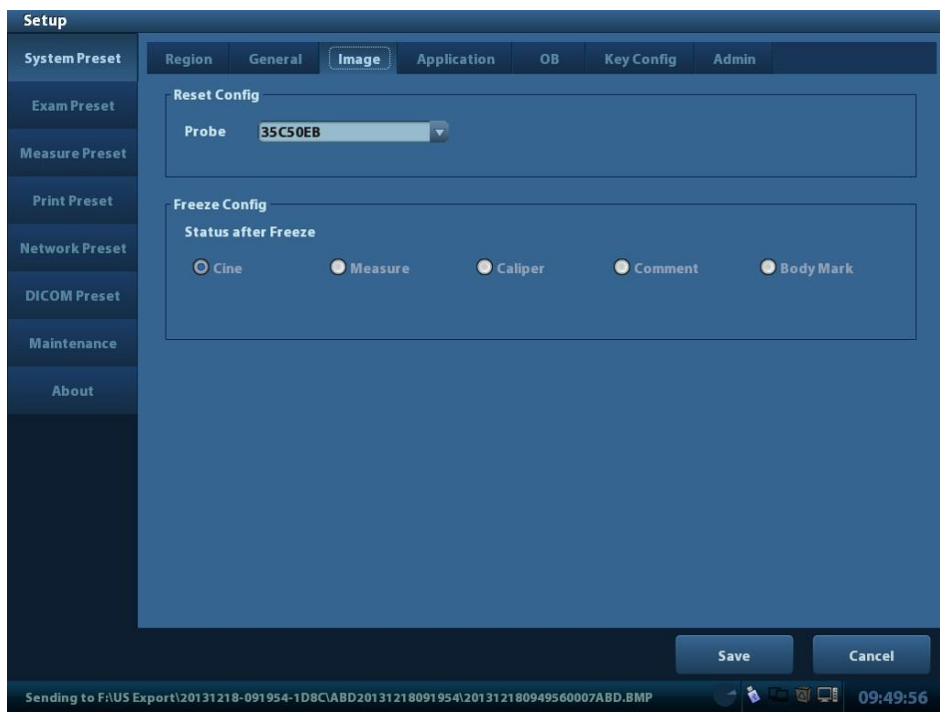

General image parameters can be set in this page.

#### <span id="page-34-0"></span>**3.5.4 Print Preset**

1. Press <Setup> and click [Print Preset] to set video printer, graph/text printer parameters:

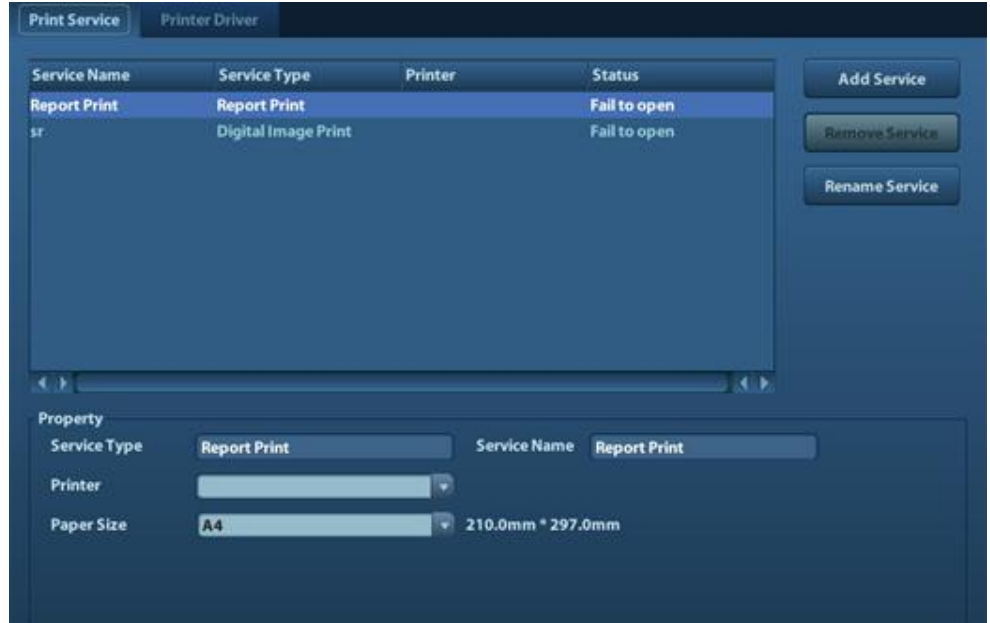

2. After connecting the local printer, Click "Printer Driver", the system will display the printer name and status (Ready) automatically which already installed printer driver successfully. (Supporting printers refer to 2.1.3).

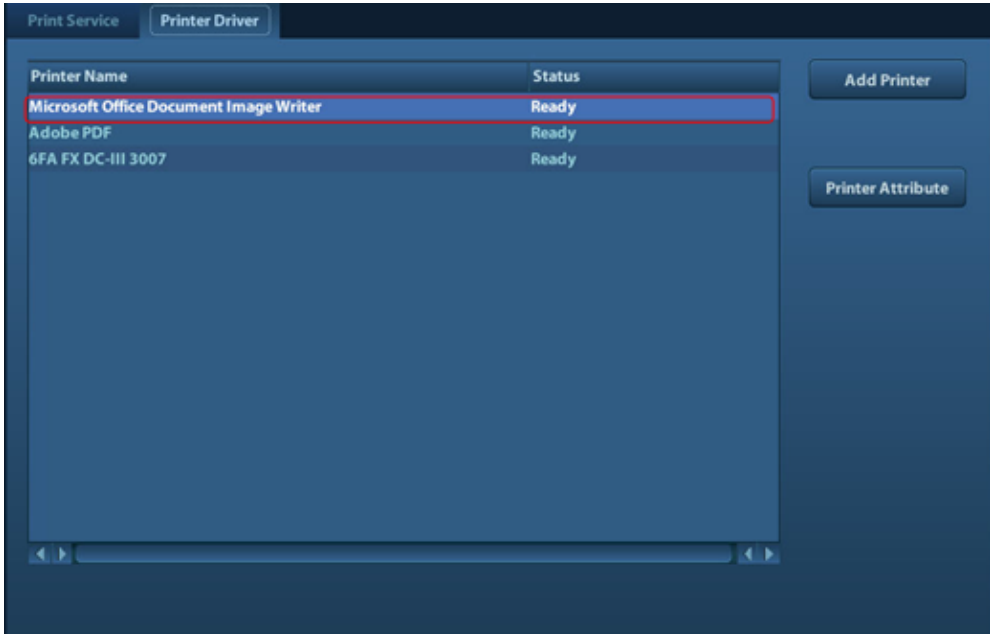

3. Return "Printer Service" page, Select the corresponding service from the printer list and increase the service.

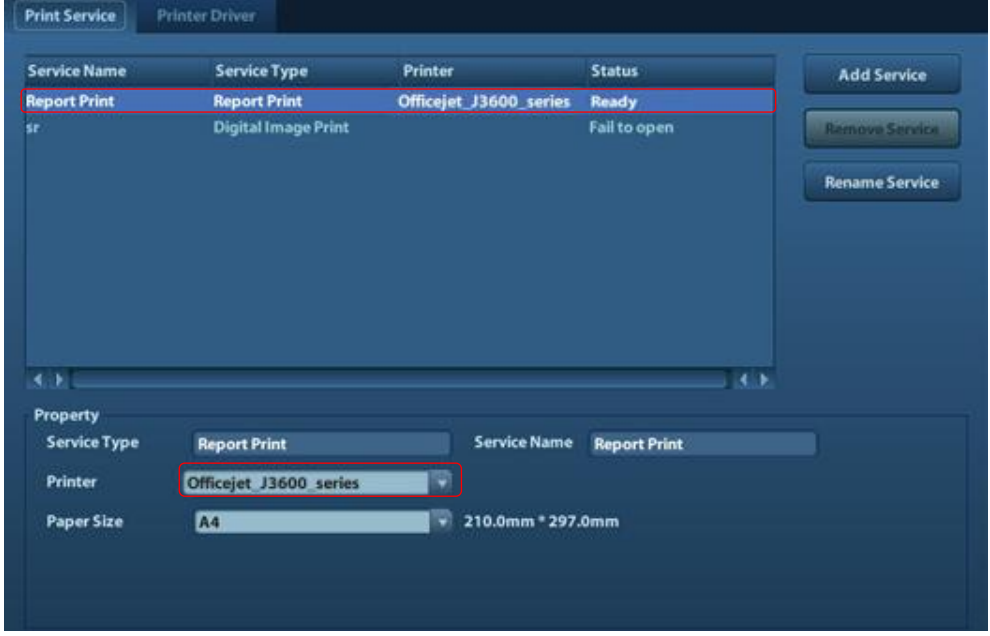

The system integrates drivers of HP printers, after HP printers are connected, drivers will be installed automatically (about 10s).If auto installation fails, icon will display on the right lower corner of the screen to warn you that manual installation is necessary. The driver installation method is as follows:

- a) Download the ppd file from HP official website (contact R&D engineer if necessary), and copy the ppd file to the storage device (USB disk as an example).
- b) Connect the U disk to the USB port nearside the control panel of ultrasound system, click the icon to pop up the screen, select the U disk to run the ppd file and finish the installation.
- ◆ Add network printer
- 1. In "Printer Driver" screen, click [Add Network Printer] to pop up the screen, enter the necessary information (IP address, shared printer name, server name, domain name and password).
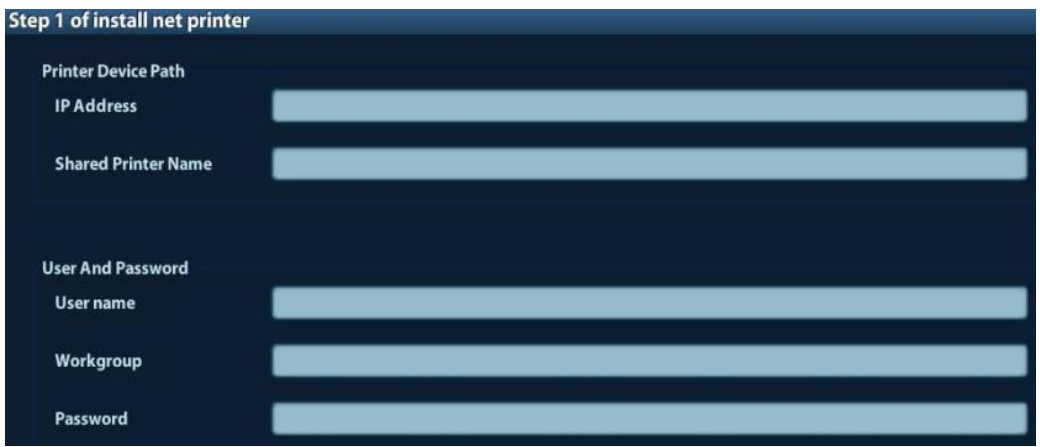

2. After successful connection, the newly added network printer name will be shown in the printer driver list.

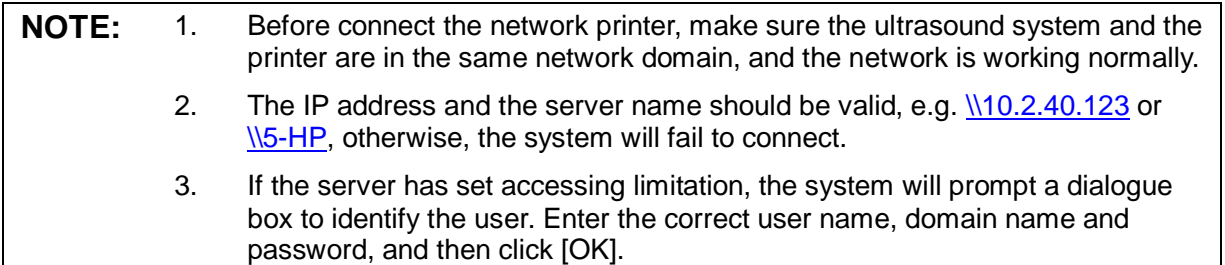

### **3.5.5 Network Preset**

#### **3.5.5.1 Local TCP/IP Preset**

Open "[Setup]→[Network Preset]" to enter the screen.

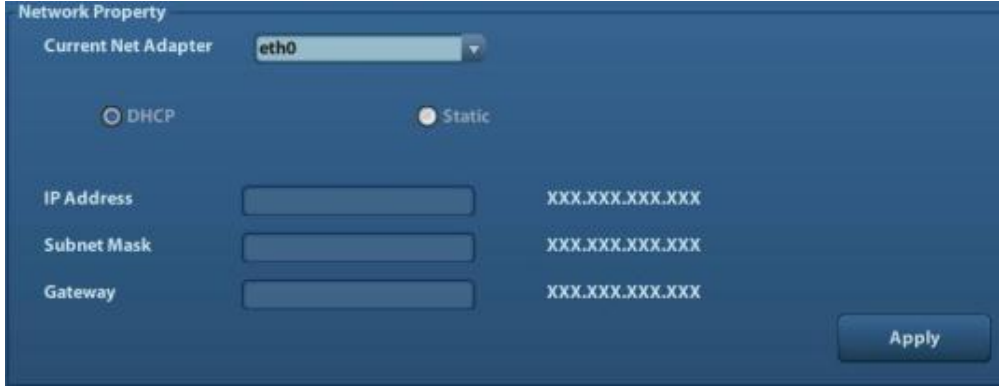

- 1) Please select the network type according the actually status, Select "DHCP", click [Apply].
- 2) Or, select "Static", and input the IP address, subnet mask and gateway, then click [Apply].

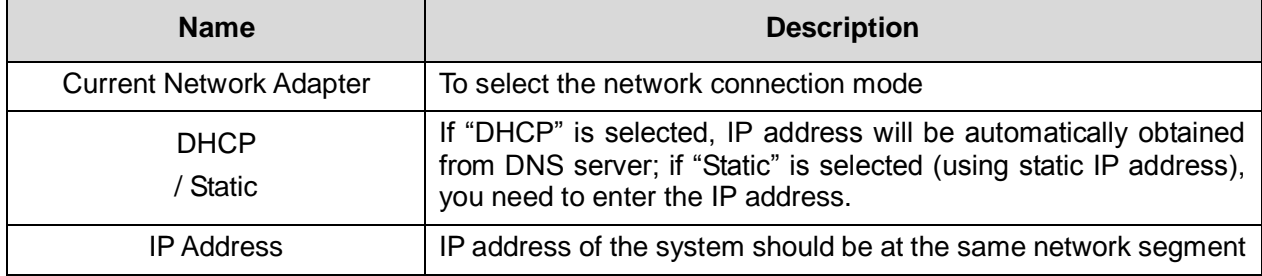

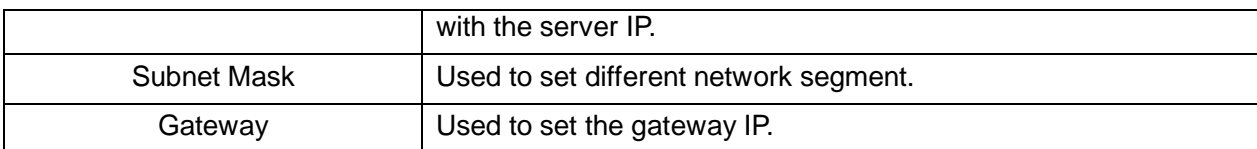

#### **3.5.5.2 iStorage Preset**

■ The iStorage screen is as follows:

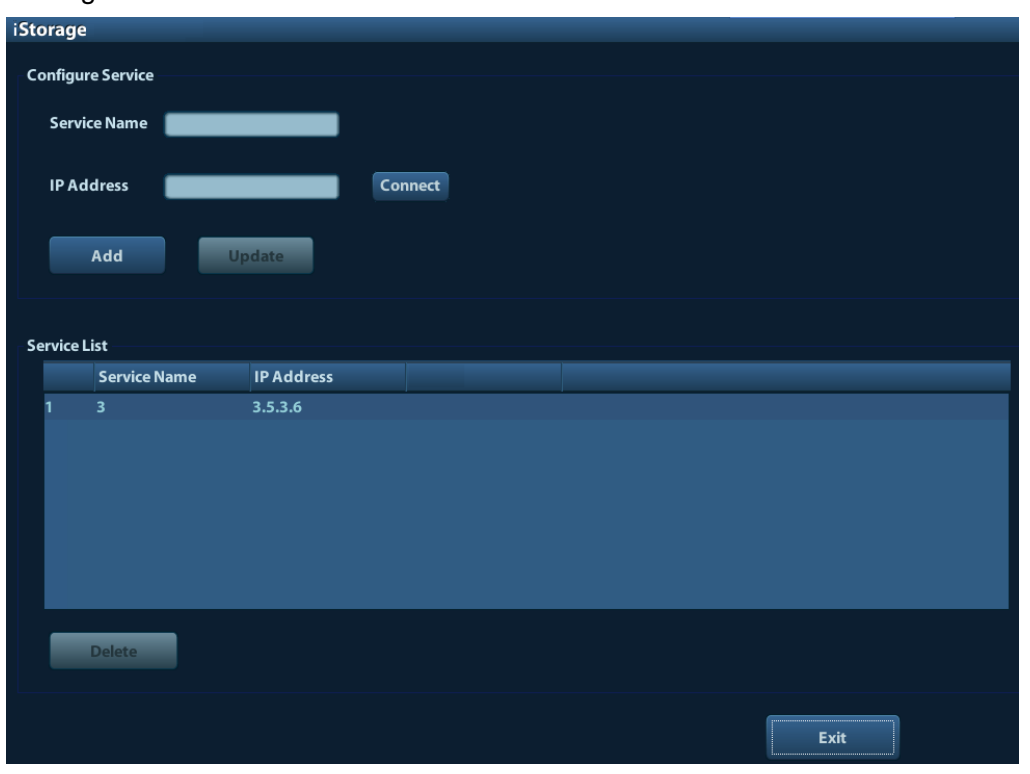

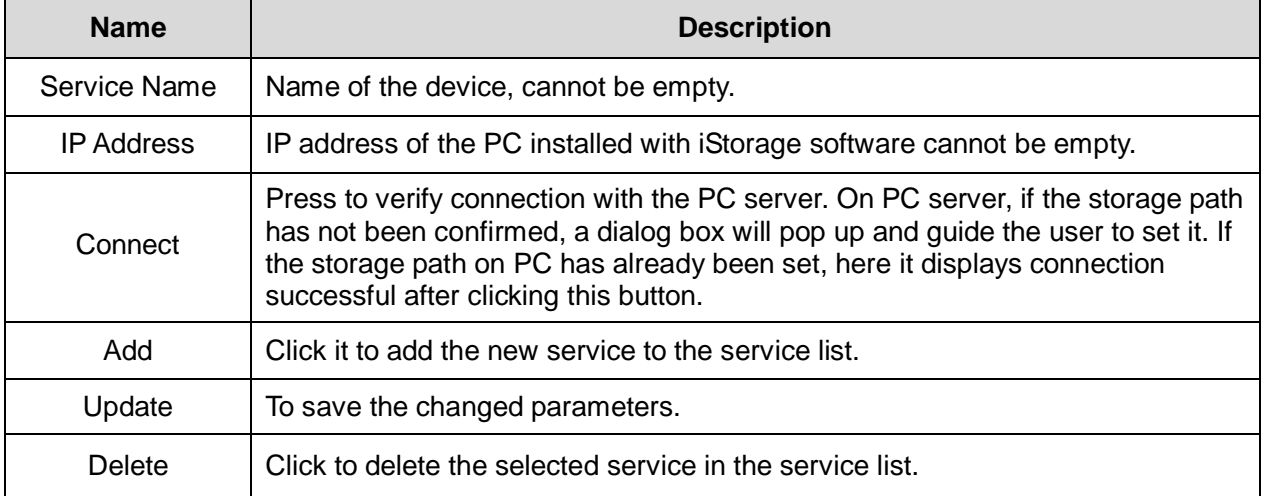

### **3.5.6 DICOM Preset**

**NOTE:** Only if DICOM basic option is configured, [DICOM Local], [DICOM Server], [DICOM Service] are available.

1. Click [DICOM Preset] to open the DICOM preset screen.

3-14 Installation

![](_page_38_Picture_58.jpeg)

DICOM Server Setting:

- 1) Enter the device name and the IP address.
- 2) You can ping other machines to verify connection after entering the correct IP address. Also you can check the connection of the already added server in the list.
- 3) If connection is successful, click [Add] to add the service to the Service list.

**NOTE:** If the currently entered name has already existed, the system will pop up: "The server name exists!" Click [OK] to enter another name.

2. Click [DICOM Service] to open the DICOM Service screen.

![](_page_38_Picture_59.jpeg)

Only when the system is configured with DICOM basic function module, and installed DICOM Work list, can the corresponding preset settings be found in DICOM Service screen.

The DICOM Service Setting is used to delete and increase the DICOM services, set properties of DICOM services.

**NOTE:** DICOM Work list can be configured only after DICOM Basic is configured, and if DICOM Work list function is not configured, the "Work list" page is not accessible.

### **3.5.7 System Information**

In System Information screen, it displays the product configuration, software version, hardware & boards, and driver related information. You can check the product information here.

1.Press the <Setup> and click [About].

![](_page_39_Picture_64.jpeg)

2.Click [About Detail] to check the detailed board information.

![](_page_39_Picture_65.jpeg)

## **4.1 General Structure of Hardware System**

![](_page_40_Figure_2.jpeg)

**Figure 4-1 Schematic Diagram of System Hardware**

As described in the figure above, the system hardware of DP10/20/30 consists of the following units:

- $\triangleright$  Front-end unit (probe board, front-end module of main board).
- Back-end unit (FPGA module of main board, PC module of main board, IO board, USB connecting board, optional HDD).
- $\triangleright$  Control panel unit (consists of control panel and some assemblies, the communication interface with main board is USB 1.1).
- $\triangleright$  Monitor unit.
- $\triangleright$  Power supply unit (AC-DC board, DC-DC board, battery connecting board, power management module, battery).

Note: the hardware configuration of DP10 is completely the same as DP20, only difference existed in software. The hardware configuration of DP30 is the same as DP10/20 except main board as below:

![](_page_41_Picture_463.jpeg)

# **4.2 Main Unit**

### **4.2.1 Main Board**

![](_page_41_Figure_3.jpeg)

**Figure 4-2 Schematic Diagram of DP10/20/30 Main Board**

From the ultrasound function, main board can be divided into two parts: ultrasound front-end and ultrasound back-end.

The functions of ultrasound front-end:

- $\triangleright$  Generate 80-channel transmission waveform according to the scanning sequence and control parameter, which are driven into 80-channel high-voltage transmission pulses by the drive circuit.
- $\triangleright$  Echo receiving support 80-channel high voltage isolation so as to prevent the receiving circuit from damage by transmitting high voltage.
- $\geq$  80-array analog channel can be switched to 8/16 receiving channel by channel switching circuit.
- $\triangleright$  Receiving signal comes into LNA first to implements fixed gain amplification.
- $\triangleright$  Echo receiving carry out variable gain amplification with depth via the control of TGC.
- $\triangleright$  8/16-channel analog echo could be switched to 8/16-channel digital signal by ADC.
- $\triangleright$  Beam forming and digital signal processing are implemented in FPGA.

4-2 Hardware System

The functions of ultrasound front-end:

- $\triangleright$  After digital signal processing and video scanning, the data used for displaying are formed in the FPGA, then output to video chip to perform the function of VGA, Video and S-Video.
- $\triangleright$  PC module is consisted of CPU, PCH and other circuits, which implements the control function of main unit.
- The power, clock and reset sequence of the whole back-end are supplied by clock power reset management chip in PC module.
- $\triangleright$  Power management and power on-off management are supplied by ARM in main board. which implements the fan monitoring, power detecting and indicators control.
- $\triangleright$  There are SDRAM chip and Flash chip around CPU chip. SDRAM implements the function of memory and Flash is as the solidify carrier of system software.
- $\triangleright$  All kinds of user interfaces of back-end module are extended by PCH, such as USB, Serial port, SATA, port of solid state disk (SDD for short).etc.
- $\triangleright$  CPU chip combining with USB chip implement the function of USB. There are two USB interfaces in machine: one is in the left side, the other is on IO board of backside.
- $\triangleright$  CPU chip implements communication with network chip via PCIE<sup>\*</sup>1 to realize the network function.
- $\triangleright$  Main board implements communication with control panel via USB 1.1 to realize related functions of control panel.
- $\triangleright$  Main board implements communication with DC-DC board via I2C to realize battery information management.

### **4.2.2 Probe Board**

There are two kinds of probe boards: single probe board and dual probe board .Main Functions:

- Support 80-array probe.
- Contain one or two 96-pin probe socket.
- Support one or two probe ID acquisition.
- Dual probe board supports switching between two probe sockets.
- Probe socket switching function is not necessary for the single probe board.

The hardware structure of the probe board is shown in the figure below:

![](_page_42_Figure_19.jpeg)

#### **Fig 4-3 Schematic Diagram of Dual Probe Board**

![](_page_43_Figure_0.jpeg)

**Fig 4-4 Schematic Diagram of Single Probe Board**

### **4.2.3 IO Board**

IO board realizes the IO ports conversion function, which connects the main board and IO.

![](_page_43_Figure_4.jpeg)

**Fig 4-5 Schematic Diagram of IO Board**

IO board mainly supplies following ports:

a)G-bit Ethernet port, 1.

b)Video output port,1.

- c) Video print control port,1, for both B/W and color.
- d)USB port, 1 for external.

# **4.3 Monitor**

![](_page_44_Figure_1.jpeg)

**Figure 4-5 Schematic Diagram of Monitor**

Display system mainly consists of LCD screen, CPU and video control function module of main board and related indicators in control panel.

Function

 $\triangleright$  As the carrier of display function, main board mainly implements the following function:

1. Video flow (LVDS signal) output by CPU is carried on by FPGA, then output to LCD after signal processing.

2. The on-off and brightness of LED backlight are controlled by FPGA.

3. The reserved I2C port is convenient to update the adjustable color temperature curve of monitor.

4. The signal of monitor status indicator is output by FPGA, then supplied to control panel to indicate.

 There are 5 keys for adjustment of monitor in keyboard: brightness+/-, contrast +/-, F4 (colorize); user operation is received via keyboard, so that users can adjust brightness, contrast and colorize.

# **4.4 Control panel**

![](_page_45_Figure_1.jpeg)

#### **Figure 4-6 Schematic Diagram of Control panel**

Control panel PCBA is the core of the control panel, which consists of PCBA, trackball, TGC board, encoder boards and the buzzer.

Functions:

- $\triangleright$  FPGA of main board is regarded as a main controller of control panel. Actions of keys, encoders, trackball and TGC are basically scanned by FPGA, key LED backlight and buzzer are controlled by FPGA, too. Only when FPGA is normal, can it drive the key LED backlight on.
- $\triangleright$  Status indicators on the control panel are directly driven from interior of main board.
- $\triangleright$  The control panel communicates with the CPU of main board via USB port.

# **4.5 Video Flow**

![](_page_46_Figure_1.jpeg)

**Figure 4-7 Schematic Diagram of Video Flow**

Function description:

- $\triangleright$  CPU is the source of video, which output two channels of video signal with the same source: SDVO and LVDS.
- SDVO is converted to VGA signal via the video converting chip on main board, then output to IO board to supply a VGA port for user.
- $\triangleright$  LVDS is used for display and video extending of built-in LCD.
- $\triangleright$  After receiving the LVDS from CPU, FPGA starts to do the transfer processing, then output one channel LVDS to LCD directly. The other is supplied for video chip as the video input, then implements the video extending function of video and S-Video output at last.
- $\triangleright$  Meantime, backlight control signal (BKLT ADJ) and backlight control enable signal (BKLT\_EN) are also supplied by FPGA, being used for the on-off and brightness of LCD.

# **4.6 Power Supply Unit**

Power supply unit mainly consists of AC-DC board, DC-DC board and battery connecting board, etc. The connection is as below:

![](_page_46_Figure_11.jpeg)

**Figure 4-8 Schematic Diagram of Power Supply Unit**

- $\triangleright$  AC-DC board: converts 220V AC power to 12V stable direct current, then output to DC-DC board.
- $\triangleright$  DC-DC board: converts the 12V input by AC-DC board and 9~12.6V input by battery to all kinds of voltages of hardware system. Meantime, it supplies the battery for charging when AC-DC power is on-line.
- $\triangleright$  Battery connecting board: implements the power and control signal transmission between battery and DC-DC board.

# **4.7 AC-DC Board**

As shown in figure, there is only connection between AC-DC board and DC-DC board. The work of AC-DC board is not controlled by interior signal, only related to external AC power. It supplies some power protecting functions: over current, over voltage and short-circuited protection.

![](_page_47_Figure_5.jpeg)

#### **Figure 4-9 Schematic Diagram of AC-DC Board**

- $\triangleright$  EMI filtering: filter the common mode and differential mode noise signal in input line.
- $\triangleright$  Fly back converter: implements the conversion from high voltage to 12V output.
- $\triangleright$  Output filtering: filter the high frequency ripple and noise signals in output line.

# **4.8 DC-DC Board**

![](_page_47_Figure_11.jpeg)

#### **Figure 4-10 Schematic Diagram of DC-DC Board**

Functions:

 $\triangleright$  Power on-off control circuit: remove dithering and transfer the power on-off signal from the control panel to control the on-off of main circuit.

4-8 Hardware System

- $\triangleright$  Main control circuit: output the signal to turn on or cut off the main circuit according to power on-off circuit.
- $\triangleright$  Status information output circuit: output the status information, e.g. PWR\_OK, AC\_OR\_BAT.etc. Via which the main board can judge the work status of DC-DC board.
- $\triangleright$  Battery charge circuit: charging for battery with over temperature, over voltage and over current protection functions.
- $\triangleright$  Switching circuit: implements the selection and switch between battery and AC power( AC power in priority)

# **4.9 System Power and Supporting Function**

# **Distribution**

12V is output via AC-DC board and input to DC-DC board via J1 socket of it. After conversion, all powers are output via J3 socket. The detailed powers are as below:

![](_page_48_Picture_235.jpeg)

The battery related signal is transferred to DC-DC board via J4 socket of DC-DC board. Power on-off signal output by control panel and status information which is output by DC-DC board to main board are transferred via J2 socket of DC-DC board.

# **4.10 System Power on Control**

![](_page_48_Figure_10.jpeg)

**Fig 4-11 Schematic diagram of system power on control**

The related control signals:

![](_page_49_Picture_222.jpeg)

> Both battery and AC power can support turn-on function.

 $\triangleright$  When AC is online, the battery can be charged with large current(2.41A±10%) in shutdown status and small current (0.48A±50%) in turn-on status.

 $\triangleright$  The system can be switched to battery supply automatically when AC is offline. The power on process is shown as below:

![](_page_49_Figure_5.jpeg)

**Fig 4-12 Schematic diagram of system power on Process**

# **5 Function and Performance Checking Method**

# **5.1 Instruction**

The chapter supplies the method to verify main function and performance of product. This is only used for reference, not preventive execution.

Function checking and testing of this part shall be carried out by Mindray service engineers and the user together.

# **5.2 Checking System Status**

### **5.2.1 System Running Status**

- 1. The ultrasound system can be turned on or off normally, working normally, no any abnormal noise and phenomenon appear when the system is running.
- 2. The fan starts work as soon as the system is turned on, no any abnormal noise appear in process.
- 3. Check basic system information such as product configuration, options, software version, etc. Confirm all the information is normal.
- 4. Check the preset of the monitor, such as contrast and brightness.
- 5. Check if the time and date are correct, if not, please preset them again.
- 6. Check if all status indicators are normal.
- 7. Check the log together with the user to confirm any abnormality or occasional abnormalities when the system is running.

### **5.2.2 System Running Environment**

Check if the ambient temperature and humidity are in the specified range (described in chapter 2.2.3).

# **5.3 General exam**

### **5.3.1 Check Flow**

![](_page_51_Figure_2.jpeg)

### **5.3.2 Checking Content**

#### **5.3.2.1 Check Control Panel**

![](_page_51_Picture_163.jpeg)

#### **5.3.2.2 Check Monitor**

![](_page_51_Picture_164.jpeg)

5-2 Function and Performance Checking Method

![](_page_52_Picture_269.jpeg)

### **5.3.2.3 Check the Peripheral Devices**

![](_page_52_Picture_270.jpeg)

#### **5.3.2.4 Check I/O Interface**

![](_page_52_Picture_271.jpeg)

# **5.4 Function Checks**

**NOTE:** A complete function inspection is described here, do the checking according to the actual system configuration.

### **5.4.1 Check Flow**

![](_page_53_Figure_3.jpeg)

### **5.4.2 Checking Content**

#### **5.4.2.1 B Mode**

In B Mode scanning, the image parameter area in the right corner of the screen will display the real-time parameter values as follows:

![](_page_53_Picture_7.jpeg)

![](_page_53_Picture_149.jpeg)

■ Parameters that can be adjusted to optimize the B Mode image are indicated in the following.

![](_page_53_Picture_150.jpeg)

5-4 Function and Performance Checking Method

![](_page_54_Picture_225.jpeg)

#### **1. Control Panel**

![](_page_54_Picture_226.jpeg)

#### **2. Menu**

![](_page_54_Picture_227.jpeg)

![](_page_55_Picture_211.jpeg)

#### **5.4.2.2 M Mode**

■ In B Mode scanning, the image parameter area in the right corner of the screen will display the real-time parameter values as follows:

![](_page_55_Picture_212.jpeg)

![](_page_55_Picture_213.jpeg)

■ Parameters that can be adjusted to optimize the M Mode image are indicated in the following.

![](_page_55_Picture_214.jpeg)

#### **1. Control Panel**

![](_page_55_Picture_215.jpeg)

5-6 Function and Performance Checking Method

- a) Adjustment of the depth, focus position or TGC to the B Mode image will lead to corresponding changes in M Mode image.
- b) For details of other control panel adjusting parameters, please referring to descriptions in B mode

#### **2. Menu**

![](_page_56_Picture_205.jpeg)

- **Tips:** 
	- a) During M Mode scanning, frequency and acoustic power of the transducer are synchronous with that of B Mode.
	- b) Referring to B mode for more details.

#### **5.4.2.3 Cine Review**

![](_page_56_Picture_206.jpeg)

#### **5.4.2.4 Measurement**

![](_page_57_Picture_136.jpeg)

### **5.4.2.5 Imaging Information Management**

![](_page_57_Picture_137.jpeg)

# **5.5 Performance Test**

### **5.5.1 Test Flow**

![](_page_58_Figure_2.jpeg)

### **5.5.2 Test Content**

**NOTE:** The image used here is only for reference, stick to the image effect in the real situation.

#### **Requirements:**

- 1. Display: set the contrast and brightness at the clinical application value (or the default status)
- 2. Operation environment: dark room, simulating the clinical application environment.
- 3. Scanning techniques: contact the probe with the acoustic window of the phantom, no spacing nor pressing.
- ◆ Tips:
- 1. For the testing phantoms, please refer to Appendix B.
- 2. For the testing standards, please refer to Appendix C.

#### **5.5.2.1 Resolution**

**◆** transverse resolution

Test Step:

- 1. Cover the scan surface of the phantom with water or couple gel; gently contact the probe with the scan surface, making the transverse resolution testing targets to be displayed around the midline of the image.
- 2. Adjust the focus point focuses at the position where the transverse resolution testing targets are displayed.
- 3. Adjust parameters like gain, dynamic range, TGC, making the background tissue unseen, just displaying the target image clearly.
- 4. In condition that the transverse resolution testing targets are horizontally displayed, record the minimal distance of two targets that can be clearly recognized.

5. Repeat the operation above for the transverse resolution testing targets at other depths. As shown in figure below.

![](_page_59_Picture_3.jpeg)

Axial resolution

Test Step:

- 1. Cover the scan surface of the phantom with water or couple gel; gently contact the probe with the scan surface, making the longitudinal resolution testing targets to be displayed around the midline of the image.
- 2. Adjust the focus point focuses at the position where the longitudinal resolution testing targets are displayed.
- 3. Adjust parameters like gain, dynamic range, TGC, making the background tissue unseen, just displaying the target image clearly.
- 4. Record the minimal distance of two longitudinal resolution testing targets that can be clearly recognized.
- 5. Repeat the operation above for the longitudinal resolution testing targets at other depths.

![](_page_60_Picture_0.jpeg)

#### **NOTE:** 1. When use the convex probe, keep the transverse resolution testing targets to be displayed near the midline. 2. When use a linear probe with steer function, do not turn on the steer function when perform the transverse resolution test. 3. Zoom in the region where the targets located if necessary.

4. The diameter of the target point at a certain depth is equal to the transverse resolution at the depth.

#### **5.5.2.2 Maximum Depth**

Test Step:

- 1. Cover the scan surface of the phantom with water or couple gel, gently contact the probe with the scan surface
- 2. Set the system display depth according to the expected maximum available depth of the probe in use.
- 3. Adjust the focus point to the deepest, and AP at the maximum value.
- 4. Set gain, contrast, TGC at a greater value, but no halation nor defocus is allowed.
- 5. Record the depth of the furthest target (the target can be seen clearly).

![](_page_60_Picture_115.jpeg)

#### 4. When system is not frozen, the fast field target information may be similar to that of the noise, do not use this target.

As shown in figure below.

![](_page_61_Picture_2.jpeg)

#### **5.5.2.3 Geometric positioning accuracy**

**Longitudinal geometric positioning accuracy** 

Test Step:

- 1. Do adjustments as the way in testing the maximum depth.
- 2. Record the distance by 20mm each segment on the longitudinal targets line using the measurement caliper;
- 3. Select the value with the greatest error (to 20mm), calculate the accuracy using the formula below

Geometric Position Accuracy (%)=  $\frac{Measured value-Actual distance}{Actual distance}$  $\times$  100

![](_page_61_Picture_95.jpeg)

As shown in figure below.

![](_page_62_Picture_0.jpeg)

Transverse geometric positioning accuracy

Test Step:

- 1. Cover the scan surface of the phantom with water or couple gel, gently contact the probe with the scan surface
- 2. Adjust the depth, making the transverse targets to be displayed in the image.
- 3. Adjust the focus point to be posited beside the transverse targets (the standard is not clear)
- 4. Adjust parameters like gain, TGC, making each transverse targets to be clearly displayed.
- 5. 5. Record the distance by 20mm each segment on the transverse targets line using the measurement caliper
- 6. Select the value with the greatest error (to 20mm), calculate the accuracy using the formula below

Measured value-Actual distance Geometric Position Accuracy (%)=  $\times$  100 Actual distance

![](_page_62_Picture_101.jpeg)

As shown in figure below.

![](_page_63_Picture_0.jpeg)

#### **5.5.2.4 Blackout Area**

Test Step:

- 1. Cover the scan surface of the phantom with water or couple gel, gently contact the probe with the scan surface
- 2. Adjust the depth at a lower value, and set the focus at the nearest place to the scan surface.
- 3. Decrease the value of parameters like AP, Gain until the background noise just can be seen.
- 4. Record the smallest depth of the target that can be seen clearly, that value is the blackout area value.

![](_page_63_Picture_72.jpeg)

As shown in figure below.

![](_page_64_Picture_0.jpeg)

# **6 Software Installation and Maintenance**

**WARNING: DO NOT directly remove a USB memory device; otherwise, the USB memory device and / or the system may be damaged.**

### **6.1 Enter the Maintenance Window**

**NOTE:** Log on the system with the identity of Service before perform system maintenance.

To log on the system:

1. When access control function has not been activated: press "Ctrl+/" to show the Login dialogue box, and then select the Service as the user name.

![](_page_66_Picture_83.jpeg)

2. When access control function has been activated already: press "Ctrl+/" when the Login dialogue box is displayed, and then select the Service as the user name.

![](_page_66_Picture_8.jpeg)

3. Press <Setup> key to open the Setup menu, click [Maintenance] and then select the target items to perform the maintenance respectively.

![](_page_67_Picture_66.jpeg)

# **6.2 Set Installment**

If the customer purchases the product with the installment, the service can set installment and the installment password will be generated by the system automatically.

NOTE: Log on the system with the identity of Service before perform system maintenance.

1. Press [Setup]. Select [Maintenance] -> [Other] -> [Installment]. Click [Set Installment], and set the times of the installment in "Periods" list. Set the time interval of each installment in "Days" list, as shown below.

![](_page_67_Figure_5.jpeg)

2. Click [Generate], and tick off "Display Password". The password generated by the system will be displayed in "Password List", as shown below.

![](_page_68_Picture_127.jpeg)

Take the Figure above as an example.

Note: the first time installment is the down payment.

- a) The system creates each 4 installment password for 4 times installment.
- b) First installment password:

After the user paying off the down payment, the installment dialog box appears after turning on the device. Enter this password in "Period Password", and click "Start" to log in the system.

Note: after the user pays off the down payment and enters the first installment password, the system starts to calculate next installment time.

- c) Second installment password:
	- The user prepays the amount of this period installment.

Press [Setup]. Select [Maintenance] -> [Other] -> [Prepay Installment], Choose [2] in "Periods" list, and then enter the password. Then, click [OK] to log in the system. The system reminds the user of the current available days.

**•** Installment due. The user pays off the amount of this period installment.

The installment dialog box appears after turning on the device when installment is due. Enter this password in "Period Password" list, and click [Start] to log in the system.

The using of the third and the fourth installment password is identical with that of the second one. After the user paying off the fourth payment, the system is no longer limited to the installment.

- d) Payoff password: it is the password with which the user pays off the rest amount of the installment.
	- The user prepays the rest amount of the installment.

Press [Setup]. Select [Maintenance] -> [Other] -> [Prepay Installment]. Choose [Pay Off] in "Periods" list, and then enter the password. Click [OK] to log in the system. The system is no longer limited to the installment.

Installment due. The user pays off the rest amount of the installment.

The installment dialog box appears after turning on the device when installment is due. Enter this password in "Pay Off Password" list, and click [Start] to log in the system. The system is no longer limited to the installment.

- 3. Click [Reset] to reset the installment. Set the times of the installment in "Periods" list and the time interval of each installment in "Days" list. Then, click [Generate], and tick off [Display Password]. The new installment password generated by the system is displayed.
- 4. Insert USB device. Click [Save As] to select the directory, and then click [OK] to save the installment password, as shown below.

![](_page_69_Picture_100.jpeg)

- 5. Restart the system, the installment will be worked.
- View the installment password
- Press [Setup]. Select [Maintenance] -> [Other] -> [Installment], and tick off [Display Password] to view the installment password. Or
- Open txt. file which contains the password, and view the installment password.

# **6.3 System Software Restoration**

Please refer to《H-046-004644-00 System Recovery Guide》for detail.

# **6.4 Data Backup and Manage**

### **6.4.1 Manage Settings**

Press <Setup> to open the Setup menu, click [maintenance]  $\rightarrow$  [Other] to open the Preset manager interface. System preset can be performed here. Image parameters can be exported, imported or restored to factory.

![](_page_70_Figure_3.jpeg)

#### **6.4.1.1 Back up the Preset Data**

- 1. On Manage Settings page, Click [Export] to open the [Export Data] dialogue box.
- 2. Select the path to save data.
- 3. Click [OK], a progress bar will appear and the preset data of the selected items will be exported to the specified path.

#### **6.4.1.2 Restore the Preset Data**

- 1. On Manage Settings page, Click [Import] to open the [Import Data] dialogue box.
- 2. Select the path of the preset data.
- 3. Click [OK], a progress bar will appear and the preset data will be imported to the specified path.

Note: If selecting [Load factory], it will restore the system to the factory setting, but the [Region],[Admin], [Network Preset] and [DICOM Preset] cannot be restored.

### **6.4.2 Patient Data Backup and Restore**

#### **6.4.2.1 Patient Data Backup**

- 1. Press [iStation] on the control panel to open the iStation dialogue box.
- 2. Click [Select All] to select all the data or select the target data one by one.
- 3. Select the data, click [Backup] to pop up the Backup patient Record dialogue box, select the target storage device (recorder or USB disk), click [Backup], the data will be backed up.

#### **6.4.2.2 Restore Patient Data**

- 1. Press [iStation] on the control panel to open the iStation dialogue box;
- 2. Select the drive which contains the patient data, click [Select All] to select all the data or select the target data one by one, and click [Restore] to restore the patient data from the current drive to the patient database.

# **6.5 Software Maintenance**

### **6.5.1 Log Maintenance**

#### **6.5.1.1 Export the Log**

- 1. Connect the USB disk to the left USB port of ultrasound machine.
- 2. Click [Export Log] on the Maintenance menu.

![](_page_71_Picture_119.jpeg)

3. Select the path in the browse page to save the log, and click [OK].

![](_page_71_Picture_10.jpeg)

4. When the log is exported, the system prompts "Export succeed!" click [OK] to return to the Maintenance menu.

**NOTE:** The log can be exported to the external USB storage device only, make sure the connection between U disk and ultrasound machine is normal before the exporting.

#### **6.5.1.2 Log Uploading**

- 1. Click [Upload Log] on the Maintenance menu.
- 2. Click [Upload] in the popping up dialogue, the system performs log uploading automatically. After the uploading is finished, the system will prompt "Upload succeed".
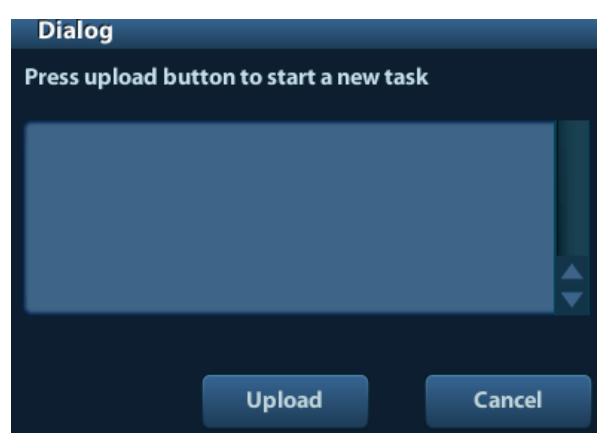

If uploading is failure or can't find the server, the system will prompt information as below.

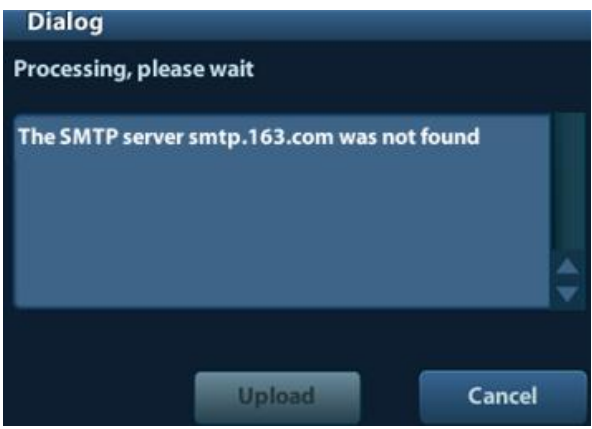

- **NOTE:** 1. Before uploading the log, make sure the ultrasound system has been connected to network, otherwise, the system may warn "could not connect to server"
	- 2. The server [\(smtp.163.com\)](ftp://ftp.mindray.com/) is already specified by the system, the user doesn't have to select it.

## **6.5.2 Install and Uninstall Optional Software**

#### **Installing**

- 1. Enter the web "http://ukmo.mindray.com/",click the icon "Make new key" ,you can make the "DICOM KEY" by related tool after logging on (Note: you must get the MAC address of ultrasound machine at first,) then copy it to the U disk (the requirement of U disk referring to 6.2.1).
- 2. Insert the USB disk into the USB port of the ultrasound machine.
- 3. Enter [Preset], click [Maintenance] to enter [Option] menu to select the option module to be installed.

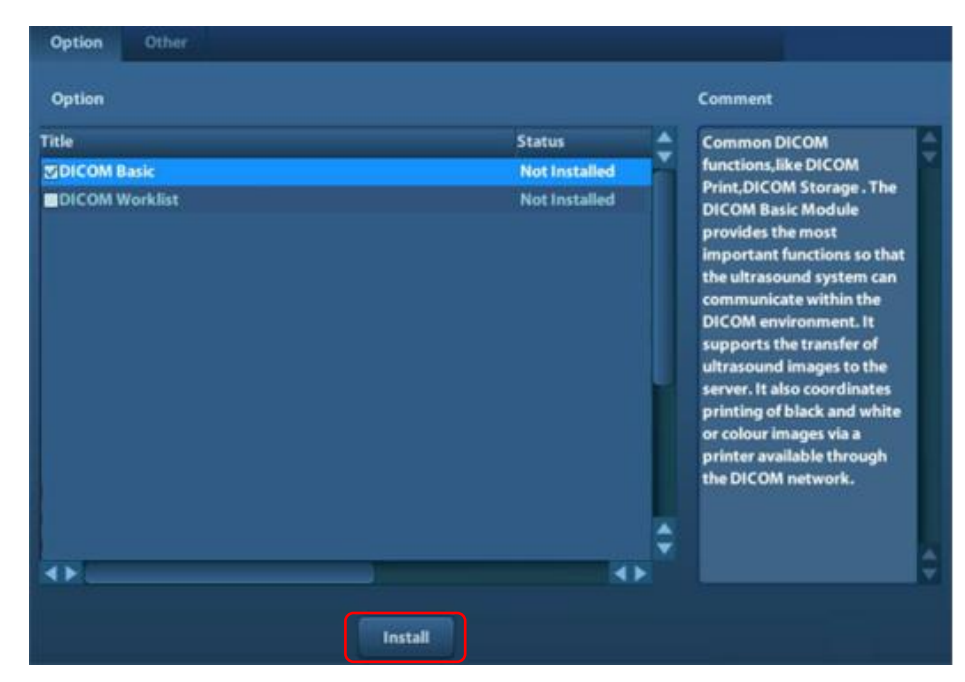

- 4. Select the corresponding key file in the prompted "Load File" dialogue box and click [OK].
- 5. After the Key file is successfully installed, you can see the option module in the "Installed" status. Corresponding functions are available after return from preset.
- 6. Trial: select the option module, then click [Trial] to pop up the dialogue box, after inputting the password, the trial function can be used.

**NOTE:** 1. You can only install one key at one time.

2. If select "Trial", you need to input the password. Please contact service engineers.

#### **Uninstalling**

- 1. Enter into [Option] menu, and in the list select the software package to be uninstalled.
- 2. Click [Uninstall] to pop up the [Confirm] dialogue box, and click [OK];

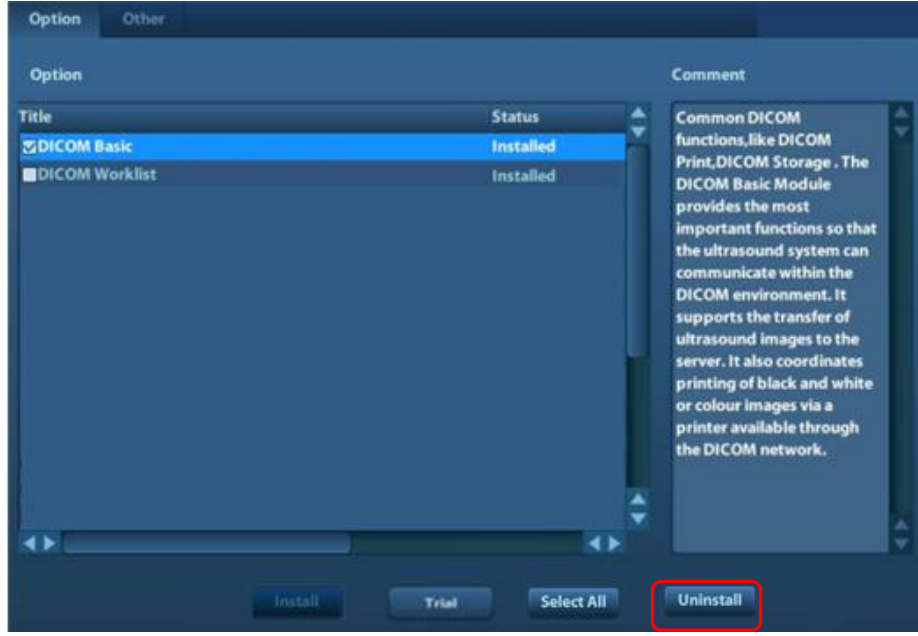

6-8 Software Installation and Maintenance

3. Return to the system preset interface, the optional devices status changes into "uninstalled".

**NOTE:** Optional uninstalling is only available to internal users. Service engineers must log on as service and then conduct uninstall function. You can uninstall one key or more at one time.

## **6.6 Introduction of HDD partitions**

Solid State Disk:

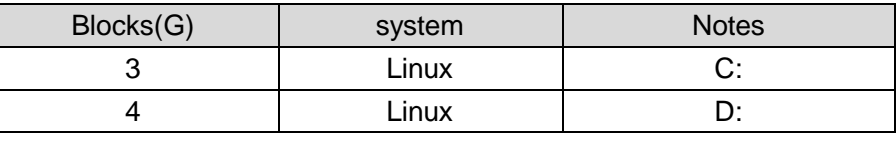

HDD(optional):

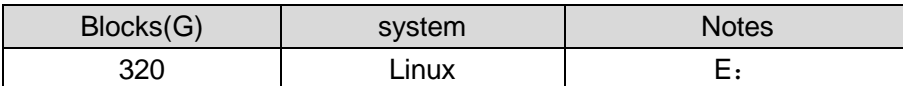

Note: The optional HDD is only used for patient data storage.

- ◆ Data distribution of each disk:
- 1. C drive

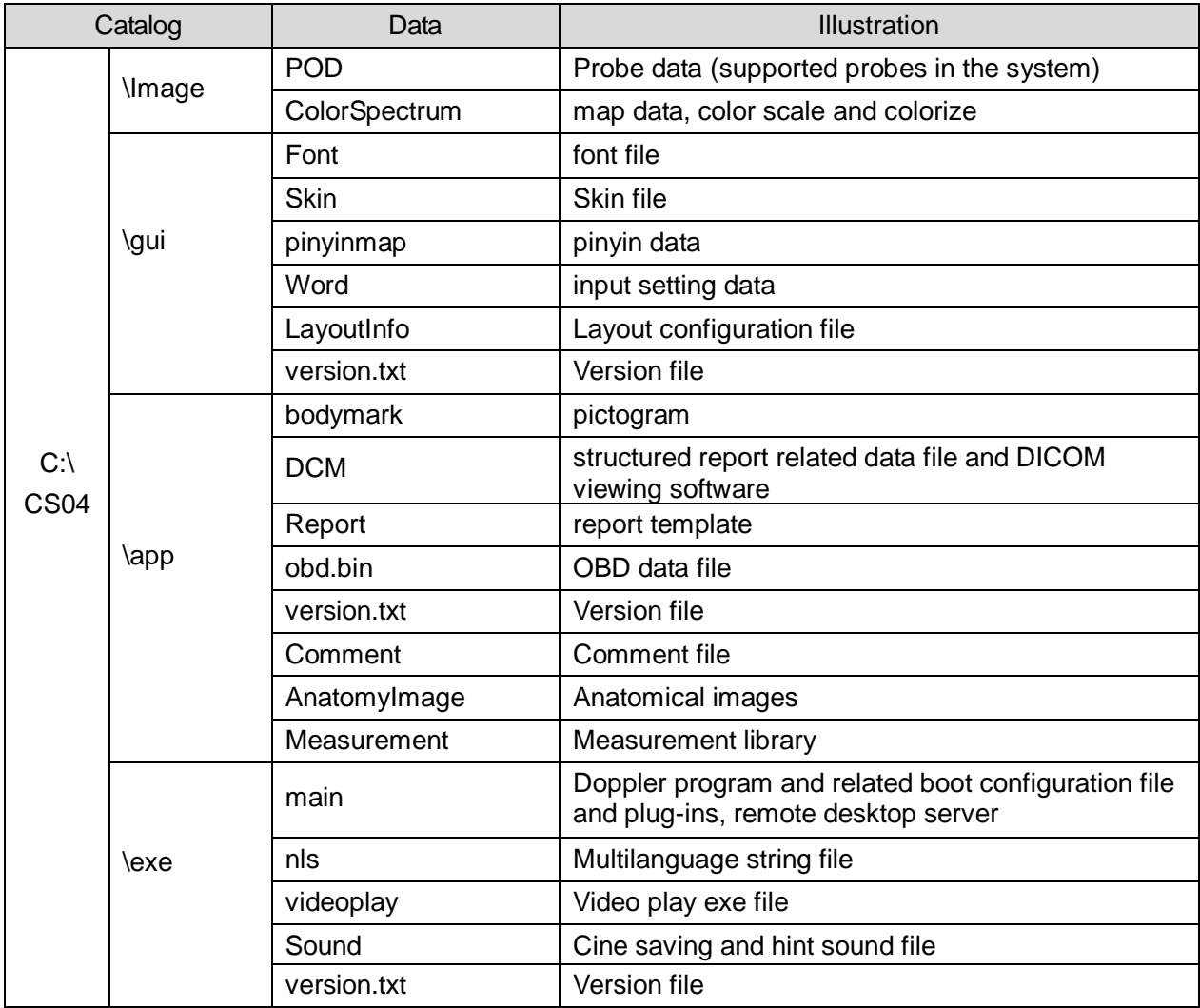

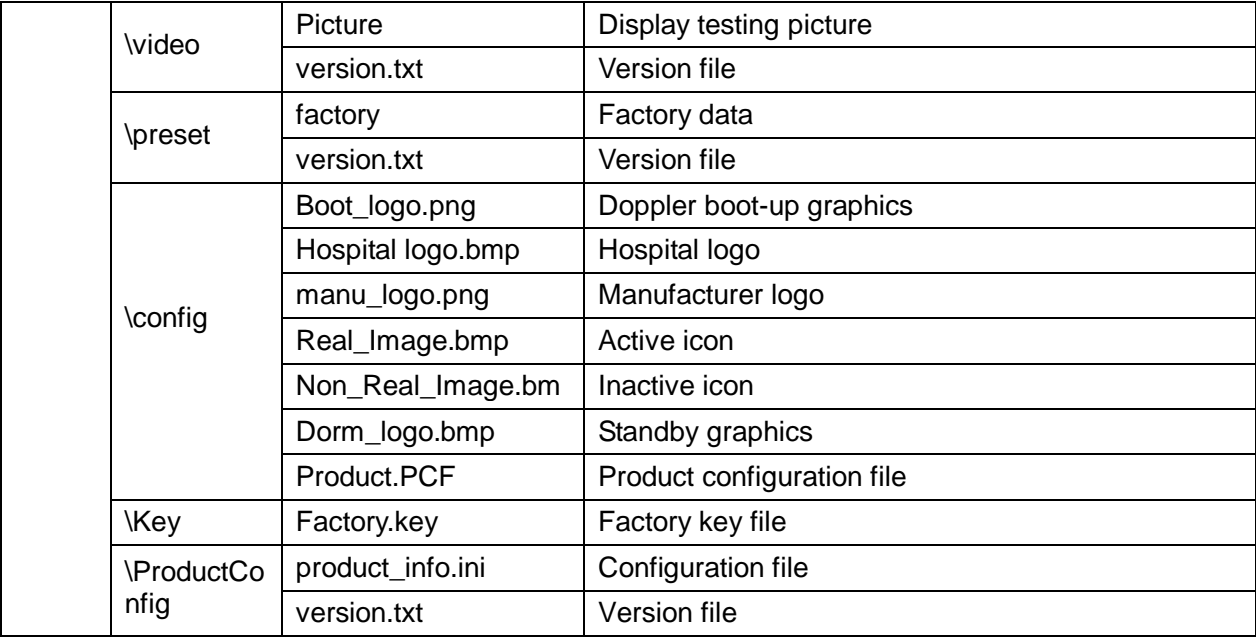

#### 2. D drive

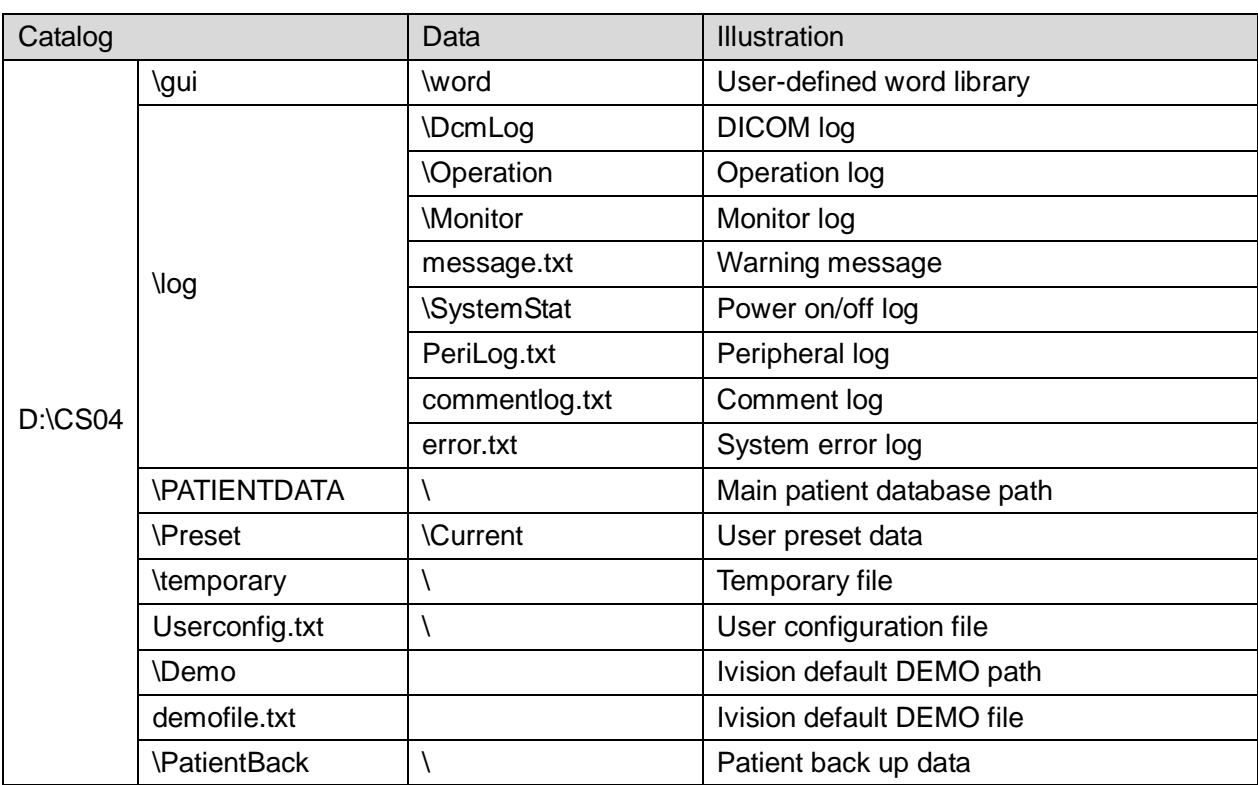

#### 3. E drive

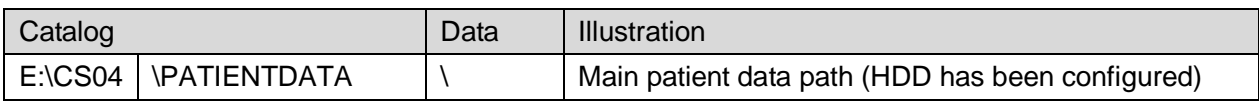

# **7 Structure and Assembly/Disassembly**

**7.1 Structure of the Complete System**

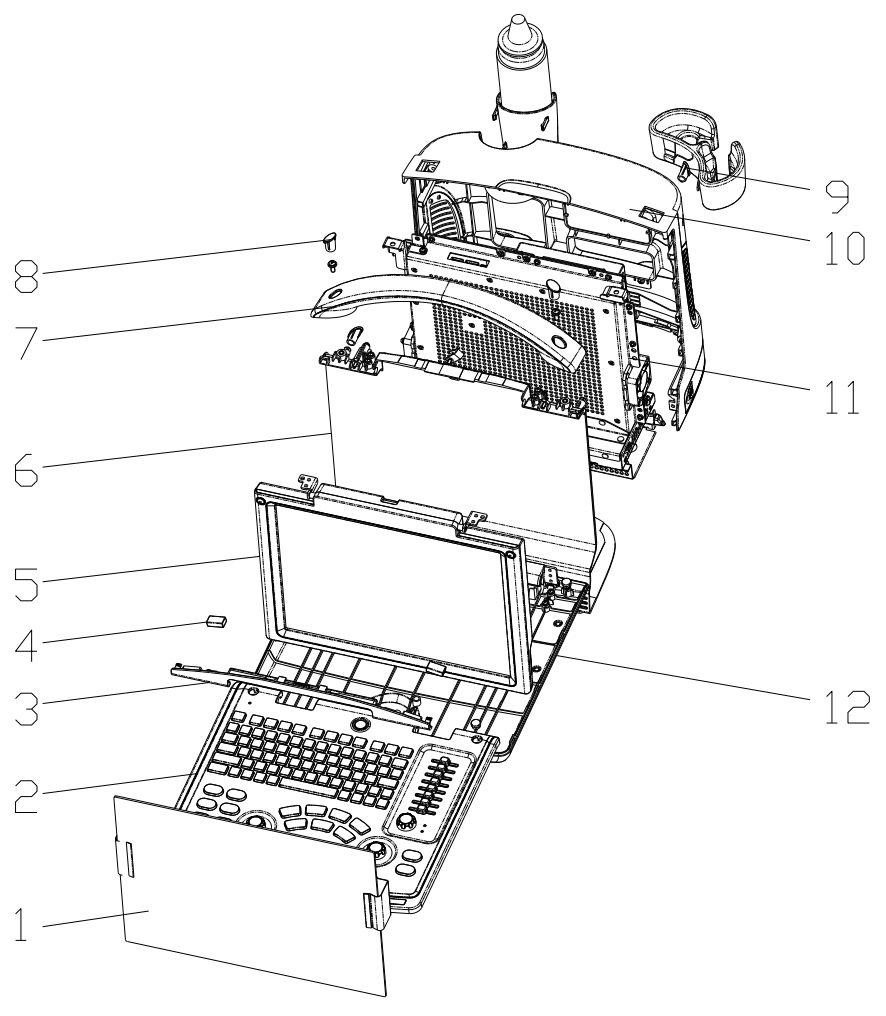

**Figure 7-1 Overall Explosion View**

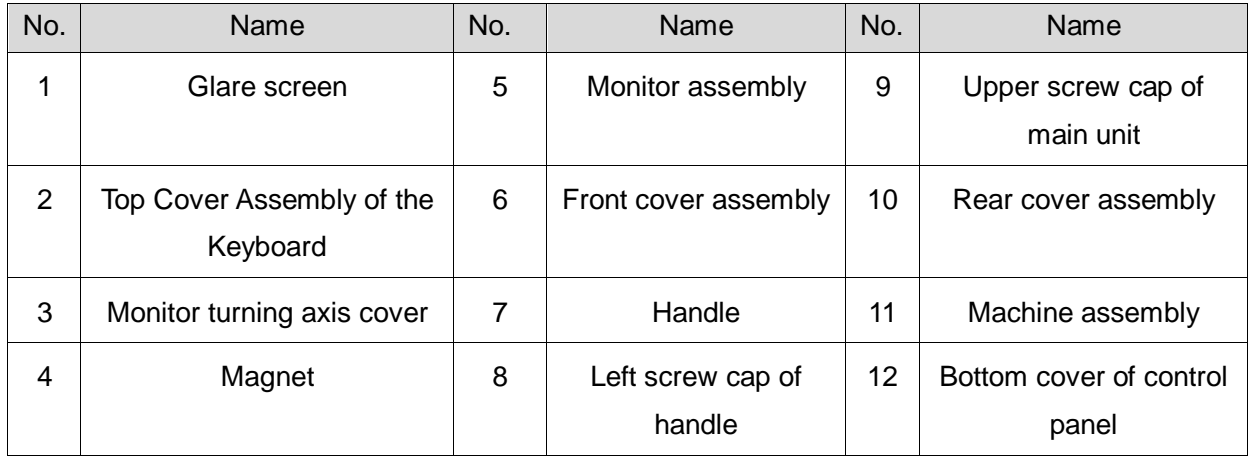

# **7.2 Field Replaceable Unit**

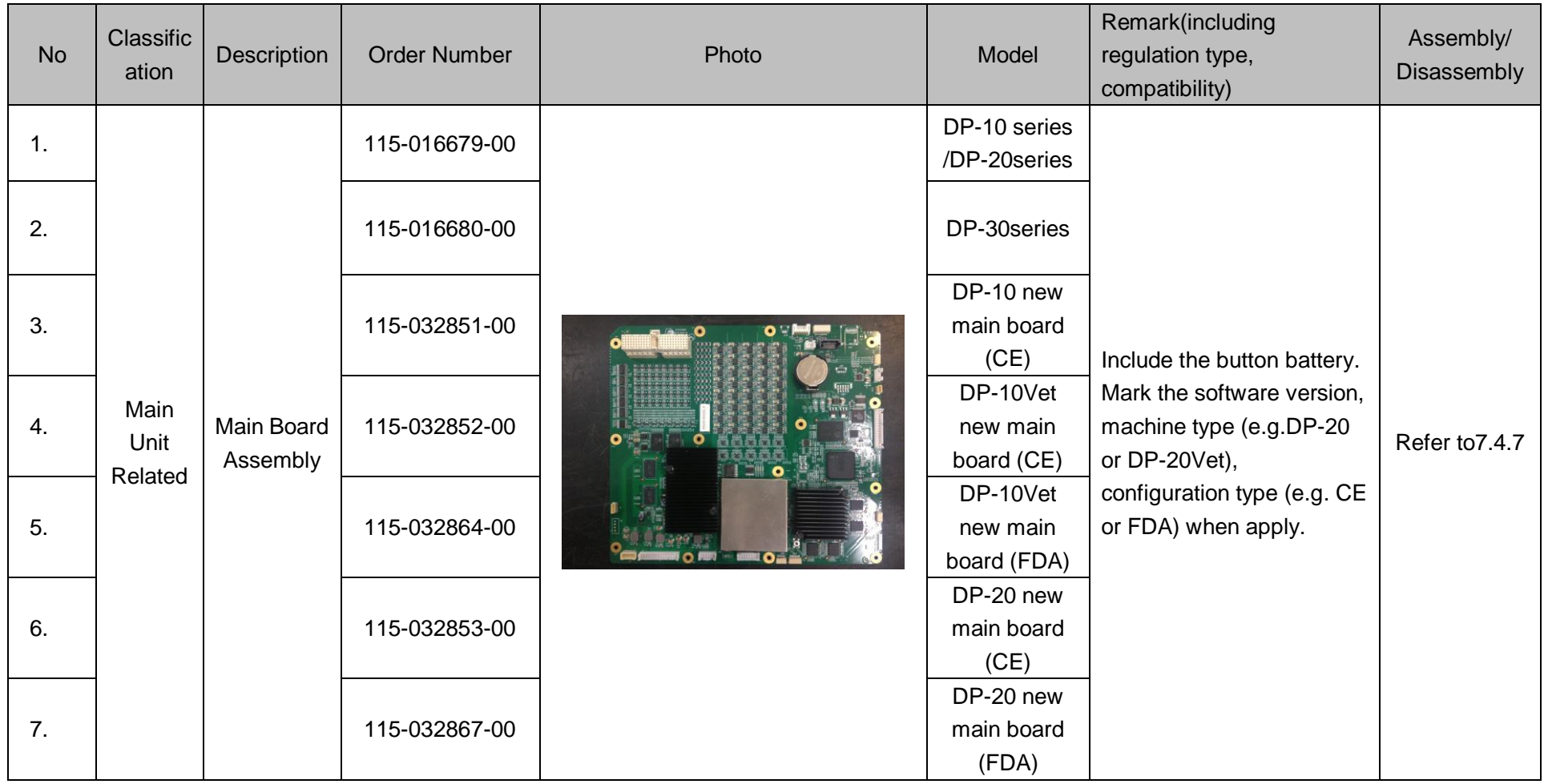

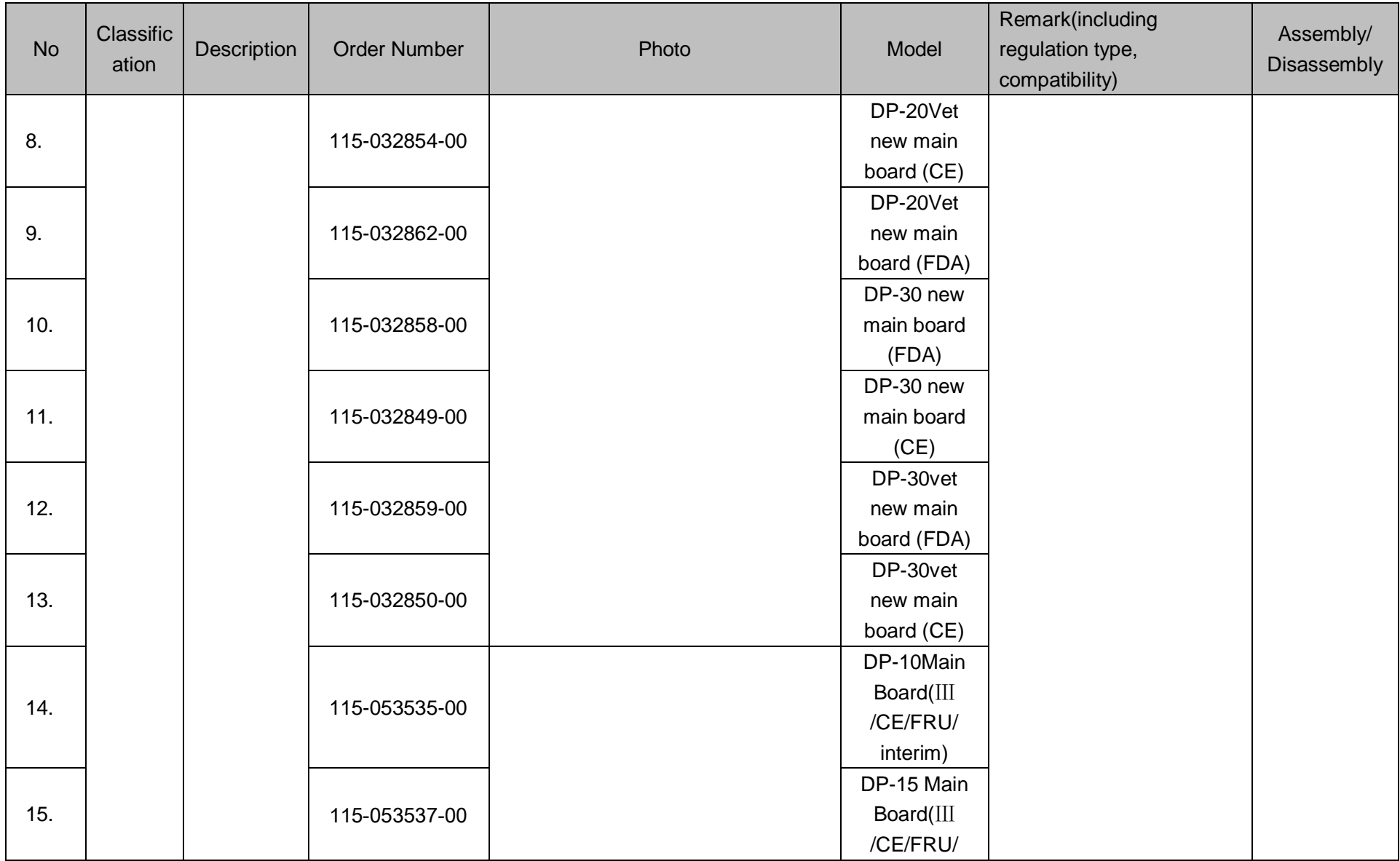

7-4 Structure and Assembly/Disassembly

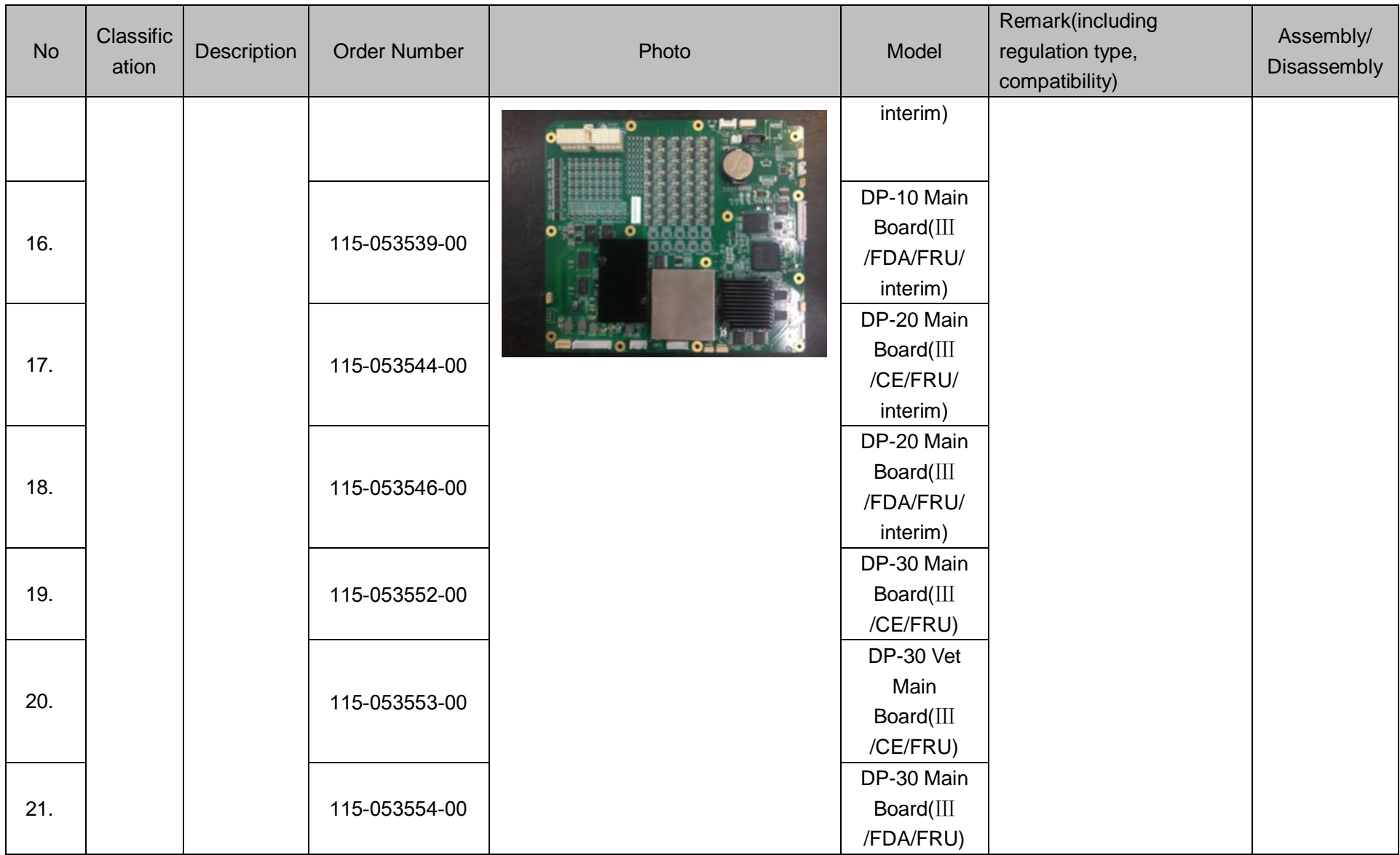

Structure and Assembly/Disassembly 7-5

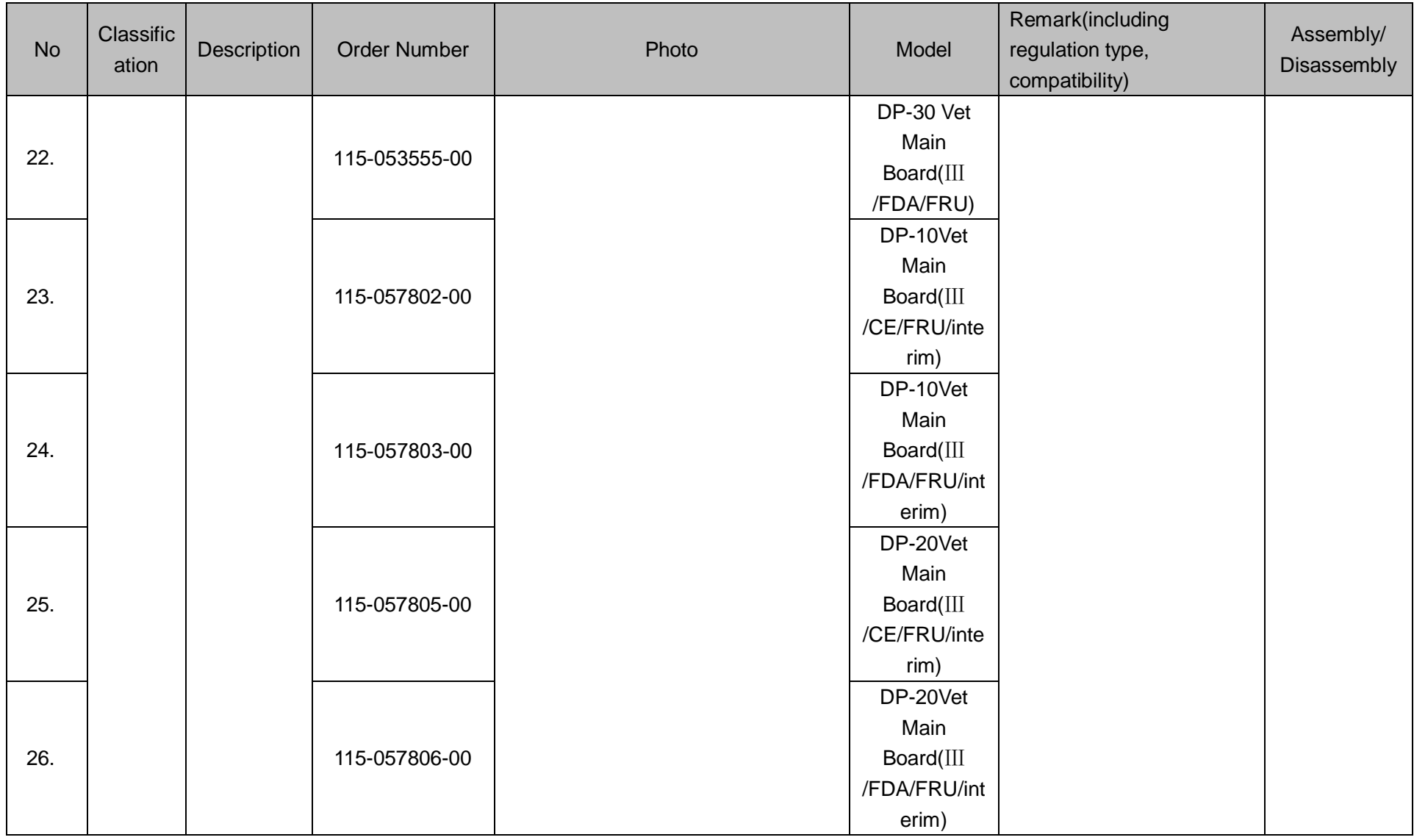

7-6 Structure and Assembly/Disassembly

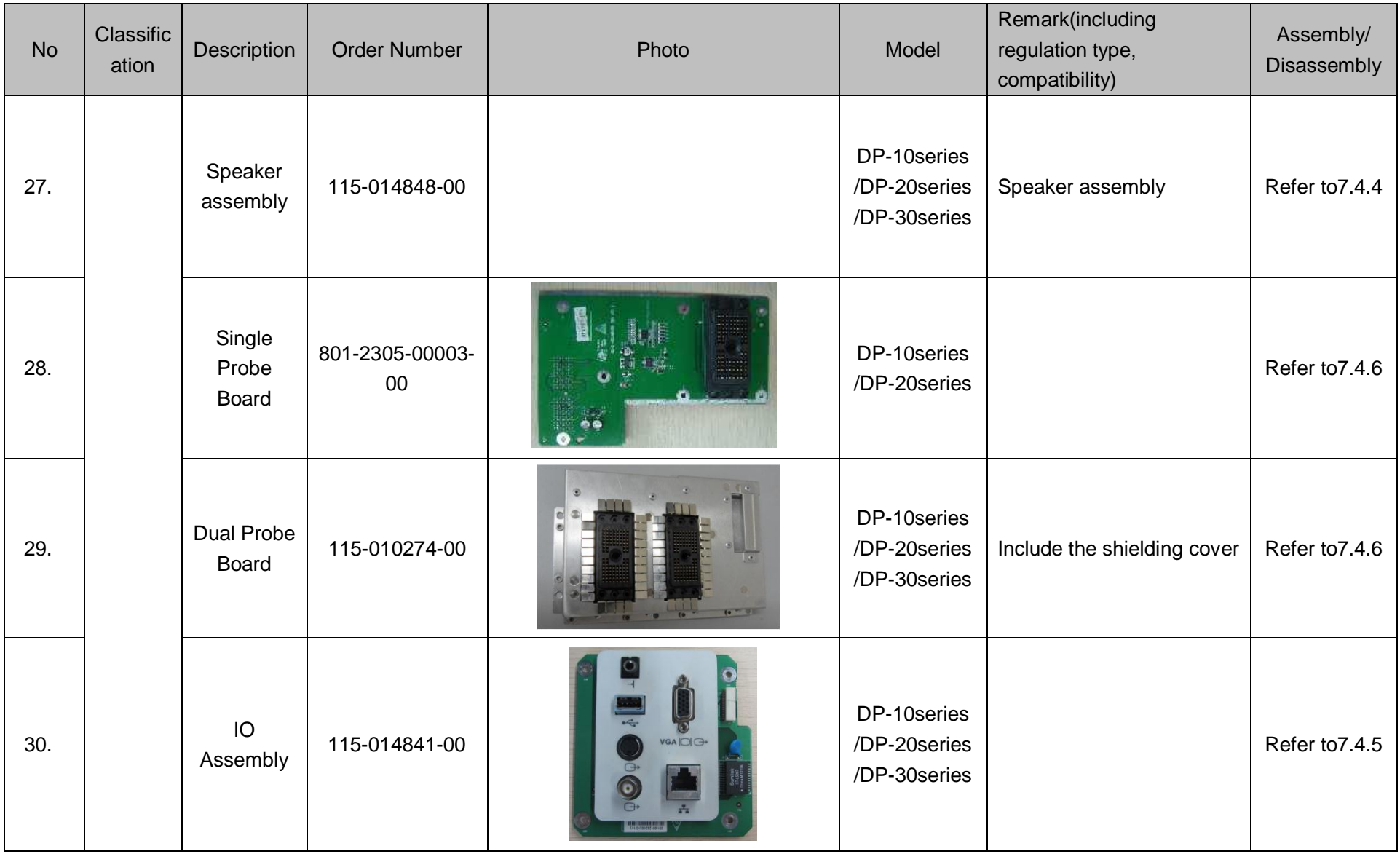

Structure and Assembly/Disassembly 7-7

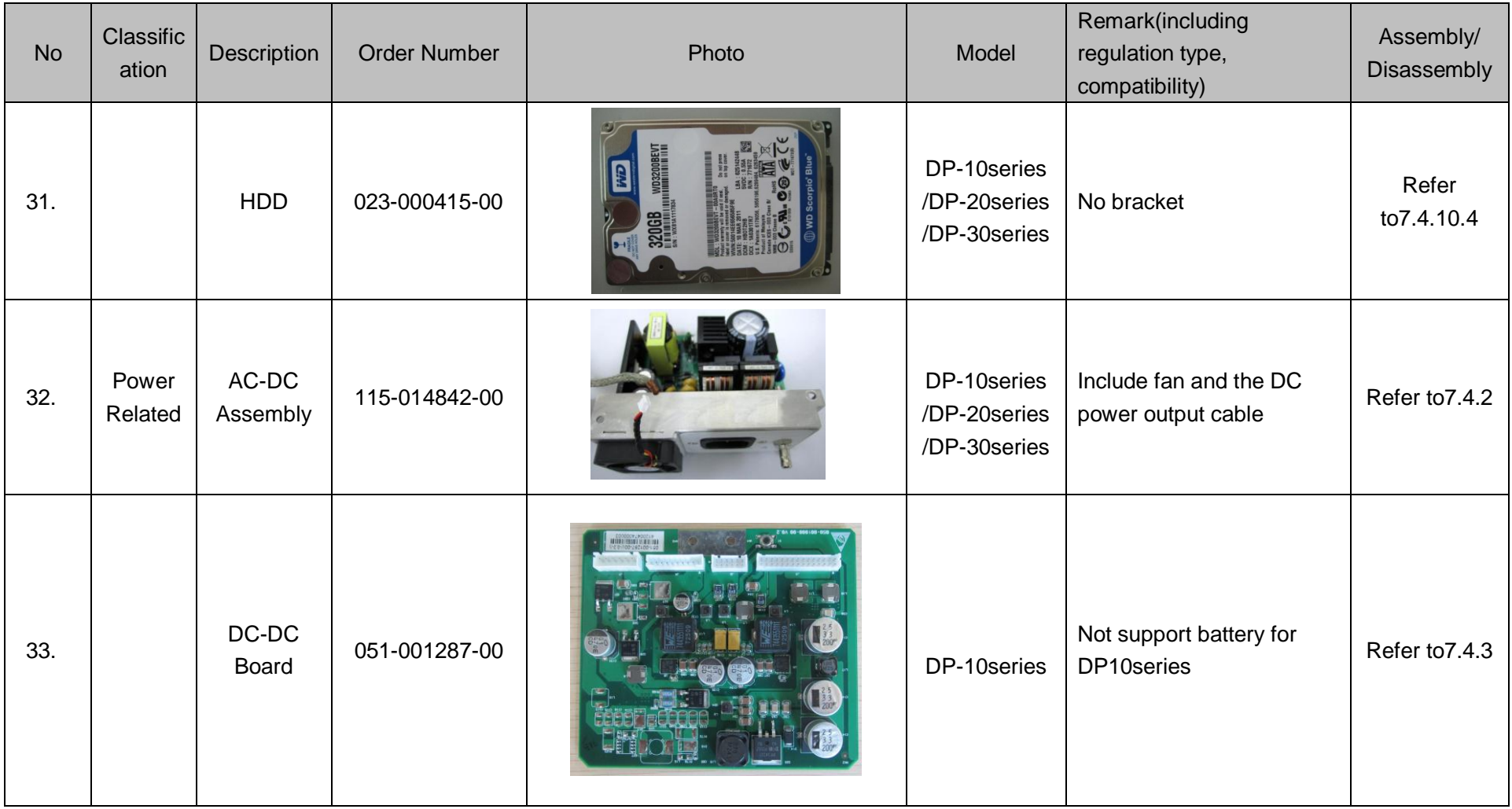

7-8 Structure and Assembly/Disassembly

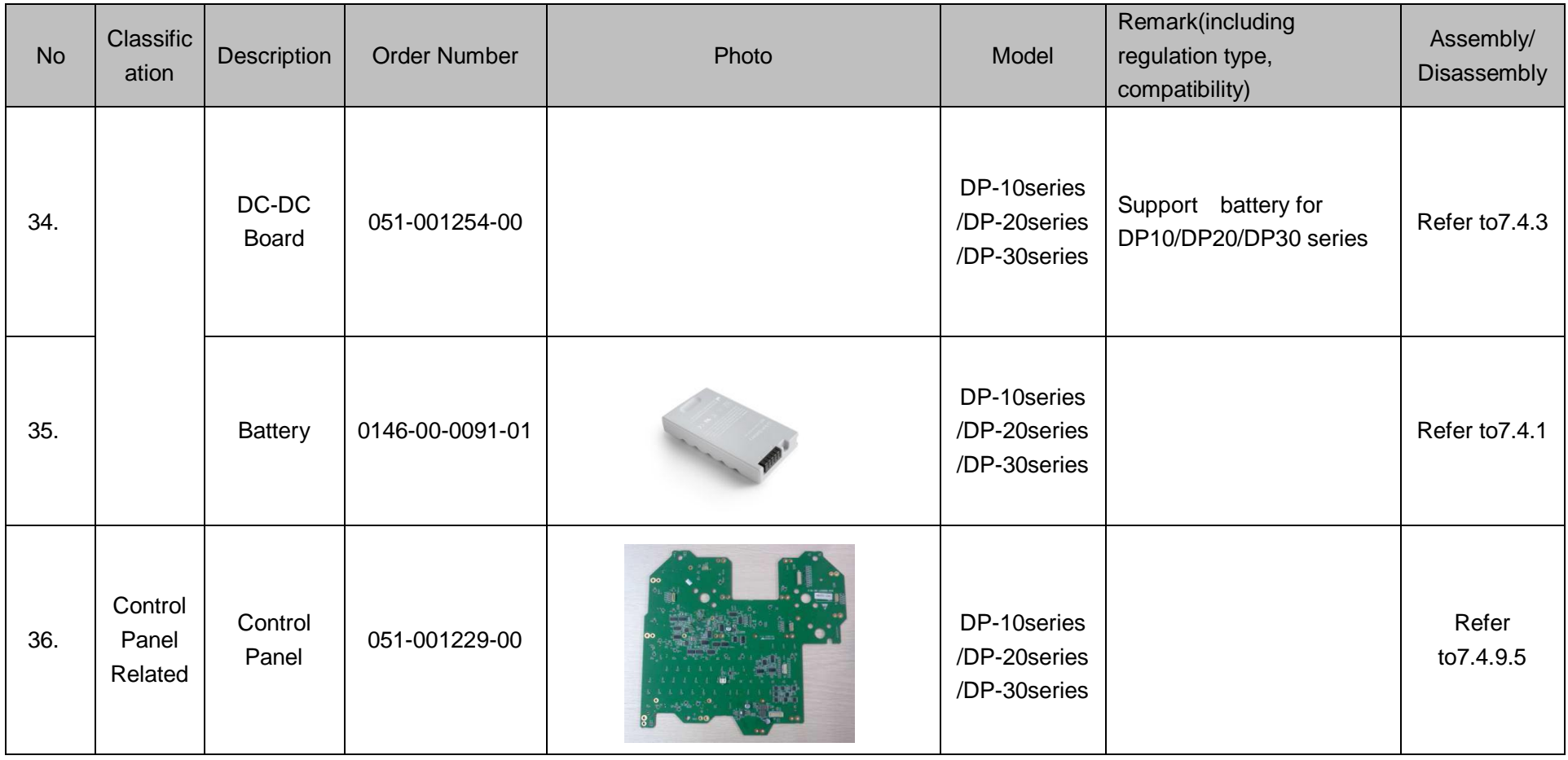

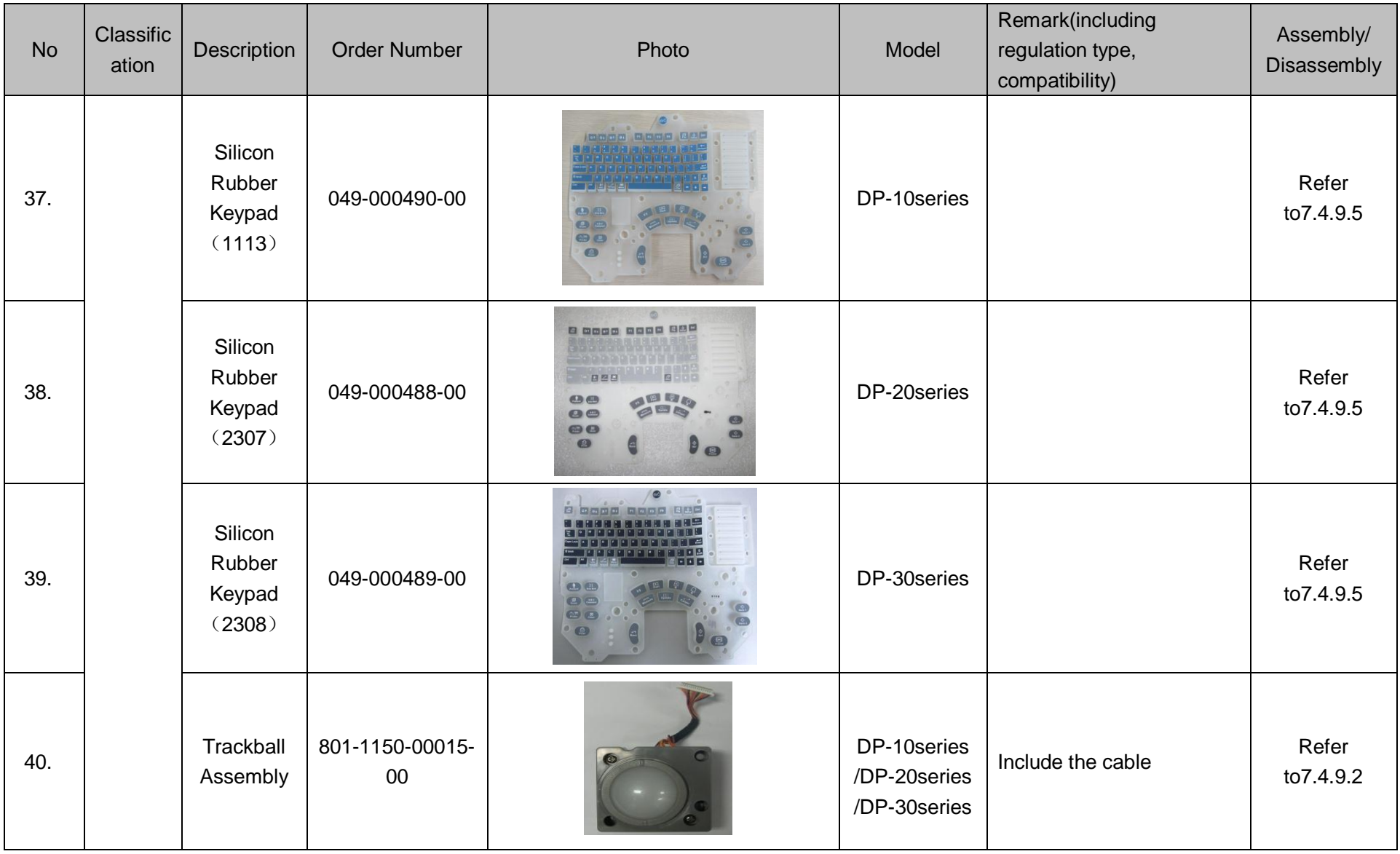

7-10 Structure and Assembly/Disassembly

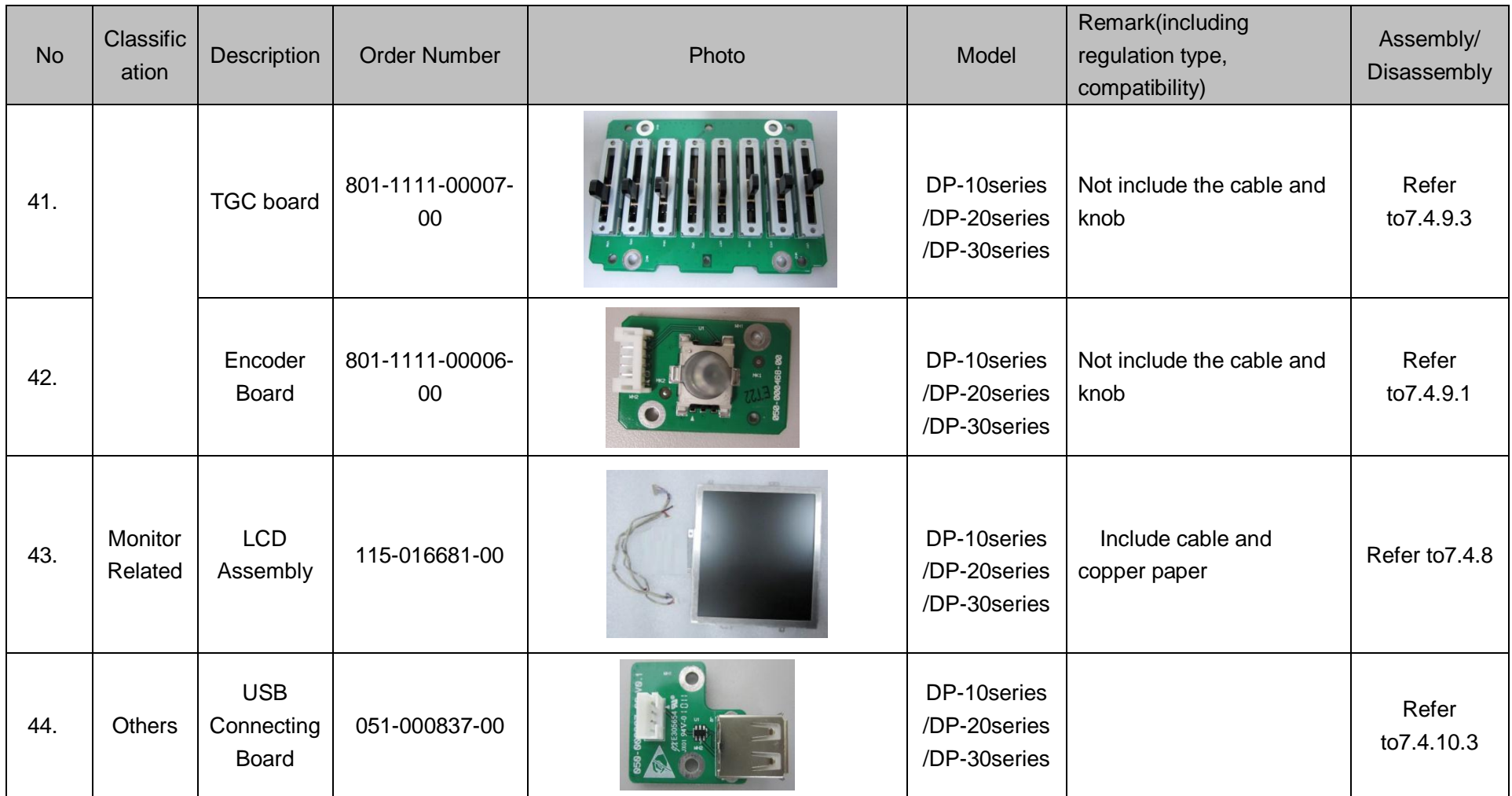

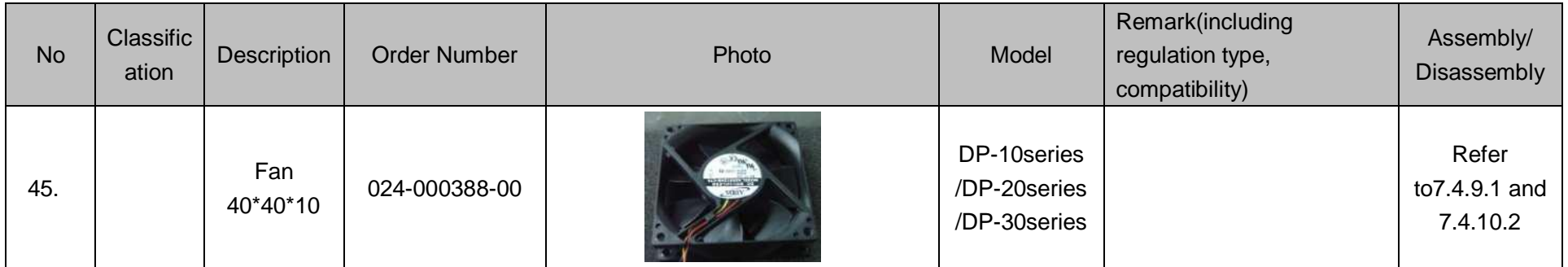

7-12 Structure and Assembly/Disassembly

# **7.3 Preparations**

## **7.3.1 Tools Required**

Cross-headed screwdriver: 1, 105X100

Electrostatic protecting gloves: 1

## **7.3.2 Requirement for Engineers**

Only technical professionals from Mindray or engineers authorized by Mindray after training can perform assembly and disassembly

## **7.3.3 Requirements**

You should perform the following preparations before the disassembling of ultrasound equipment.

- 1. When you stop scanning and capturing image, you should power off the system and disconnect the system from the AC power supply, then pull out AC power cable.
- 2. Prepare the necessary tools.

# **7.4 Assembly/Disassembly**

This section describes the disassembling and assembling of the main modules and boards. The assembling is the inverse process of disassembling if not mentioned in particular.

#### **Sketch**

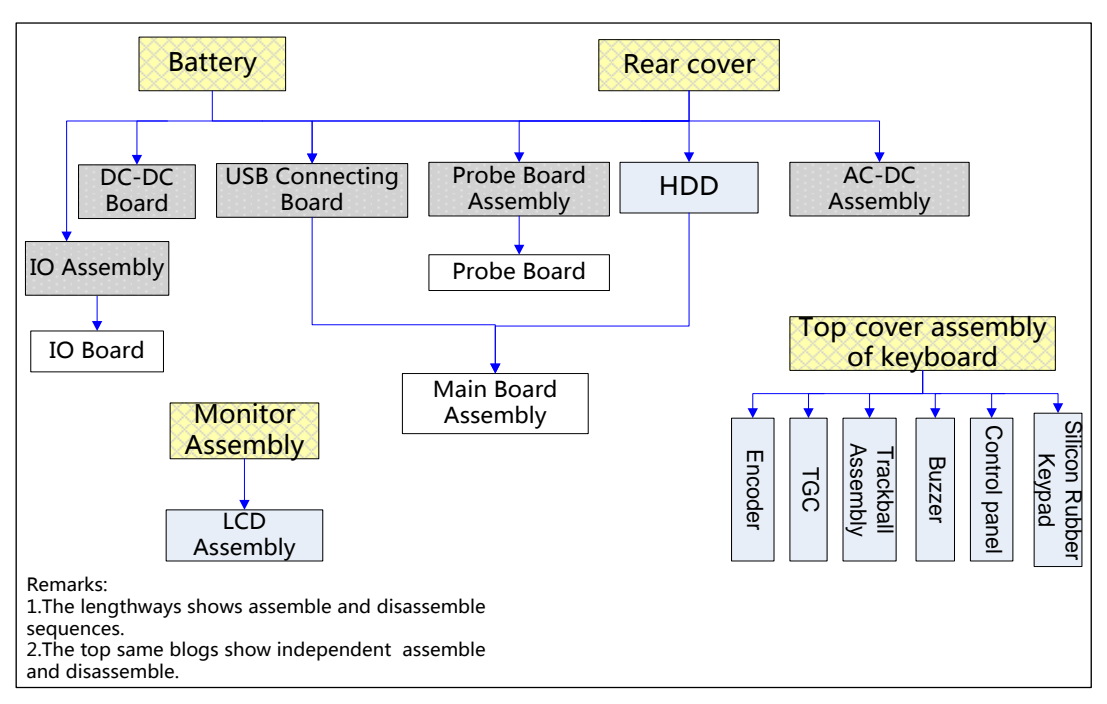

**Warning**: **Battery must be removed first before disassembly if the machine is configured with battery.**

**NOTE:** Figures below are for reference. Please take actual equipment as a standard.

## **7.4.1 Battery**

1. Press the guide hole of the battery cover, push backwards to open the battery cover.

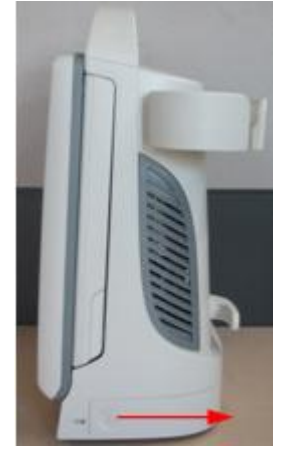

 **Figure 7-2 Disassembly of Battery (1)**

2. As shown in the figure, press the green button and the battery will eject from the battery bay, then remove the battery.

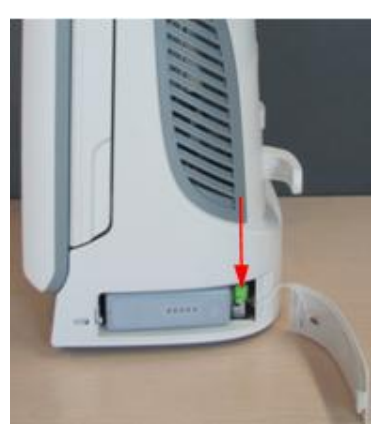

**Figure 7-3 Disassembly of Battery(2)**

**NOTE**: When installing the battery, makes sure it is tightly locked then the green battery ejecting button will turn down automatically.

## **7.4.2 AC-DC Assembly**

1. Press the guide hole of the battery cover, push backwards to open the battery cover.

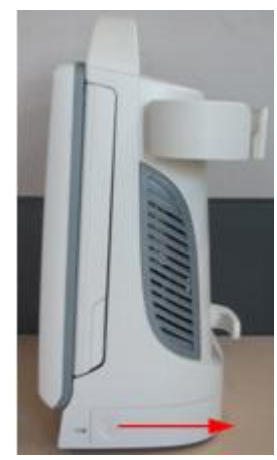

**Figure 7-4 Disassembly of Battery Cover**

2. Remove the left and right handle screw caps, and use the cross-headed screwdriver to remove 2 M4X12 combination screws fixing the handle, then take off the handle.

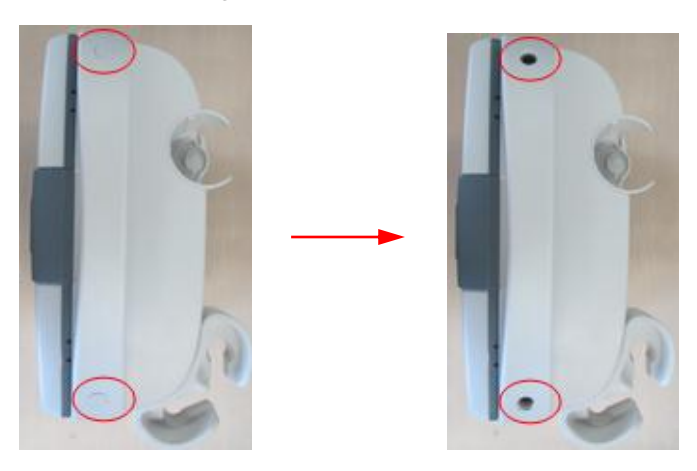

**Fig 7-5 Disassembly of Rear Cover Assembly of Main Unit (1)**

3. From the rear side of the main unit, remove 2 screw caps at the top and 1 screw cap at the bottom, and then remove 4 M3X8 panhead screws with washers fixing the rear cover assembly of main unit, then you can remove rear cover assembly.

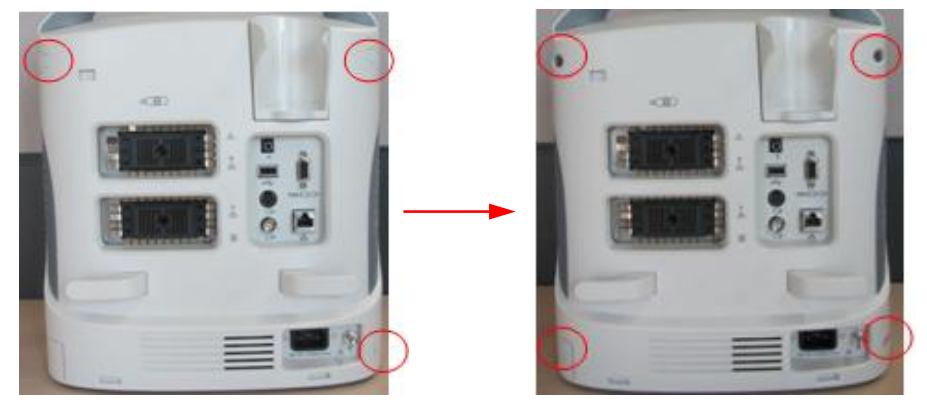

 **Fig 7-6 Disassembly of Rear Cover Assembly of Main Unit (2)**

4. Remove 4 M3X6 screws fixing the cable cover board, then take off the cover board from the machine.

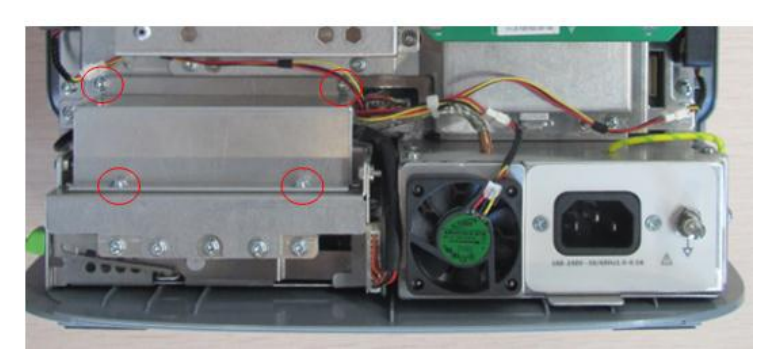

 **Fig 7-7 Disassembly of AC-DC assembly (1)**

5. Pull out the plug of connecting cable between DC-DC board and AC-DC assembly, pull out the plug of fan connecting cable, too.

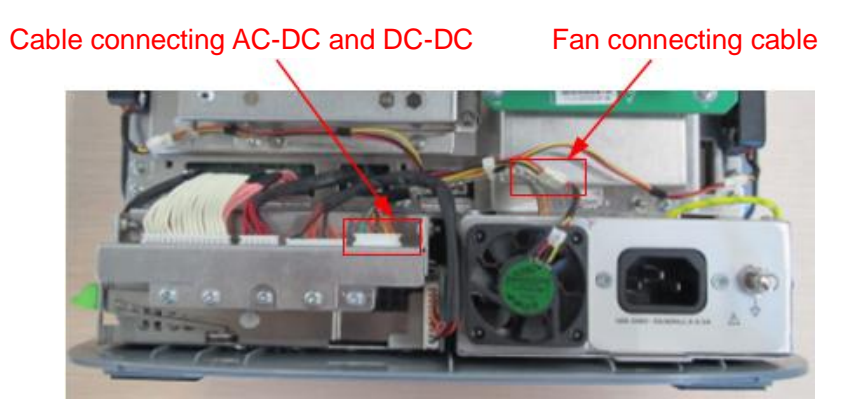

 **Fig 7-8 Disassembly of AC-DC assembly (2)**

6. Remove 3 M3X6 panhead screws with washers fixing the AC-DC assembly, and remove 1 M4X8 small panhead combination screw fixing the ground line of AC-DC assembly.

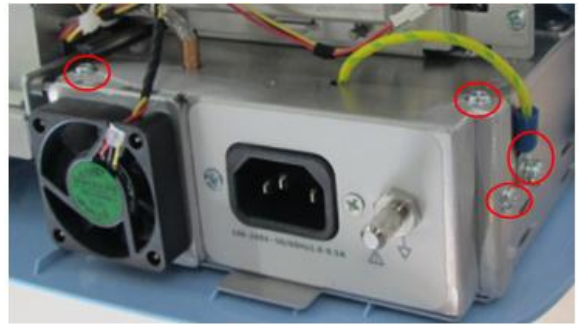

 **Fig 7-9 Disassembly of AC-DC assembly (3)**

7. Separate the clasp in the AC-DC assembly from the groove on the main unit; pull out the AC-DC assembly horizontally.

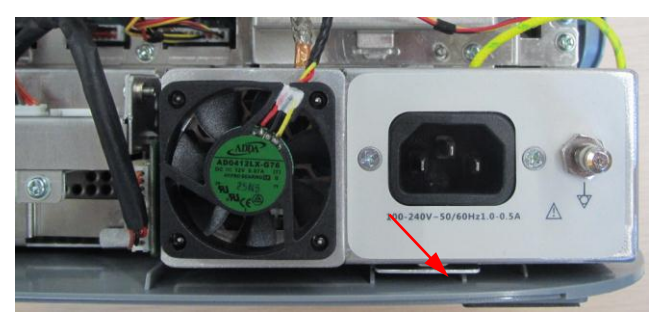

 **Fig 7-10 Disassembly of AC-DC assembly (4)**

## **7.4.3 DC-DC Board**

- 1. Remove rear cover assembly of main unit and cable cover board (referring to 7.4.2, the 1<sup>st</sup> $\sim$ 4<sup>th</sup> step).
- 2. Pull out all cable connectors from the DC-DC board.
- 3. (a). Remove 4 M3X6 panhead screws with washers fixing DC-DC board on the main unit bracket; uncover the DC-DC board shielding cover to pull the DC-DC board out from the main unit horizontally.

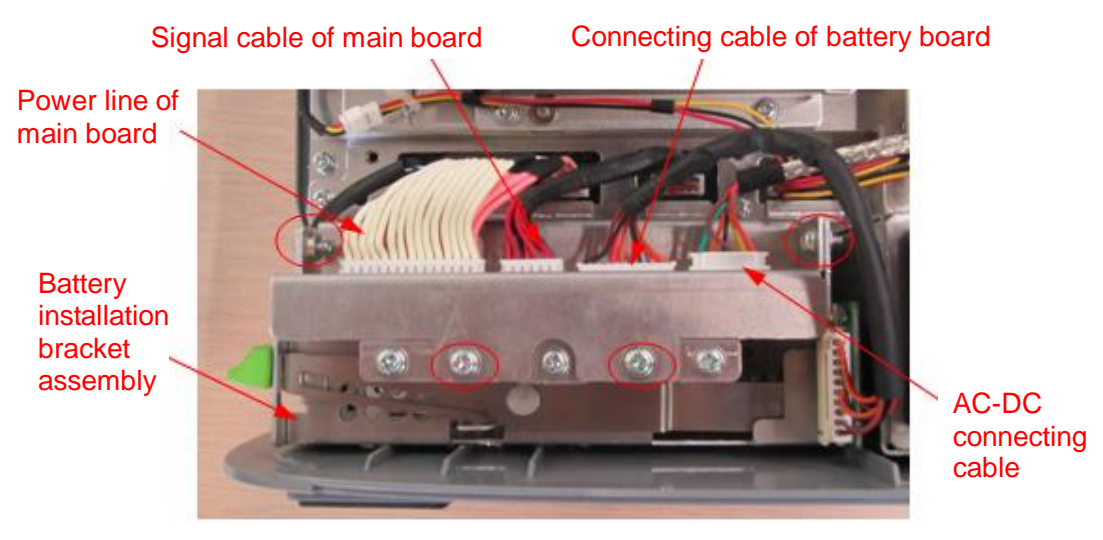

**Fig 7-11 Disassembly of DC-DC board (1)**

(B) There is a little difference between DC-DC board supporting battery and that not supporting battery: 1.no battery connecting cable; 2.change the battery installation bracket assembly into battery bracket.

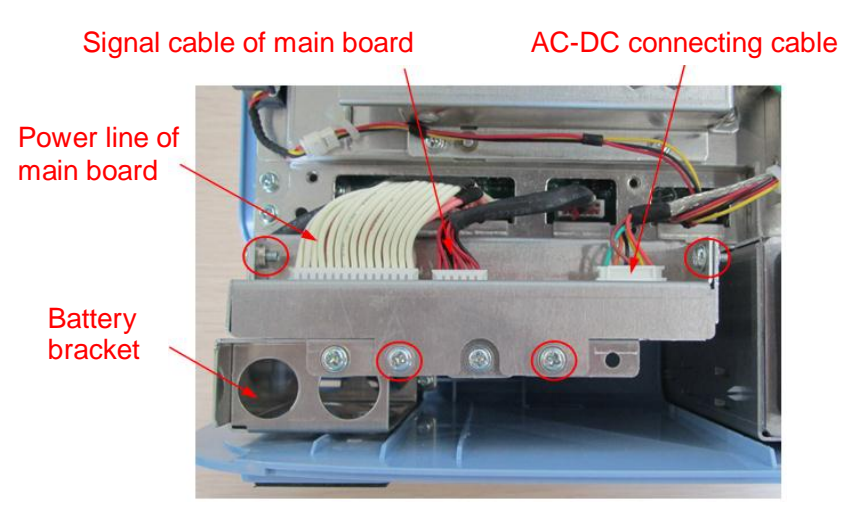

**Fig 7-12 Disassembly of DC-DC board (not support the battery) (2)**

4. After removing 2 M3X6 panhead screws with washers fixing the DC-DC board, and then you can take off the DC-DC board.

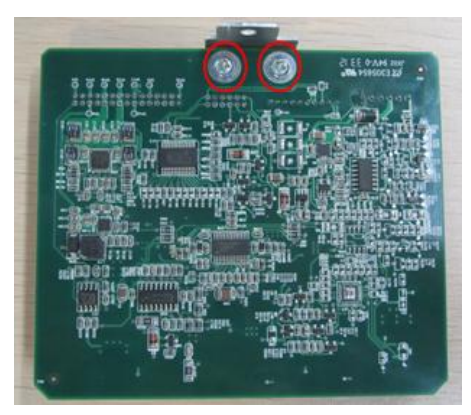

**Fig 7-13 Disassembly of DC-DC board (3)**

## **7.4.4 Speaker assembly**

- 1. Remove rear cover assembly of main unit (referring to 7.4.2, the  $1<sup>st</sup>~3<sup>rd</sup>$  step).
- 2. Remove 3 M3X6 panhead screws with washers on the metal cover, take off the metal cover.

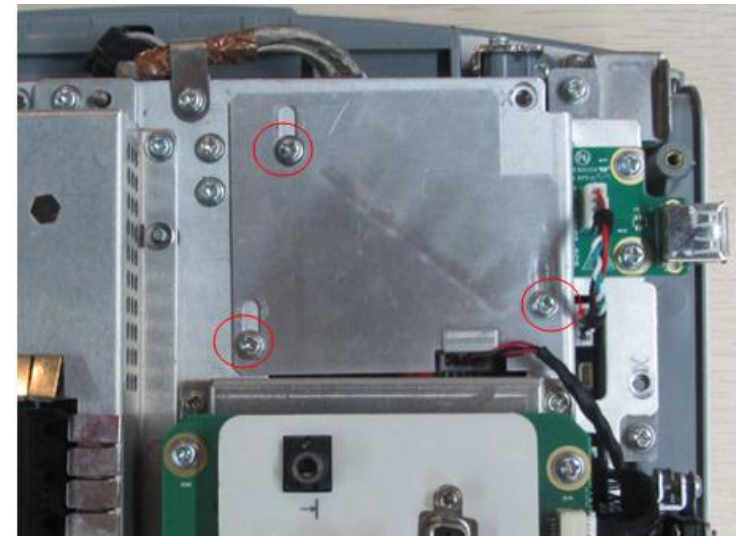

- 3. Pull out the plug of speaker assembly.
- 7-18 Structure and Assembly/Disassembly

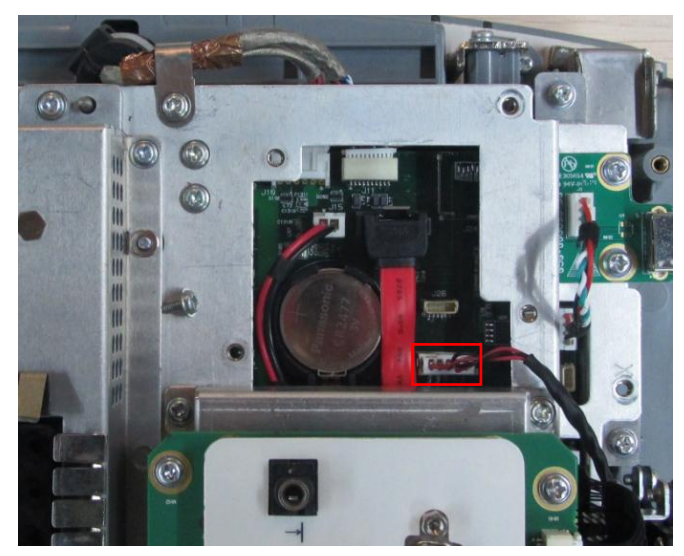

4. Keep the main unit horizontal and cut off the cable ties, then remove 4 M3X8 cross panhead screw assembly with washers on speaker assembly, take off speaker assembly.

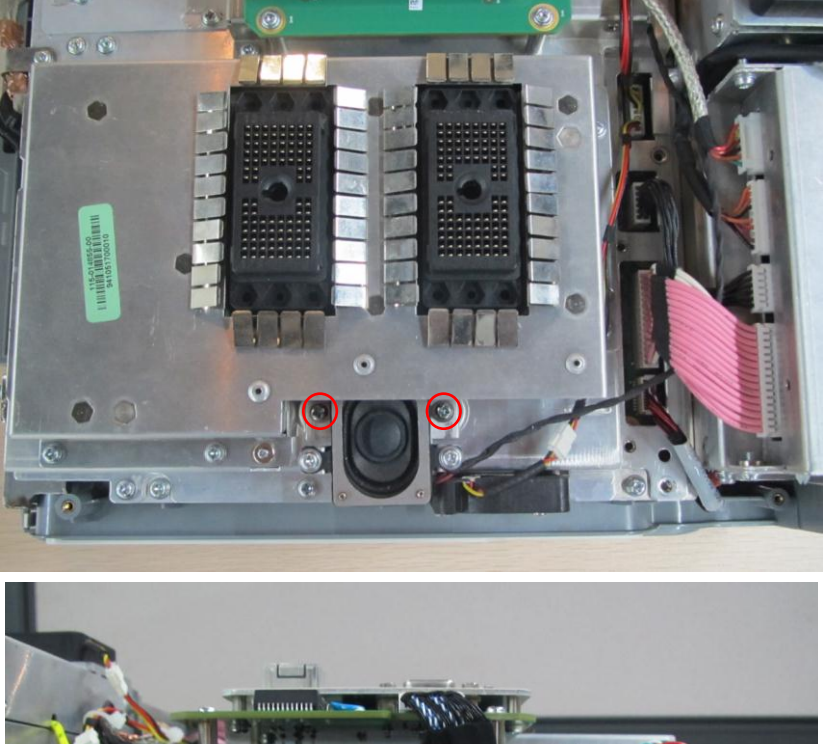

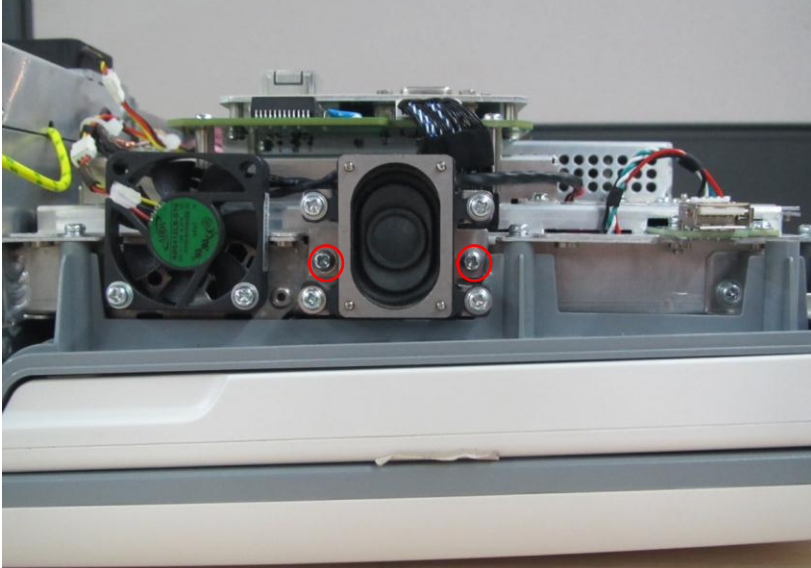

## **7.4.5 IO Assembly**

- 1. Remove rear cover assembly of main unit (referring to 7.4.2, the  $1<sup>st</sup>~3<sup>rd</sup>$  step).
- 2. Pull out the plug of connecting cable on the IO board assembly.
- 3. Remove 4 M3X6 panhead screws with washers fixing the IO assembly, and then you can pull out the IO assembly.

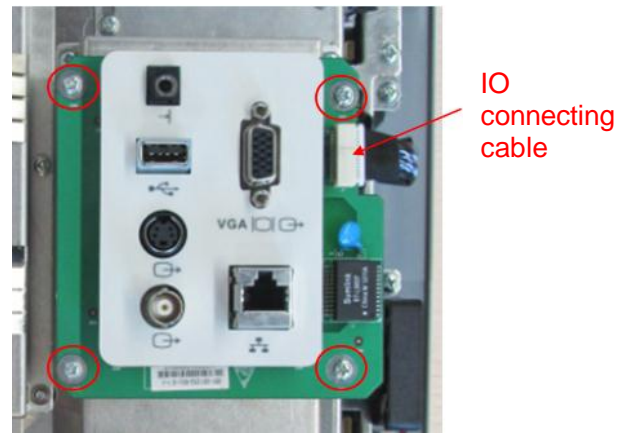

 **Fig 7-14 Disassembly of IO Assembly** 

4. When inverting the IO assembly, remove four M3X6 panhead screws with washers fixing the IO board, then you can take the IO board.

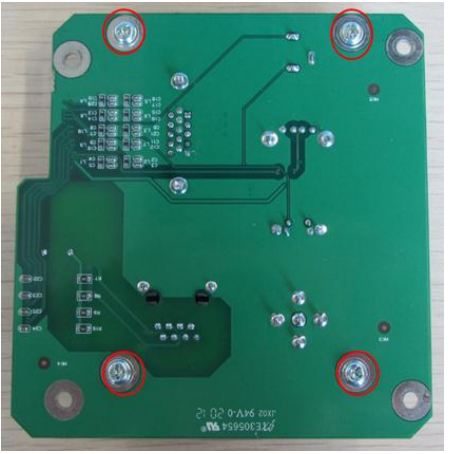

**Fig 7-15 Disassembly of IO Board**

## **7.4.6 Probe Board**

- 1. Remove rear cover assembly of main unit (referring to 7.4.2, the  $1<sup>st</sup>~3<sup>rd</sup>$  step).
- 2. Keep the main unit horizontal and remove 8 M3X6 panhead screws with washers fixing the probe board assembly, then pull out the probe board assembly upward on the position of action point.

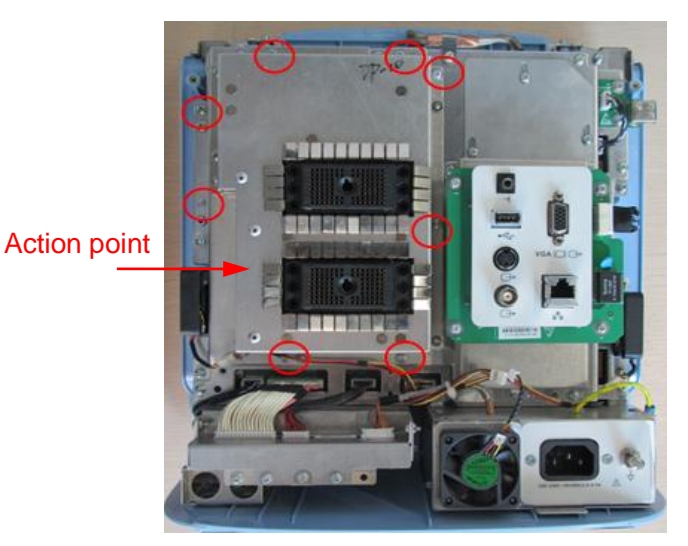

**Fig 7-16 Disassembly of Probe Board assembly**

3. When inverting the probe board assembly, remove 4 M3X6 panhead screws with washers fixing the probe board cover board, and then you can remove the cover board.

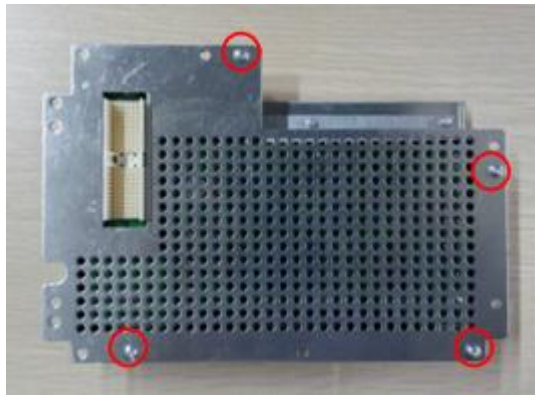

**Fig 7-17 Disassembly of Probe Board (1)**

4. Remove 7M3X6 panhead screws with washers fixing the probe board and take the probe board.

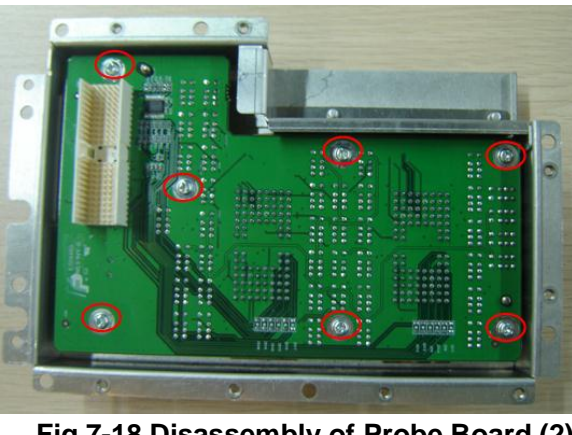

**Fig 7-18 Disassembly of Probe Board (2)**

## **7.4.7 Main Board Assembly**

- 1. Remove the probe assembly (referring to 7.4.6, the  $1<sup>st</sup>~2<sup>nd</sup>$  step).
- 2. Remove 4 M3X6 panhead screws with washers fixing the cable cover board, then remove the cover board from the machine.

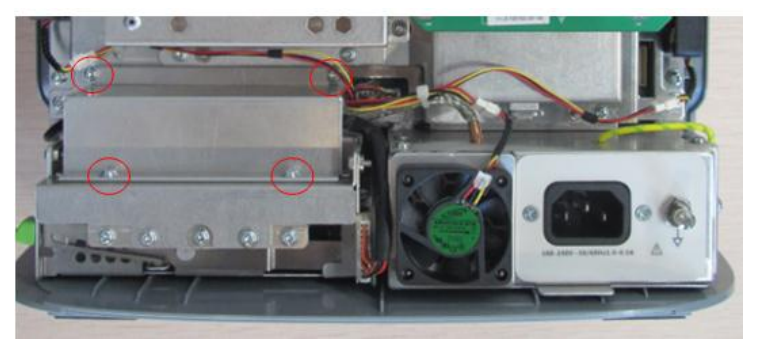

 **Fig 7-19 Disassembly of Cover board**

3. Pull out 7 connecting cable plugs and cut off 2 cable ties.

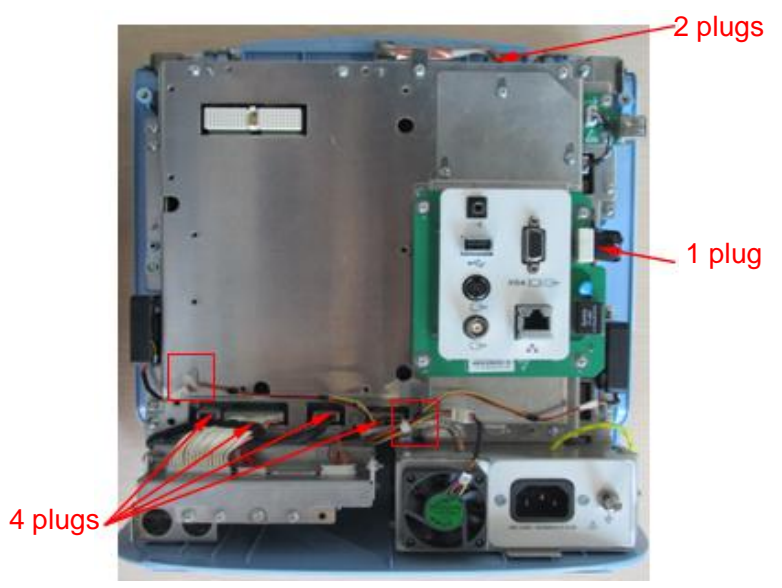

 **Fig 7-20 Disassembly of Main Board(1)**

**4.** Remove 3 M3X6 panhead screws with washers fixing the top sheet metal, remove the top sheet metal and pull out the plugs of HDD cables.

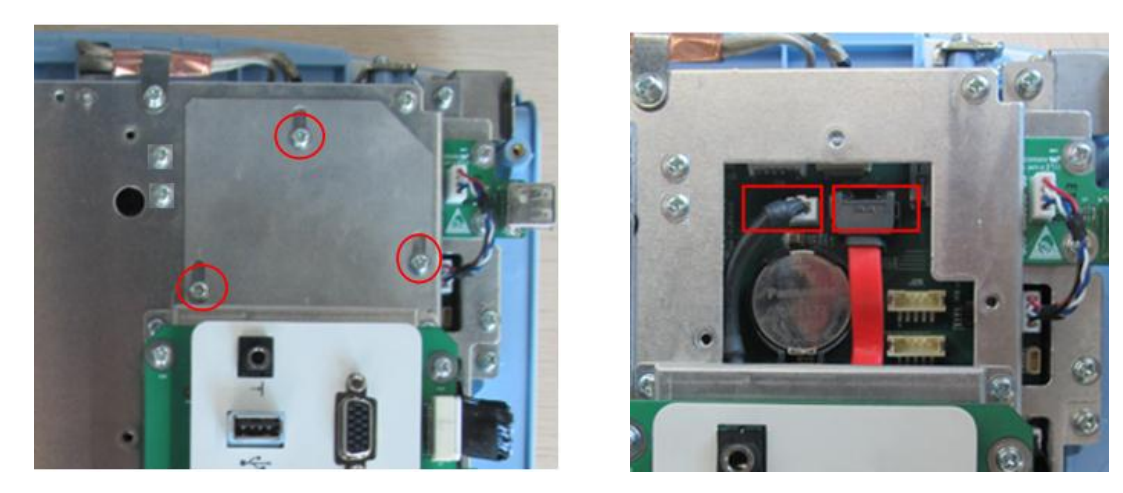

**Fig 7-21 Disassembly of Main Board (2)**

**5.** Remove 2 M3X6 panhead screws with washers fixing the USB connecting board and pull out the plug, remove the connecting board. Remove 1 M3X8 small panhead screws with washers fixing the cable clip, too.

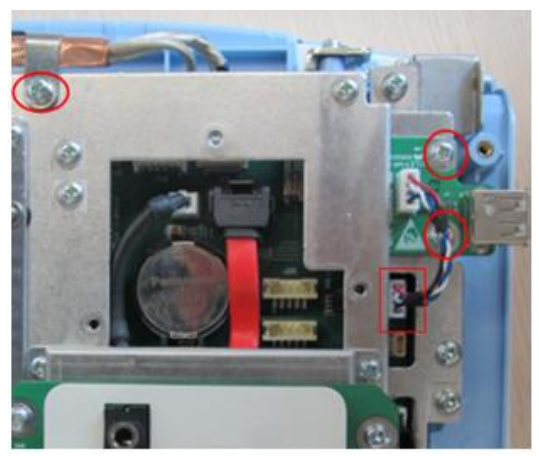

**Fig 7-22 Disassembly of Main Board (3)**

6. Remove 11 M3X6 panhead screws with washers fixing the shielding cover of main board, and then remove the shielding cover.

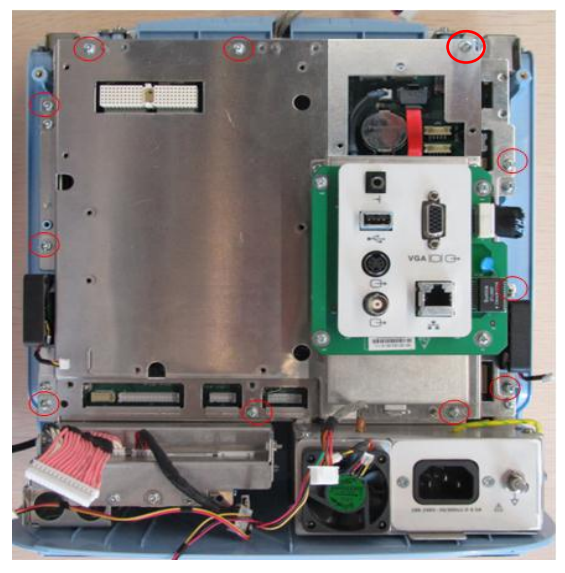

#### **Fig 7-23 Disassembly of Main Board (4)**

**7.** Remove 12 M3X6 panhead screws with washers fixing the main board, and then remove the main board.

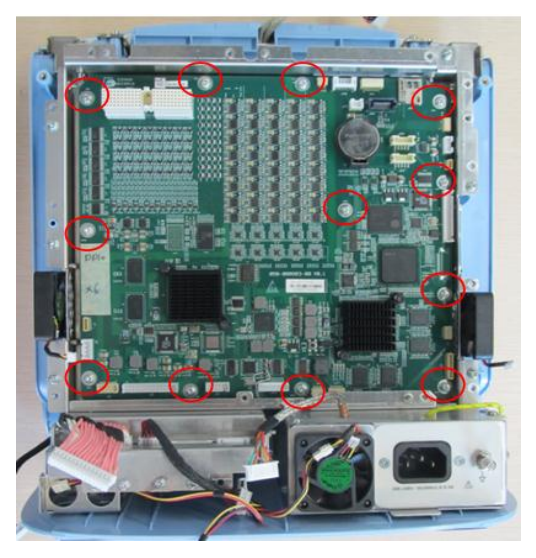

 **Fig 7-24 Disassembly of Main Board (5)**

## **7.4.8 LCD assembly**

- 1. Remove rear cover assembly of main unit (referring to 7.4.2, the  $1<sup>st</sup>~3<sup>rd</sup>$  step).
- 2. Remove 1 M3X8 panhead screw with washers fixing the LCD connecting cable clip. Open and remove the cable clip after pulling out two plugs.

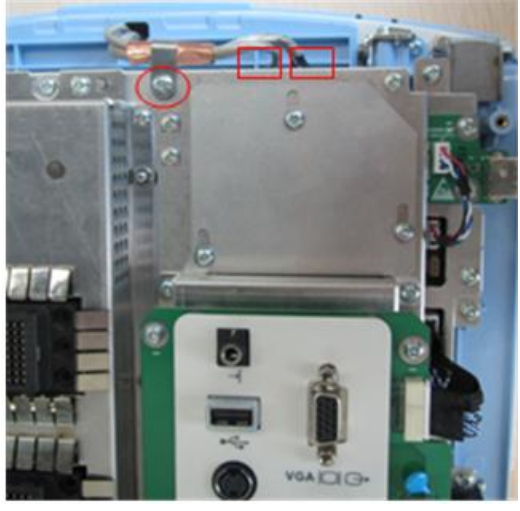

**Fig 7-25 Disassembly of LCD Assembly (1)**

3. Remove 2 monitor caps (1 at each side), take out 2 M3X8 screws below the caps, and then remove the front cover of the monitor upwards via holding the upper of cover.

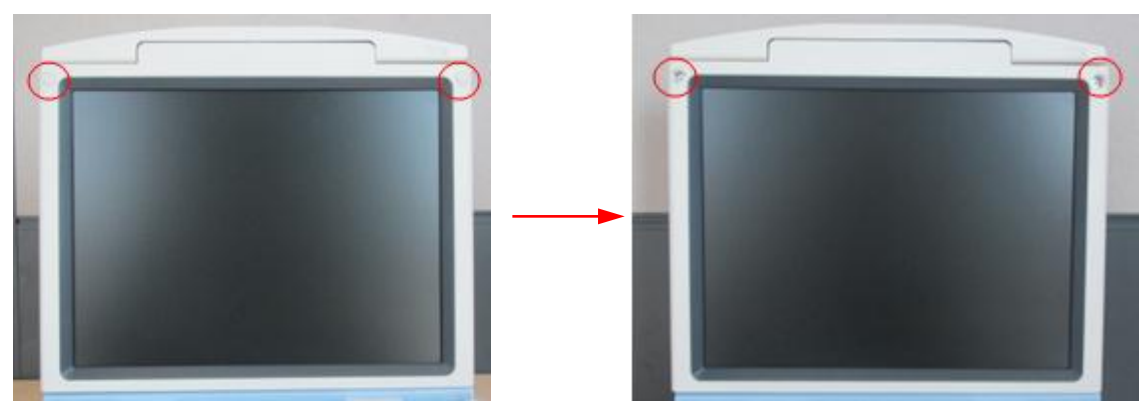

**Fig 7-26 Disassembly of LCD Assembly (2)**

4. Remove 4 M3X8 panhead screw with washers fixing the LCD assembly and 1 PT3X8 self-tapping screw fixing the sheet metal pressing the cable, then remove the sheet metal.

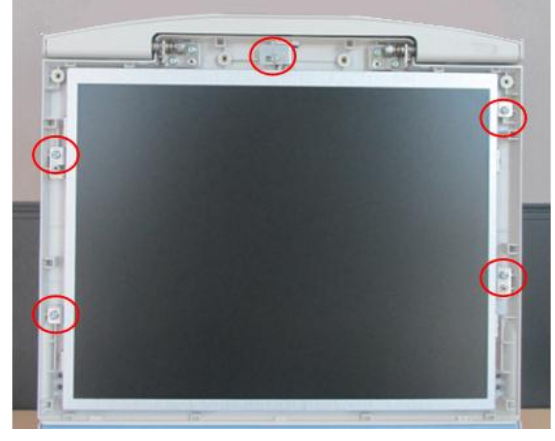

**Fig 7-27 Disassembly of LCD Assembly (3)**

5. Lift LCD assembly at certain degree via holding two sides of it, you can separate the LCD assembly from the rear cover .Exist the LCD connecting cables carefully from upper hole, then take off the LCD assembly.

## **7.4.9 Top Cover Assembly of Keyboard**

1. Remove 2 screw caps on the top cover of keyboard and pull out corresponding 2 M3X8 small panhead screws, then hold the upper of top cover of keyboard to remove it upwards.

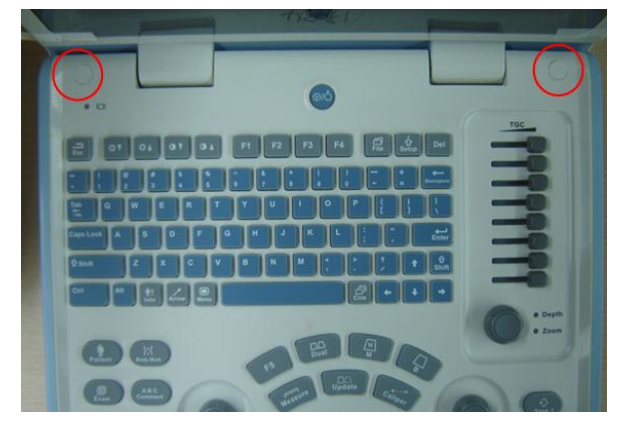

#### **Fig 7-1 Disassembly of Top Cover Assembly of Keyboard (1)**

2. Hold the bottom of top cover of keyboard to lift it at certain degree, remove 1 M3X8 small panhead screw fixing the connecting cable clip of keyboard and 1 M3X8 screw fixing the ground line, pull out the plug of keyboard connecting cable, and then get the top cover assembly of keyboard.

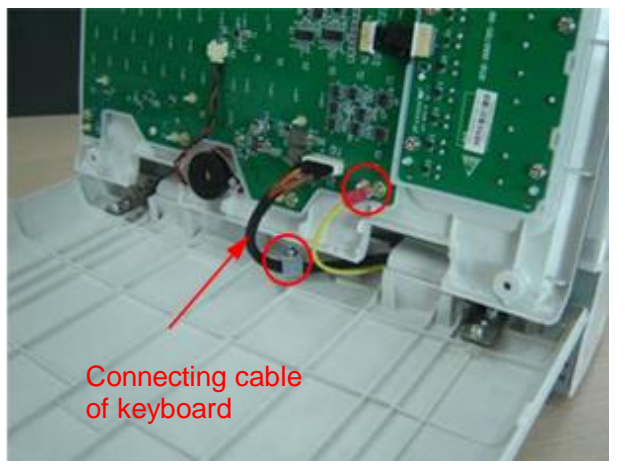

#### **Fig 7-2 Disassembly of Top Cover Assembly of Keyboard (2)**

You can remove the following units on the top cover assembly of keyboard:

#### **7.4.9.1 Encoder Board**

1. Pull out the 3 knobs on the encoder board upwards from the face of top cover assembly of keyboard.

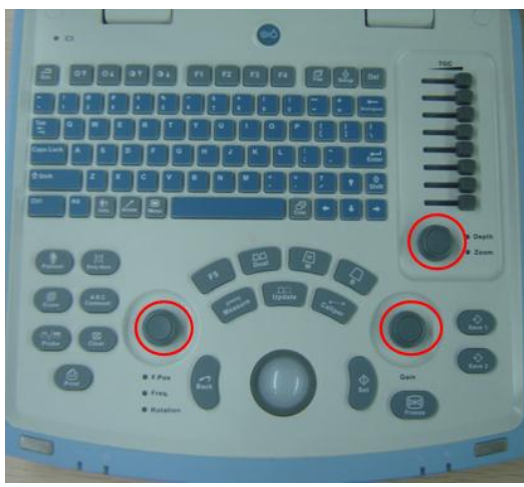

**Fig 7-28 Disassembly of the encoder board (1)**

2. Pull out 3 plugs of encoder connecting cable and remove 6 PT3X8 countersunk head self-tapping screw used to secure the encoder board, you can remove the 3 encoder boards.

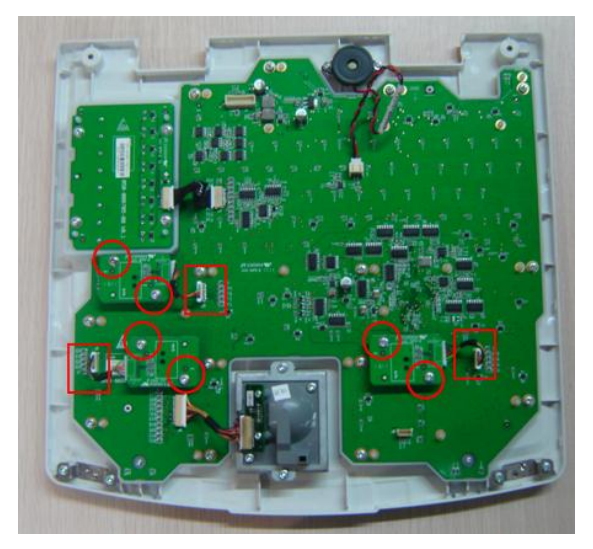

**Fig 7-3 Disassembly of the encoder board (2)**

### **7.4.9.2 Trackball Assembly**

Pull out the plug of trackball cable from the top cover assembly of keyboard and remove 4 PT3X8 countersunk head self-tapping screws. After taking off the metal part fixing trackball, you can get the trackball assembly.

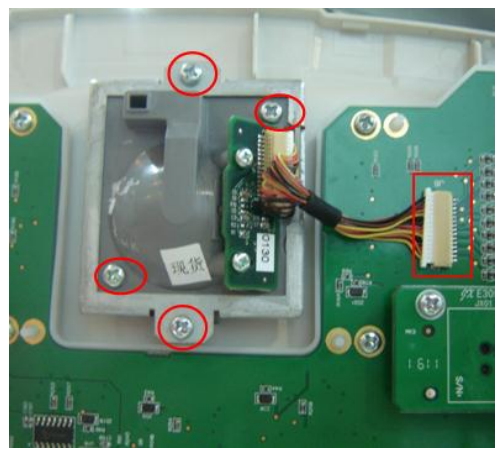

**Fig 7-4 Disassembly of Trackball assembly**

#### **7.4.9.3 TGC Board**

1. Pull out the 8 knobs on the TGC board upwards from the face of top cover assembly of keyboard.

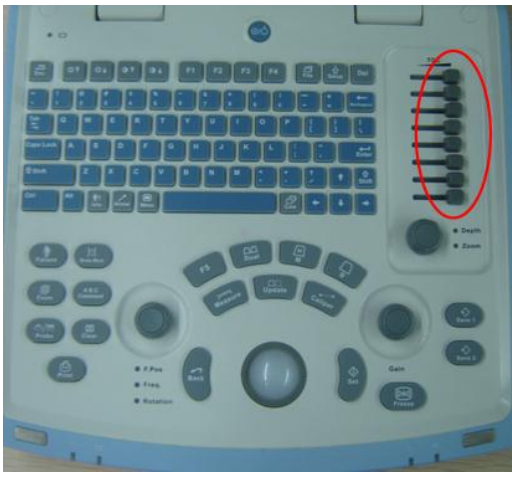

**Fig 7-5 Disassembly of TGC Board (1)**

2. Pull out the plug of TGC cable and remove 4 PT3X10 countersunk head self-tapping screws fixing the TGC board, you can remove the TGC board.

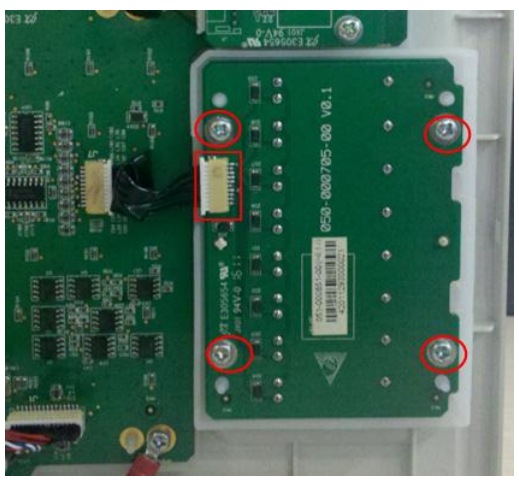

**Fig 7-6 Disassembly of TGC Board (2)**

#### **7.4.9.4 Buzzer**

Pull out the plug of buzzer cable from the top cover assembly of keyboard and remove 2 PT2X8 countersunk head self-tapping screws fixing the buzzer, you can remove the buzzer.

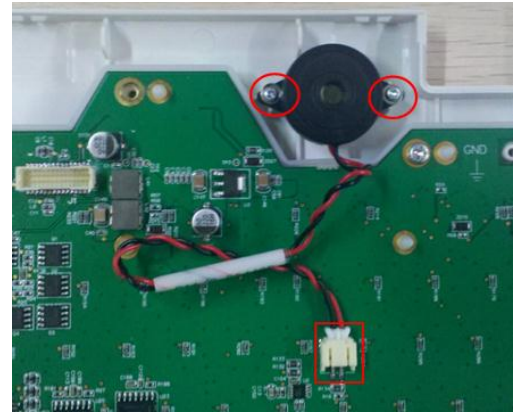

**Fig 7-7 Disassembly of Buzzer**

### **7.4.9.5 Control Panel and Silicon Rubber Keypad**

1. Pull out the 8 TGC knobs and 3 encoder knobs upwards from the top cover assembly of keyboard.

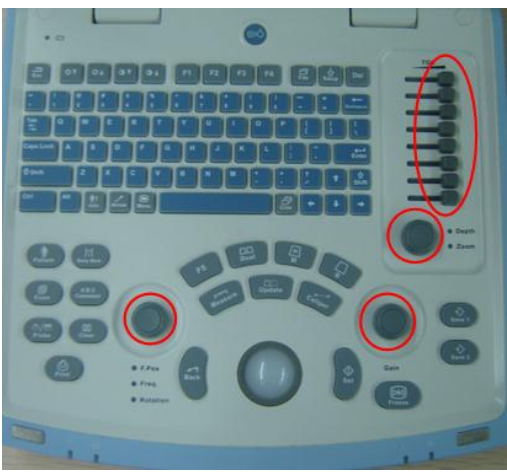

#### **Fig 7-8 Disassembly of Control Panel and Silicon Rubber Keypad (1)**

2. Remove 6 connecting cable plugs of encoder boards, TGC board, trackball and buzzer on control panel.

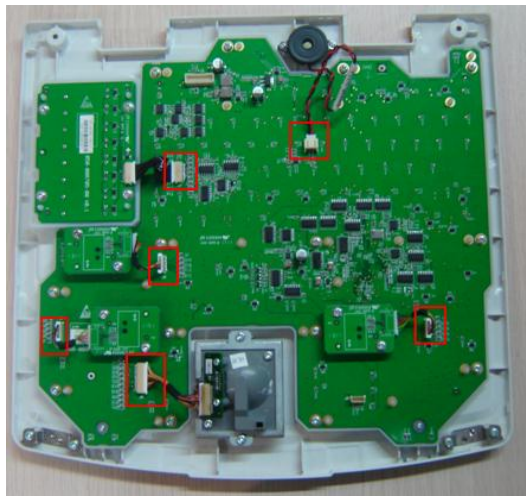

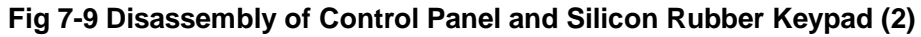

3. Remove 23 PT3X8 countersunk head self-tapping screws fixing the control panel, encoder boards and TGC board, pull out encoder boards, TGC board and control panel.

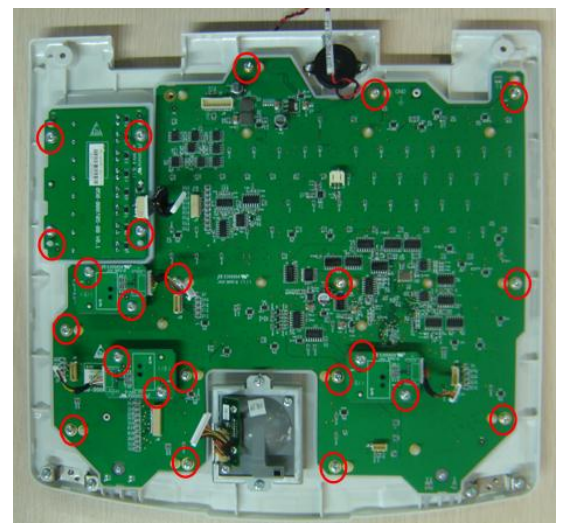

**Fig 7-10 Disassembly of Control Panel and Silicon Rubber Keypad (3)**

4. Pull out the locating poles of silicon rubber keypad from the control panel; you can separate silicon rubber keypad from control panel.

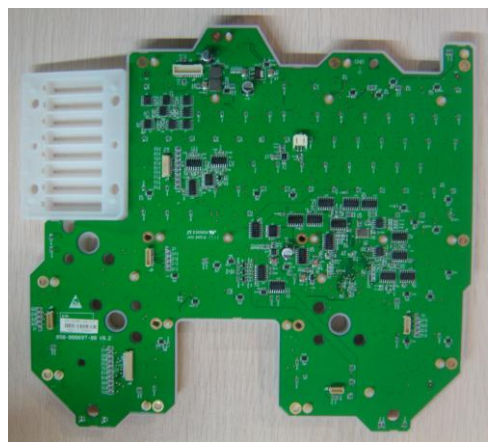

**Fig 7-11 Disassembly of Control Panel and Silicon Rubber Keypad (4)**

## **7.4.10 Other Parts**

### **7.4.10.1 Fan of Main Board**

- 1. Remove rear cover assembly of main unit (referring to 7.4.2, the  $1<sup>st</sup>~3<sup>rd</sup>$  step).
- 2. Pull out the cable plug of fan cable connecting fan connection wire.
- 3. Remove 2 M3X16 panhead screws with washers fixing the fan of main board; you can get the single fan.

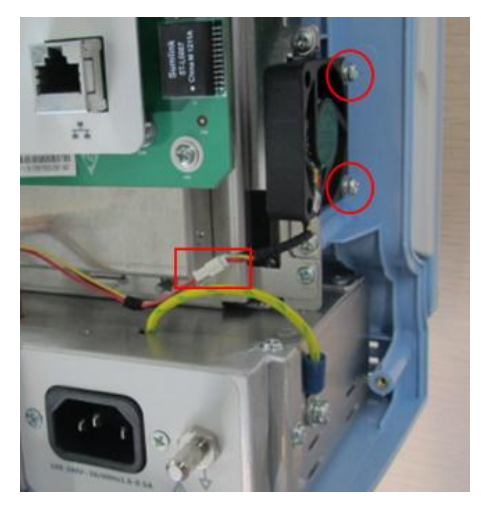

**Fig 7-12 Disassembly of Fan of Main Board**

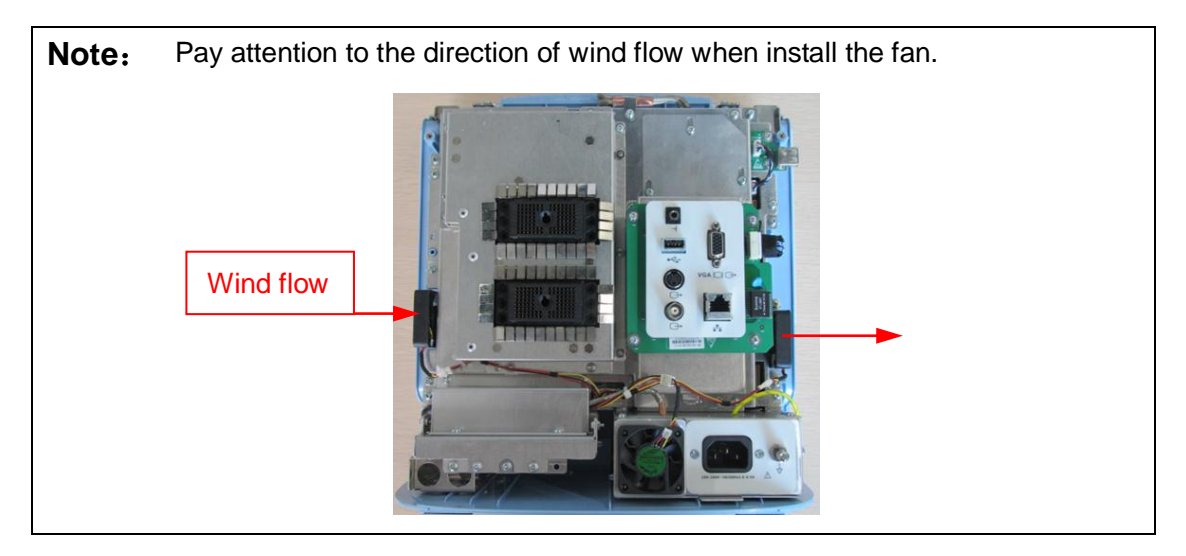

## **7.4.10.2 Fan of AC-DC board**

- 1. Remove the AC-DC assembly (referring to 7.4.2).
- 2. Remove 2 M3X10 sunk head screws fixing the rear cover of AC-DC assembly, you can get the rear cover.

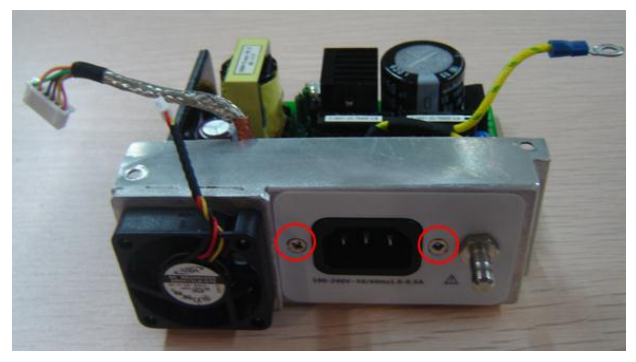

**Fig 7-13 Disassembly of Fan of AC-DC Board (1)**

3. After removing 4 crews fixing the fan of AC-DC board, you can remove the fan.

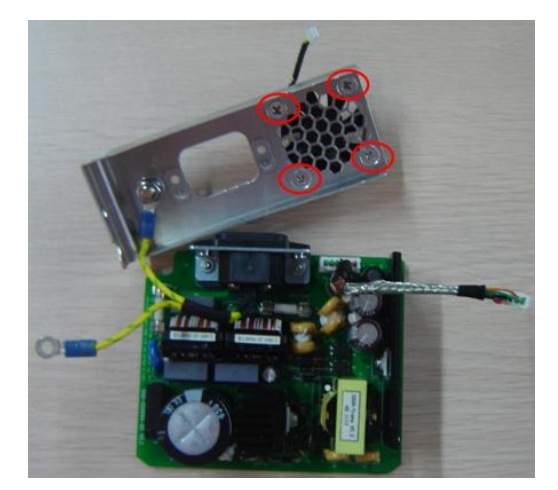

**Fig 7-14 Disassembly of Fan of AC-DC Board (2)**

**NOTE:** The fan label must be toward outside when assembling.

## **7.4.10.3 USB Connecting Board**

- 1. Remove rear cover assembly of main unit (referring to 7.4.2, the  $1<sup>st</sup>~3<sup>rd</sup>$  step).
- 2. Pull out the cable plug of USB connecting board**.**
- 3. After removing 2 M3X6 panhead screws with washers fixing the USB connecting board, you can remove the USB connecting board.

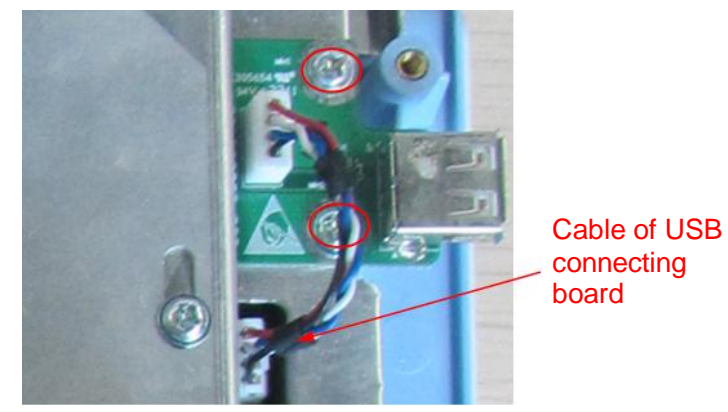

**Fig 7-15 Disassembly of USB Connecting Board**
### **7.4.10.4 Hard Disk(optional)**

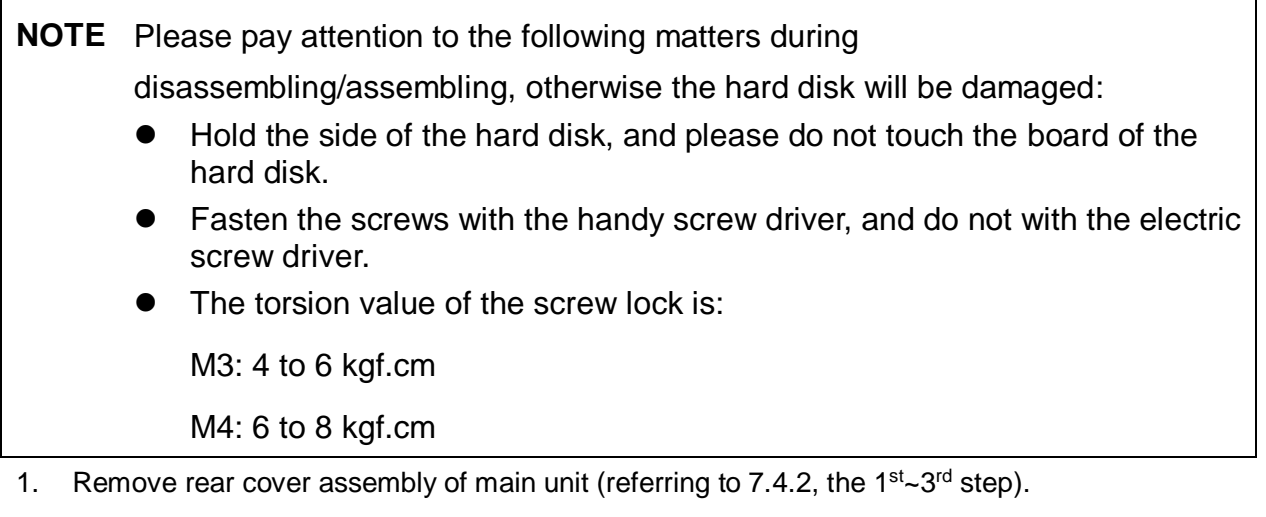

2. Remove 3 M3X6 panhead screws with washers fixing the top sheet metal, remove the top sheet metal.

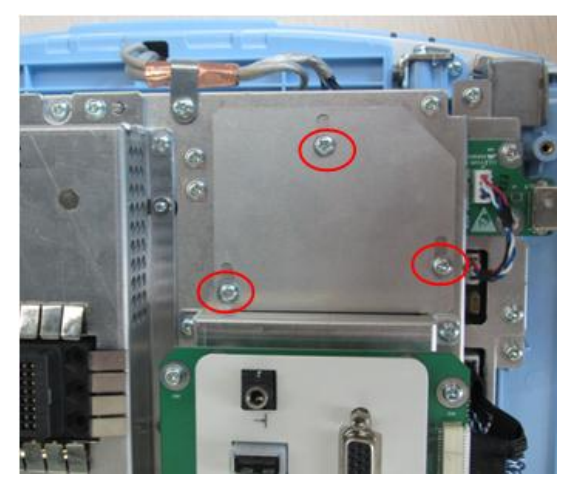

**Fig 7-16 Disassembly of HDD Assembly (1)**

3. Pull out two plugs of HDD assembly cables and remove 2 M3X6 panhead screws with washers fixing HDD assembly; you can remove the HDD assembly.

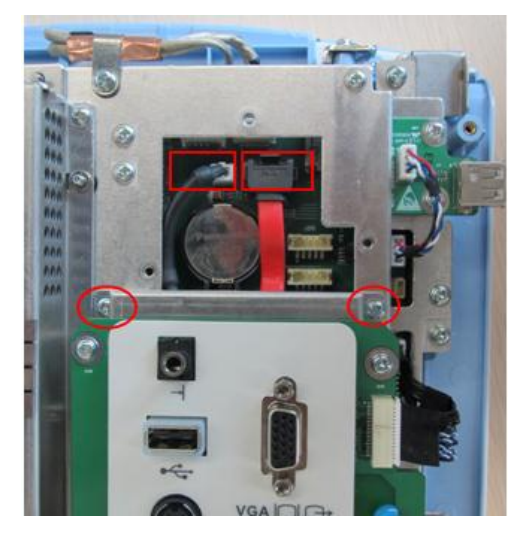

### **Fig 7-17 Disassembly of HDD Assembly (2)**

4. Remove 4 M3X4 cross sunk head screws fixing the HDD bracket (2 at each side), pull out the cables, you can get the HDD.

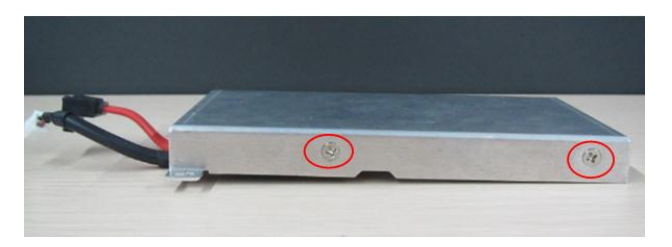

### **Fig 7-18 Disassembly of HDD Assembly (2)**

5. The assembly of HDD is the inverse process of disassembling; remove 2 spare M3x6 screws to fix the HDD assembly when assembling. Note: the front-end of HDD assembly must be inserted into the "bridge" character of shielding cover.

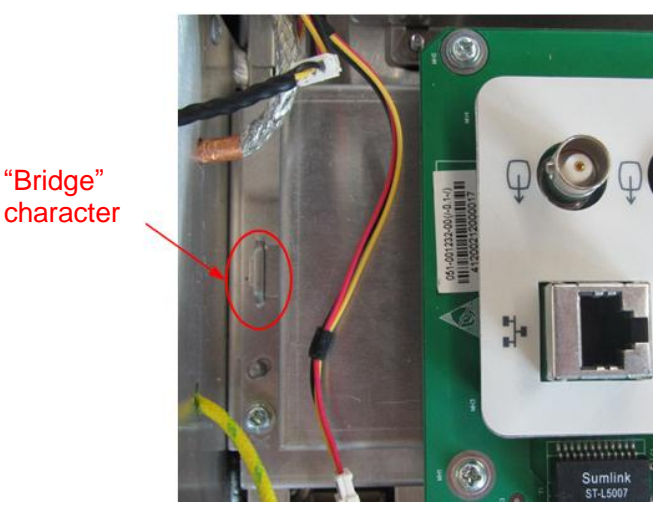

 **Fig 7-19 Assembly of HDD** 

# **8 System Diagnosis and Support**

# **8.1 General Status Indicator**

### **8.1.1 Status Indicators of the Control Panel**

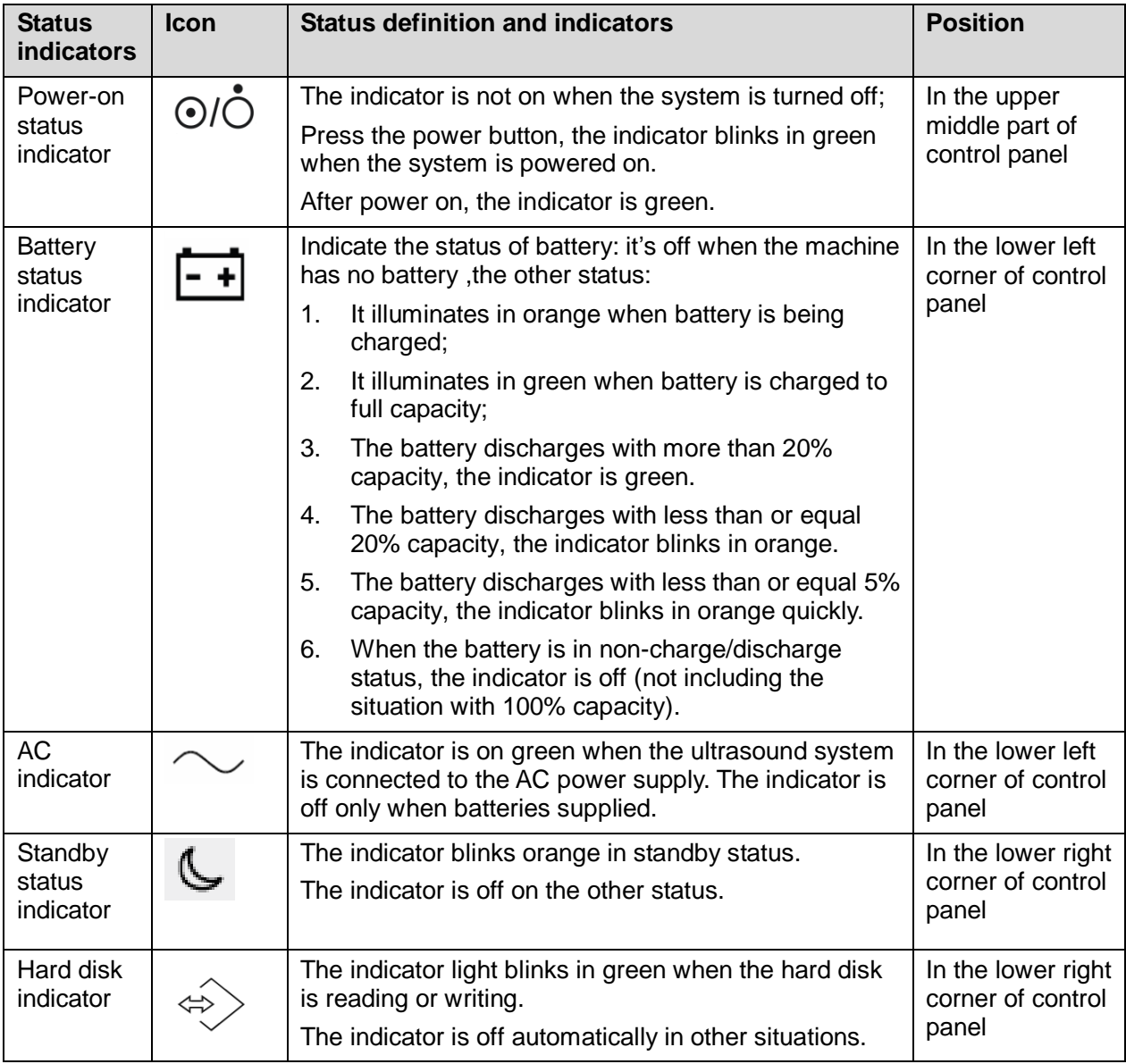

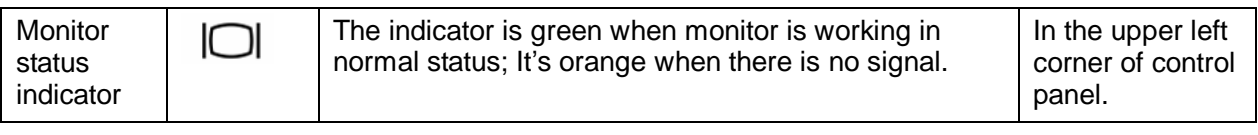

## **8.1.2 Status of whole machine**

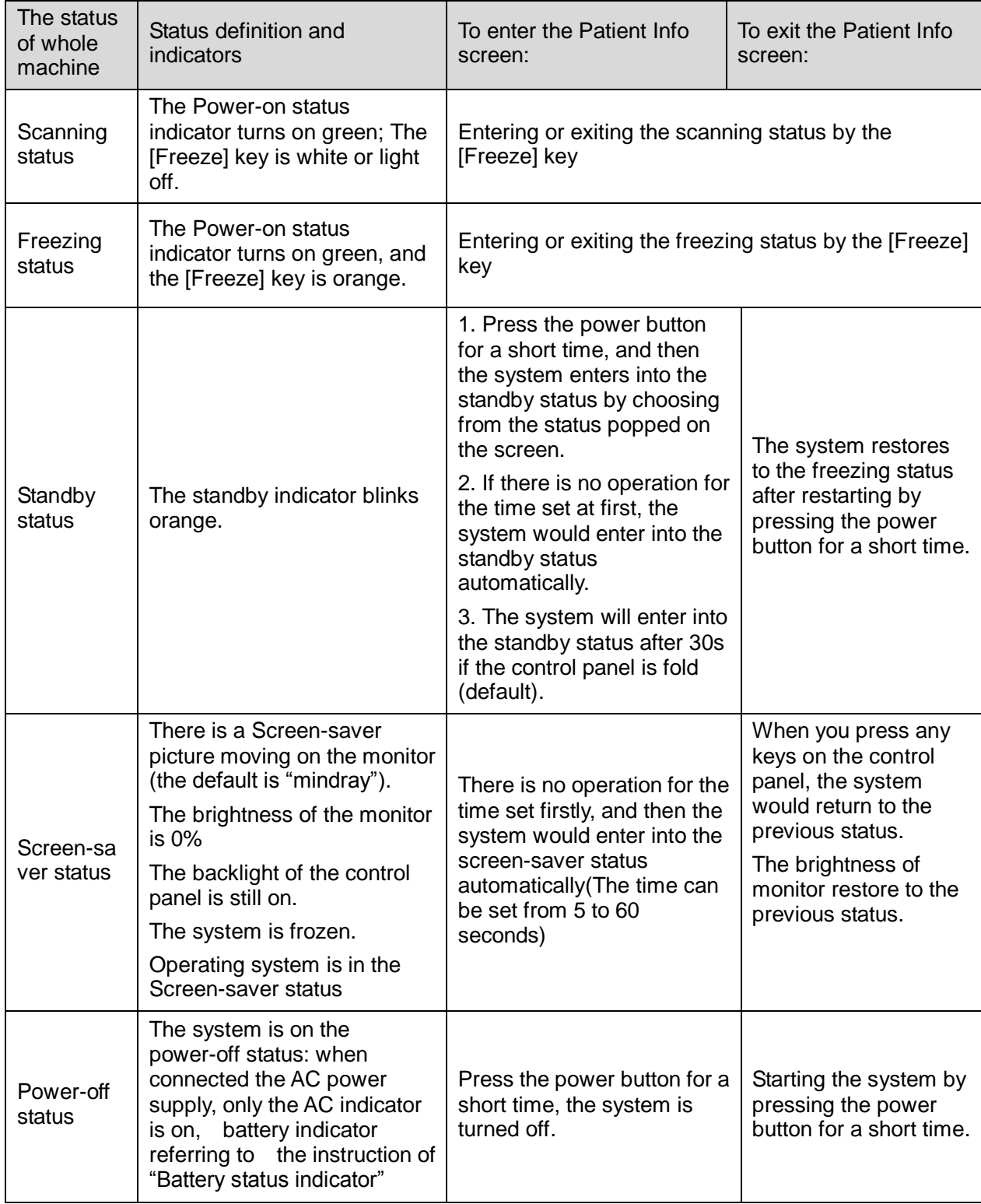

# **8.2 Starting Process of the Whole System**

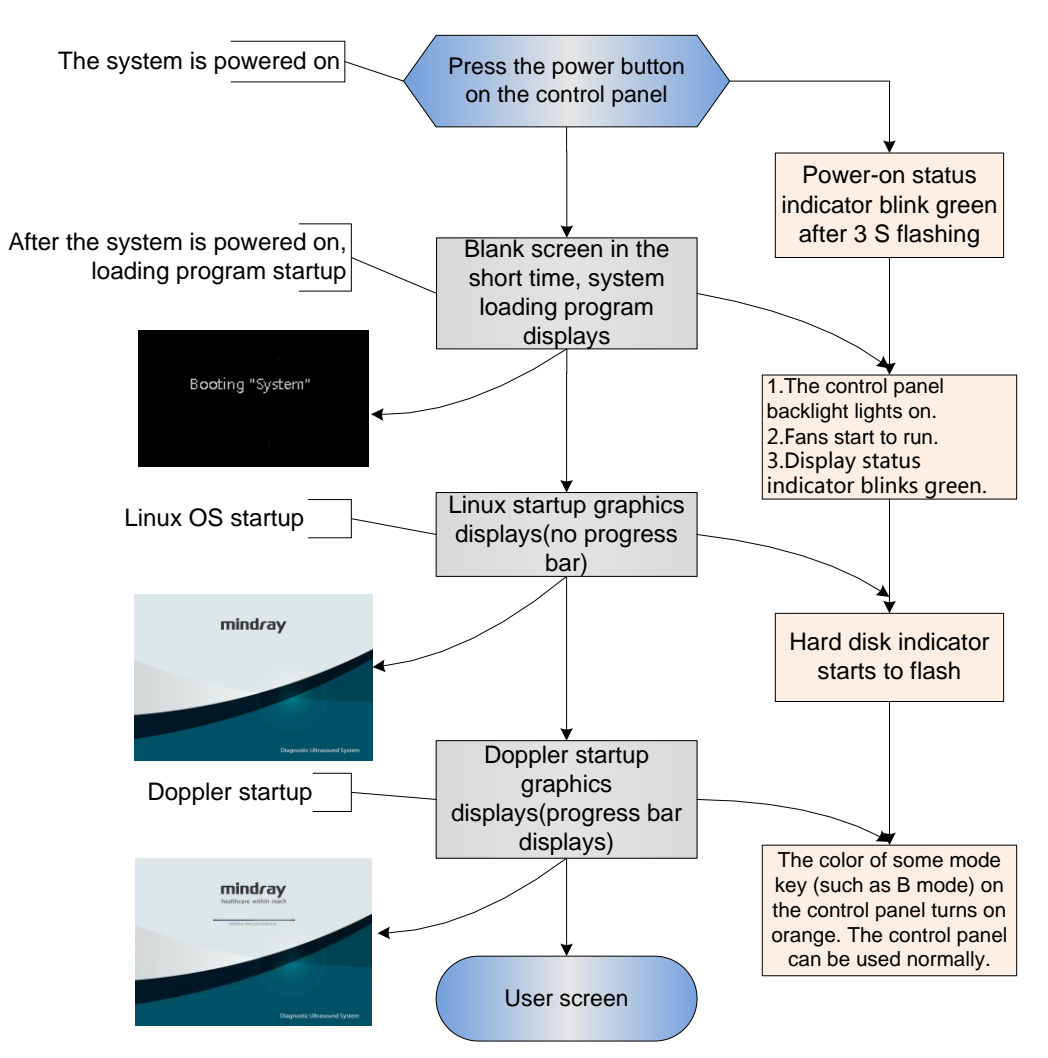

### **8.2.1 Start-up Process of Complete System**

### **8.2.1.1 Powered on by AC**

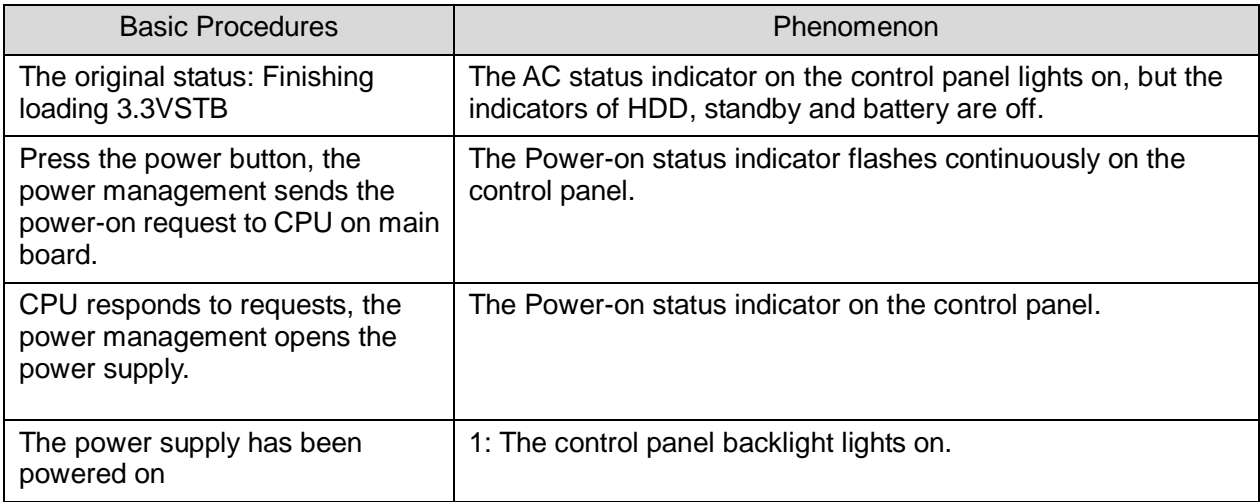

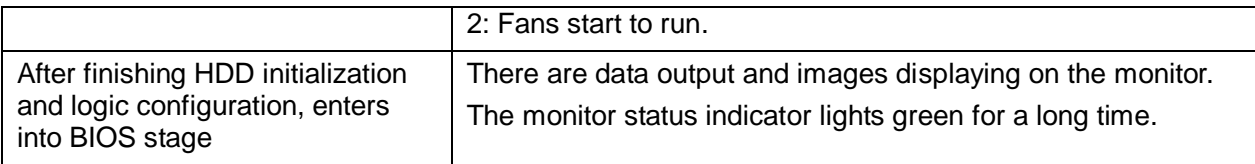

### **8.2.1.2 Powered on by Battery**

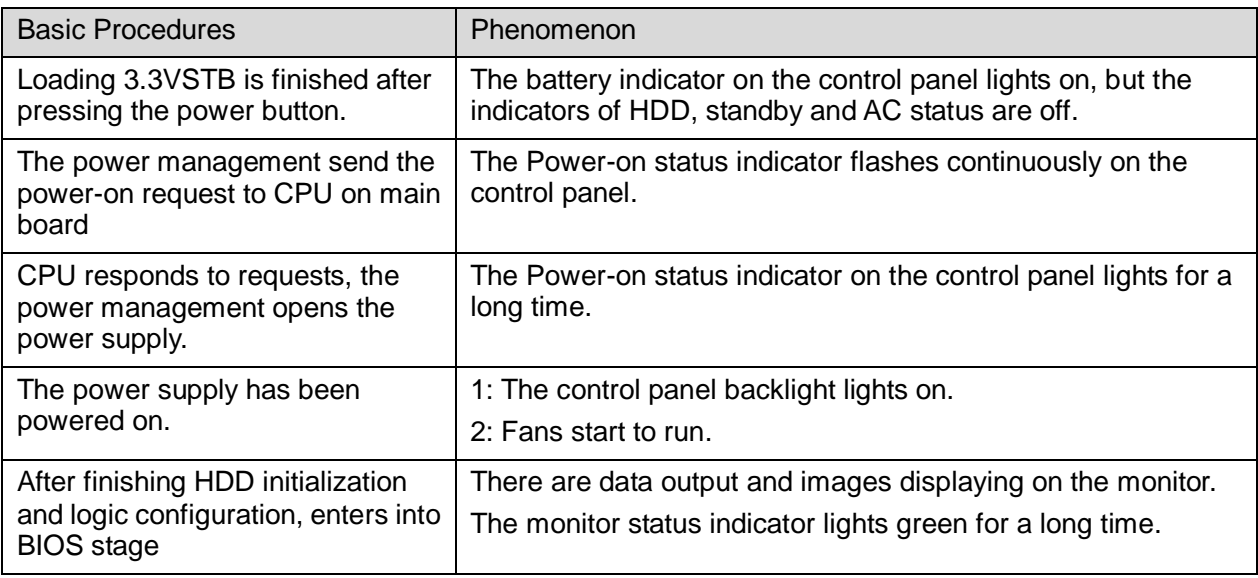

## **8.2.2 Start-up Process of Linux**

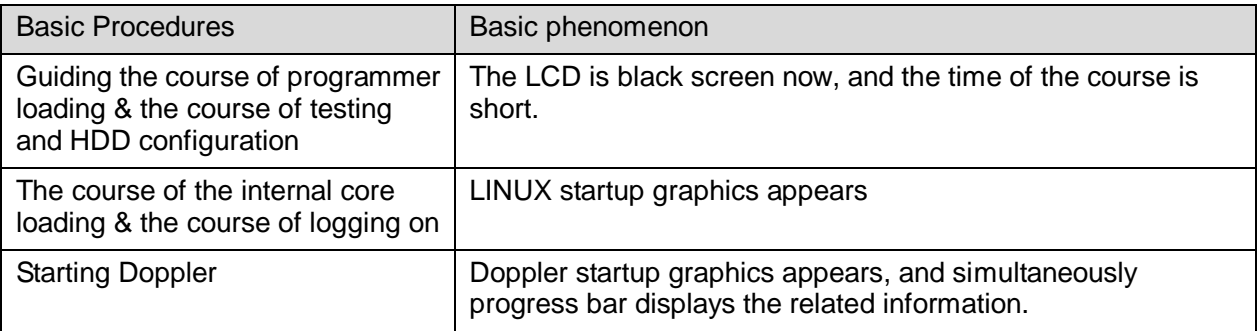

### **8.2.3 Start-up of Doppler**

### **8.2.3.1 Procedure of Startup**

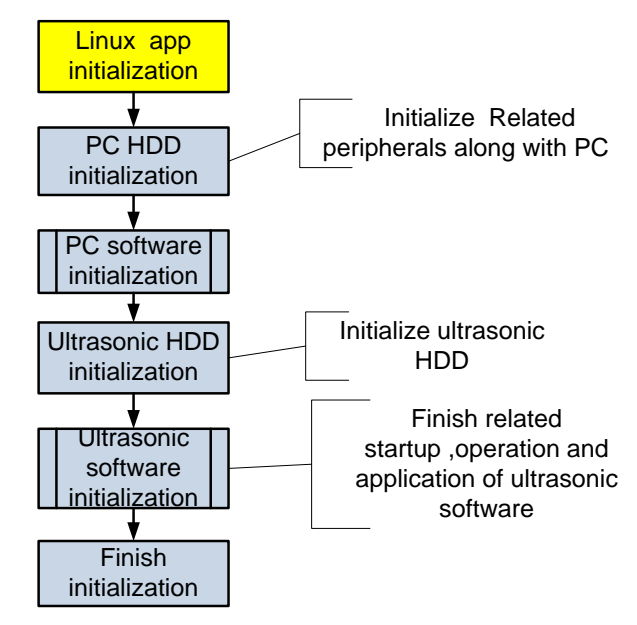

### **8.2.3.2 Details of Procedures**

Now, DOPPLER starting is in increments of 20, and the detailed course is as following:

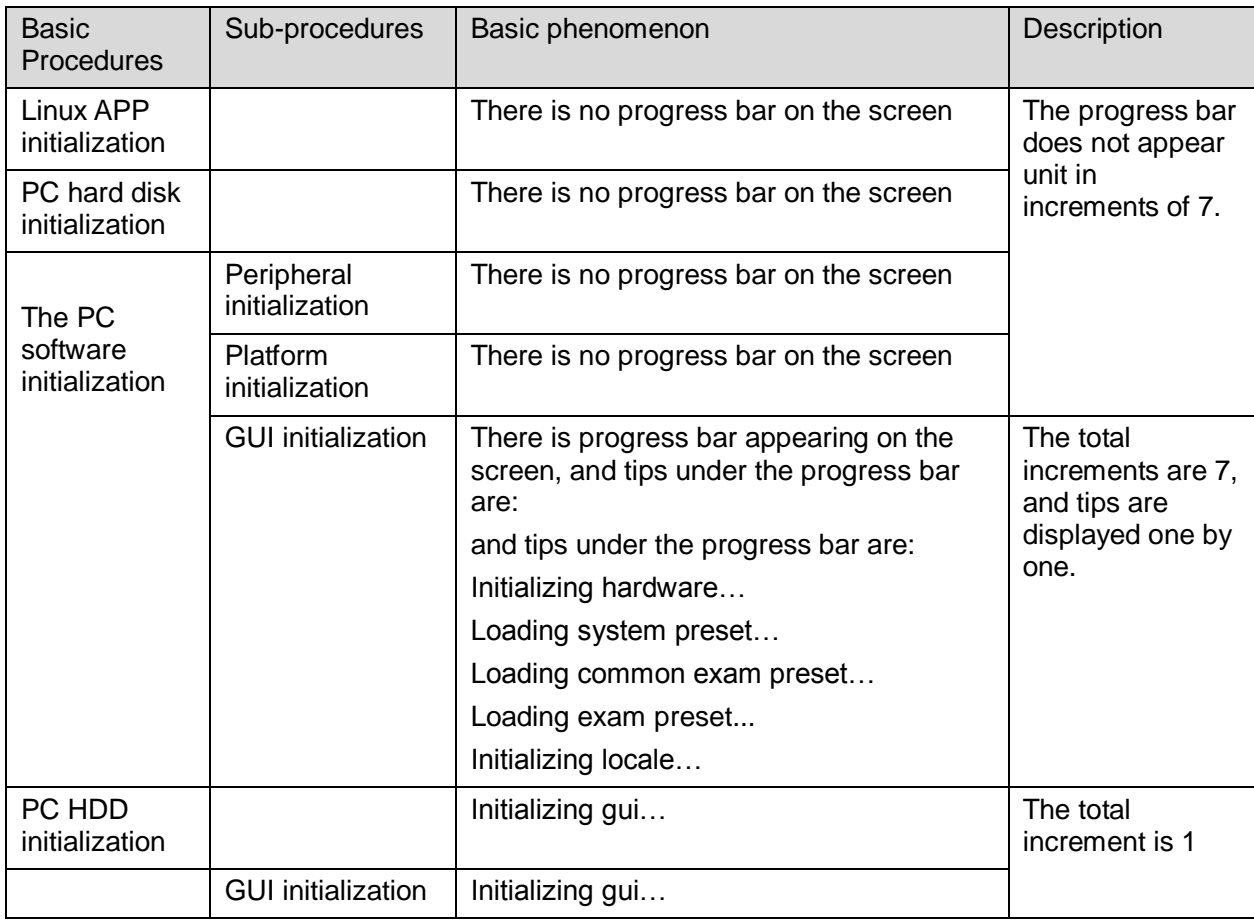

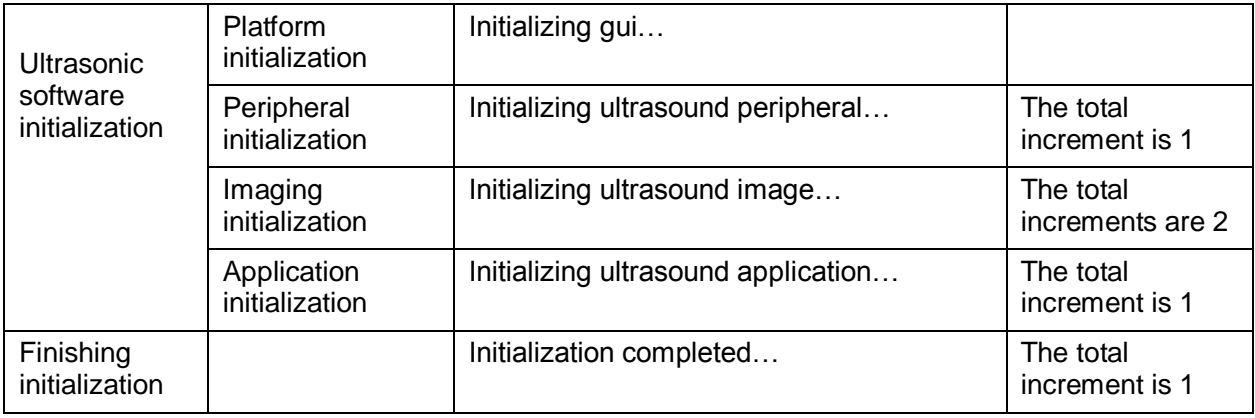

The configuration files of the course are as following:

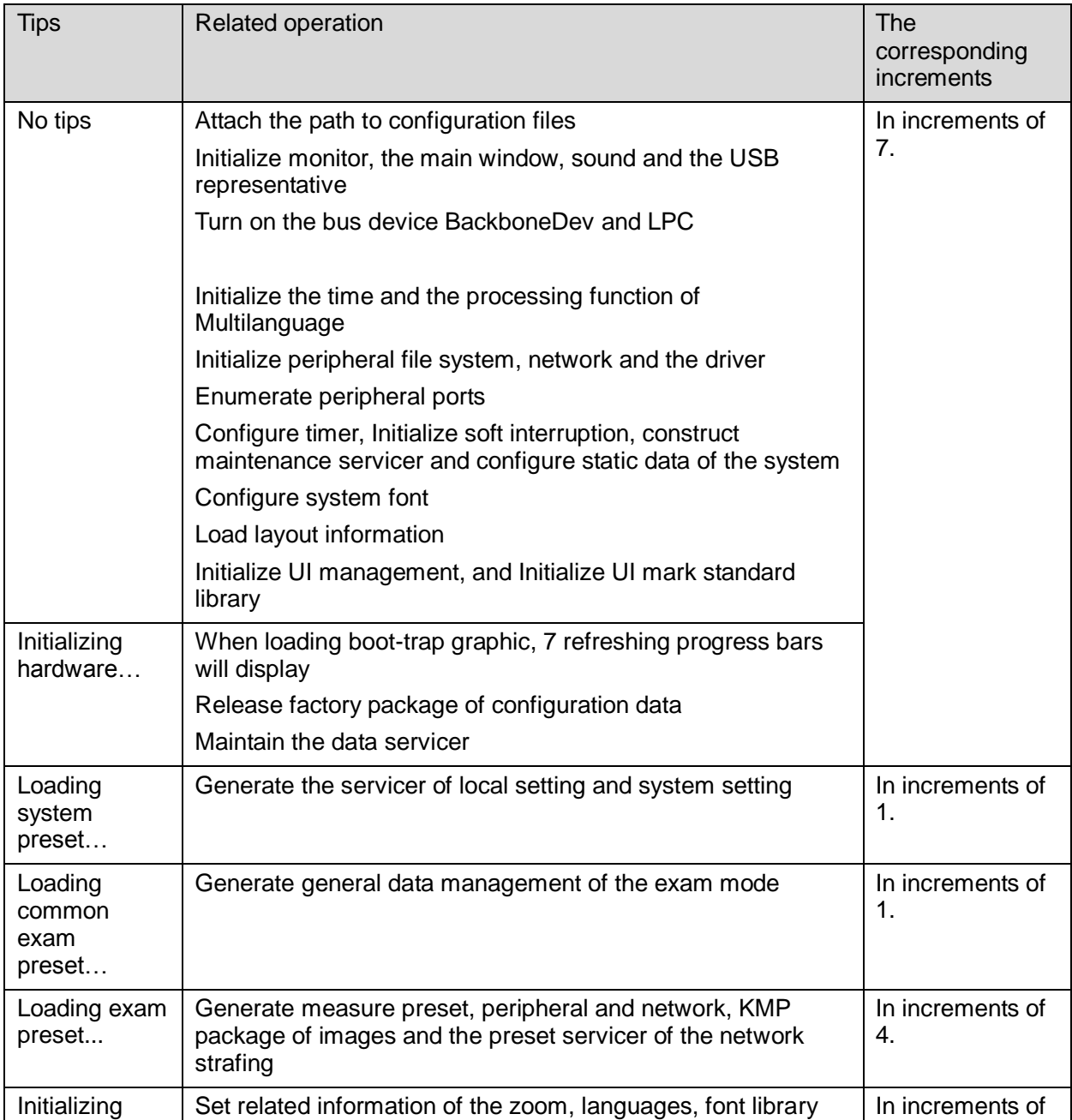

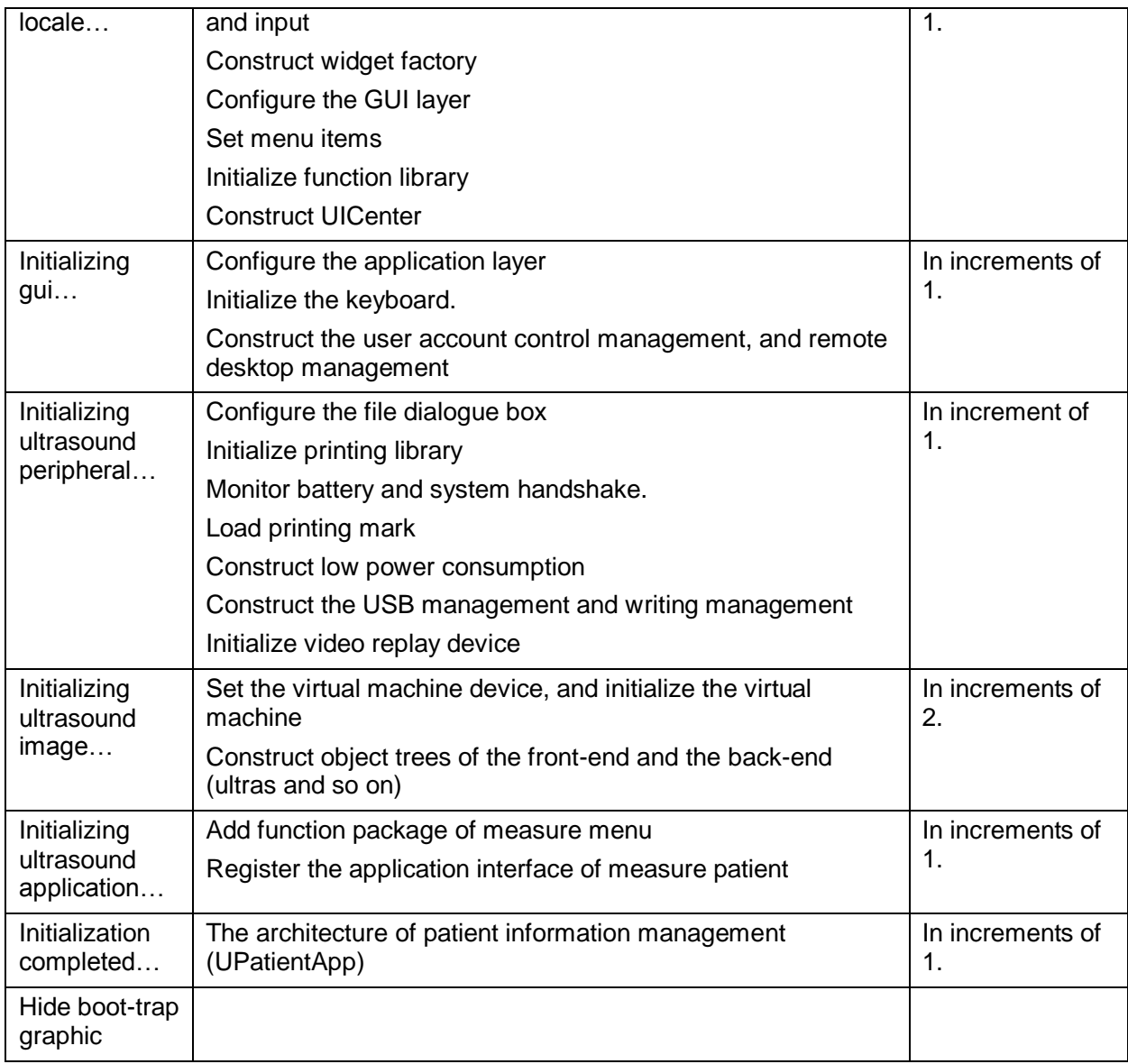

# **8.3 Alarming and Abnormal Information**

The machine has alarm function. When the malfunction exists in the machine, an alarm dialog box will be popped up, and the LOG file generated will be saved in the system log, which will be in the directory of D: \CS04\Log\. The detailed description of alarm information is as follows:

**NOTE:** In the LOG: \*\*\* refers to the time, in the format as 2012-6-12 14:15:15.

### **8.3.1 Turning on the System Configuration File is**

### **Abnormal**

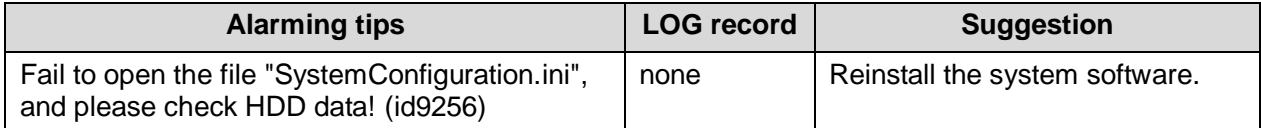

## **8.3.2 The voltages of system power is abnormal**

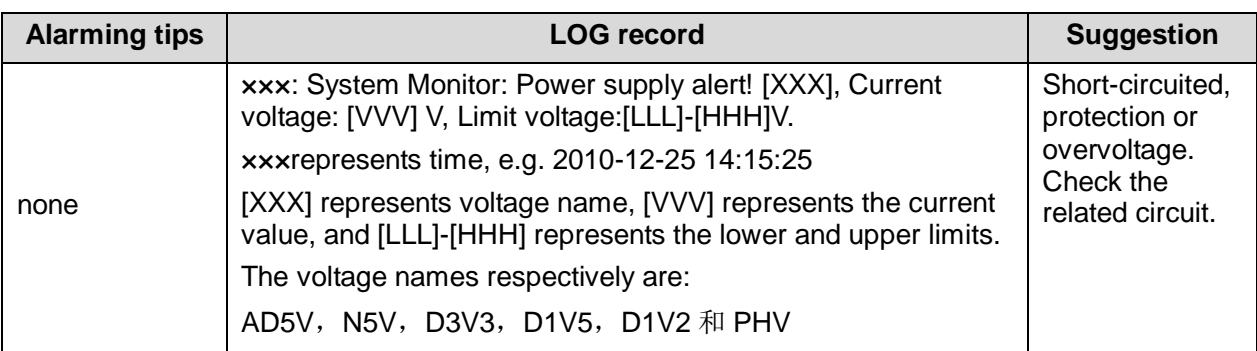

## **8.3.3 Temperature Alarming**

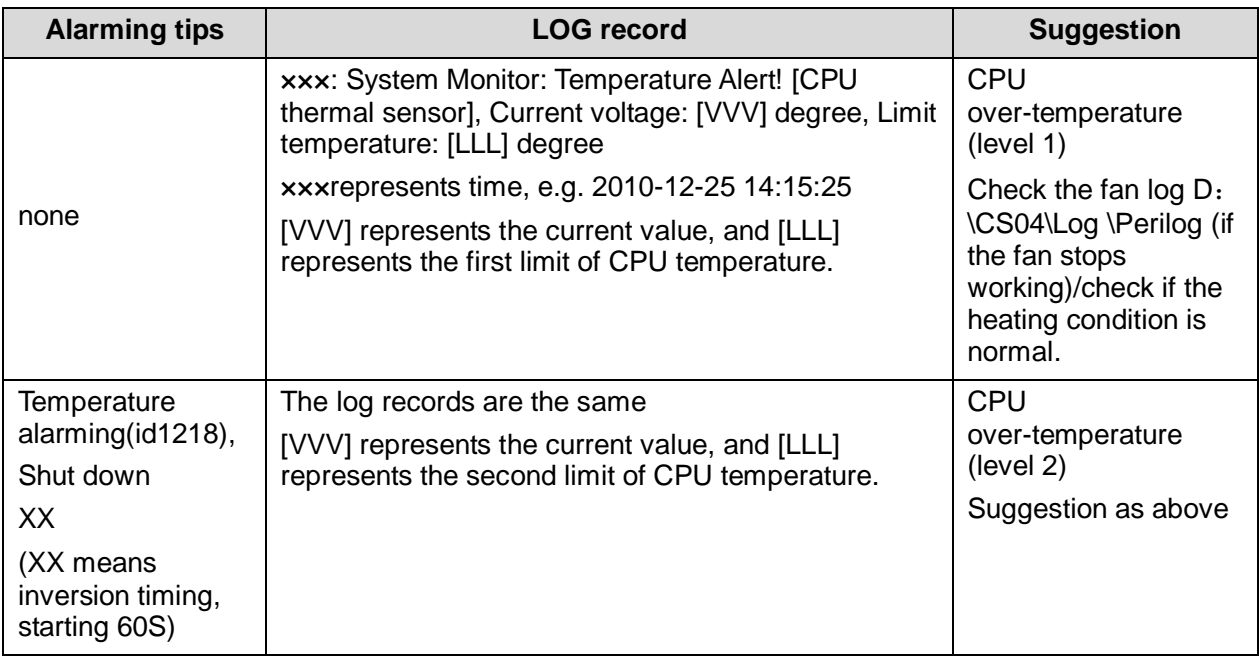

## **8.3.4 Fan Alarming**

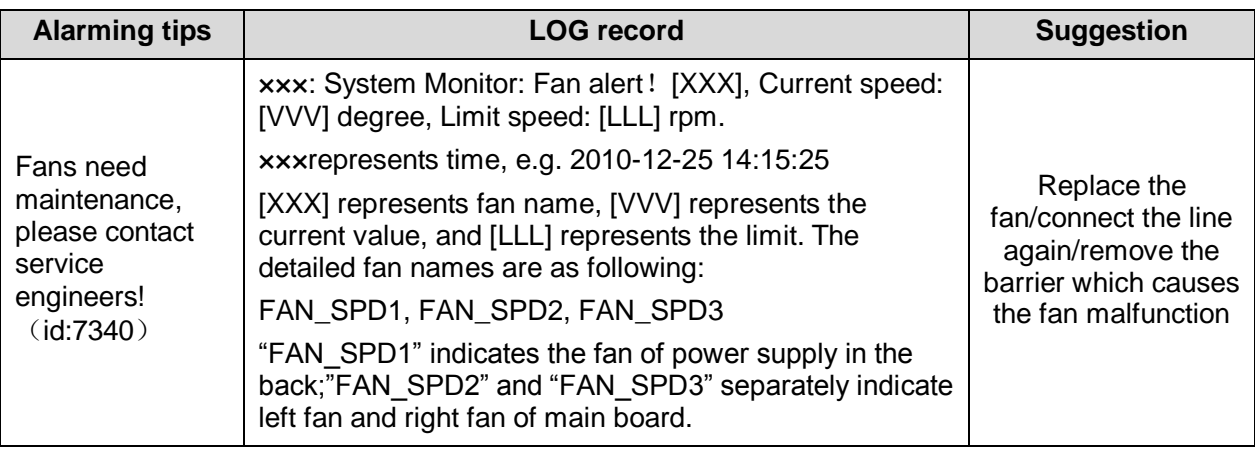

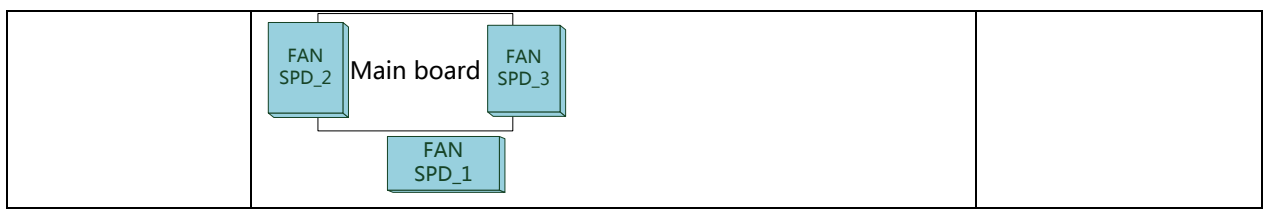

# **8.3.5 Battery Alarming**

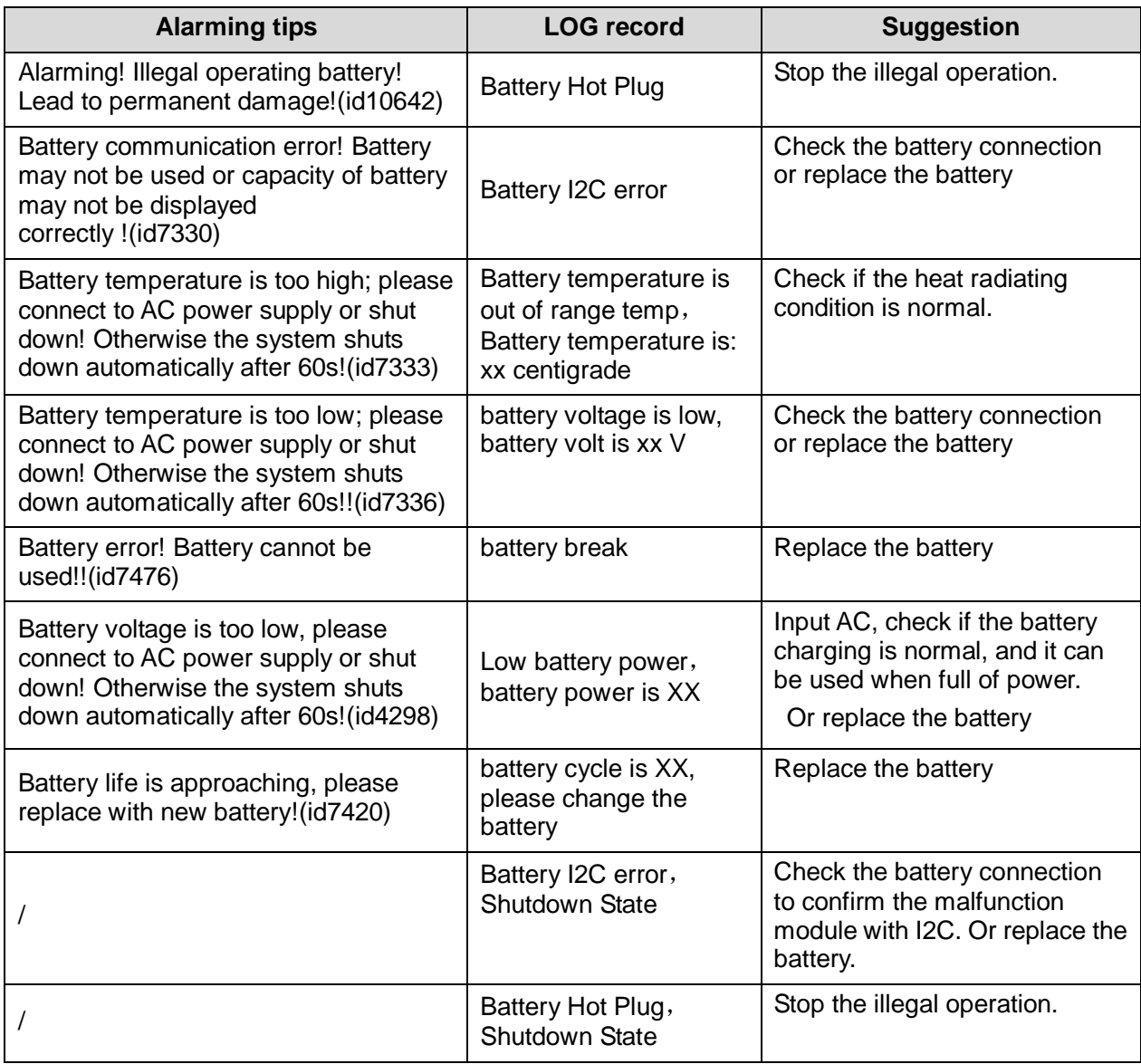

## **8.3.6 PHV Related Alarming**

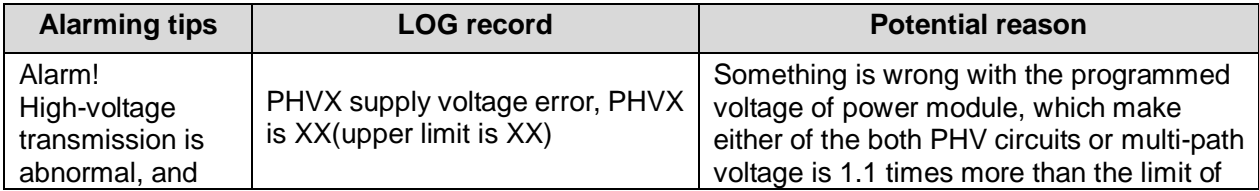

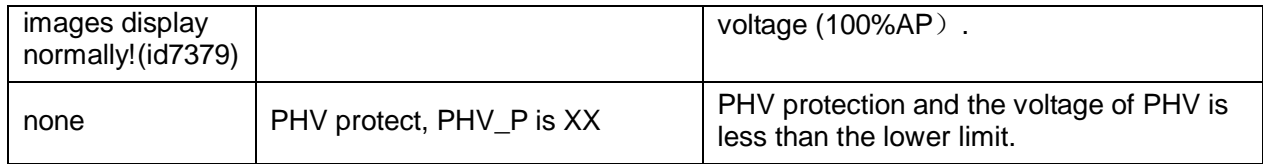

# **9.1 Overview**

The following procedures are recommended.

### **9.1.1 Tools, Measurement Devices and Consumables**

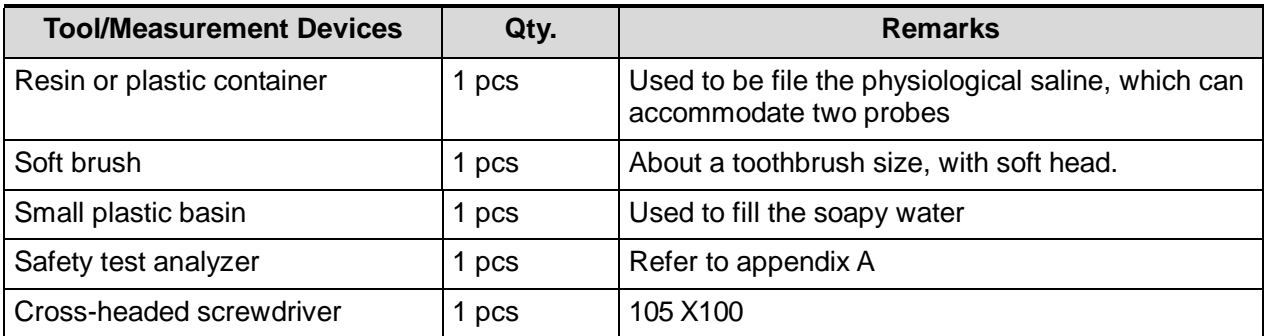

### **Table 9-1 Tools and Measurement Devices**

### **Table 9-2 Consumable List**

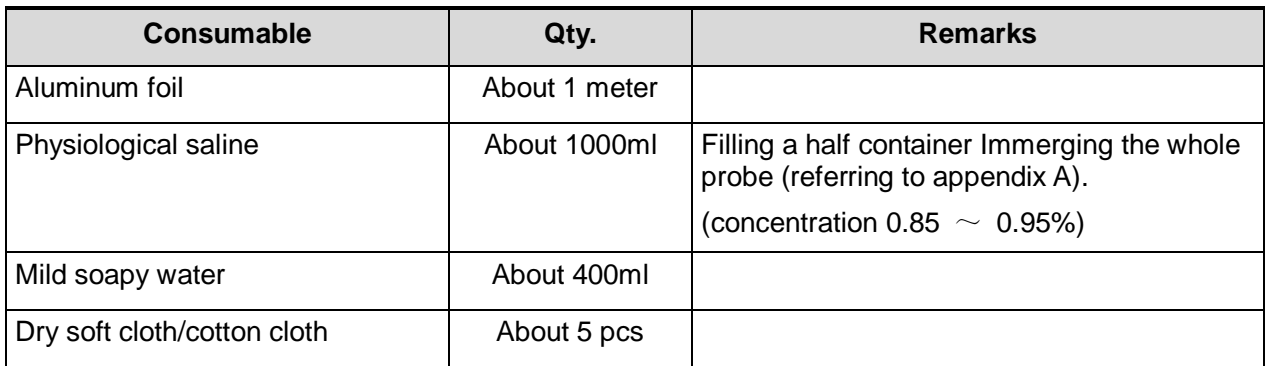

### **9.1.2 Care and Maintenance Items**

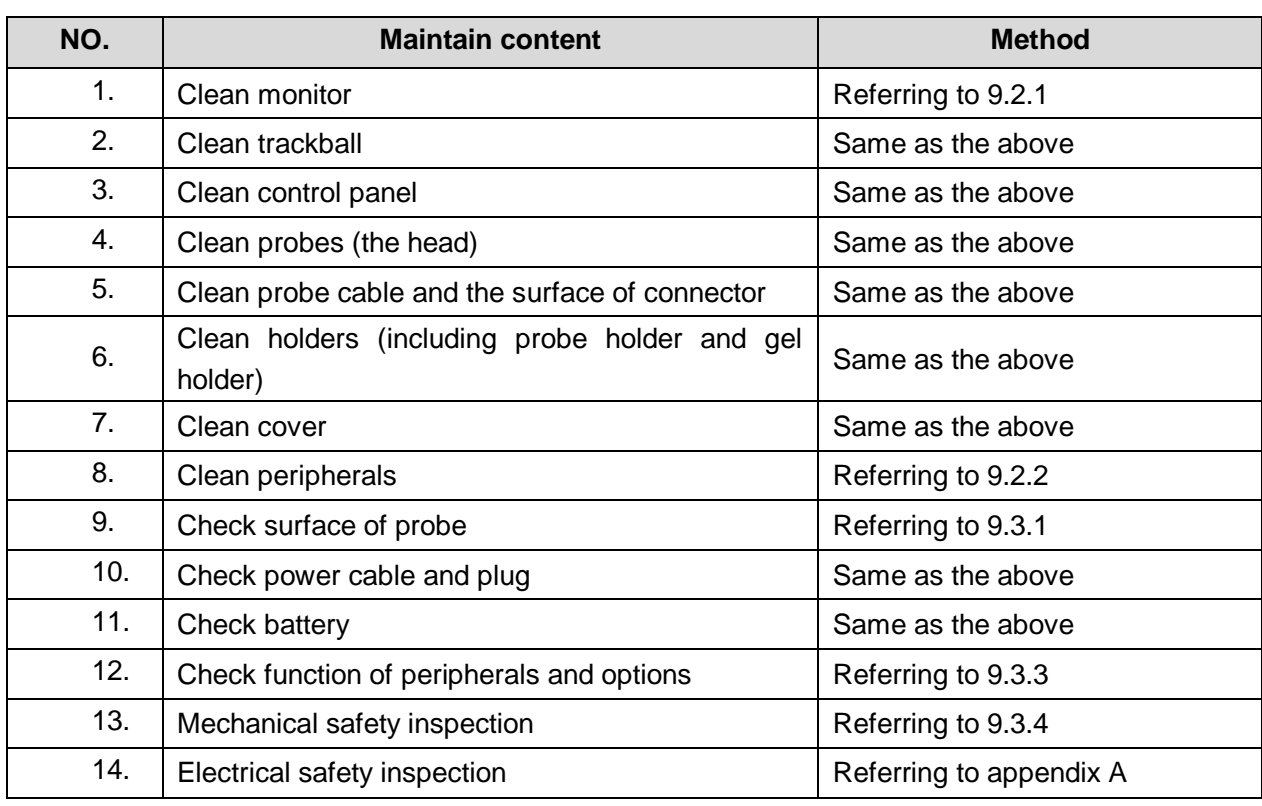

#### **Table 9-3 Card and Maintenance Items List**

# **9.2 Cleaning the System**

### **9.2.1 Flow of Cleaning**

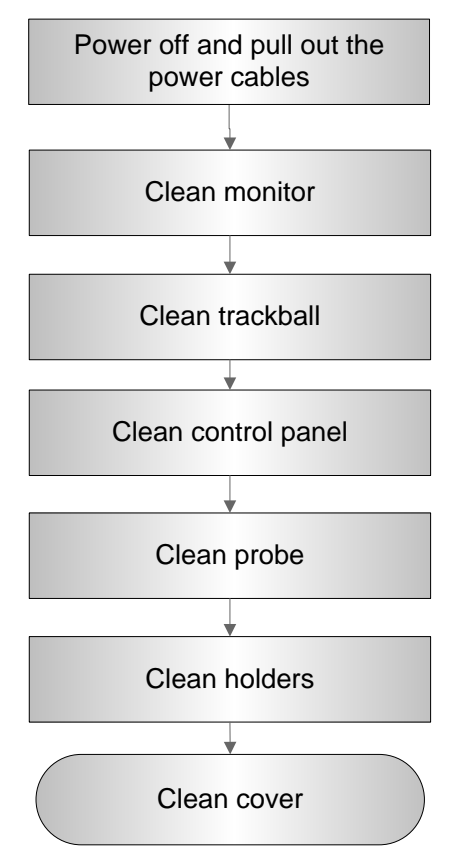

**Fig 9-1 Cleaning Maintenance Flow**

**WARNING: Before cleaning the system, be sure to turn off the power and disconnect the power cord from the outlet. If you clean the system while the power is "On", it may result in electric shock.**

### **9.2.2 Content**

- **1. Clean Monitor**
- Tool: dry soft cloth ,clear water or soapy water
- $\bullet$  Method:

Surface of monitor should be cleaned with soft dry cloth directly. Remained stain should be washed out by cloth with a little clear water or soapy water, and then air-dry the surface.

- **2. Clean Trackball**
- **•** Tool: dry soft cloth, soapy water
- $\bullet$  Method:

Trackball is one of important interface parts, which are embedded into the main unit keyboard, and part of which is exploded to be operated by users in order to implement variety of module's control functions. Trackball is one of the most using frequency of input assemblies on the whole operation panel, and the trackball similar to a multi-directory caster can rotate in every direction drive manually, due to the feature, gas or dust can enter into module internal easily, as a result, contamination of lens would lead to the failure of the trackball.

a) Disassembling the trackball:

Turn the trackball ring about 35°counterclockwise until it lifts, now, you would remove the ring and pull out the trackball with plastic cloth if you can't hold it by your hands directly. Disassembling the trackball is as following:

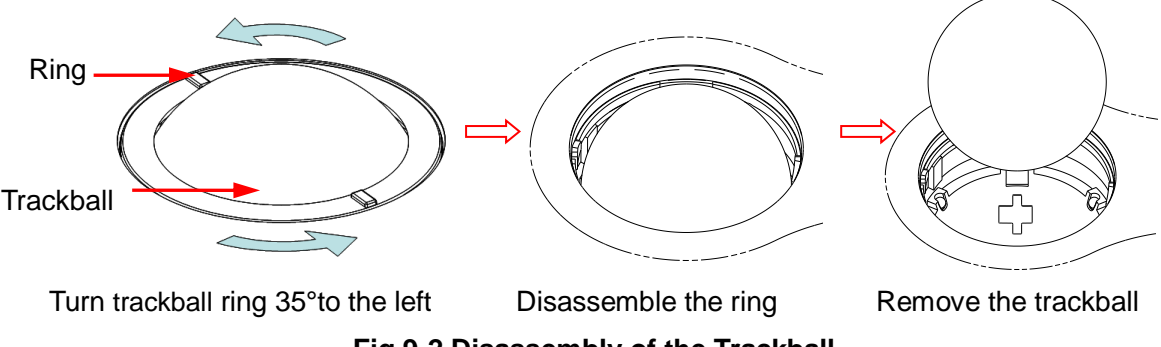

**Fig 9-2 Disassembly of the Trackball**

#### b) Cleaning

After removing the ring and the trackball, wipe down the lens with a clean paper until you can see nothing in the groove zoom, and then clean the other contaminant material , please pay attention to your intensity adopted on wiping dust of bead down, as shown in the following figure. Power-off is not need during cleaning, and maintenance effect can be experienced directly. After cleaning completely, you can install the trackball and the ring.

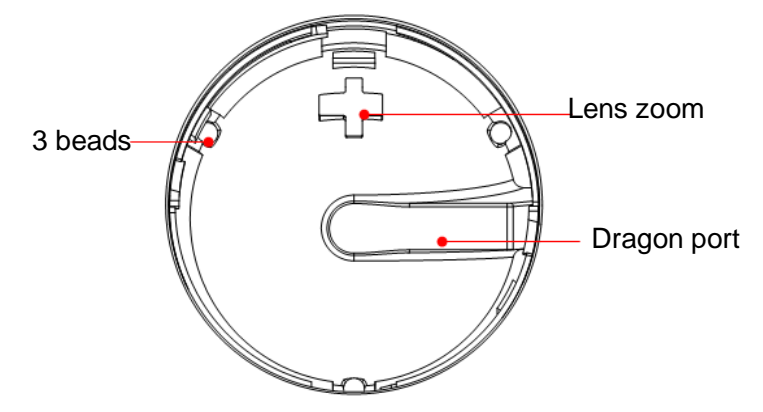

**Fig 9-3 The Sketch Map of Len, Bead, Dragon groove** 

If liquid is accidentally sprayed on or into the system, most of which could discharge from the dragon port of trackball, but some of which would left in the trackball cover. Now you may clean it with clean soft dry cloth or paper according to the above maintenance procedure.

c) Installing the trackball

After the trackball maintenance, you can restore the installing following procedure: Put the trackball back in the trackball mechanism and align the clamping ring with the top cover notches. Press the bulges on the ring with both hands and turn the ring about 35° clockwise until the ring clicks and locks. As the bulges are flush with the top cover, the ring is secured. See the figure below.

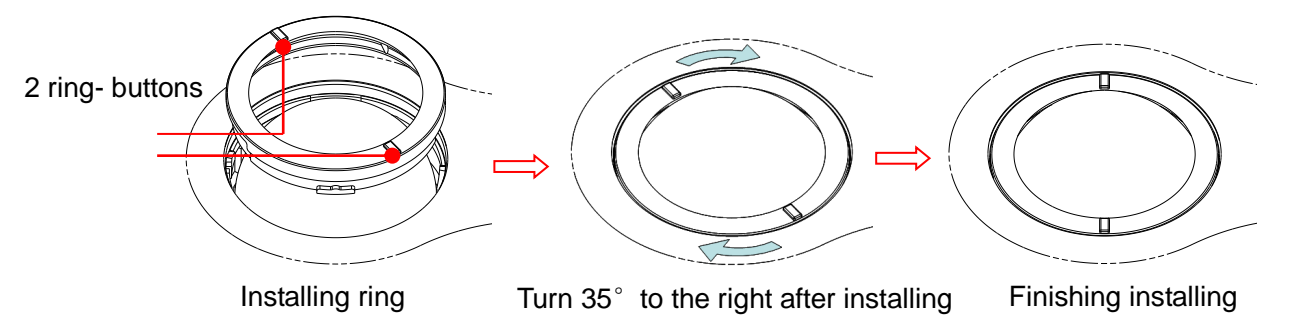

- **3. Clean Control Panel**
- Tools: dry soft cloth, soapy water
- Method:

Use dry soft cloth to clean the surface of control panel (including keystrokes, encoders and sliders). If the control panel is dirty, moisten the soft cloth with a little mild soapy water and wipe off any stains. Use another dry soft cloth to remove any moisture and allow all hard surfaces to completely air-dry. If it is difficult to clean the control panel, disassemble the encoder caps first and then use mild soapy water to clean it.

**NOTE:** The control panel should be cleaned periodically; otherwise, keys maybe blocked by dirt and buzzer dings, keys don't work.

- **4. Clean Probe**
- Tools: mild soapy water , dry soft cloth, soft brush
- Method:
	- a) Wipe out the dust attached to surface of probe head, connector and cable with dry soft cloth.
	- b) Use soft brush to brush the dust inside probe connector gently.
	- c) Remained stain or dust attached to surface of cable or surface of connector should be washed out by cloth with a little soapy water, and then air-dry.

**NOTE:** Don't use cloth with water to clean the probe connector.

### **5. Clean Holders**

- Tool: dry soft cloth , soapy water, soft brush
- Method:
	- a) Use dry soft cloth to wipe off the dust attached to inside, outside or gap of probe holder or gel holder. As to small intra-cavity probe holder or its gap, use the soft brush to brush the dust or stain.
	- b) Remained stain attached to inside, outside of holder should be washed out by cloth with a little soapy water after it was taken out, and then install the holder after air-dry.
- **6. Clean Cover**
- Tools: dry soft cloth, soapy water
- Method:

 Use dry soft cloth to clean the cover of the system. If the system is dirty, moisten the soft cloth with mild soapy water and wipe off any stains, then air-dry.

**NOTE:** Be sure to use soft brush to brush the dust attached to all the sockets or interfaces which can be seen (such as probe sockets, sockets or interfaces in IO panel and power supply panel),not the cloth with water.

## **9.2.3 Clean the Peripherals**

Do the cleaning maintenance according to your actual peripheral configuration; items which are not configured can be skipped.

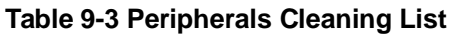

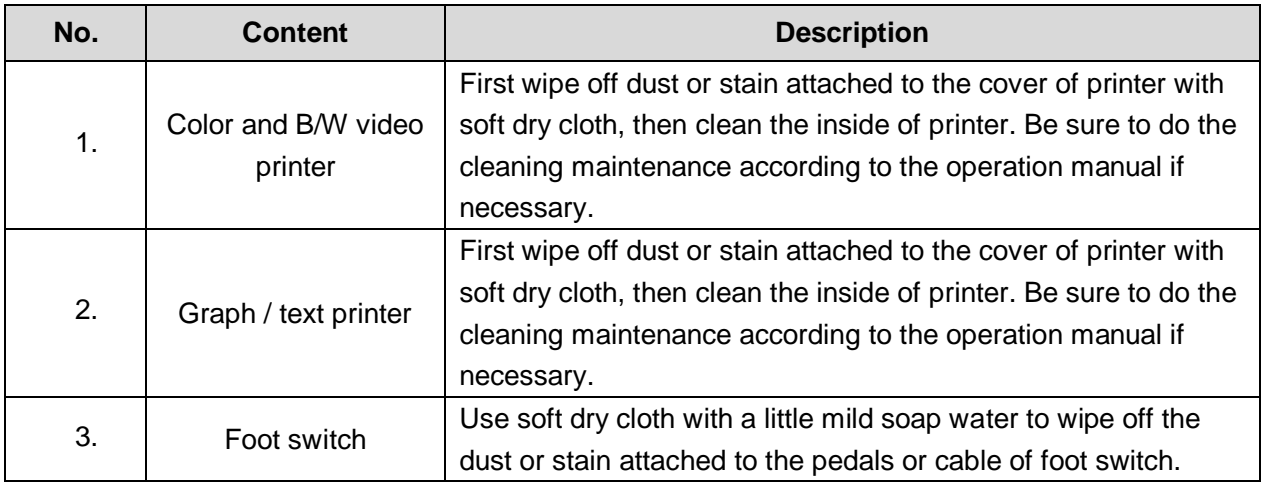

# **9.3 Checking**

### **9.3.1 General check**

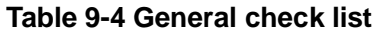

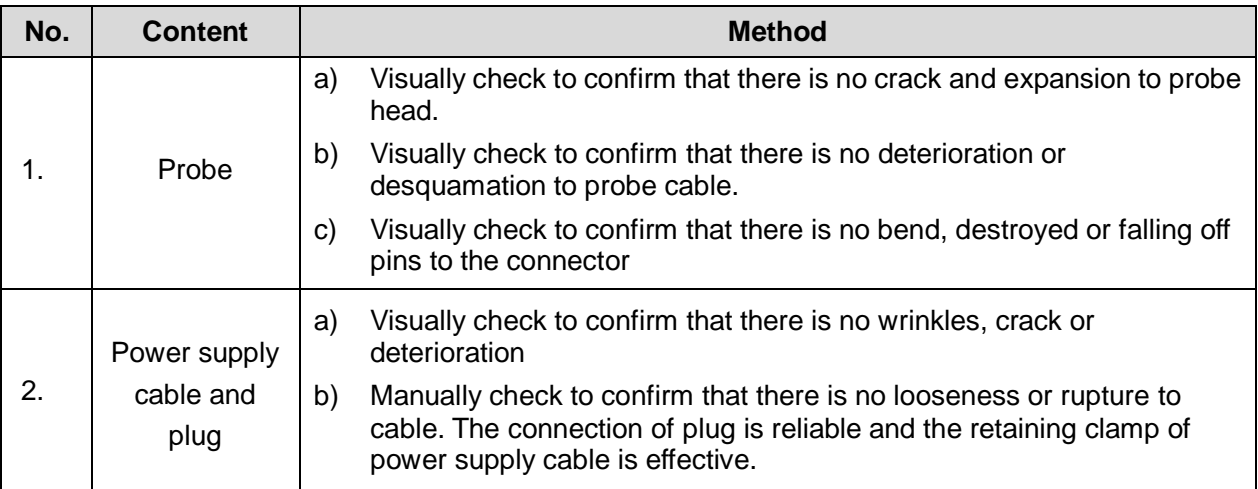

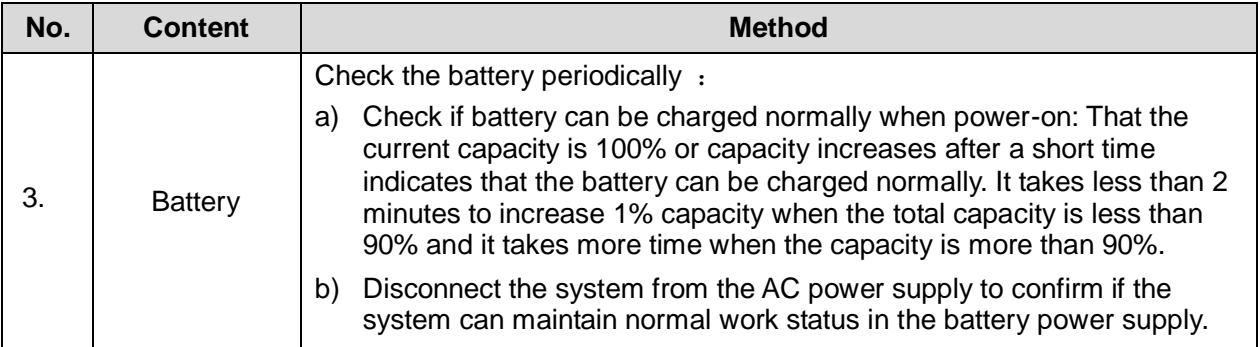

### **9.3.2 System Function Check**

The system function checking is not required during Preventive Maintenance. Engineer or Customer may use it as part of their product Quality Assurance Program tests。

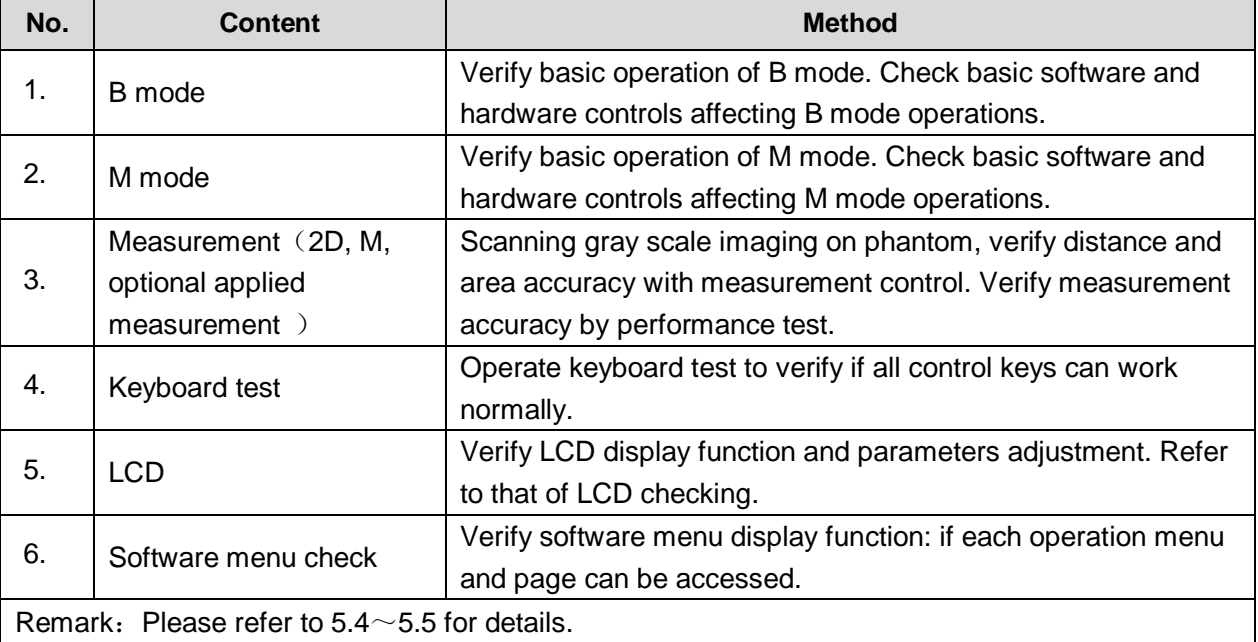

### **Table 9-5 System function list**

### **9.3.3 Peripherals and Options Check**

If the system is not configured with any module or peripheral, the corresponding items checking can be skipped.

| No. | <b>Content</b>                 | <b>Method</b>                                          |
|-----|--------------------------------|--------------------------------------------------------|
|     | Color and B/W video<br>printer | Check if the output of video printer is normal.        |
| 2.  | Graph / text printer           | Check if the output of graph / text printer is normal. |

**Table 9-6 Options, Peripherals and Accessories Check list**

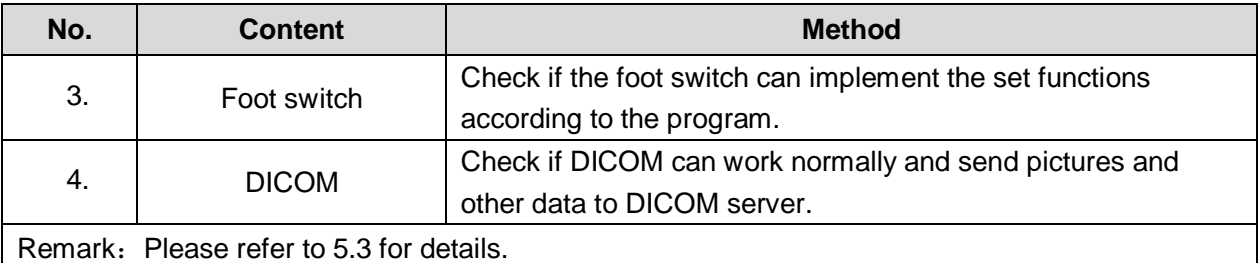

# **9.4 System Maintenance**

### **9.4.1 Mechanical Safety Maintenance**

Mechanical safety inspection is mainly used to check mechanical strength and mechanical function of the key assembly of ultrasonic system. The mode of test evaluation mainly is: Perform the evaluation by means of visual check and operating check, if the check result cannot pass, the system is in abnormal status now. Stop using the system and adopt proper measures. The test flow is as following:

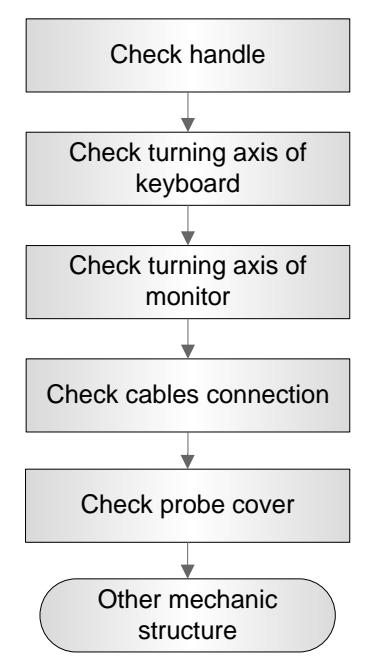

 **Figure 9-4 Mechanical Safety Inspection Flow**

### **Table 9-9 Checking Mechanic Safety List**

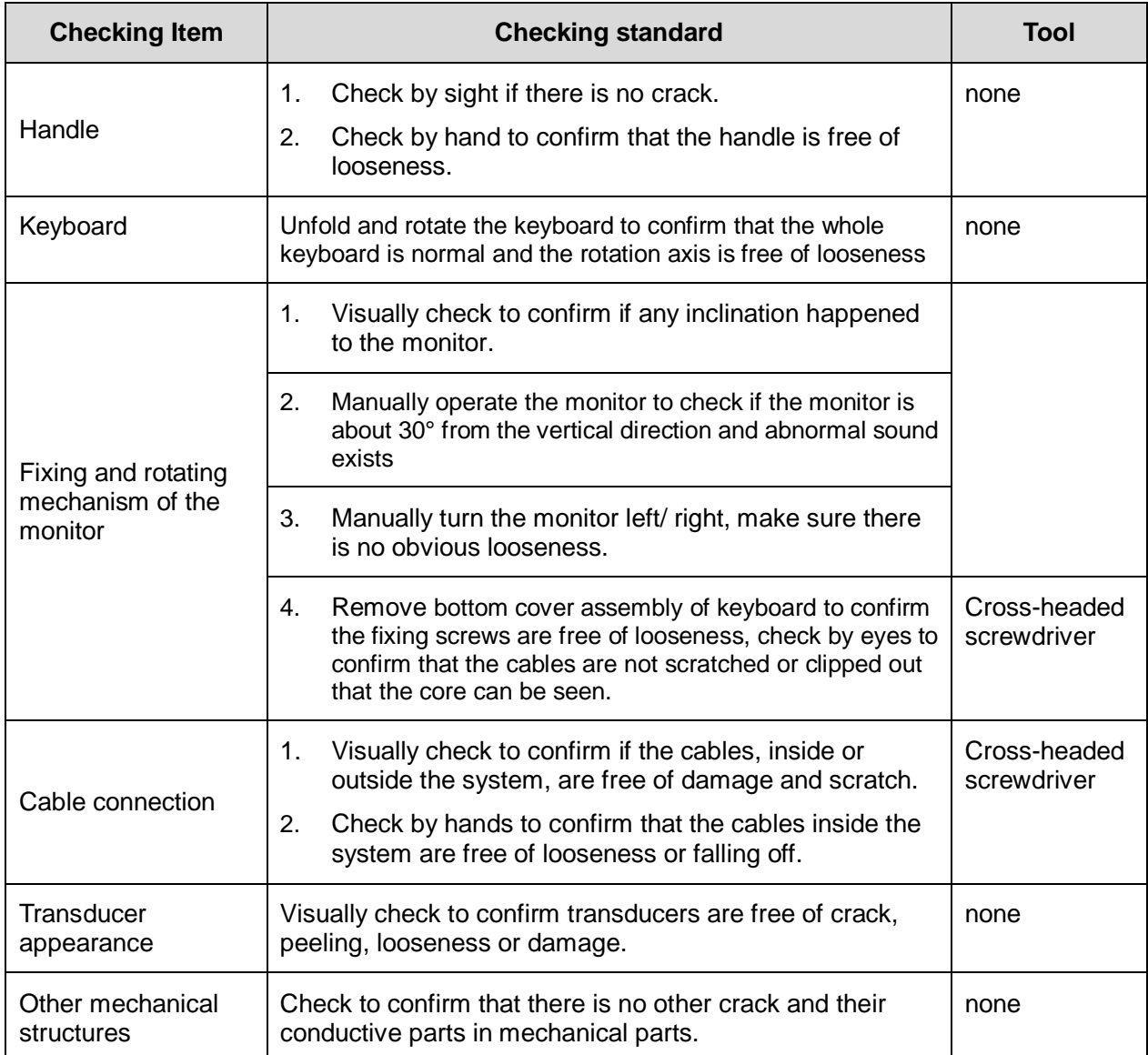

### **9.4.2 Electric Safety Maintenance**

Only technical professionals or engineers after training can perform electric safety inspection. Please refer to appendix A: Electrical Safety Inspection for details.

# **10 Troubleshooting of Regular Malfunctions**

# **10.1 Troubleshooting When System Can't Be Powered on**

### **10.1.1 Module or Board Related**

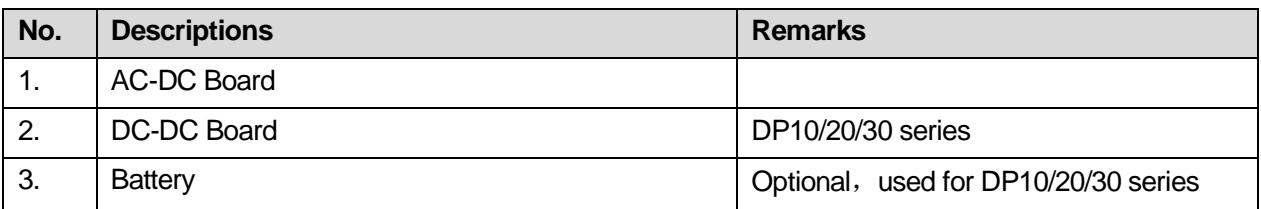

### **10.1.2 Key Points Supporting Troubleshooting**

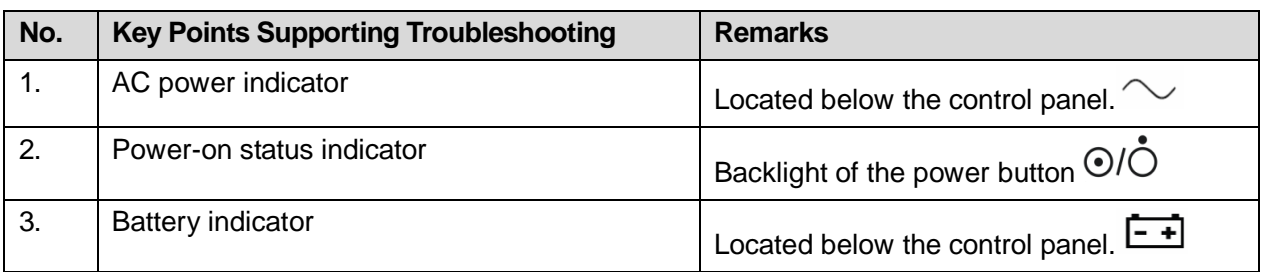

## **10.1.3 Troubleshooting When System Can't Be Powered**

### **on**

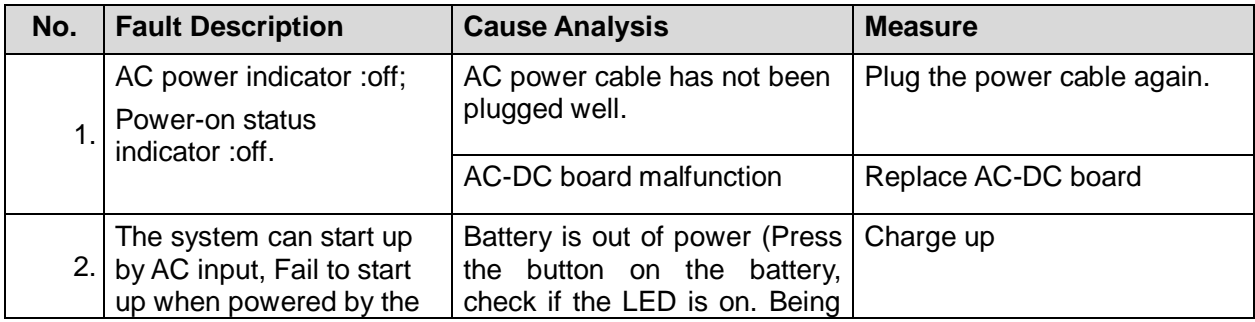

Troubleshooting of Regular Malfunctions 10-1

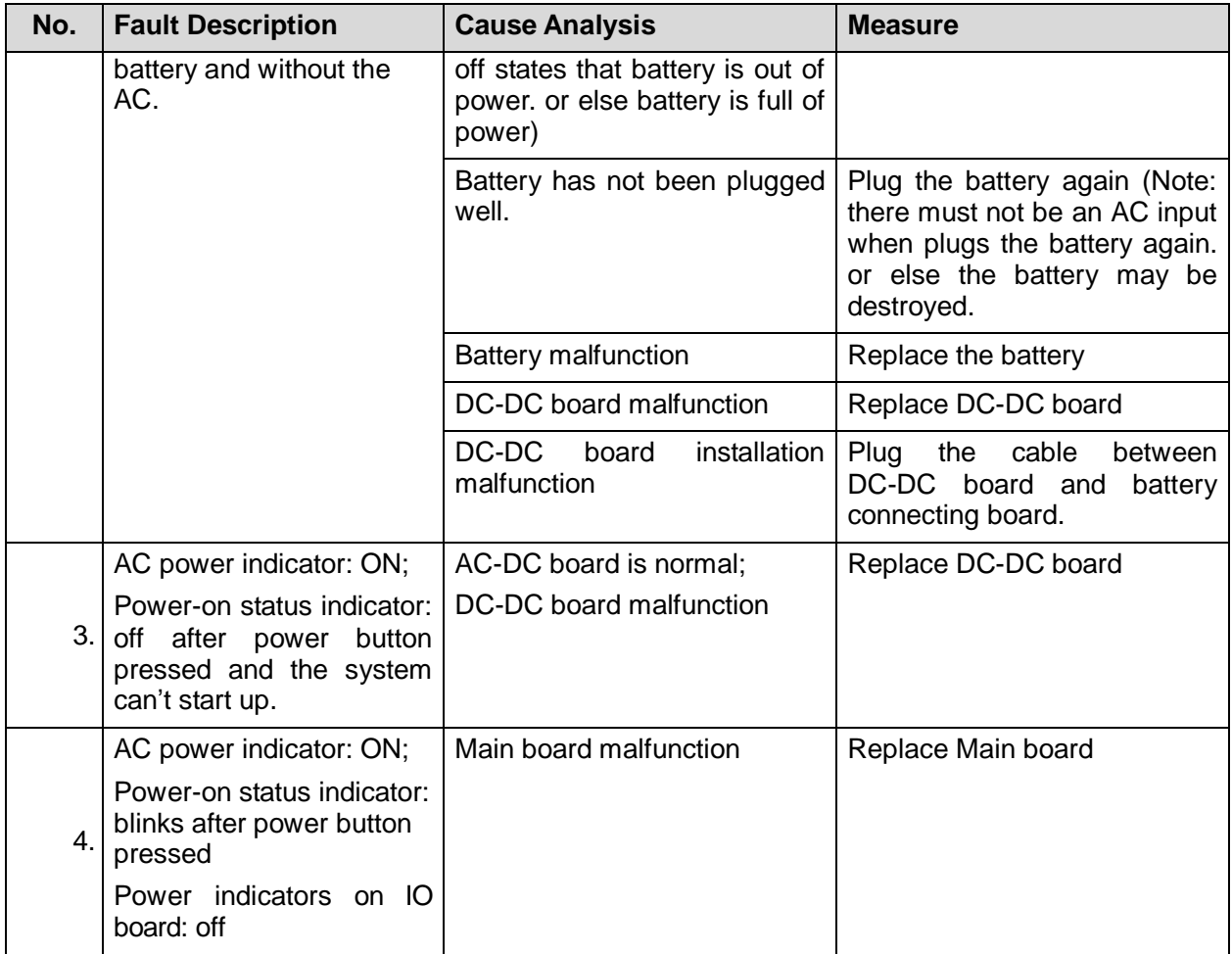

# **10.2 Troubleshooting When System cannot be started up Normally**

### **10.2.1 Module or Board Related**

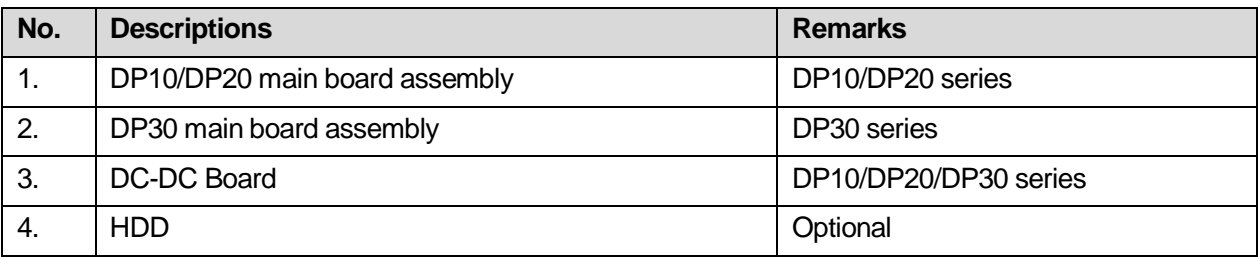

## **10.2.2 Key Points Supporting Troubleshooting**

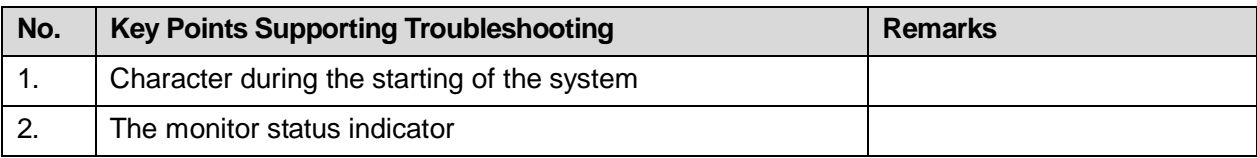

10-2 Troubleshooting of Regular Malfunctions

### **10.2.3 Troubleshooting When System cannot be Started**

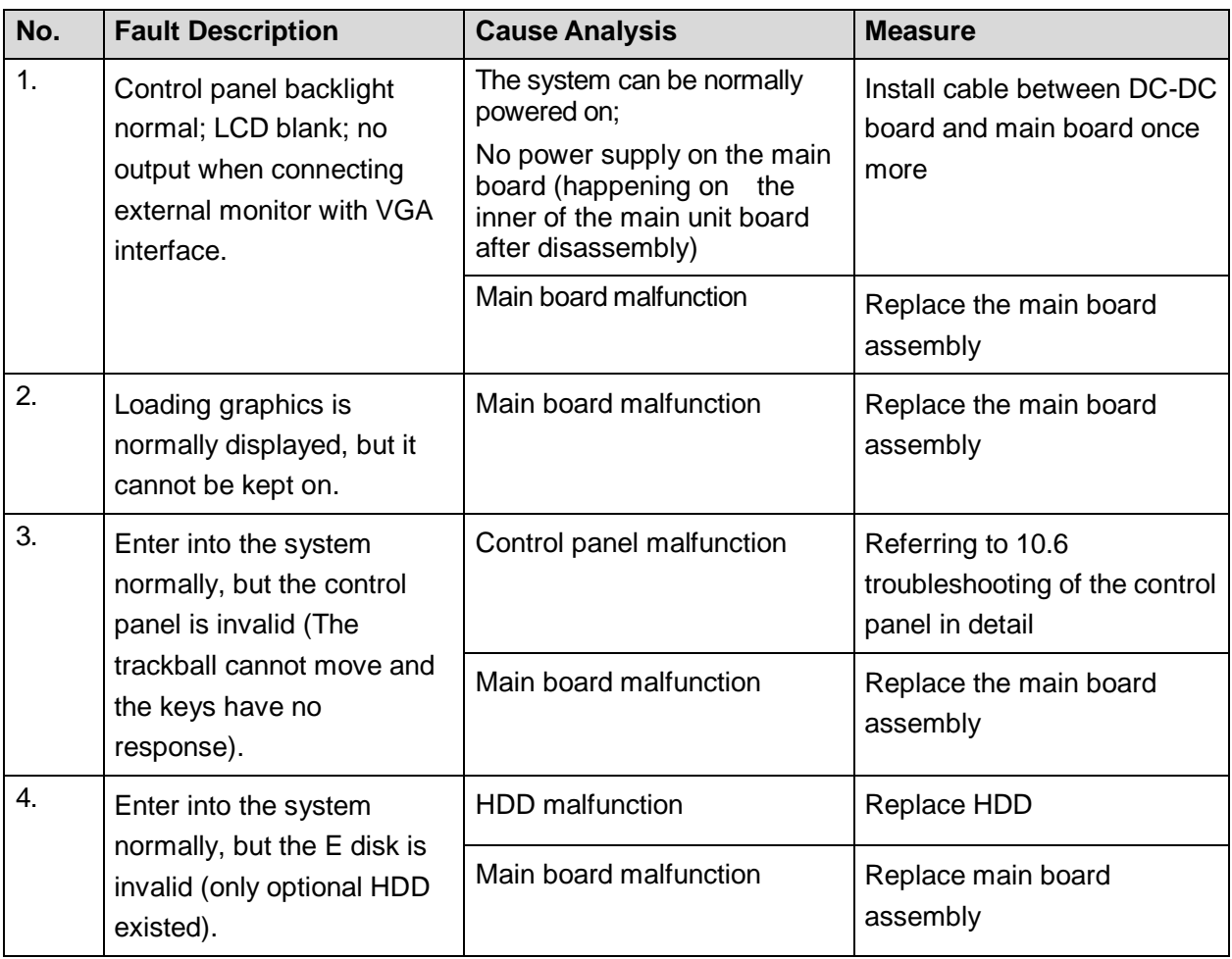

# **10.3 Troubleshooting for Image Displaying**

### **10.3.1 Module or Board Related**

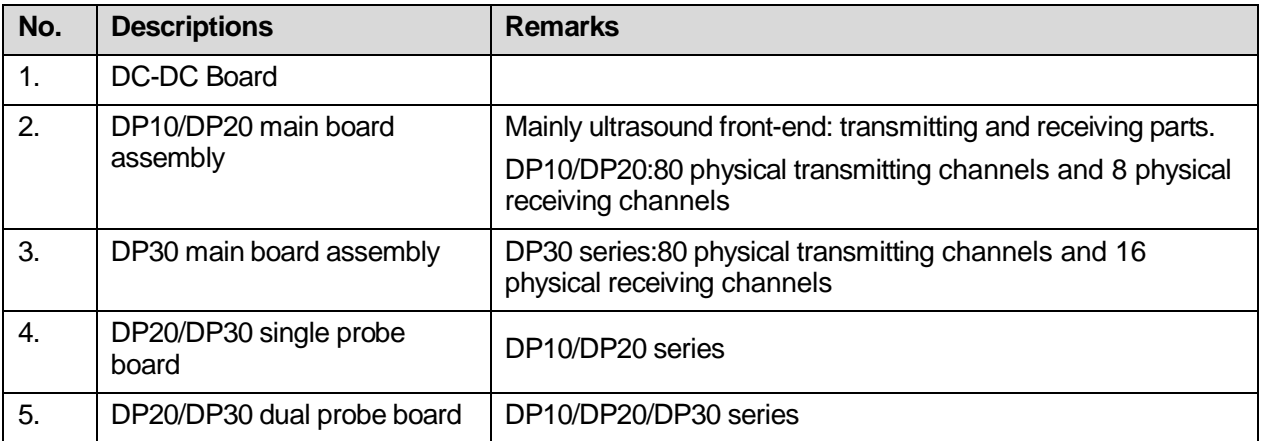

## **10.3.2 Key Points Supporting Troubleshooting**

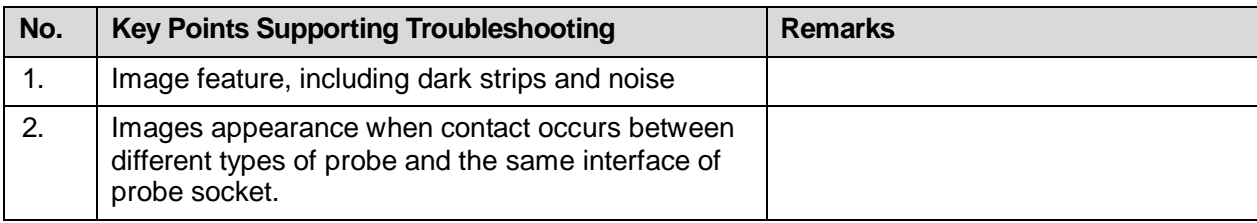

## **10.3.3 Troubleshooting for Image Displaying**

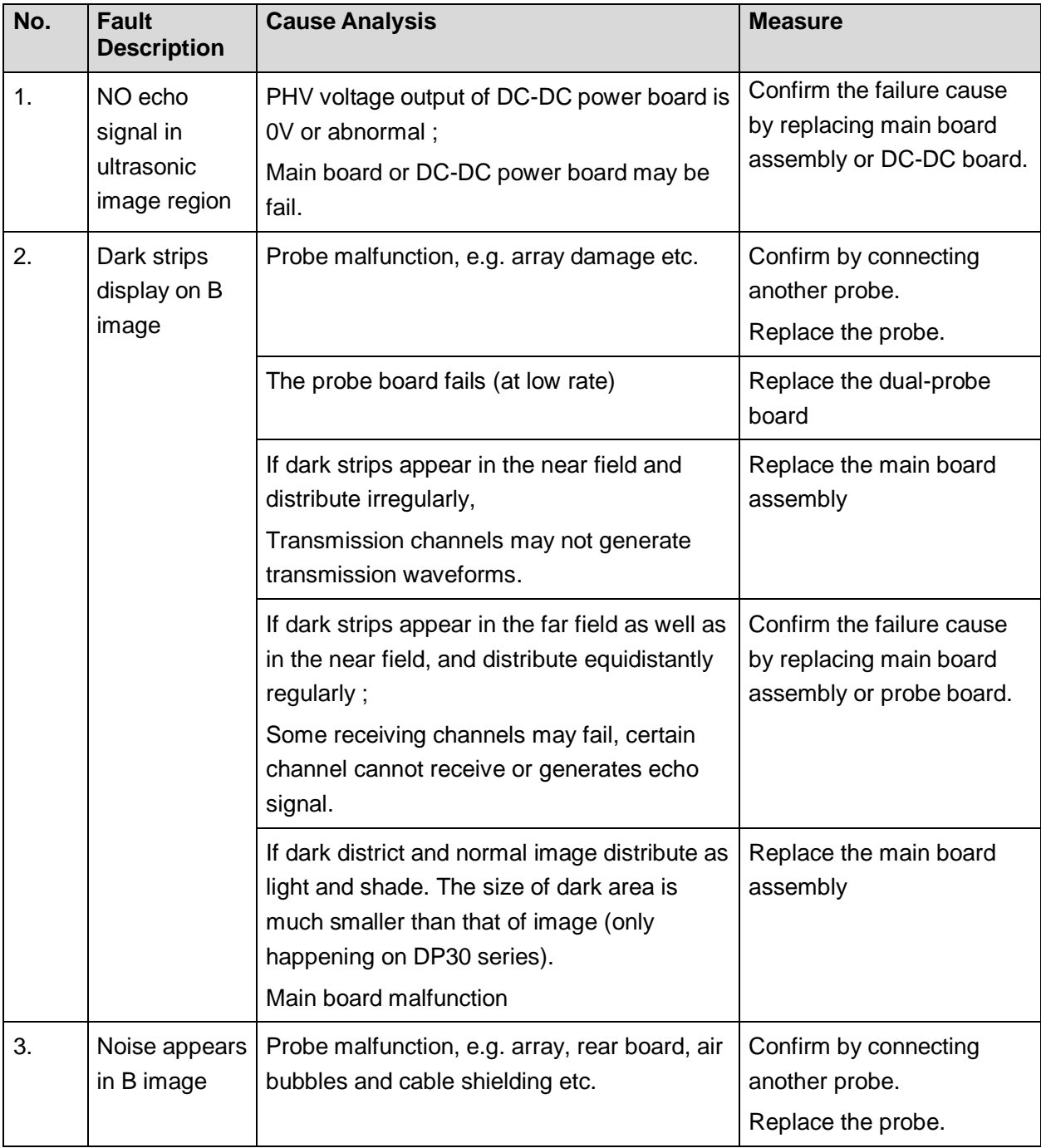

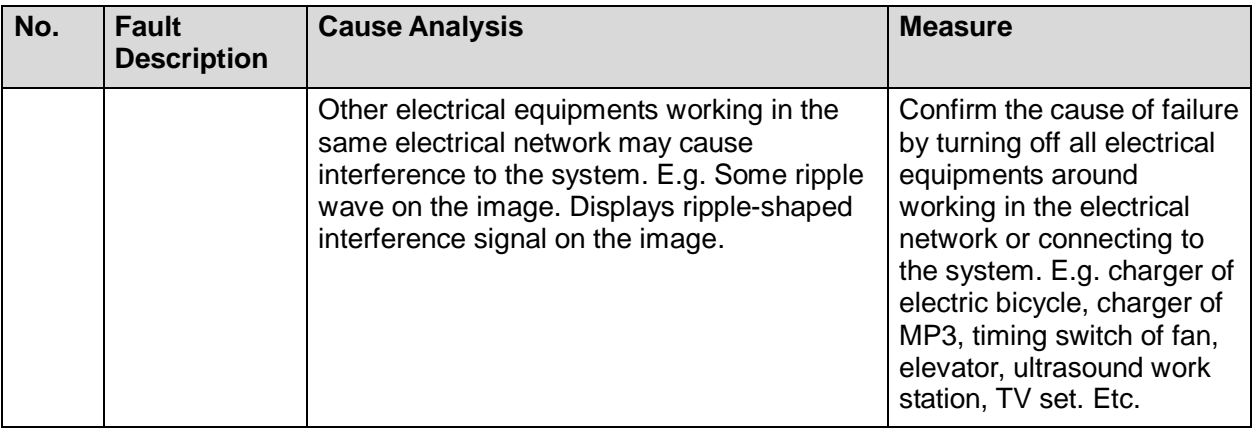

# **10.4 Probe Socket System Related Troubleshooting**

### **10.4.1 Module or Board Related**

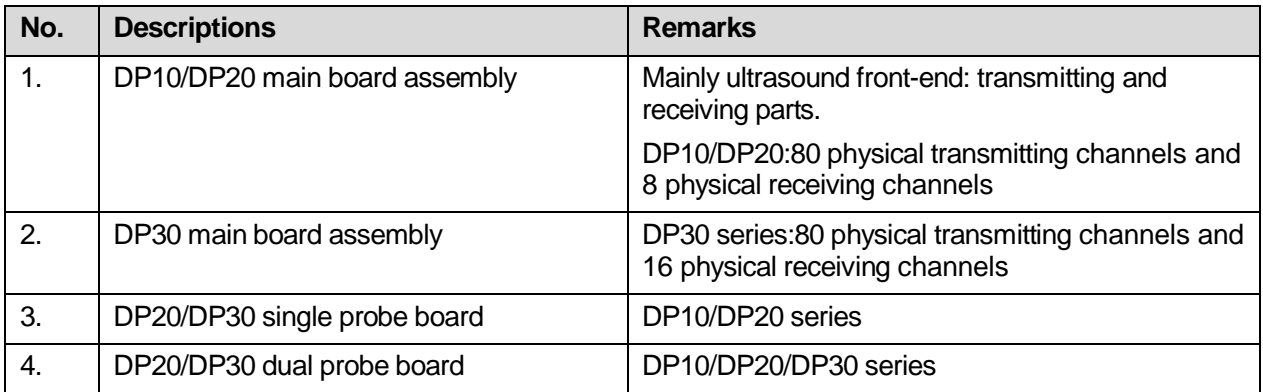

## **10.4.2 Key Points Supporting Troubleshooting**

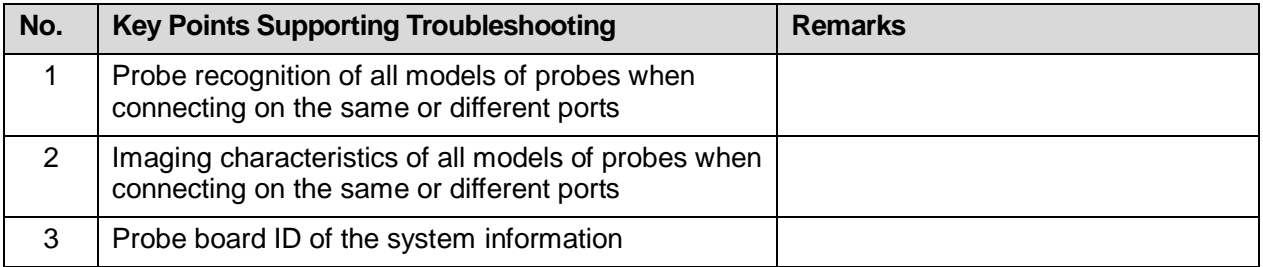

### **10.4.3 Probe Socket System Related Troubleshooting**

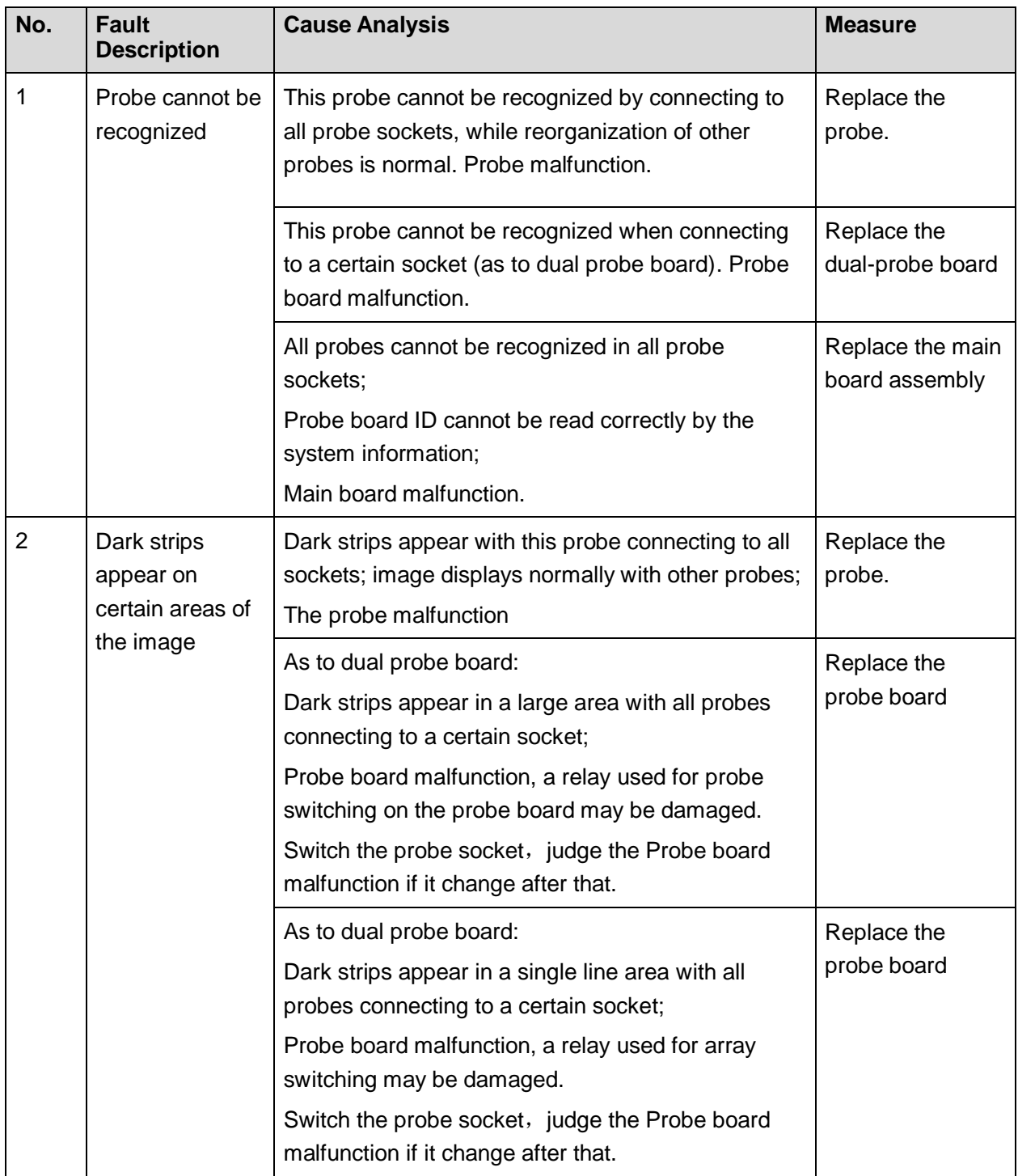

# **10.5 IO System Related Troubleshooting**

## **10.5.1 Module or Board Related**

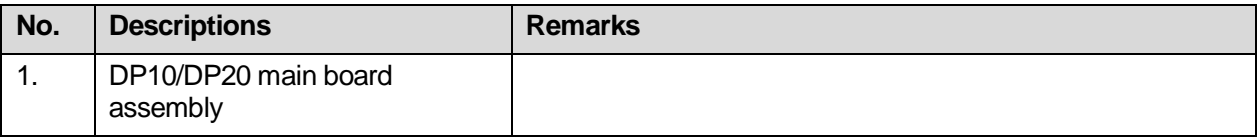

10-6 Troubleshooting of Regular Malfunctions

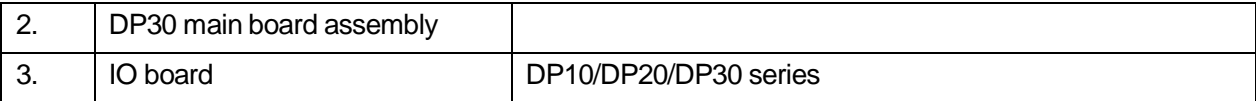

# **10.5.2 Key Points Supporting Troubleshooting**

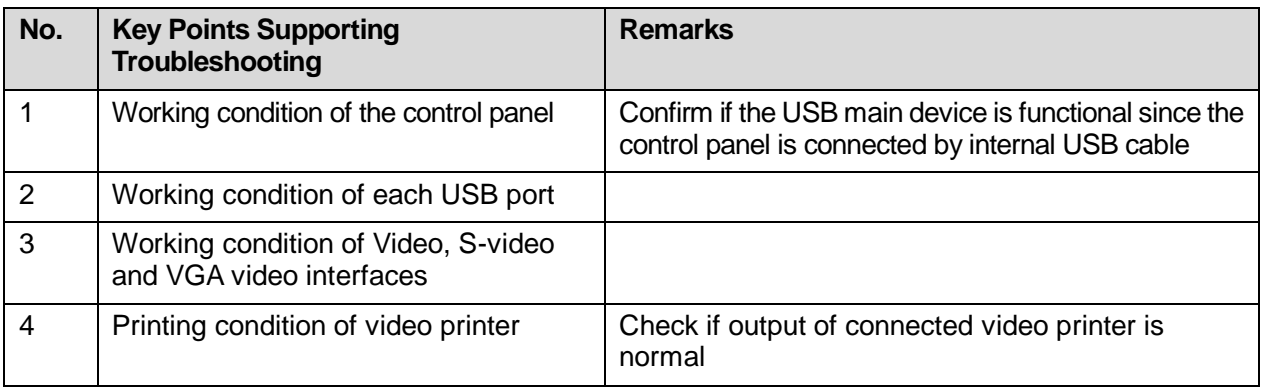

## **10.5.3 IO Interface System Related Troubleshooting**

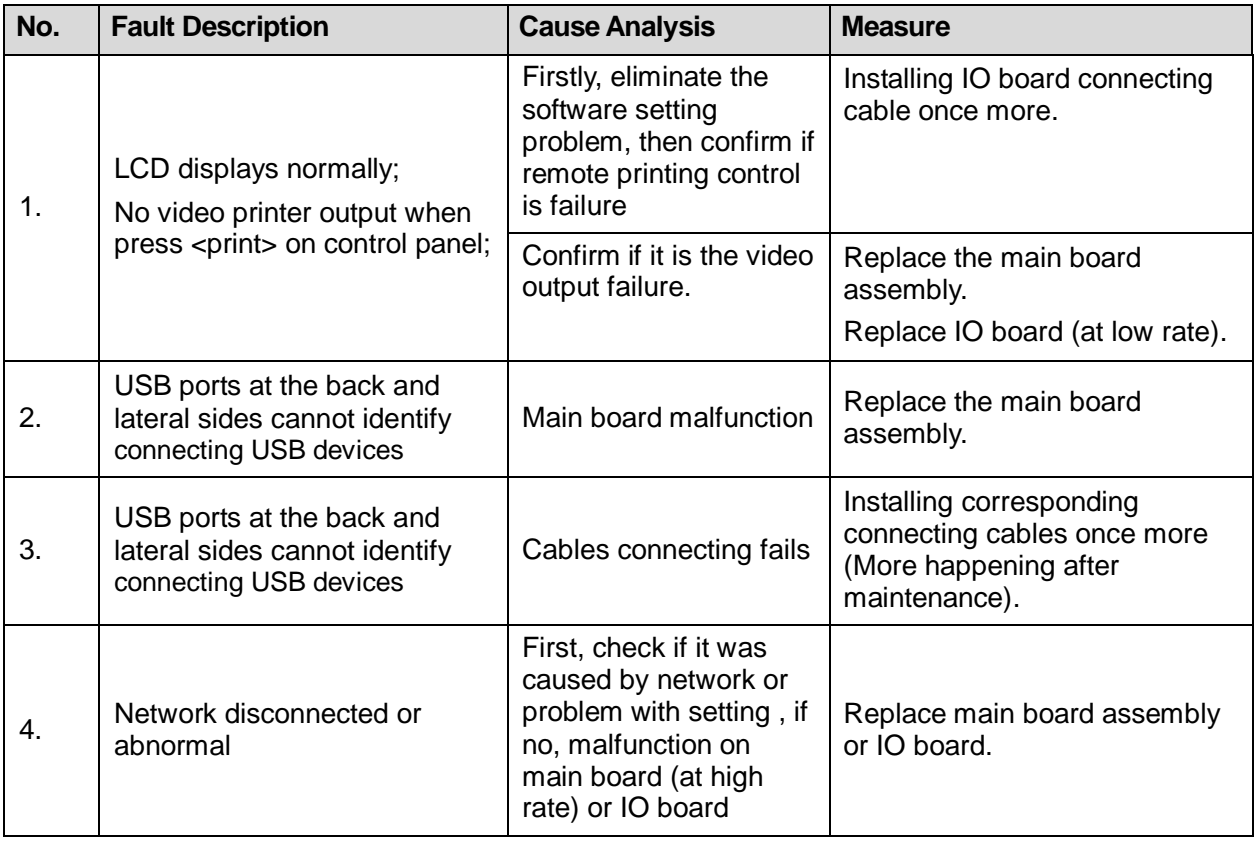

# **10.6 Control Panel Troubleshooting**

### **10.6.1 Module or Board Related**

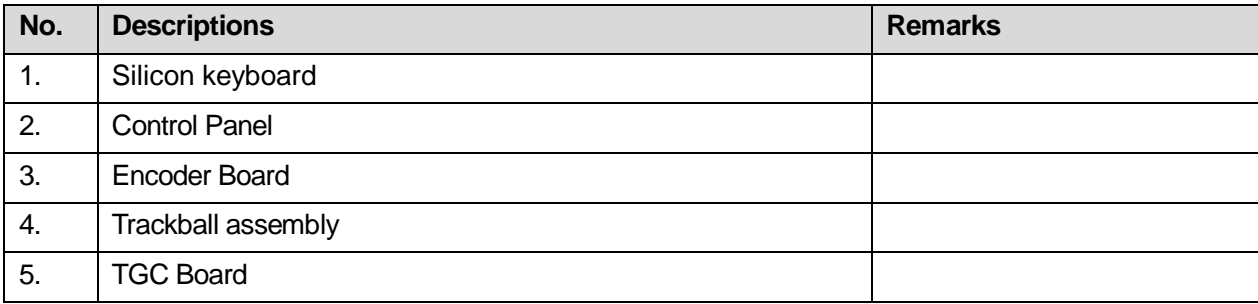

### **10.6.2 Key Points Supporting Troubleshooting**

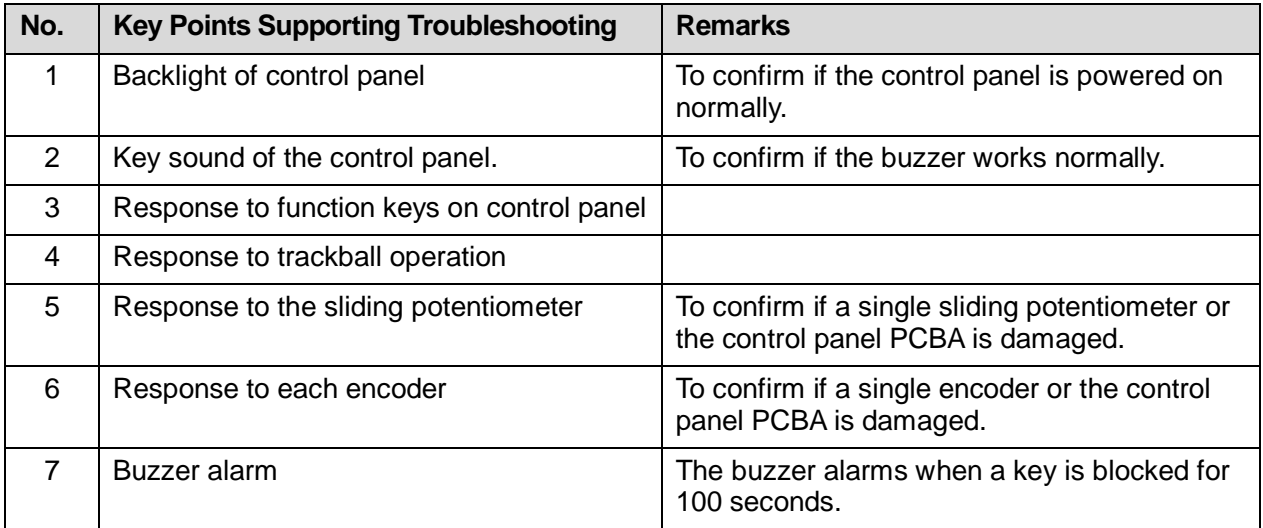

## **10.6.3 Troubleshooting**

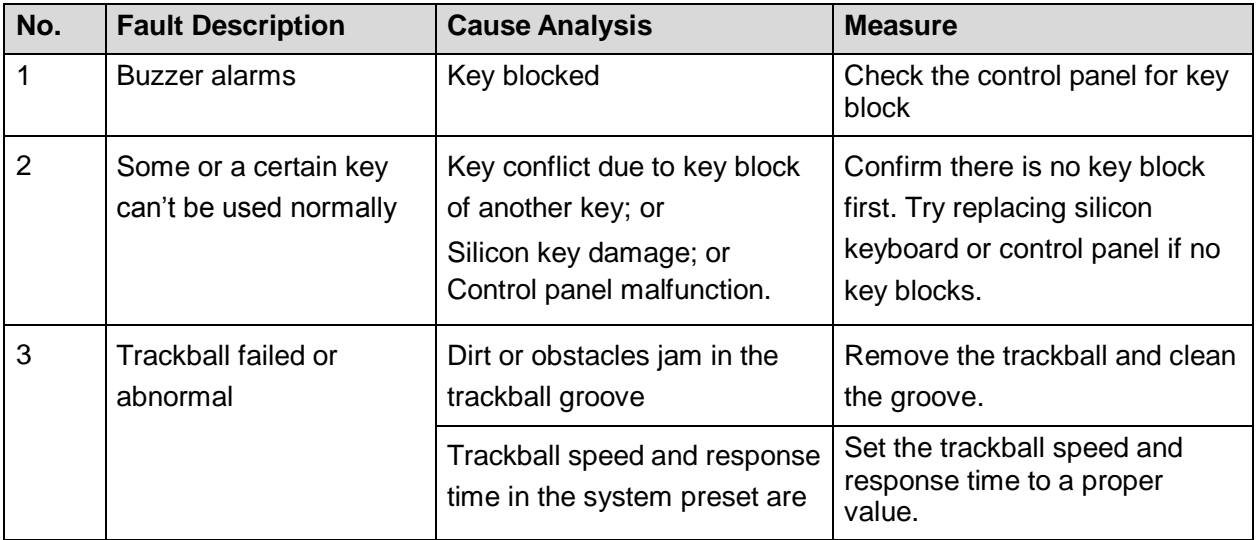

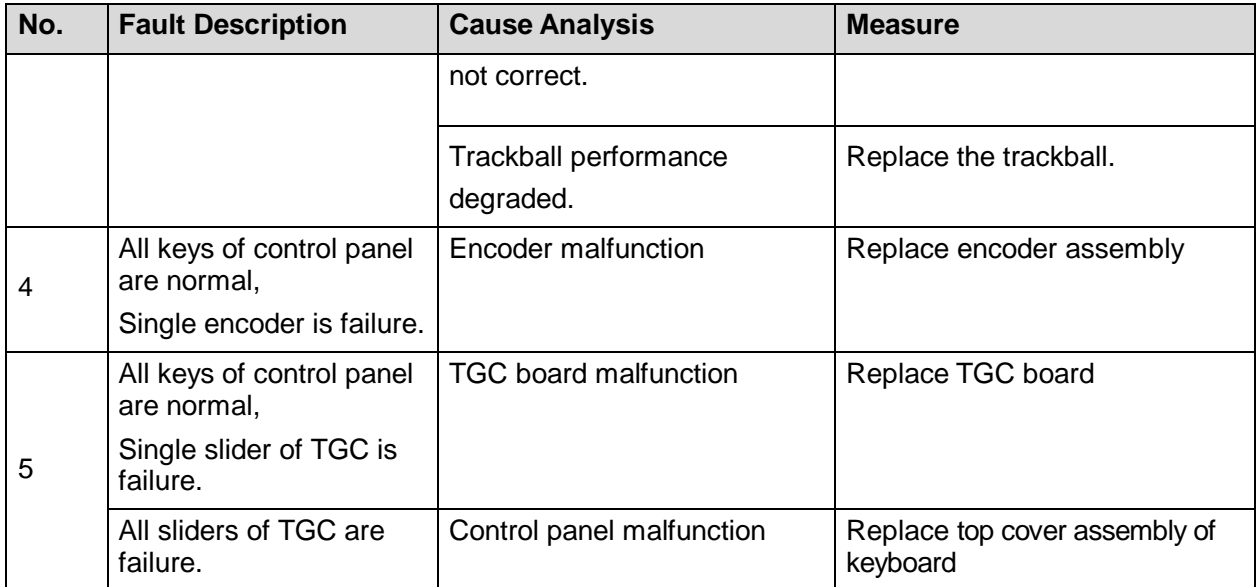

# **10.7 LCD Troubleshooting**

### **10.7.1 Module or Board Related**

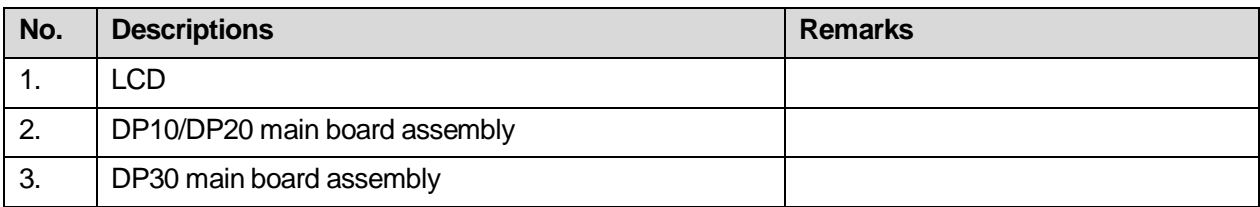

## **10.7.2 Key Points Supporting Troubleshooting**

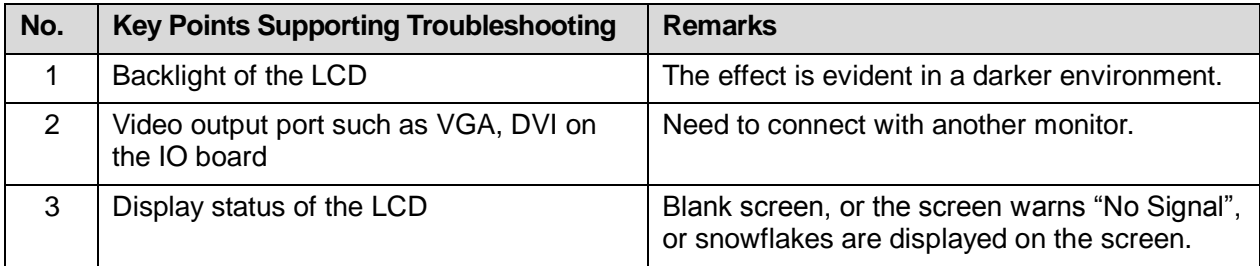

# **10.7.3 Troubleshooting for LCD**

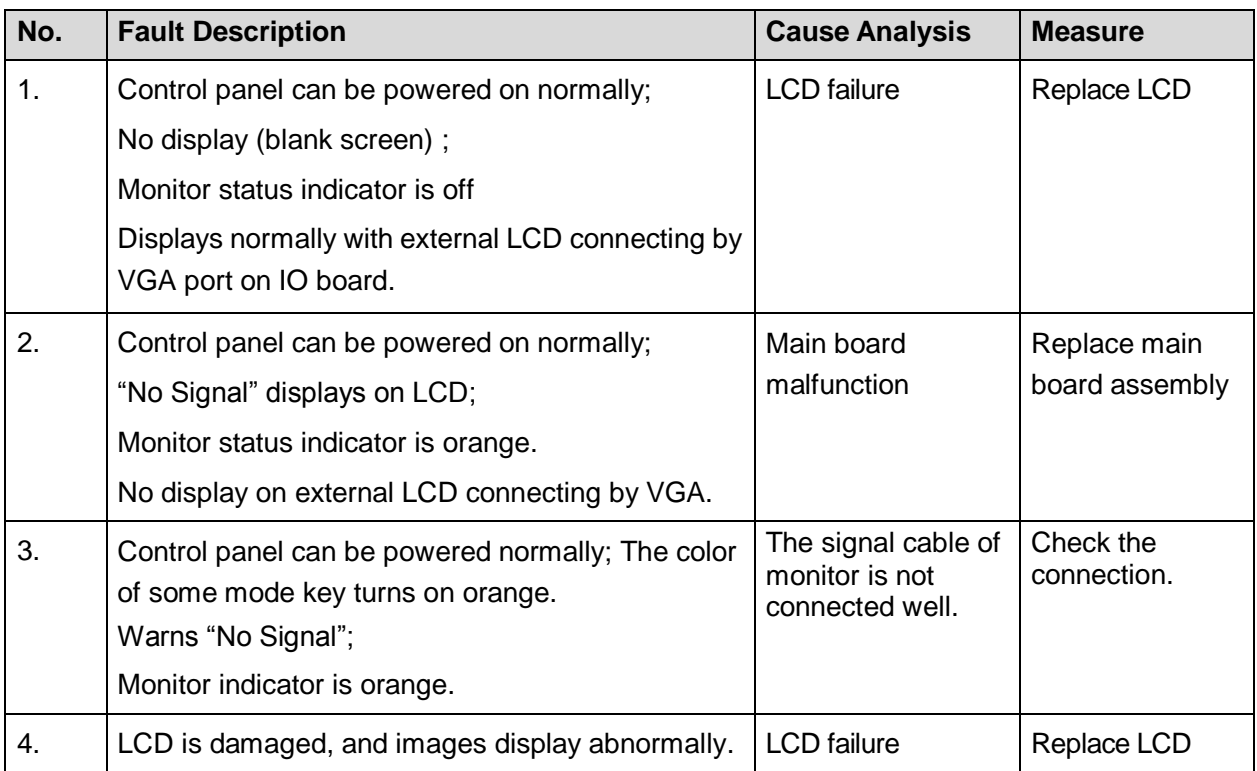

# **Appendix A ELECTRICAL SAFETY INSPECTION**

The following electrical safety tests are recommended as part of a comprehensive preventive maintenance program. They are a proven means of detecting abnormalities that, if undetected, could prove dangerous to either the patient or the operator. Additional tests may be required according to local regulations.

All tests can be performed using commercially available safety analyzer test equipment. These procedures assume the use of a  $601PRO_{XL}$  International Safety Analyzer or equivalent safety analyzer. Other popular testers complying with IEC 60601-1 used in Europe such as Fluke, Metron, or Gerb may require modifications to the procedure. Follow the instructions of the analyzer manufacturer.

The consistent use of a safety analyzer as a routine step in closing a repair or upgrade is emphasized as a mandatory step if an approved agency status is to be maintained. The safety analyzer also proves to be an excellent troubleshooting tool to detect abnormalities of line voltage and grounding, as well as total current loads.

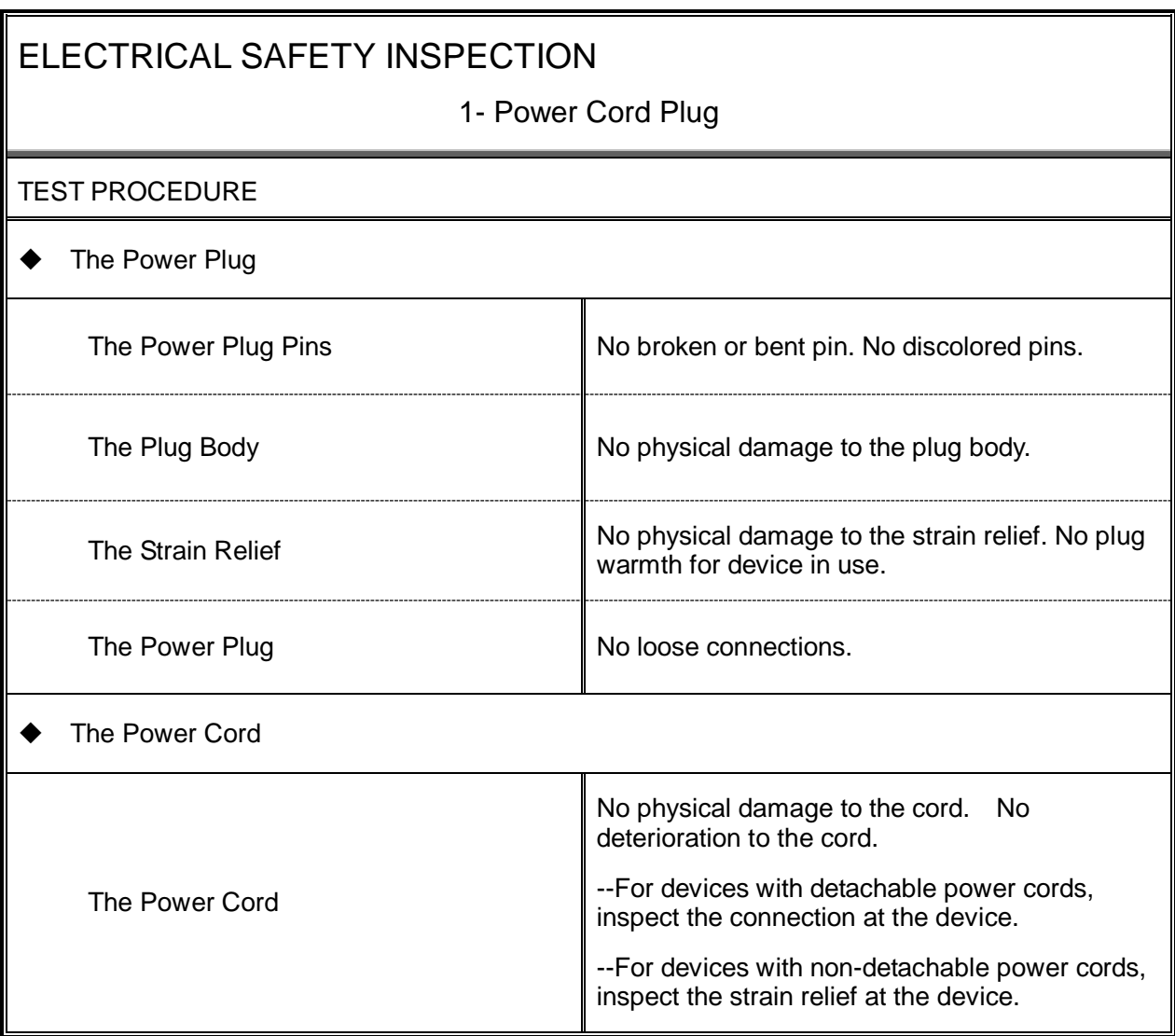

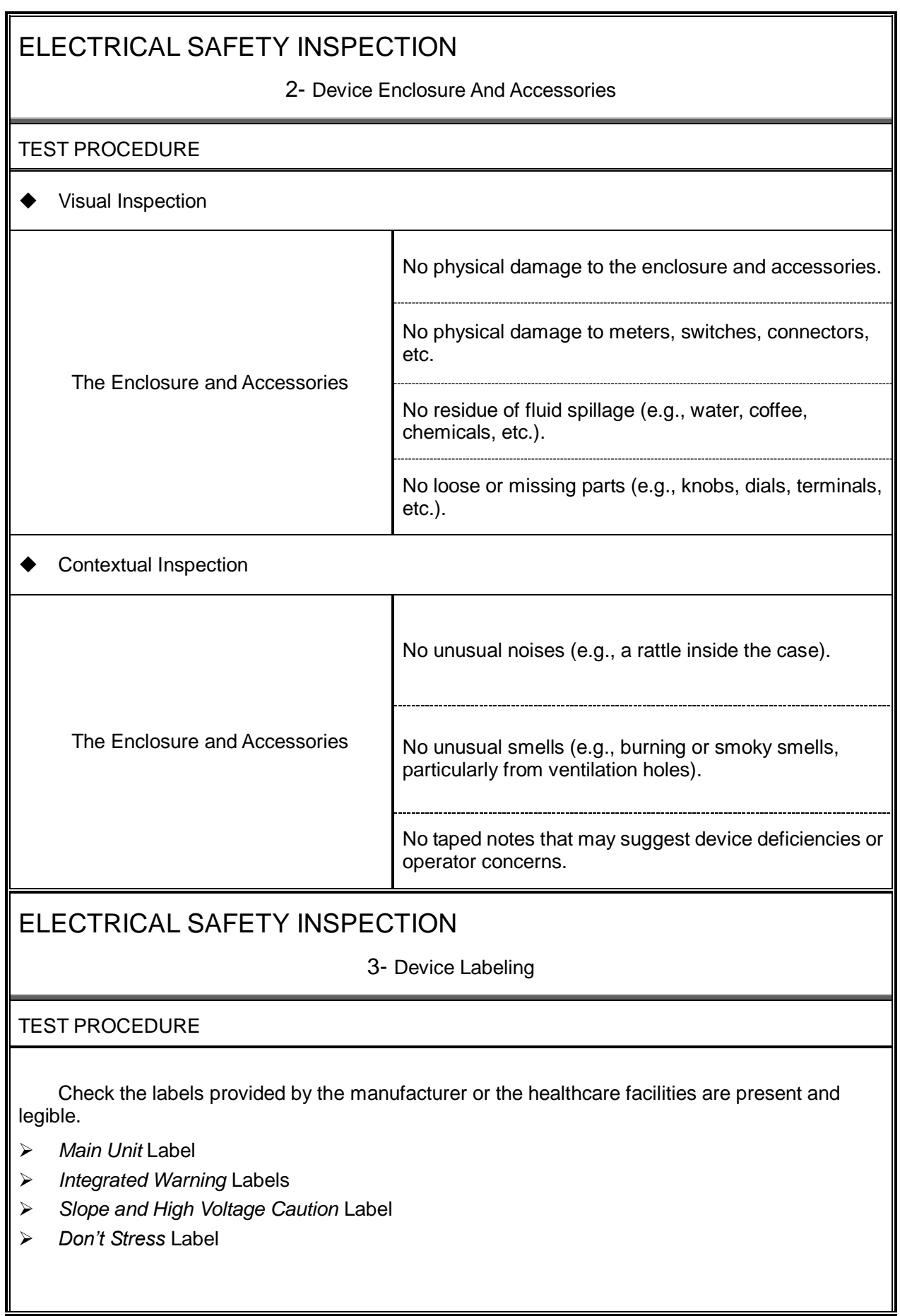

### ELECTRICAL SAFETY INSPECTION

### 4- Protective Earth Resistance

### VOERVIEW

Protective Earth Resistance is measured using the RED test lead attached to the DUT Protective Earth terminal or Protective Earth Metal enclosure or equipotential terminal. Select the test current by pressing SOFT KEY 3 to toggle between 1AMP, 10AMP, and 25AMP. The front panel outlet power is turned off for this test.

The following conditions apply: L1 and L2 Open.

### TEST PROCEDURE

- Prepare
- 1) First select the test current that will be used for performing the Protective Earth Resistance test by pressing AMPERES (SOFT KEY 3).
- 2) Connect the test lead(s) between the RED input jack and the GREEN input jack.
- 3) Press CAL LEADS. The 601PRO will measure the lead resistance, and if less than 0.150 Ohms, it will store the reading and subtract it from all earth resistance readings taken at the calibrated current.

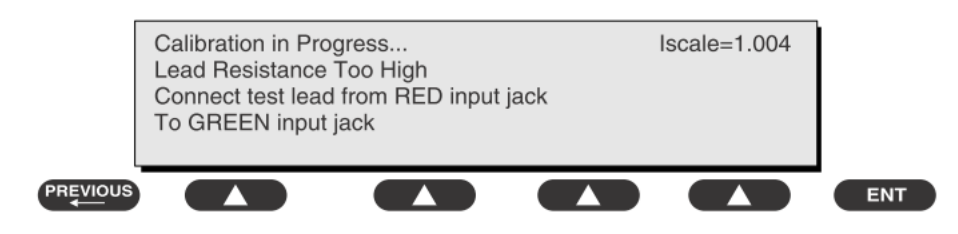

4) If the calibration fails, the previously stored readings will be used until a passing calibration has occurred.

### ◆ Warning

During Earth Resistance testing, the DUT must be plugged into the 601PRO front outlet. If the DUT fails Earth Resistance, discontinue tests and label the device defective.

### ♦ Perform the Test

- 1) From the MAIN MENU, or with the outlet unpowered, plug the DUT into the 601PRO front panel outlet.
- 2) Attach the 601PRO RED input lead to the device's Protective Earth terminal or an exposed
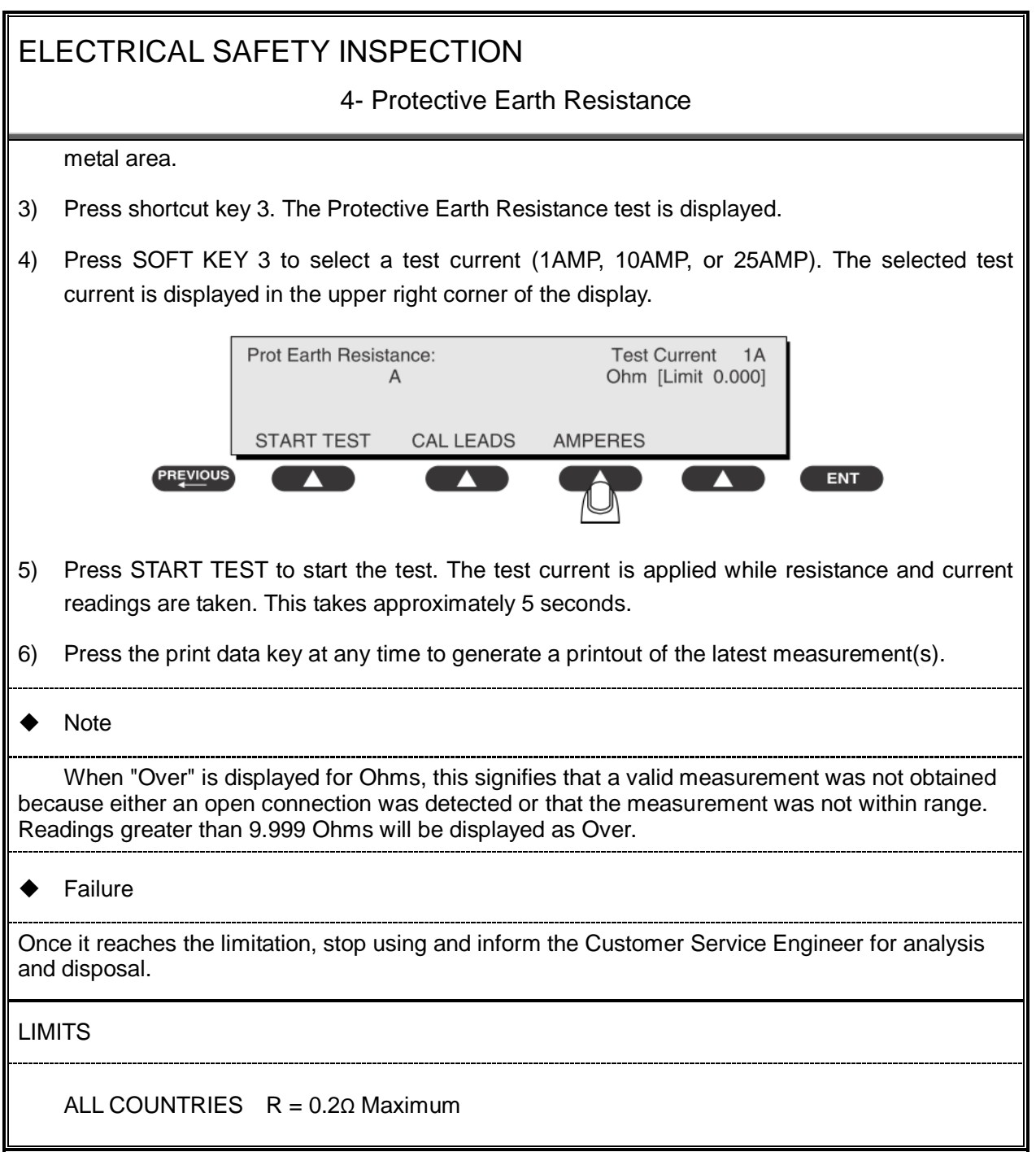

5- Earth Leakage Test

#### **OVERVIEW**

Run an Earth Leakage test on the device being tested before performing any other leakage tests.

Leakage current is measured the following ways:

Earth Leakage Current, leakage current measured through DUT outlet Earth

Earth Leakage Current AP-EARTH (ALL Applied Parts connected to Earth), leakage current measured through DUT outlet Earth

There is no need to attach a test lead; the 601PRO automatically connects the measuring device internally.

TEST PROCEDURE

- ← Perform the Test
- 1) From the MAIN MENU, or with the outlet unpowered, plug the DUT into the 601PRO front panel outlet, and turn on the device.
- 2) Attach the device's applied parts to the 601PRO applied part terminals if applicable.
- 3) Press shortcut key 4.The Earth Leakage test appears on the display, and the test begins immediately:

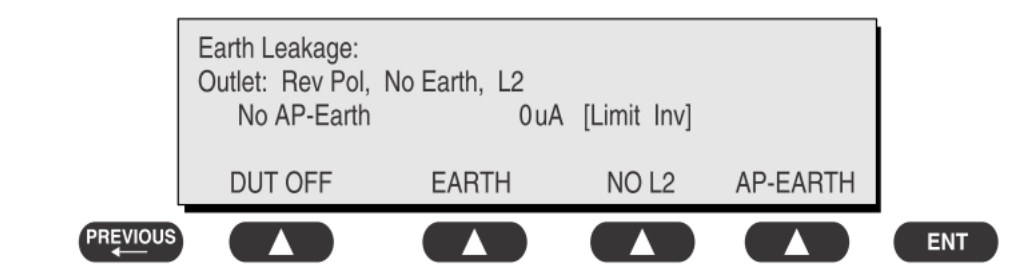

- $\triangleright$  SOFT KEY 1 toggles the DUT outlet Polarity from Normal to Off to Reverse.
- $\triangleright$  SOFT KEY 2 toggles the DUT outlet from Earth to No Earth.
- $\triangleright$  SOFT KEY 3 toggles the DUT outlet from L2 to No L2.
- $\triangleright$  SOFT KEY 4 toggles the AP to Earth to No AP to Earth.
- 4) Press the print data key at any time to generate a printout of the latest measurement.

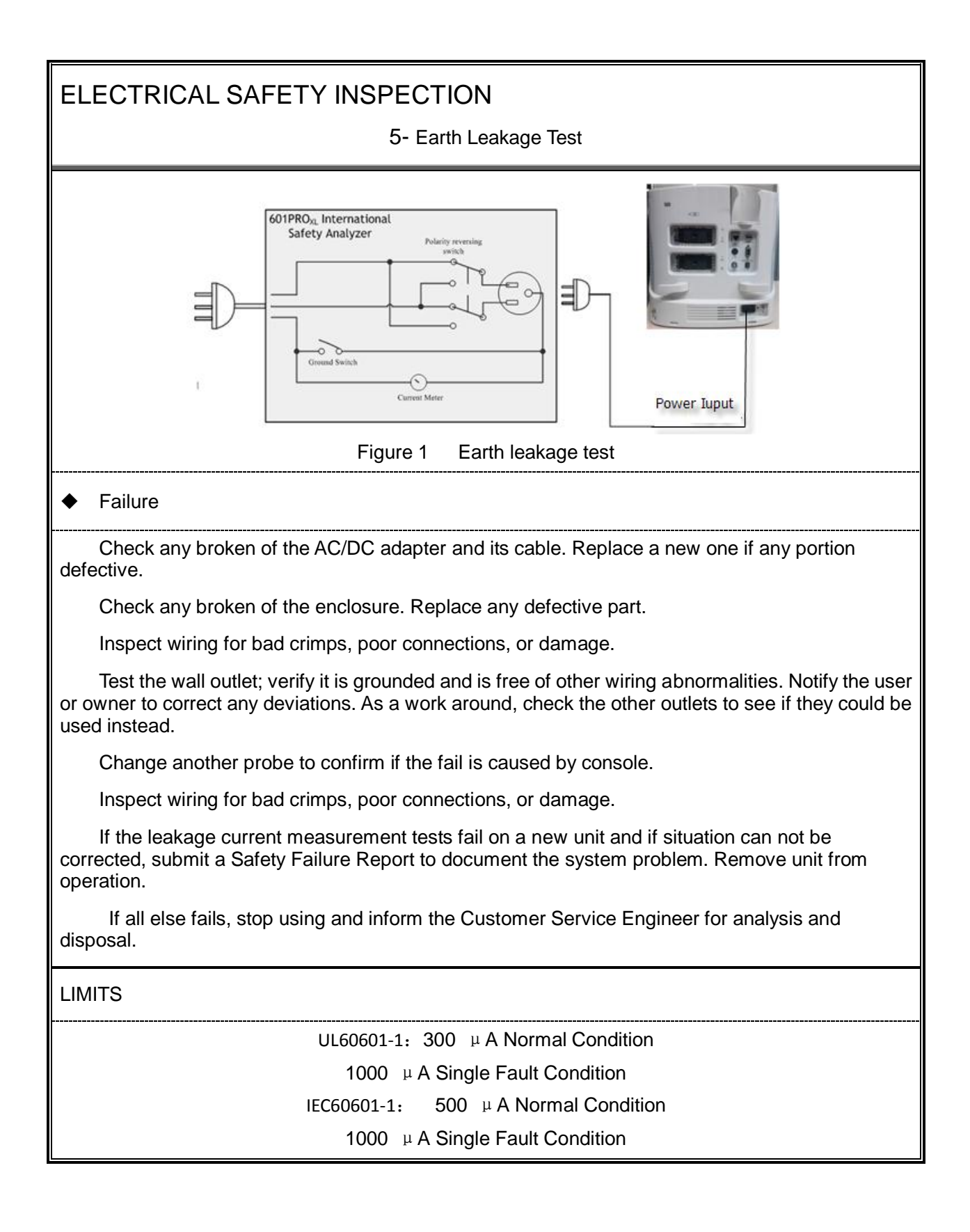

6- Patient Leakage Current

#### OVERVIEW

Patient leakage currents are measured between a selected applied part and mains earth. All measurements may have either a true RMS or a DC-only response.

#### TEST PROCEDURE

◆ Prepare

Perform a calibration from the Mains on Applied Part menu.

The following outlet conditions apply when performing this test:

Normal Polarity, Earth Open, Outlet ON Normal Polarity, Outlet ON Normal Polarity, L2 Open, Outlet ON Reversed Polarity, Outlet ON Reversed Polarity, Earth Open, Outlet ON Reversed Polarity, L2 Open, Outlet ON

## ◆ Warning

If all of the applied parts correspond to the instrument type, the applied parts will be tied together and one reading will be taken. If any of the applied parts differ from the instrument type, all applied parts will be tested individually, based on the type of applied part. This applies to Auto and Step modes only.

#### **←** Perform the Test

- 1) From the MAIN MENU, or with the outlet unpowered, plug the DUT into the 601PRO front panel outlet, and turn on the device.
- 2) Attach the applied parts to the 601PRO's applied part terminals.
- 3) Press shortcut key 6. The Patient Leakage test is displayed, and the test begins immediately.

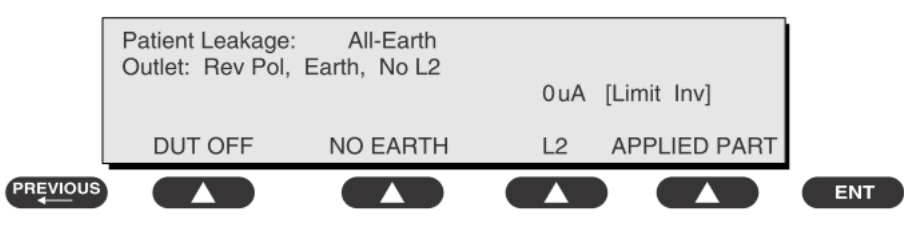

- 4) Press APPLIED PART (SOFT KEY 4) at any time to select the desired applied part leakage current.
- 5) Modify the configuration of the front panel outlet by pressing the appropriate SOFT KEY on the 601PRO.

## ELECTRICAL SAFETY INSPECTION 6- Patient Leakage Current 6) Press the print data key at any time to generate a printout of the latest measurement. 601PRO<sub>XL</sub> International Safety Analyzer ∃ transducer ö Current Mete  $\widehat{\left\langle \right. }%$ Power Input Physiological saline Figure 2 patient leakage Current **Note** If the current test standard being used does not include Patient Leakage DC readings, or the DC option is not enabled, then DC readings will not be available through the APPLIED PART SOFT KEY selections. Refer to Chapter 8, Standards and Principles. Failure Check any broken of the AC/DC adapter and its cable. Replace a new one if any portion defective. Check any broken of the enclosure. Replace any defective part. Inspect wiring for bad crimps, poor connections, or damage. Test the wall outlet; verify it is grounded and is free of other wiring abnormalities. Notify the user or owner to correct any deviations. As a work around, check the other outlets to see if they could be used instead. Change another probe to confirm if the fail is caused by console. Inspect wiring for bad crimps, poor connections, or damage. If the leakage current measurement tests fail on a new unit and if situation cannot be corrected, submit a Safety Failure Report to document the system problem. Remove unit from operation. If all else fails, stop using and inform the Customer Service Engineer for analysis and disposal. LIMITS All countries For BF ECG input and transducer 100  $\mu$  A Normal Condition 500μA Single Fault Condition

#### 7- Mains on Applied Part Leakage

#### **OVERVIEW**

The Mains on Applied Part test applies a test voltage, which is 110% of the mains voltage, through a limiting resistance, to selected applied part terminals. Current measurements are then taken between the selected applied part and earth. Measurements are taken with the test voltage (110% of mains) to applied parts in the normal and reverse polarity conditions as indicated on the display.

The following outlet conditions apply when performing the Mains on Applied Part test.

Normal Polarity;

Reversed Polarity

TEST PROCEDURE

Prepare

To perform a calibration from the Mains on Applied Part test, press CAL (SOFT KEY 2).

- 1) Disconnect ALL patient leads, test leads, and DUT outlet connections.
- 2) Press CAL to begin calibration, as shown:

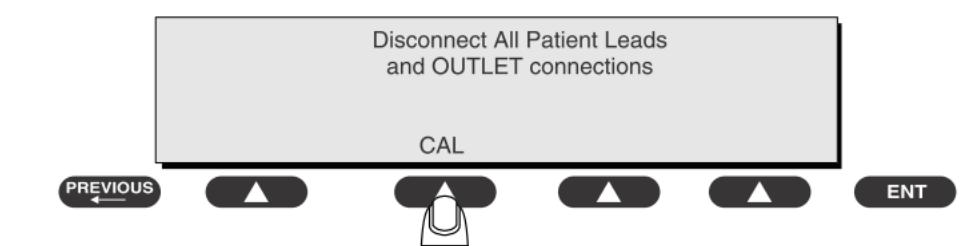

If the calibration fails, the previously stored readings will be used until a passing calibration has occurred. Also, the esc/stop key has no effect during calibration.

3) When the calibration is finished, the Mains on Applied Part test will reappear.

## ◆ Warning

- 1) A 2-beep-per-second signal indicates high voltage present at the applied part terminals while a calibration is being performed.
- 2) High voltage is present at applied part terminals while measurements are being taken.

#### ◆ Performance

- 1) From the MAIN MENU, or with the outlet unpowered, plug the DUT into the 601
- 2) Attach the applied parts to the 601PRO applied part terminals.
- 3) Attach the red terminal lead to a conductive part on the DUT enclosure.

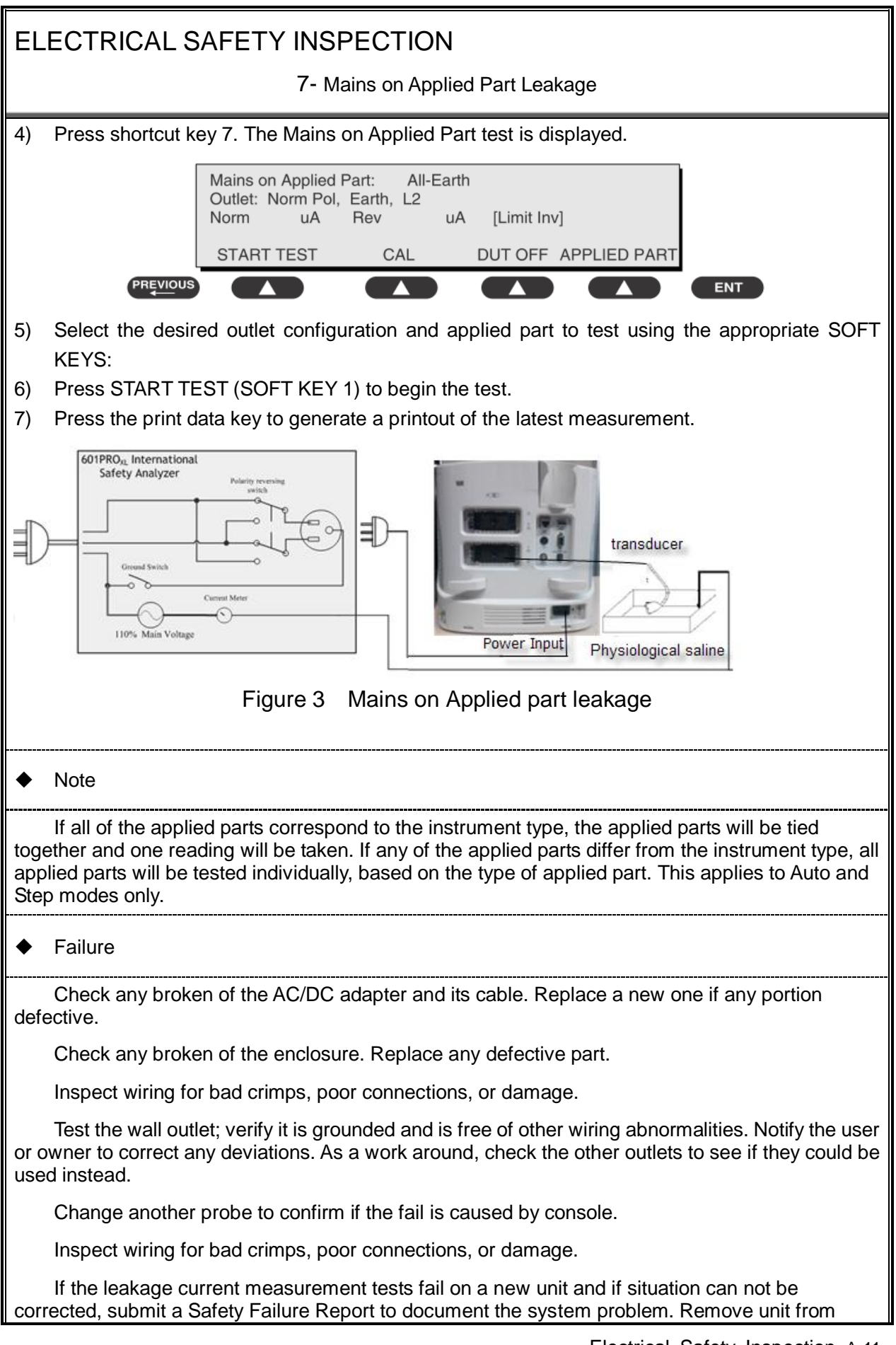

7- Mains on Applied Part Leakage

operation.

If all else fails, stop using and inform the Customer Service Engineer for analysis and disposal.

#### LIMITS

All countries:

For BF ECG input and transducer:

5000μA

#### **ELECTRICAL SAFETY INSPECTION FORM** (**Class I equipment**)

#### **Overall assessment:**

transformer or patient circuit board

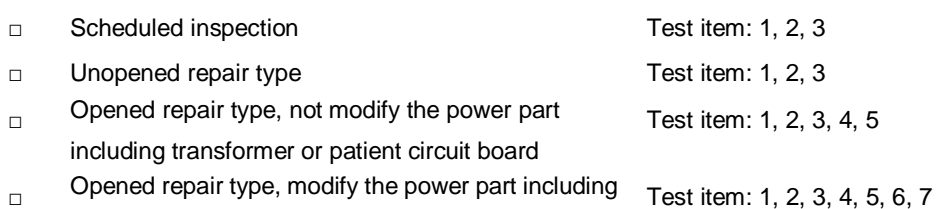

**Location: Technician: Equipment: Control Number: Manufacturer: Model: Model: SN: SN: Measurement equipment /SN: Date of Calibration: INSPECTION AND TESTING Pass/Fail Limit** 1 Power Cord Plug 2 | Device Enclosure and Accessories 3 Device Labeling 4 Protective Earth Resistance  $\Omega$   $\Omega$  Ax 0.2 Ω 5 Earth Leakage Normal condition(NC)  $\Big|$  \_\_\_\_\_µA Max: NC: 300μA(refer to UL60601-1) \* NC: 500μA(refer to IEC60601-1) \* SFC: 1000μA Single Fault condition(SFC) \_\_\_\_μA 6 Patient Leakage **Current** Normal condition(NC)  $\qquad \qquad$   $\Box$ BF  $\qquad \qquad$   $\mu$ A  $\qquad \qquad$  Max: BF applied part: Single Fault<br>
<sub>ΠΒΕ</sub> μΑ | NC:100μA, SFC: 500μA condition(SFC) □BF\_\_\_\_μA 7 | Mains on Applied Part Leakage □ □BF\_\_\_\_µA Max: BF applied part: 5000μA

#### **Note:**

**The equipment which sells to America shall comply with the requirement of UL60601-1, Others shall comply with the requirement of IEC60601-1.**

Name/ Signature: \_\_\_\_\_\_\_\_\_\_\_\_\_\_\_\_\_\_\_\_ Date: \_\_\_\_\_\_\_\_\_\_\_\_\_\_\_\_\_\_\_\_\_\_\_\_\_\_\_\_\_

## **Appendix B Phantom Usage**

## **Illustration**

Targets Disposal of Phantom KS107BD

A1——A5: Axial resolution target group B: Blind-area target group

C: Longitudinal target group D: Horizontal target group

- E: Mimic tumor F: Mimic sac (diam 10mm) and stone
- G Mimic sac (diam 6mm)
- 4. Line Target System

There are 8 groups of nylon line targets disposed as shown in the figure.

#### 1.A1——A5:

Axial and lateral resolution target group. The distances between the horizontal branch and the acoustic window are 30, 50, 70, 120 and 160mm, the center horizontal distances between two adjacent lines of A1 and A2 groups are 1, 5, 4, 3, 2mm, A3~A5 groups are 5, 4, 3, 2mm. The center longitudinal distances between two adjacent lines of the longitudinal branches are 4, 3, 2, 1mm.

#### 2.B:

Blind-area target group. Center horizontal distance of adjacent lines is 10mm, distances to the acoustic window are 10, 9, 8, 7, 6, 5, 4, 3mm.

#### 3.C:

Longitudinal target group. 19 target lines with a 10mm center distance between adjacent lines.

4.D:

Horizontal target group. 7 target lines with a 20mm center distance between adjacent lines.

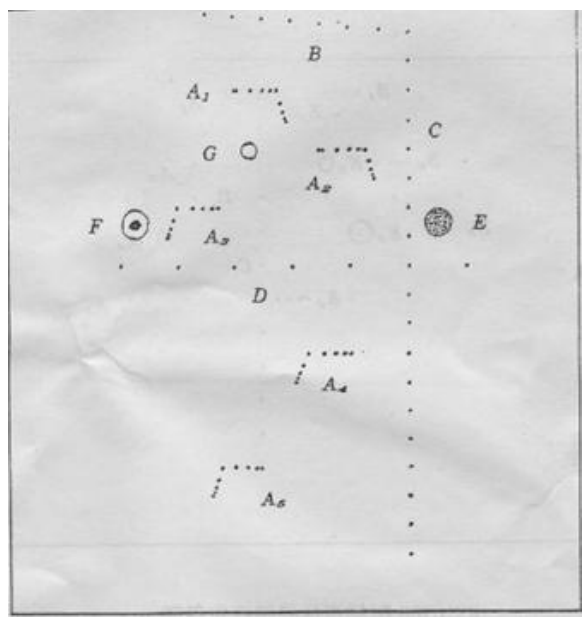

#### Targets disposal- KS107BD

- A1——A4 Axial resolution target group
- B1——B4 Lateral resolution target group
- C Longitudinal target group
- D Horizontal target group
- E1——E3 Mimic sacs with diameters of 2, 4, 6mm
- 4. Line Target System
- There are 8 groups of line targets disposed in TM material as shown in the figure.
- 1.A1——A4:

Axial resolution target group. The upmost lines in each target locate at the depth of 10, 30, 50, 70mm, the center longitudinal distances of each group (from the top down) are 3, 2, 1, 0.5mm, and the horizontal distance is 1mm.

2.B1——B4:

Lateral resolution target group. Locate at a depth of 10, 30, 50, 70mm, with a center horizontal distance of 4, 3, 2, 1mm in each group.

3.C:

Longitudinal target group. 12 target lines with a 10mm center distance between adjacent lines.

4.D:

Horizontal target group. Locate at a depth of 40mm, with a 20mm center distance between adjacent lines.

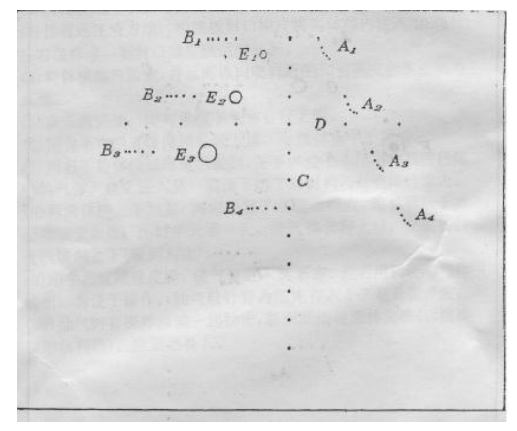

# **Appendix C Requirements of Performance Indices**

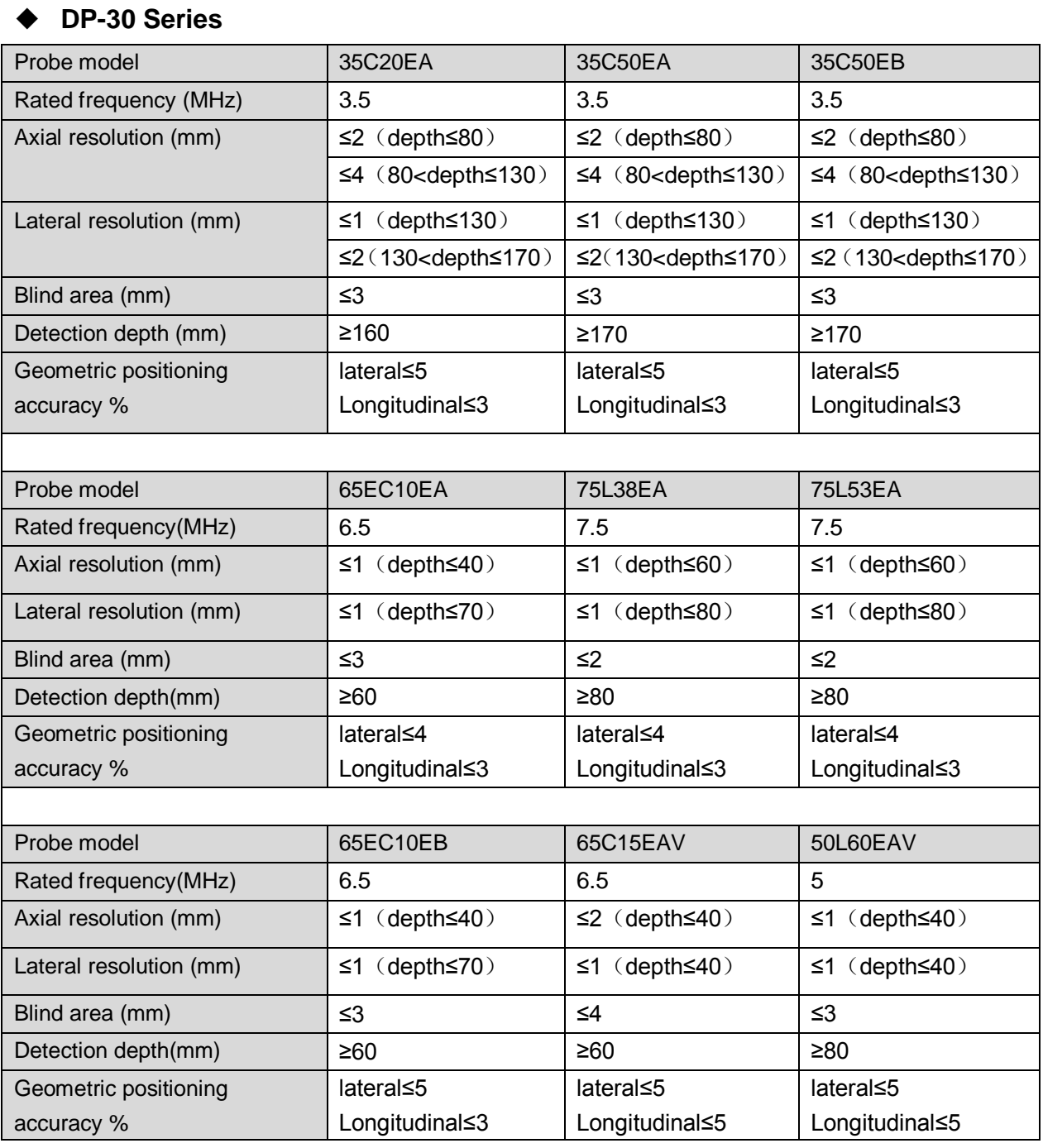

## Probe model 65C15EA 10L24EA 75L50EAV Rated frequency(MHz)  $\begin{array}{|c|c|c|c|c|c|c|c|c|} \hline 6.5 & 10 & 7.5 \ \hline \end{array}$

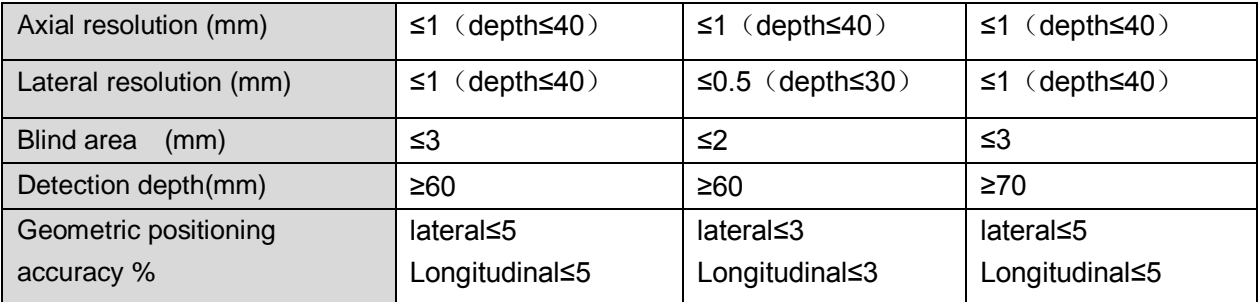

#### **DP-10/DP-20Series**

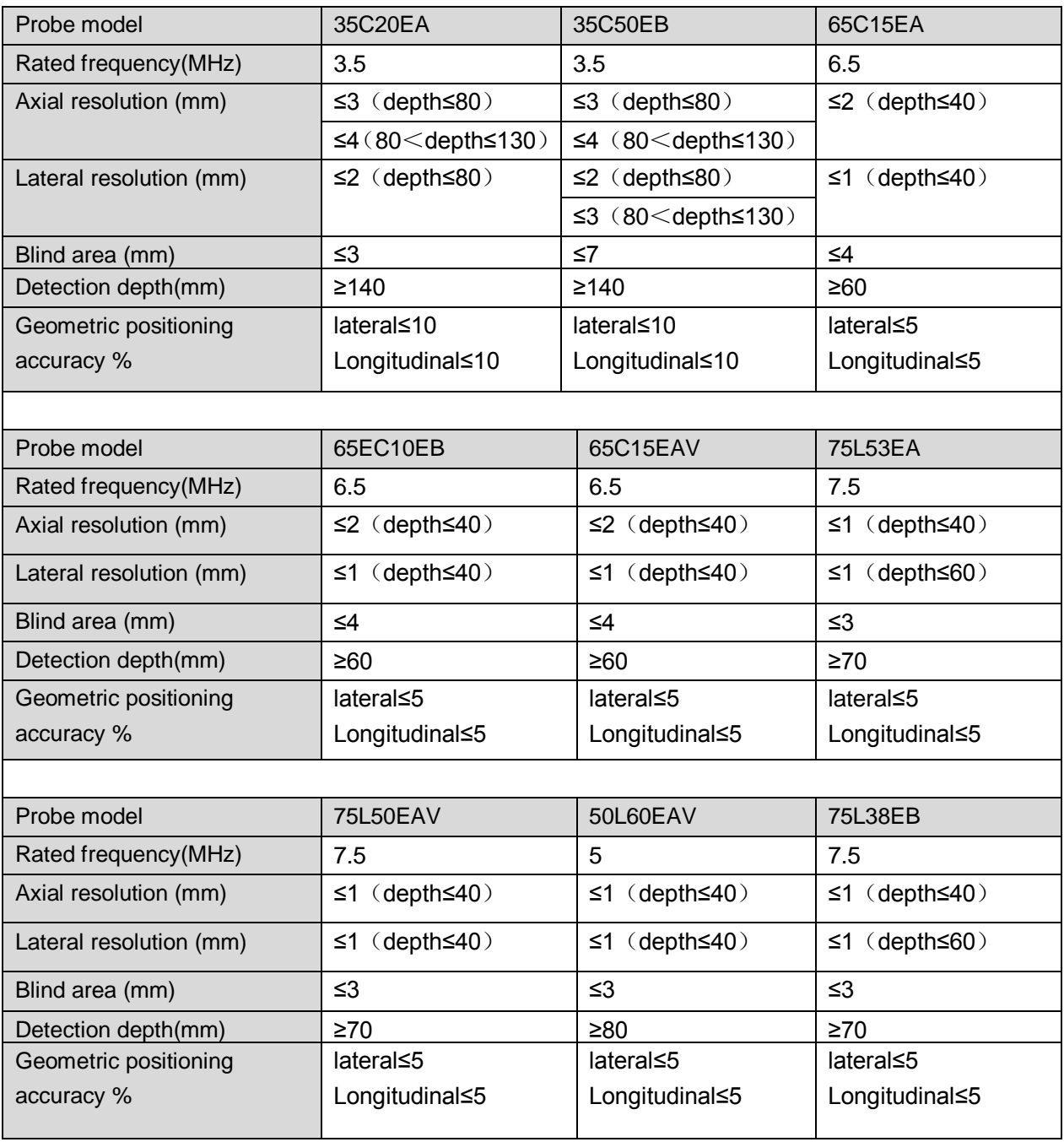

P/N: 046-003970-00 (7.0)